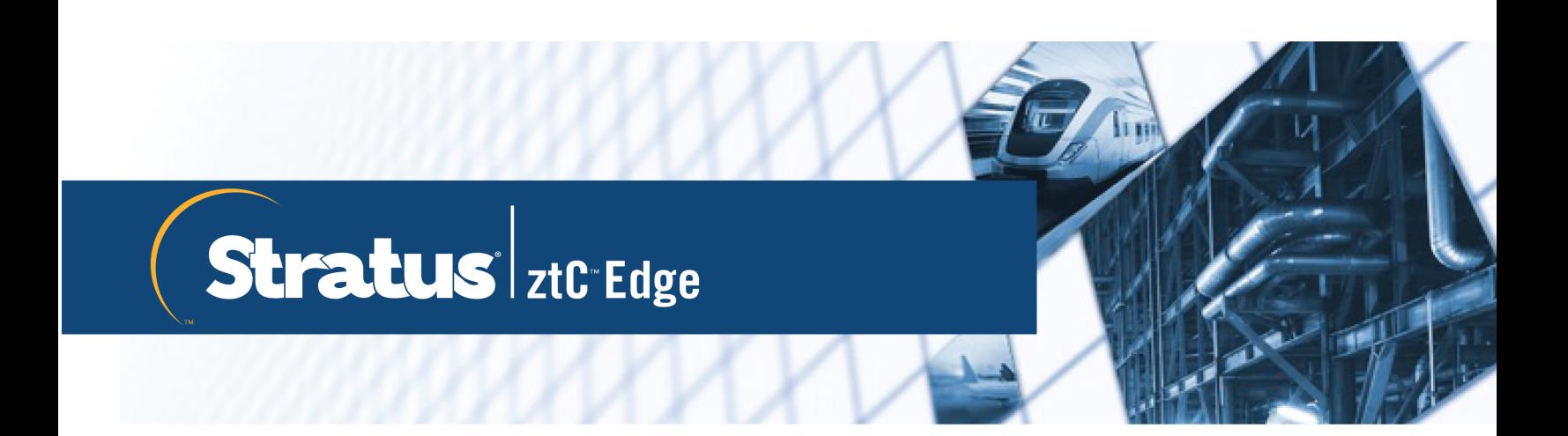

# ztC Edge User's Guide

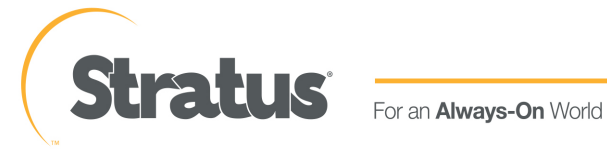

### **Notice**

The information contained in this document is subject to change without notice.

UNLESS EXPRESSLY SET FORTH IN A WRITTEN AGREEMENT SIGNED BY AN AUTHORIZED REPRESENTATIVE OF STRATUS TECHNOLOGIES, STRATUS MAKES NO WARRANTY OR REPRESENTATION OF ANY KIND WITH RESPECT TO THE INFORMATION CONTAINED HEREIN, INCLUDING WARRANTY OF MERCHANTABILITY AND FITNESS FOR A PURPOSE.

Stratus Technologies assumes no responsibility or obligation of any kind for any errors contained herein or in connection with the furnishing, performance, or use of this document. Software described in Stratus documents (a) is the property of Stratus Technologies Ireland, Ltd. or the third party, (b) is furnished only under license, and (c) may be copied or used only as expressly permitted under the terms of the license.

Stratus documentation describes all supported features of the user interfaces and the application programming interfaces (API) developed by Stratus. Any undocumented features of these interfaces are intended solely for use by Stratus personnel and are subject to change without warning.

This document is protected by copyright. All rights are reserved. Stratus Technologies grants you limited permission to download and print a reasonable number of copies of this document (or any portions thereof), without change, for your internal use only, provided you retain all copyright notices and other restrictive legends and/or notices appearing in the copied document.

### **Copyrights**

Stratus, the Stratus logo, and Stratus Cloud are registered trademarks, and the Stratus Technologies logo, the Stratus 24 x 7 logo, and ztC are trademarks of Stratus Technologies Ireland, Ltd.

UNIX is a registered trademark of The Open Group in the United States and other countries.

Intel and the Intel Inside logo are registered trademarks and Xeon is a trademark of Intel Corporation or its subsidiaries in the United States and/or other countries/regions.

Microsoft, Windows, Windows Server, and Hyper-V are either registered trademarks or trademarks of Microsoft Corporation in the United States and/or other countries/regions.

VMware, vSphere, and ESXi are registered trademarks or trademarks of VMware, Inc. in the United States and/or other jurisdictions.

The registered trademark Linux is used pursuant to a sublicense from the Linux Mark Institute, the exclusive licensee of Linus Torvalds, owner of the mark on a worldwide basis.

Google and the Google logo are registered trademarks of Google Inc., used with permission. The Chrome browser is a trademarks of Google Inc., used with permission.

Mozilla and Firefox are registered trademarks of the Mozilla Foundation.

Red Hat is a registered trademarks of Red Hat, Inc. in the United States and other countries.

Debian is a registered trademark of Software in the Public Interest, Inc. and is managed by the Debian project.

All other trademarks and registered trademarks are the property of their respective holders.

Manual Name: ztC Edge User's Guide Product Release Number: Stratus Redundant Linux Release 2.3.3.0 Publication Date: Tuesday, October 17, 2023 Stratus Technologies, Inc. 5 Mill and Main Place, Suite 500 Maynard, Massachusetts 01754-2660 © 2023 Stratus Technologies Ireland, Ltd. All rights reserved.

## Table of Contents

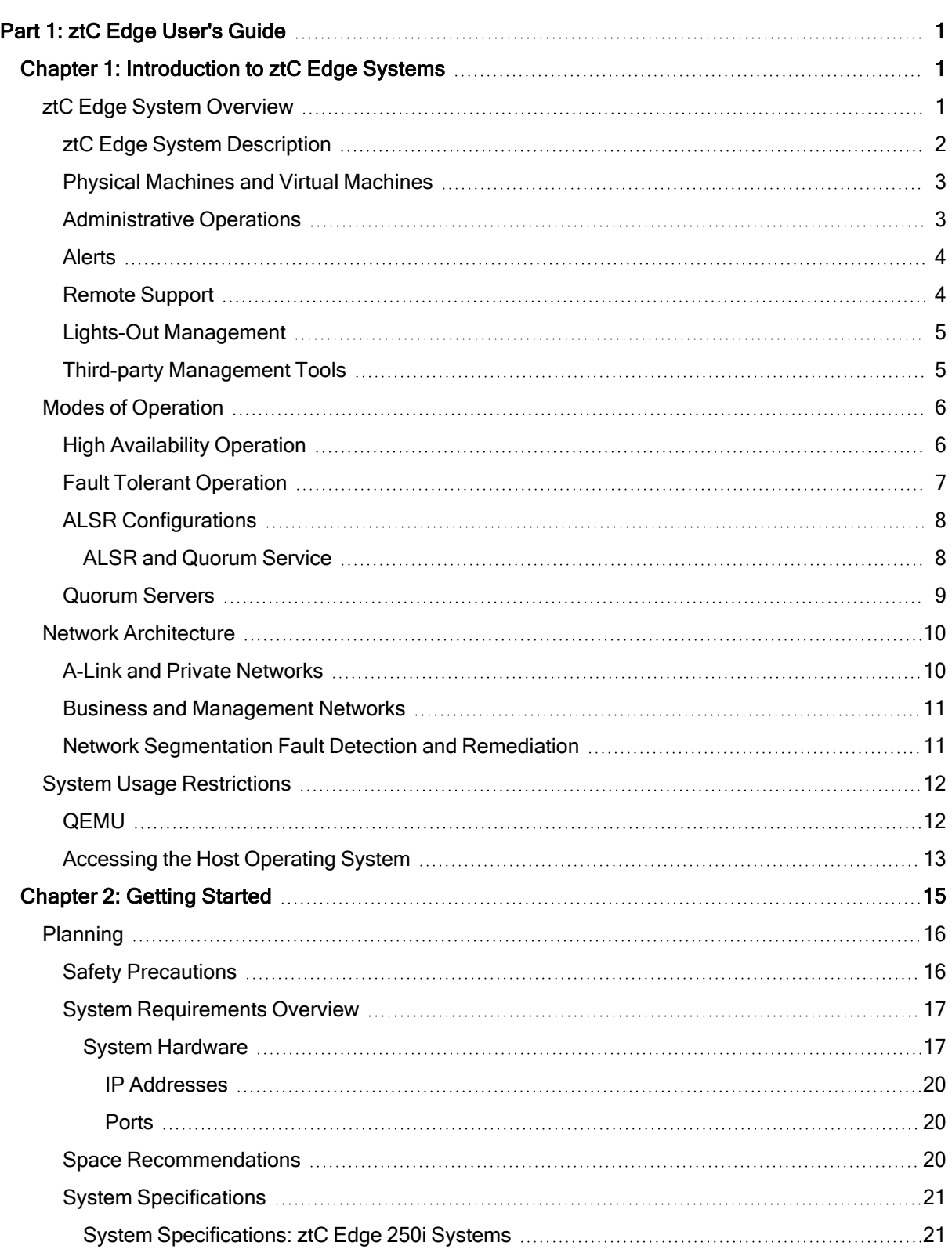

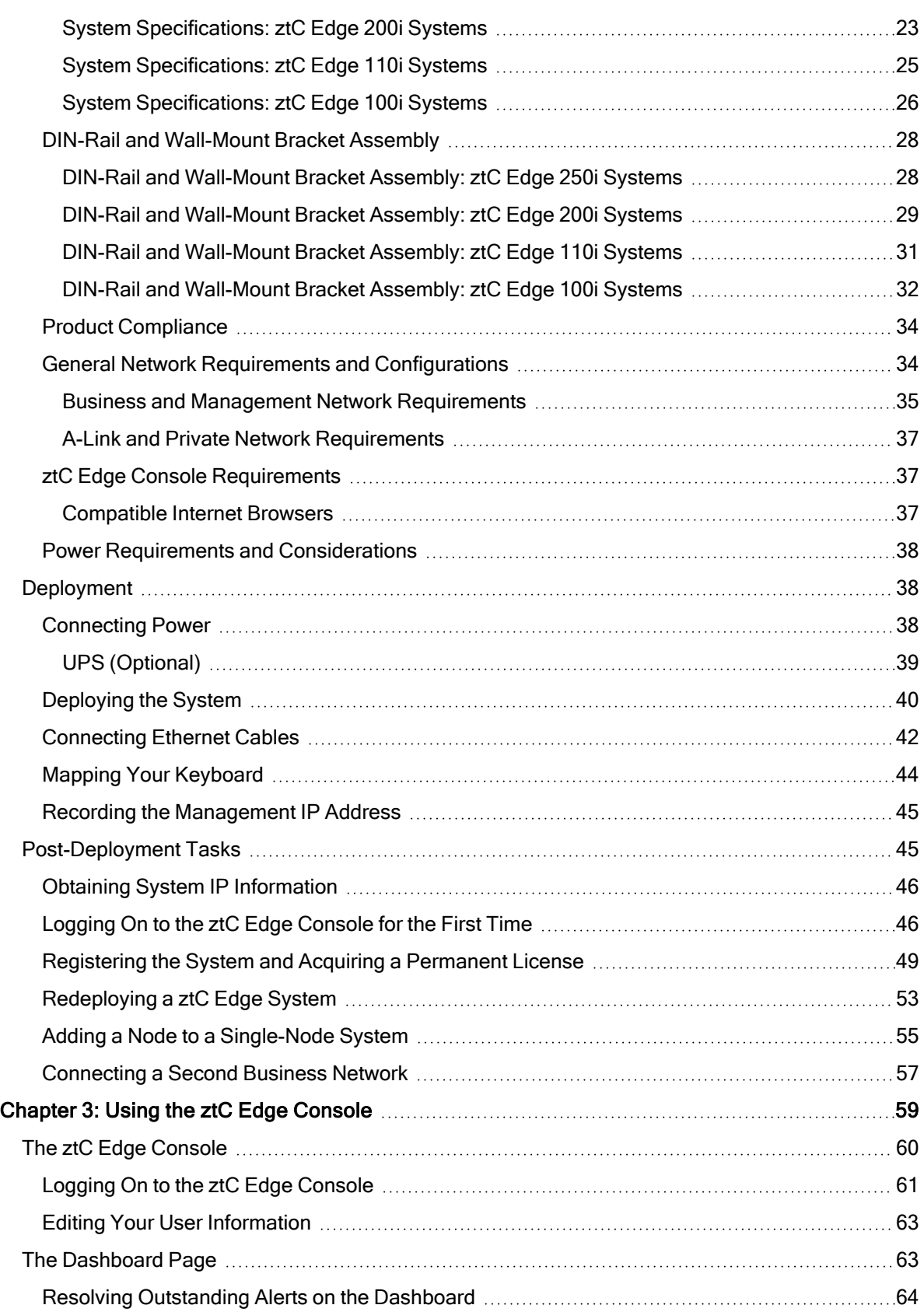

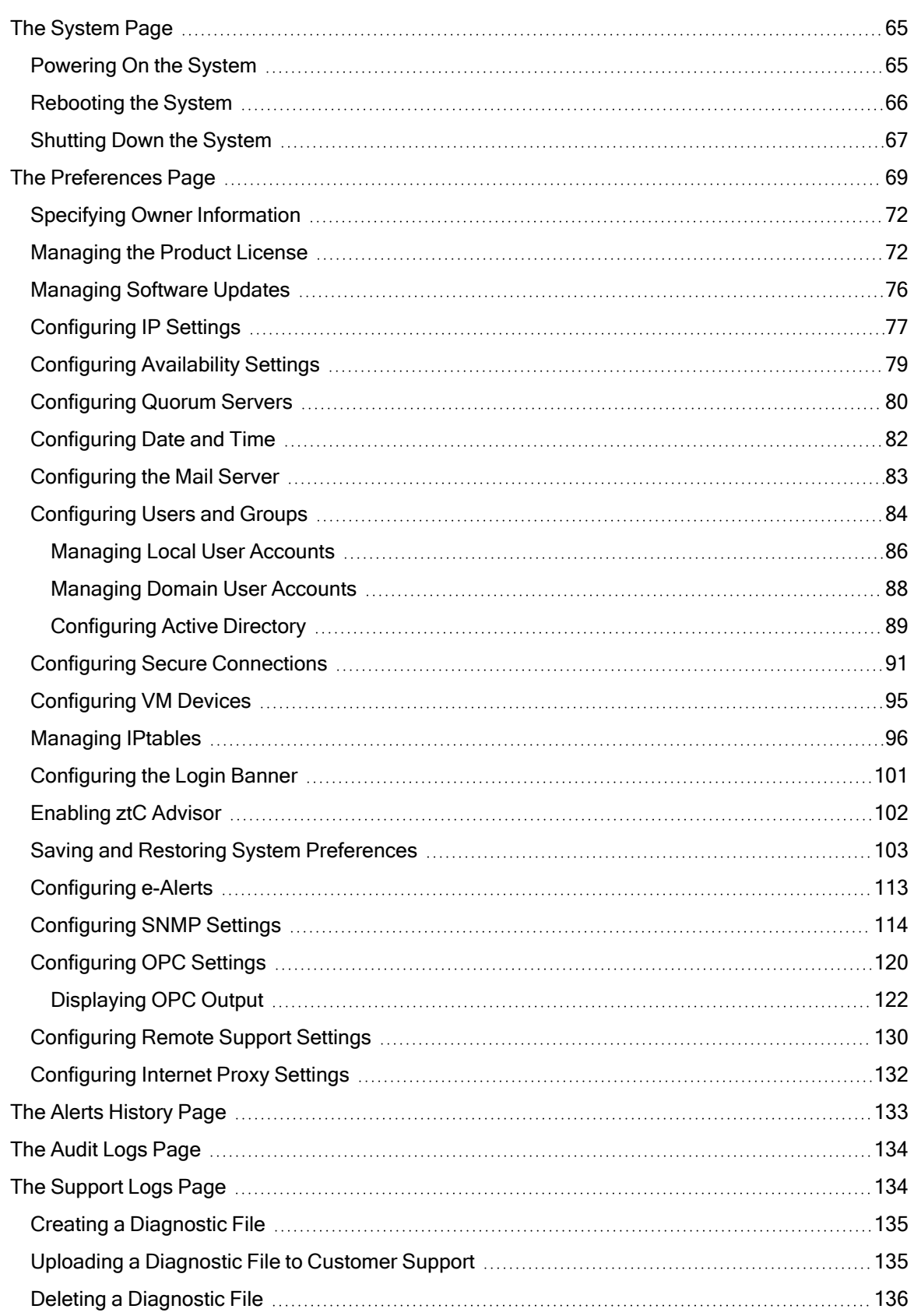

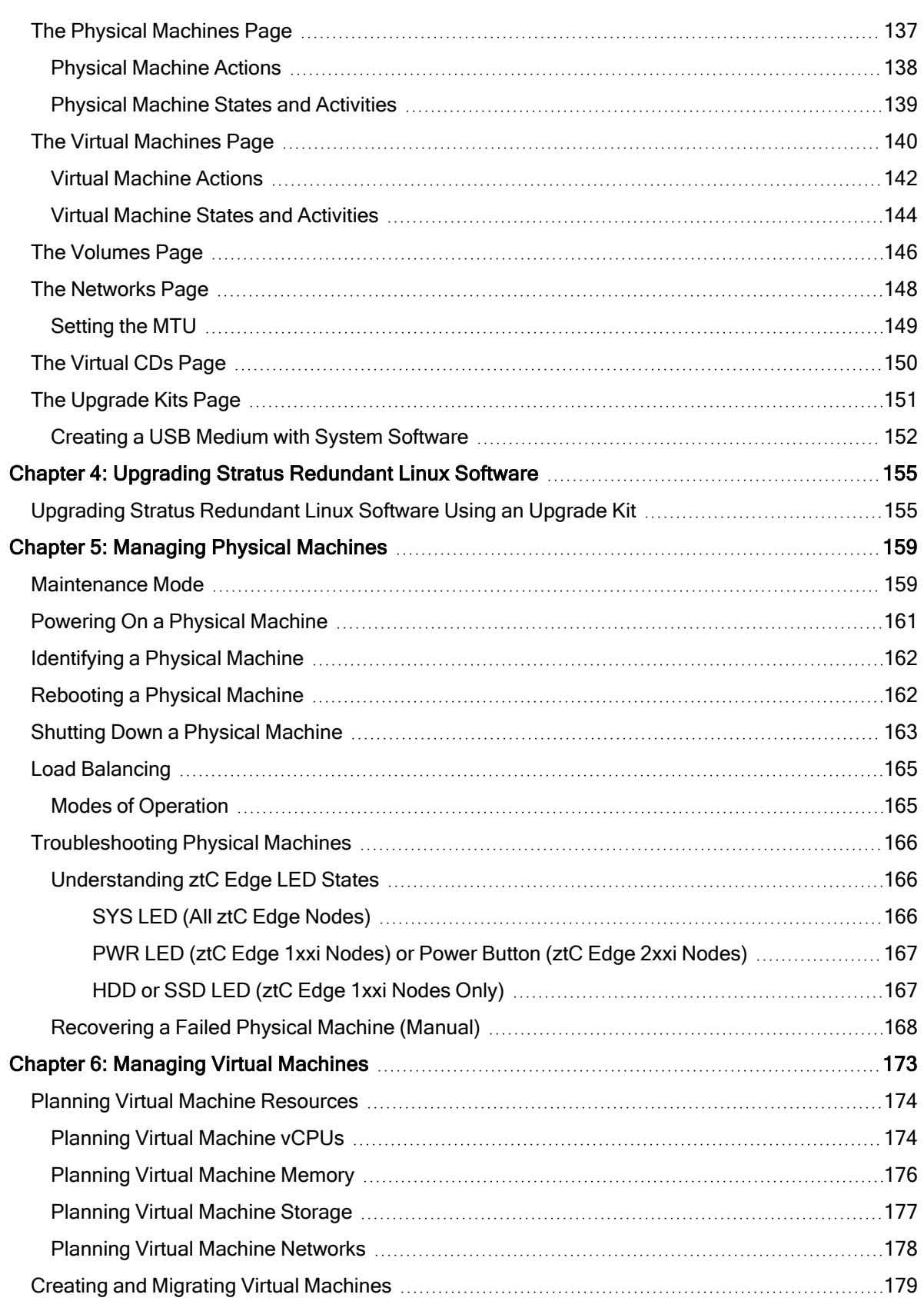

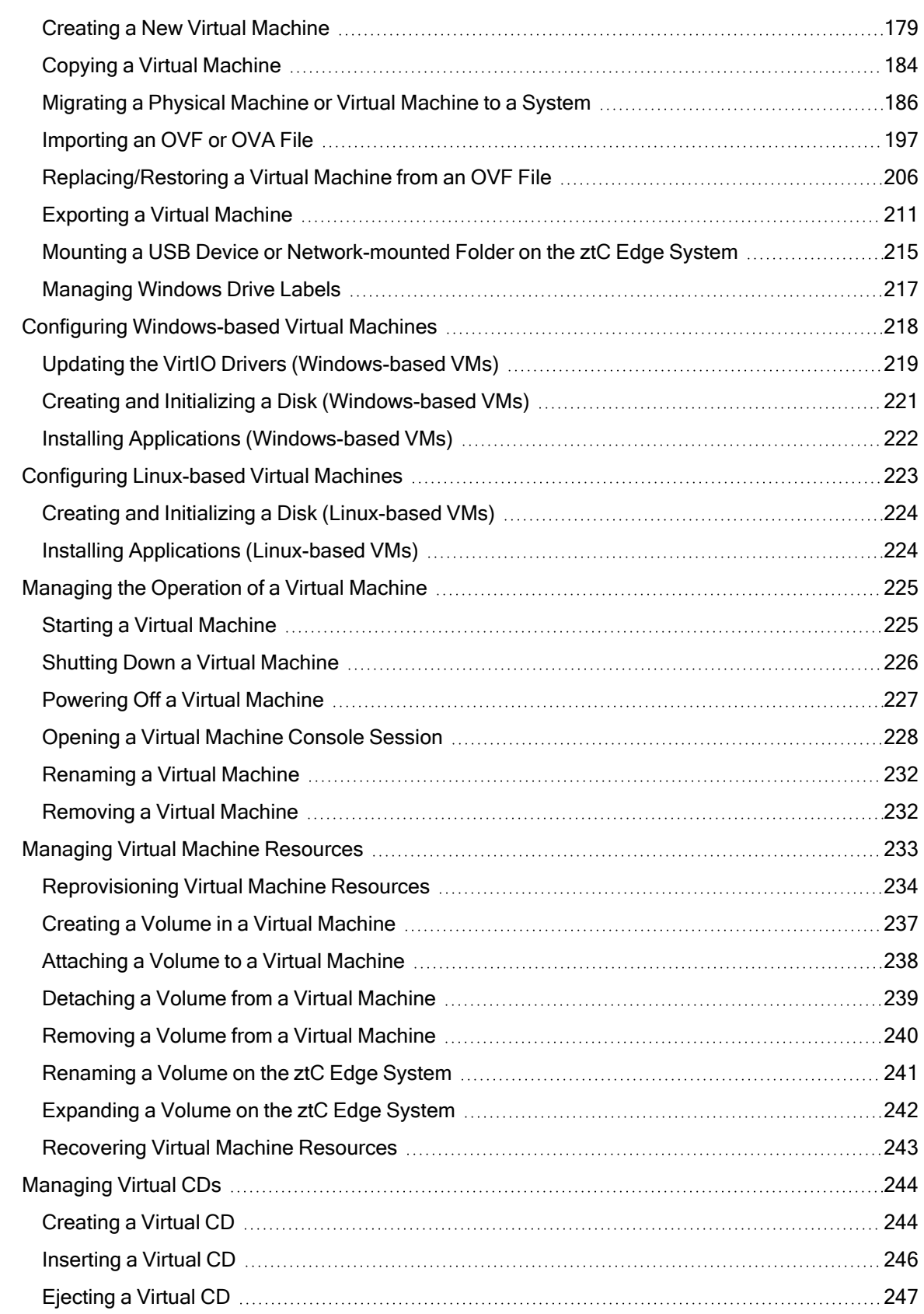

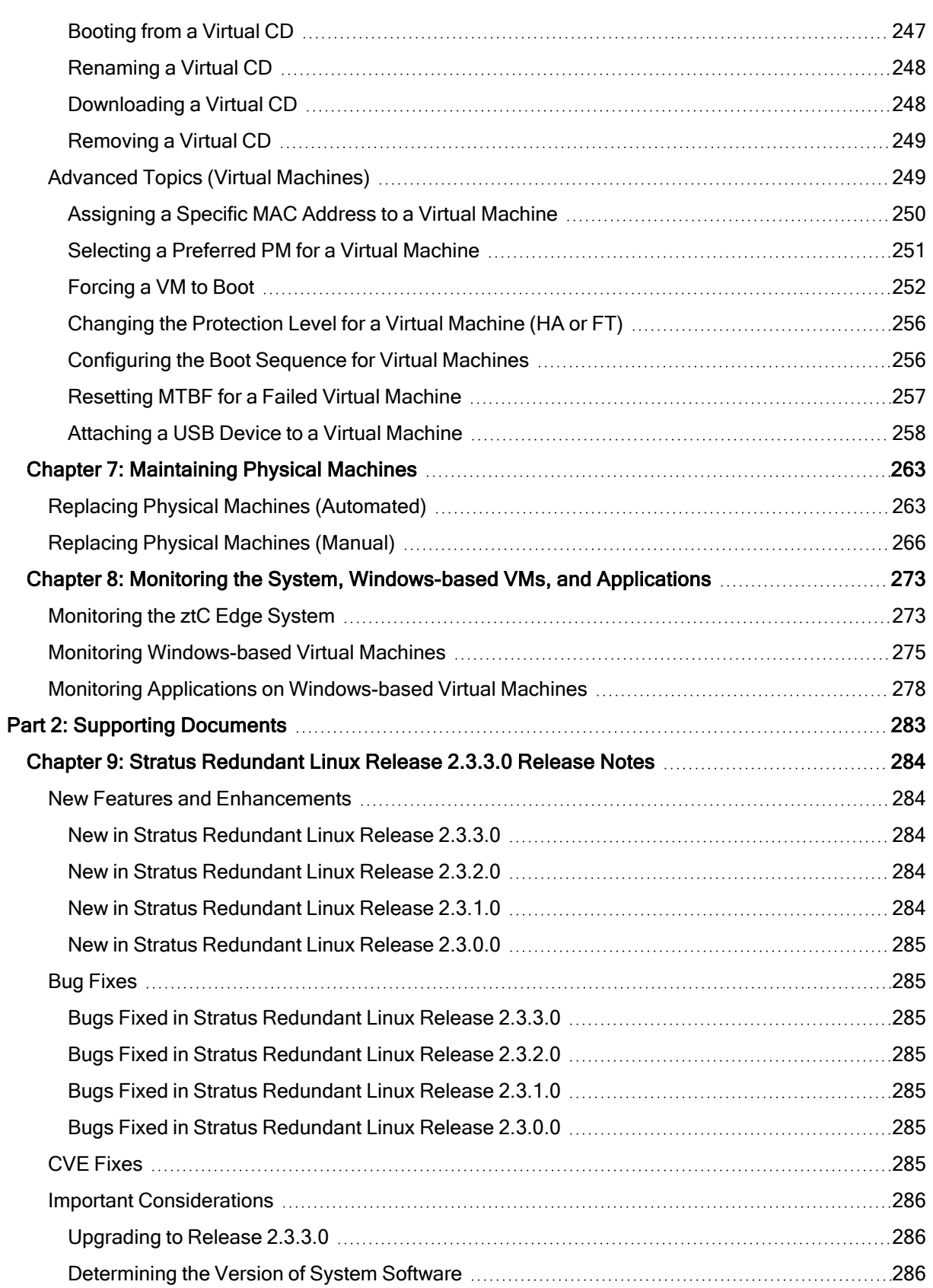

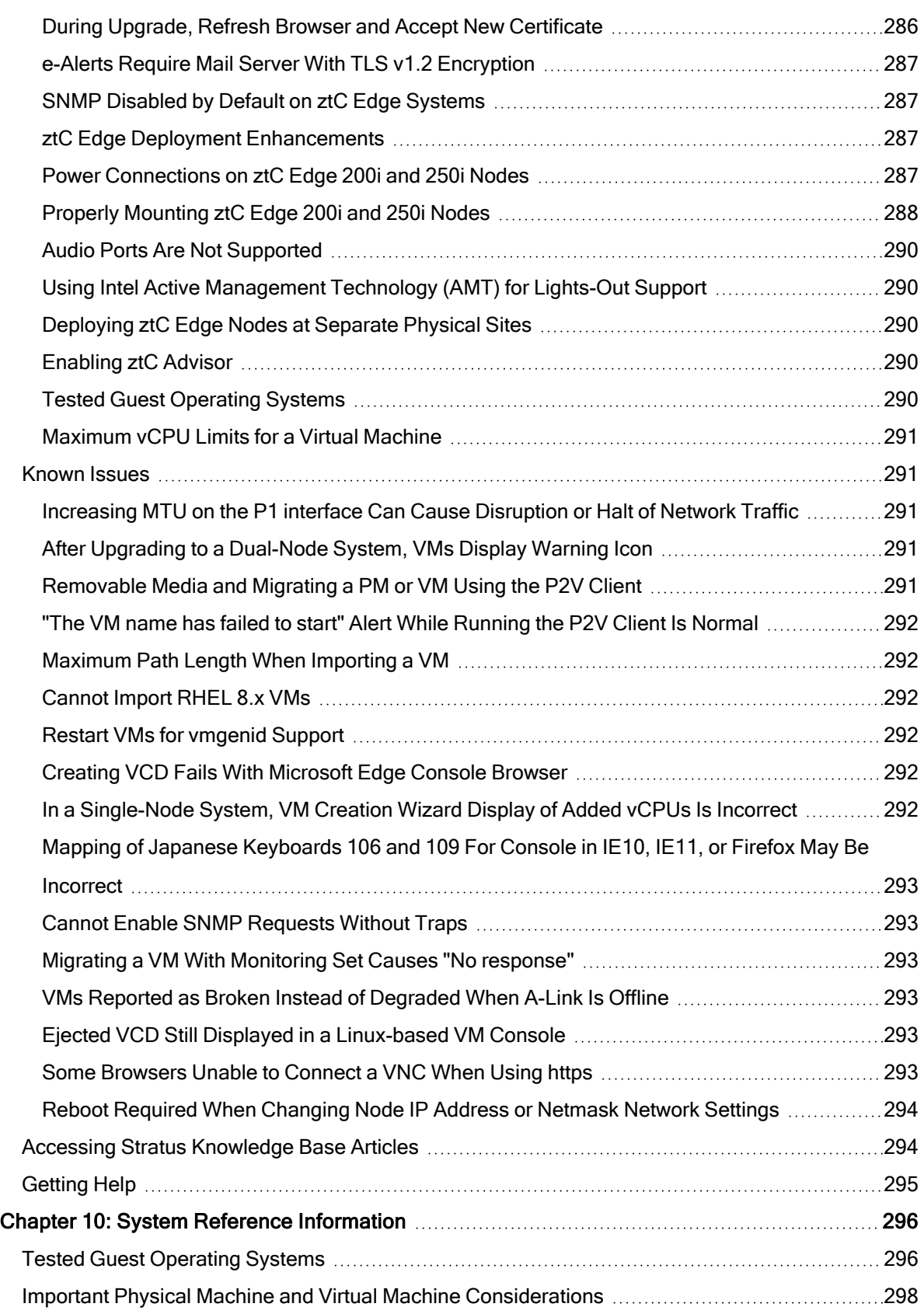

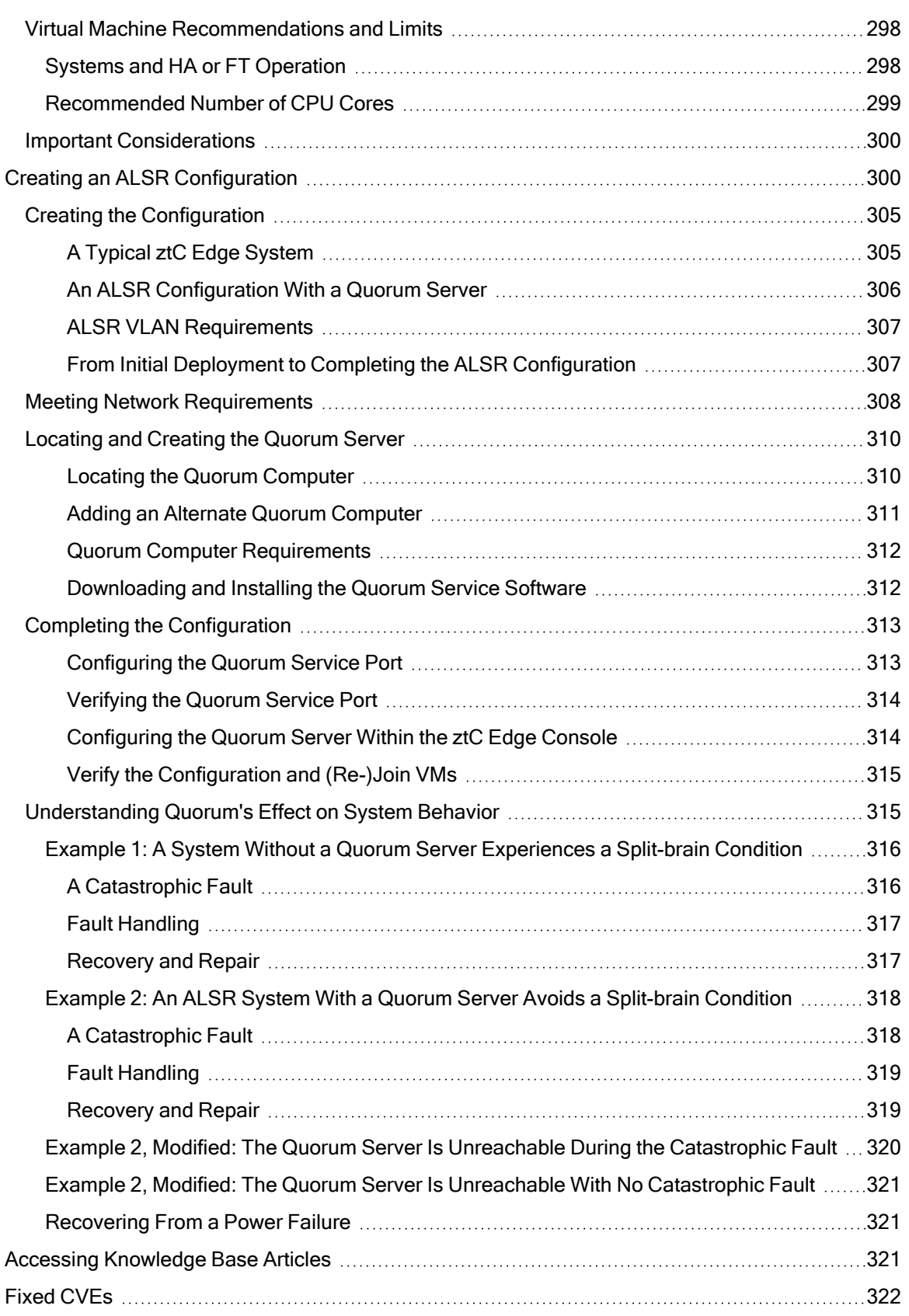

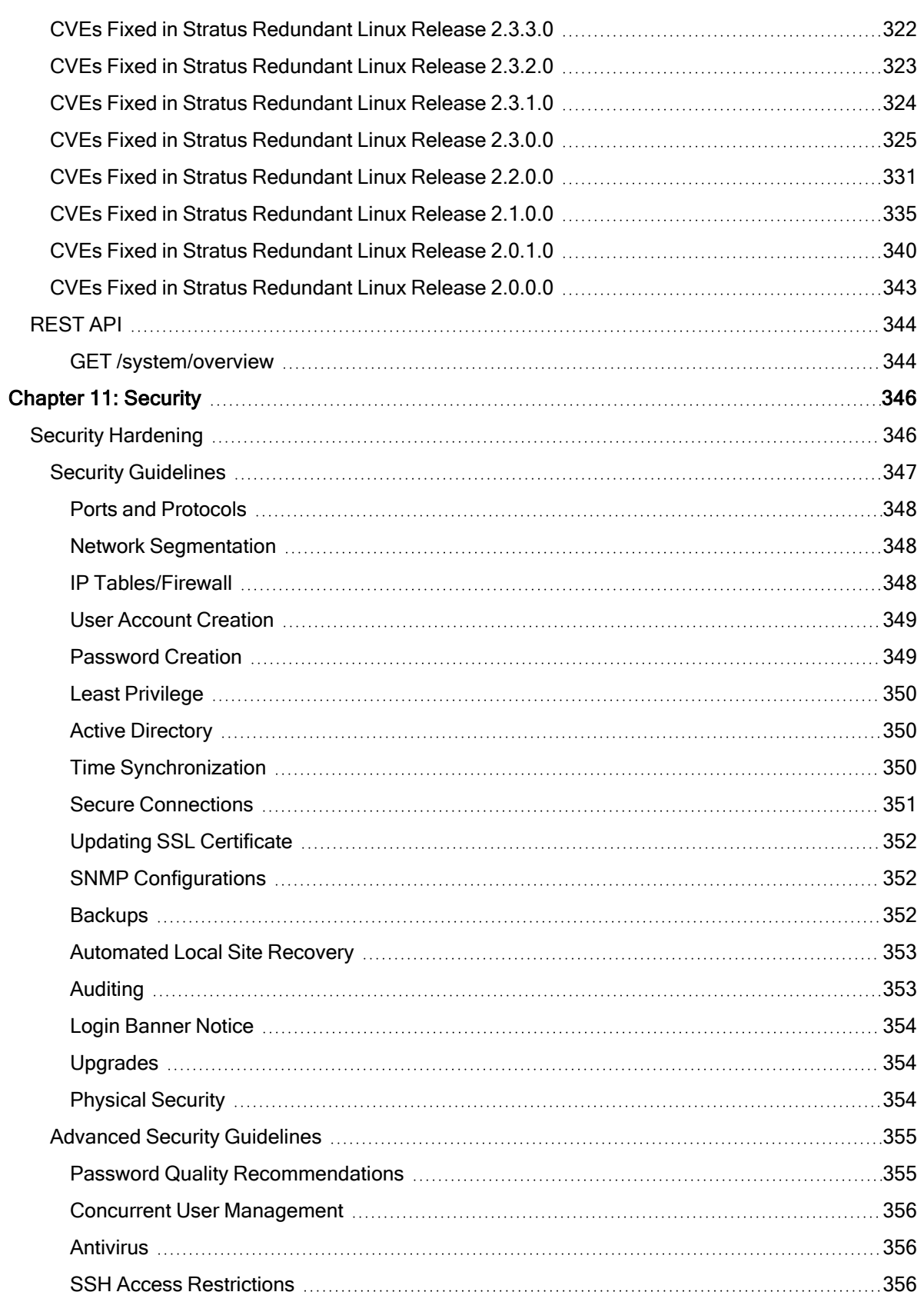

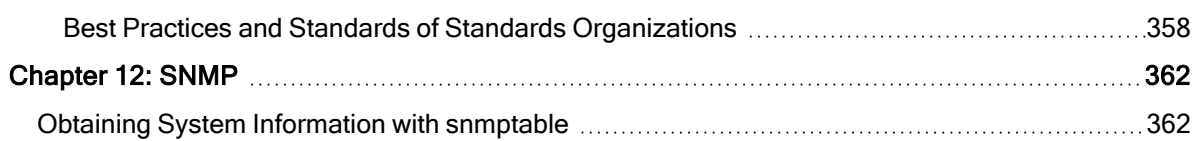

# <span id="page-14-0"></span>Part 1: ztC Edge User's Guide

The ztC Edge User's Guide describes ztC Edge systems, how to deploy them, and how to use them.

For system descriptions including modes of operation and storage and network architecture, see:

• [Introduction](#page-15-0) to ztC Edge Systems

For planning and deployment information, see:

**• [Getting](#page-29-0) Started** 

The following topics describe how to administer ztC Edge systems:

- Using the ztC Edge [Console](#page-73-0)
- Upgrading Stratus [Redundant](#page-169-0) Linux Software
- [Managing](#page-173-0) Physical Machines
- [Managing](#page-187-0) Virtual Machines
- [Maintaining](#page-277-0) Physical Machines
- Monitoring the System, [Windows-based](#page-287-0) VMs, and Applications (on systems licensed for such monitoring)

# 1

### <span id="page-15-0"></span>Chapter 1: Introduction to ztC Edge Systems

See the following topics for an introduction to ztC Edge systems:

- ztC Edge System [Overview](#page-15-1)
- Modes of [Operation](#page-20-0)
- Network [Architecture](#page-24-0)
- <span id="page-15-1"></span>• System Usage [Restrictions](#page-26-0)

#### ztC Edge System Overview

A ztC Edge system with two nodes provides automated recovery with no lost data in the event of a hardware failure. A ztC Edge system with a single node or with two nodes provides the ability (with the appropriate license) to observe system information by monitoring the local system or remote systems.

See the following topics for descriptions of system features and capabilities.

- ztC Edge System [Description](#page-16-0)
- Physical [Machines](#page-17-0) and Virtual Machines
- [Administrative](#page-17-1) Operations
- [Alerts](#page-18-0)
- [Remote](#page-18-1) Support
- Lights-Out [Management](#page-19-0)
- Third-party [Management](#page-19-1) Tools

#### <span id="page-16-0"></span>ztC Edge System Description

Stratus Redundant Linux software runs on a single ztC Edge computer, also referred to as a physical machine (PM) or node. The single-node ztC Edge system provides easy installation as well as virtualization and monitoring capabilities. You can add a second PM to a single-node system to configure a dual-node ztC Edge system (after this system reconfiguration, you need to apply an updated license). On a dual-node system, you can create fault-tolerant or highly available Virtual Machines (VMs). (A single-node system is simplex, so VMs are not fault-tolerant or highly available.) Both PMs in a dual-node system:

- Run the same host operating system (CentOS)
- Contain replicated virtual machines and storage (synchronized via direct Ethernet links between the two PMs)
- Support virtual machines running tested guest operating systems

For more information about the configuration of PMs in a ztC Edge system, see System [Requirements](#page-31-0) [Overview.](#page-31-0)

On ztC Edge systems, you can monitor information about the host operating system and, on Windowsbased VMs, information about the Windows operating system and applications running on the Windowsbased VMs (see Monitoring the System, [Windows-based](#page-287-0) VMs, and Applications). You can also remotely monitor the system's health; for information (see [Enabling](#page-116-0) ztC Advisor).

ztC Edge systems provide a secure out-of-box experience. You also have the option of implementing additional security-related configuration settings. For information, see [Security.](#page-360-0)

#### Related Topics

System [Requirements](#page-31-0) Overview Tested Guest [Operating](#page-310-1) Systems Network [Architecture](#page-24-0)

#### <span id="page-17-0"></span>Physical Machines and Virtual Machines

Stratus Redundant Linux software running on one physical machine (PM), which is also referred to as a node, creates a single-node ztC Edge system that can create a virtual machine (VM) from scratch. The system can also import existing VMs from other environments and convert them into guest VMs. You can add a node to a single-node system to create a dual-node ztC Edge system. On a dual-node system, the management software automatically provides high-availability (HA) or FT-class protection of the VM (based on the VM configuration) by creating an identical instance of the selected VM on a second host PM. The system administrator manages this single VM entity from a separate, browser-based management console called the ztC Edge Console.

Neither the application nor the user is exposed to the redundant computing resources on the two host PMs. The application sees only one hostname, one MAC address for each network interface presented to the VM, and one IP address for each VM network interface presented to the VM. A system administrator loads and configures the applications on the guest VM—just as if the system administrator were loading them onto a physical server. If a fault or failure occurs in a disk or network device, the software automatically redirects I/O to the paired host PM for continuous operation. Though redundancy is lost until the failure is repaired, the VM continues to operate normally. The application continues to execute as if nothing had happened. The redundancy, fault detection, isolation, and management are completely transparent to the Windows or Linux environment and the application running within it. Repair of the PM is equally transparent and automatic. When a failed component on the PM is repaired, the software automatically incorporates the repaired components into the protected environment of the guest VM and restores redundancy transparently.

#### Related Topics

Using the ztC Edge [Console](#page-73-0) The Physical [Machines](#page-151-0) Page The Virtual [Machines](#page-154-0) Page

#### <span id="page-17-1"></span>Administrative Operations

You can perform many administrative operations on the ztC Edge system from the ztC Edge Console, a browser-based interface that provides access to the system as a whole as well as to physical machines (PMs), virtual machines (VMs), and other resources. For information, see The ztC Edge [Console](#page-74-0).

#### <span id="page-18-0"></span>Alerts

ztC Edge system alert messages notify the system administrator whenever an item needs attention. These can include:

- Configuration tasks that should be performed
- Notification of system operational states
- System problems that require attention

Click Dashboard in the left-hand navigation panel to see Alert messages and their descriptions. Click Alerts in the left-hand navigation panel to see the Alert log.

The following icons indicate the state of an alert message.

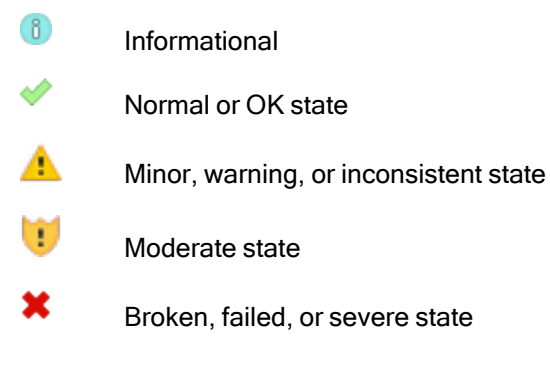

#### <span id="page-18-1"></span>Remote Support

To access the ztC Edge system's remote support features, click **Preferences** in the left-hand navigation panel. From there, you can configure support and proxy specifications by selecting the following:

- Support Configuration–Configure settings to allow remote support access of your system by your authorized Stratus service representative and to enable your system to send health and status noti-fications to your authorized Stratus service representative. See [Configuring](#page-144-0) Remote Support Set[tings](#page-144-0) for details.
- Proxy Configuration–Enables you to configure a proxy server for access to the Internet. See [Con](#page-146-0)figuring Internet Proxy [Settings](#page-146-0) for details.

#### <span id="page-19-0"></span>Lights-Out Management

ztC Edge systems incorporate Intel<sup>®</sup> Active Management Technology (AMT) lights-out support, which is disabled by default. You can enable and configure this support by pressing Ctrl-P while the BIOS splash screen is displayed during system startup. For important information about AMT configuration and restrictions, access the Knowledge Base to search for the article AMT and Remote Access in ztC Edge [\(KB0014200\)](https://service.stratus.com/csm/?id=kb_article_view&sysparm_article=KB0014200). See Accessing [Knowledge](#page-335-2) Base Articles.

<span id="page-19-1"></span>AMT features are accessible on the P1 network port of the system.

#### Third-party Management Tools

ñ.

You can install third-party management tools on ztC Edge systems. Examples of such tools include vendorspecific management/monitoring utilities, enterprise management/monitoring utilities, and other miscellaneous management/monitoring software. Note the following:

- In general, management tools that run on the host operating system (CentOS) should run on ztC Edge systems. Possible exceptions are tools that manage/monitor the KVM-based virtualization. To manage/monitor ztC Edge virtualization, use the integrated ztC Edge management tools.
- Before deploying your ztC Edge system, Stratus recommends that you verify that it operates properly with the management tools installed and operational.
- Stratus recommends that you set up a non-root account for third-party management tools.
- You can access your ztC Edge system via the management network using the IP address(es) specified during the installation process (or supplied by the DHCP server if the interface was configured for DHCP during install).
- If you install third-party management tools in the host operating system of a physical machine (PM) and you need to replace the PM in the future, remember to reinstall the tools on the replacement PM.

Note: Third-party management tools have the potential of destabilizing the environment of the host operating system and system software. You may need to remove management tools that consume excessive RAM or disk space, or that are otherwise suspected of destabilizing the product. Follow the recommendation of your authorized Stratus service representative.

For information about accessing the host operating system, see [Accessing](#page-27-0) the Host Operating System.

#### Related Topics

[Getting](#page-29-0) Started

<span id="page-20-0"></span>System Reference [Information](#page-310-0)

#### Modes of Operation

A ztC Edge system configured with two nodes allows you to choose from the following modes of VM availability levels of operation, depending on the system model:

- High [Availability](#page-20-1) Operation
- Fault Tolerant [Operation](#page-21-0)

Both HA operation and FT operation achieve their respective level of redundancy by using a pair of physical machines (PMs). FT operation consumes more system resources, which could possibly slow processing of applications.

Stratus recommends configuring quorum service for both HA operation and FT operation. The quorum service prevents a condition called *split-brain* where both PMs of an HA operation and FT operation pair are running independently of each other; for information, see [Quorum](#page-23-0) Servers.

#### <span id="page-20-1"></span>High Availability Operation

On a dual-node ztC Edge system, Stratus Redundant Linux software provides two user-defined availability levels for VMs: High Availability (HA) and Fault Tolerant (FT).

You select a VM's protection or availability level when you create or import the VM by using the ztC Edge Console.

In High Availability (HA) operation, Stratus Redundant Linux automatically detects, isolates, and handles most hardware faults, thereby keeping your applications running. With HA remote-support technology, the software notifies the Stratus support center of various issues, indicating the type of fault and its exact location. This combination of automatic fault detection, isolation, and remote-support technologies ensures speedy access to expert support technicians and rapid problem resolution.

HA operation offers basic failover and recovery, with some faults requiring an (automatic) VM reboot for recovery, and return to HA operation:

- <sup>l</sup> Eliminates downtime for many, but not all, CPU, memory, I/O, or other physical machine (PM) failures.
- Handles failures without IT intervention.
- Provides continuous, active validation of all components.
- Assures redundancy and recovery at all times.

HA is suitable for applications that can tolerate occasional interruptions of a few minutes.

(The supported VM availability levels depend upon the system model, as listed in Virtual [Machine](#page-312-1) Recom[mendations](#page-312-1) and Limits.)

#### Related Topics

Modes of [Operation](#page-20-0)

The Virtual [Machines](#page-154-0) Page

<span id="page-21-0"></span>Using the ztC Edge [Console](#page-73-0)

#### Fault Tolerant Operation

On a dual-node ztC Edge system, Stratus Redundant Linux software provides two user-defined availability levels for VMs: High Availability (HA) and Fault Tolerant (FT).

You select a VM's protection or availability level when you create or import the VM by using the ztC Edge Console.

Use Fault Tolerant (FT) operation for applications that need the highest levels of availability. In FT operation, an application continues to run without downtime during a fault. The ztC Edge software transparently protects an application by creating a redundant environment for a VM running across two physical machines (PMs). With an identical instance of the selected VM on a second host, the ztC Edge software provides FT-class protection of the VM.

When enabled, FT operation transparently protects a VM from all faults, with no downtime, and FT operation:

- <sup>l</sup> Eliminates downtime due to any CPU, memory, I/O, or other physical machine (PM) failure.
- Handles failures without IT intervention.
- Ensures no data loss.
- Provides continuous, active validation of all components.
- Assures complete redundancy and recovery at all times.

(The supported VM availability levels depend upon the system model, as listed in Virtual [Machine](#page-312-1) Recom[mendations](#page-312-1) and Limits.)

#### Related Topics

Modes of [Operation](#page-20-0) The Virtual [Machines](#page-154-0) Page Using the ztC Edge [Console](#page-73-0)

#### <span id="page-22-0"></span>ALSR Configurations

An *automated local site recovery (ALSR) configuration* connects two physical machines in two separate sites. It is a disaster-tolerant deployment that maintains hardware redundancy as well as redundancy of physical computer rooms and the buildings containing them. Because of the geographic separation, an ALSR configuration requires careful planning of component placement and more complex networking topologies. For ALSR configurations, Stratus strongly recommends that you use the quorum service because an ALSR configuration exposes the A-Link networks to other potential failure scenarios. (ALSR configurations are not available to systems configured with one node.)

<span id="page-22-1"></span>Meeting Network [Requirements](#page-322-0) lists the requirements for networks in a ALSR configuration.

#### ALSR and Quorum Service

In an ALSR configuration, configure two quorum-service computers in compliance with the best practices recommended for quorum deployment (see [Quorum](#page-23-0) Servers and [Locating](#page-324-0) and Creating the Quorum [Server](#page-324-0)). In any ALSR configuration, a preferred quorum-service computer is located in a third facility, and an alternate is located in a fourth site (or carefully placed in the third). The networks are interconnected.

Quorum-service computers should be as isolated as possible. If both must be placed in a common (third) site, make sure that they do not depend on common power sources.

Physical connectivity between an ztC Edge PM and the quorum-service computers must not route through the other PM's site.

Placing a quorum-service computer in the same site as one of the ztC Edge PMs ensures data integrity. However, some site failures may then require that the VMs be shut down until manually recovered.

The management network physically connects the ztC Edge PMs and the quorum-service computers. For this to work properly, you must configure each ztC Edge PM to use a different gateway to reach the quorum-service computers. If the two PMs use the same gateway to reach the quorum-service computers, data integrity is ensured during failures. However, some site failures may then require that the VMs be shut down until manually recovered.

#### Related Topics

Creating an ALSR [Configuration](#page-314-1)

#### <span id="page-23-0"></span>Network [Architecture](#page-24-0)

#### Quorum Servers

A quorum service is a Windows operating system-based service deployed on a server distinct from the two servers (physical machines or PMs) of a dual-node ztC Edge system. Quorum servers provide data integrity assurances and automatic restart capabilities for specific failures in a ztC Edge environment. Stratus strongly recommends using quorum servers, especially for ALSR operation. You can configure the two PMs of a ztC Edge system with 0, 1, or 2 quorum servers.

Quorum servers ensure the integrity of VMs against multiple network failure scenarios, including split-brain, and provide for unattended startup of VMs after specific failures. Quorum server communication occurs via the management network.

Quorum servers are particularly important in ALSR configurations. Best practice for ALSR is to place a preferred quorum computer in a third facility and an alternate quorum computer in a fourth facility. However, you can also place the alternate quorum service computer with the preferred quorum computer and still obtain satisfactory service. See ALSR [Configurations](#page-22-0) for additional information.

If only two sites are available (thereby preventing the best practices configuration described above) and if one PM goes down and the surviving PM is unable to communicate with the quorum server (for example, because it is on the same site as the down PM), the VMs at the surviving site are automatically shut down to avoid running in split-brain.

#### Related Topics

Creating an ALSR [Configuration,](#page-314-1) which discusses quorum servers

[Configuring](#page-94-0) Quorum Servers

#### <span id="page-24-0"></span>Network Architecture

Ethernet networks provide pathways for communications of a system. The main types of Ethernet networks are:

- Availability Link networks, or A-Link networks (on the blue (A2 or •) and yellow (A1 or •) network ports) on ztC Edge systems configured with two nodes are assigned to virtual machines (VMs) and are used to synchronize data or migrate VMs between two PMs. One A-Link network (on the blue (A2 or •) network port), is a *private network* (priv0) that connects the two ztC Edge PMs. For more information, see A-Link and Private [Networks.](#page-24-1) (Systems configured with one node do not provide A-Link network functionality.)
- Business networks (on the P1 network port, and P2 if enabled) on all ztC Edge systems allow your applications to connect to your existing network. One business network (on the P1 network port) is also a management network (ibiz0, sometimes referred to as network0) that connects to the ztC Edge Console and is used by the quorum servers. For more information, see [Business](#page-25-0) and Management [Networks.](#page-25-0)

A ztC Edge system also provides a network segmentation detection mechanism. For information, see [Net](#page-25-1)work [Segmentation](#page-25-1) Fault Detection and Remediation.

#### <span id="page-24-1"></span>A-Link and Private Networks

Every ztC Edge system configured with two physical machines (PMs, which are also referred to as nodes) requires a network for private management traffic between the two PMs. This private network is referred to as priv0, which is a physical, direct Ethernet, or VLANed connection between the nodes. Priv0 is used for peer node discovery and can have no other entities on it that respond to IPv4 broadcasts.

In addition to priv0, each system configured with two nodes has A-Link networks to increase data-replication performance between the PMs. A-Link networks let you sync disks, shunt networks, migrate VMs, perform heartbeat checks, and sync fault-tolerant memory.

The A-Links and priv0 are connected between the PMs in the same manner. The A-Links are connected between the blue and yellow network ports of each PM, where priv0 is shared with the A-Link on the blue network.

The simplest priv0 consists of a single Ethernet cable (crossover or straight-through) that directly connects an embedded Ethernet port on each server. If a networking device other than a single Ethernet cable is used for priv0, see ALSR [Configurations](#page-22-0).

#### Related Topics

Business and [Management](#page-25-0) Networks A-Link and Private Network [Requirements](#page-51-0) Network [Architecture](#page-24-0)

# <span id="page-25-0"></span>Business and Management Networks

All Ethernet ports—other than those used by A-Link networks and the private network on a dual-node ztC Edge system—are considered business-network ports. Guest operating systems use business-network ports to connect to your network.

One business network is the *management* network, and each PM has a single management network that is referred to as *ibiz0* and uses the network labeled P1. The management network accesses the ztC Edge Console and handles miscellaneous management tasks and the quorum server. These management tasks include:

- Sending call-home messages and e-alerts
- Checking the status of licenses
- Each PM's communication with the ztC Edge Console
- Failover function of priv0 (for systems with dual nodes)
- Communication between the two nodes (for systems with dual nodes)
- Communication with the quorum server (if one exists)

You set up the management network when you deploy the system. You can also set up business networks for any business-network ports that are physically connected during deployment. To connect a second business network after the deployment is complete, see [Connecting](#page-71-0) a Second Business Network.

#### Related Topics

A-Link and Private [Networks](#page-24-1)

Business and Management Network [Requirements](#page-49-0)

#### <span id="page-25-1"></span>Network [Architecture](#page-24-0)

#### Network Segmentation Fault Detection and Remediation

A network fault that occurs such that the two ends of a shared network cannot communicate with each other, but each side still has external network connectivity, is referred to as a network segmentation fault. A dual-node ztC Edge system provides a network segmentation detection mechanism that places the active VM on the node that has the most external network connectivity when the system detects this fault. As part of this feature, the ztC Edge system constantly sends UDP packets over the business network interface between the active node and the stand-by node. The system's network segmentation logic detects a fault when this packet flow is interrupted while both sides still have an active network link. In this fault scenario, both nodes still have active network connections, so the fault lies in a switch that is external to the ztC Edge system.

When this case is detected, the ztC Edge system handles the fault based on logic that determines which side has better external connectivity. The ztC Edge system makes this fault-handling decision by continually monitoring incoming broadcast/multicast traffic to determine which node has the most incoming traffic. In this fault case, if the VM is not already active on the node with the most incoming network traffic, the ztC Edge system fails the VM network over to this node. The fault detection feature requires no user configuration since it is basing the decision on traffic that normally occurs on any system.

#### Related Topics

#### <span id="page-26-0"></span>Network [Architecture](#page-24-0)

#### System Usage Restrictions

Observe the restrictions to system usage that are described in the following topics:

- [QEMU](#page-26-1)
- <span id="page-26-1"></span>• [Accessing](#page-27-0) the Host Operating System

#### QEMU

ztC Edge dual-node systems and single-node systems support the open-sourced hypervisor QEMU ("Quick EMUlator"), which performs hardware virtualization. When used as a virtualizer, QEMU executes the guest code directly on the host CPU, achieving a high level of performance.

ztC Edge users should make no changes to the QEMU virtualization engine or to its configuration.

#### <span id="page-27-0"></span>Accessing the Host Operating System

 $\mathbf{a}$ 

f.

After you complete the ztC Edge deployment, you can access the host operating system (CentOS) locally at the PM's physical console, or you can access it remotely by using a secure shell (SSH) client.

To log on to the host operating system with an SSH client, use the management IP address specified during deployment (or supplied by the DHCP server, if the interface was configured for DHCP during deployment). If needed, you can locate the management IP address for a PM as described in this topic.

Caution: Do not update the CentOS host operating system of the ztC Edge system from any source other than Stratus. Use only the release that is installed with the Stratus Redundant Linux software.

Note: To ensure that administrative commands will work properly, log on to the physical console or IP address of the primary PM (unless you specifically need to operate on components in the secondary PM of a dual-node system). Do not connect to the system IP address, as it can move from PM to PM.

Note: The default password for the root account is KeepRunning. To secure the system, change the root password on each PM as soon as possible. The first time you log on to a PM as root, the system automatically prompts you to change the password. To change the password again in the future, issue the passwd command on each PM.

For information about using third-party management tools in the host operating system, see [Third-party](#page-19-1) [Management](#page-19-1) Tools.

#### To locate the IP address of each PM in the ztC Edge Console

- 1. Click Preferences in the left-hand navigation panel to open the Preferences page.
- 2. Under System, click IP Configuration.
- 3. Record the IP address of each PM, node0 and node1 (if present).
- 4. Click Physical Machines in the left-hand navigation panel to open the Physical Machines page.
- 5. Record which PM is the primary node for the system, displayed as **noden (primary)**. In most cases, log on to the IP address of the primary node to ensure that administrative commands will work properly.

#### To access the host operating system from a Windows-based system

You can download and use PuTTY, a suite of open-source SSH clients:

#### <http://www.chiark.greenend.org.uk/~sgtatham/putty/download.html>

In particular, the  $putty.ex$ e client allows you access a shell to execute programs on the command line of the host operating system. PuTTY also includes the pscp.exe command-line utility that allows you to securely transfer files from a remote system to the host operating system.

If you prefer a secure copy (SCP) client with a graphical user interface, you can also try the opensource WinSCP utility:

#### <http://winscp.net/eng/index.php>

#### To access the host operating system from a Linux-based system

On many Linux- and UNIX-based systems, SSH utilities are already installed and enabled by default. See ssh(1) and scp(1) for information about how to use these utilities.

# 2

# <span id="page-29-0"></span>Chapter 2: Getting Started

The following topics describe the ztC Edge planning, deployment, and post-deployment tasks:

- [Planning](#page-30-0)
- [Deployment](#page-52-1)
- [Post-Deployment](#page-59-1) Tasks

#### <span id="page-30-0"></span>Planning

See the following topics for information about planning your system configuration.

- Safety [Precautions](#page-30-1)
- System [Requirements](#page-31-0) Overview
- Space [Recommendations](#page-34-2)
- **System [Specifications](#page-35-0)**
- DIN-Rail and [Wall-Mount](#page-42-0) Bracket Assembly
- Product [Compliance](#page-48-0)
- **General Network Requirements and [Configurations](#page-48-1)**
- **Business and Management Network [Requirements](#page-49-0)**
- A-Link and Private Network [Requirements](#page-51-0)
- ztC Edge Console [Requirements](#page-51-1)
- [Compatible](#page-51-2) Internet Browsers
- Power Requirements and [Considerations](#page-52-0)
- Creating an ALSR [Configuration](#page-314-1) (if applicable to your configuration)

<span id="page-30-1"></span>After you have planned the system configuration, continue with [Deployment.](#page-52-1)

#### Safety Precautions

Before getting started, please read the following important safety precautions.

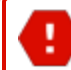

Warning: Ensure the voltage of the power source is correct before connecting the product.

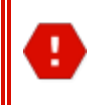

Warning: Servicing to be performed by qualified service personal, no user-serviceable components.

Warning: Risk of explosion if battery is replaced by an incorrect type. Dispose of used batteries according to the instructions.

IL Y A RISQUE D'EXPLOSION SI LA BATTERIE EST REMPLACEE PER UNE BATTERIE DE TYPE INCORRECT. METTRE AU REBUT LES BATTERIES USAGEES CONFORMEMENT AUX INSTRUCTIONS

Warning: Hot Surface Do Not Touch.

The following information is applicable only to ztC Edge 110i systems:

- These devices are open-type devices that are to be installed in an enclosure suitable for the environment and where the internal compartment is only accessible by the use of tool.
- **· SUITABLE FOR USE IN CLASS I, DIVISION 2, GROUPS A, B, C AND D HAZARDOUS** LOCATIONS, OR NONHAZARDOUS LOCATIONS ONLY.

Warning: EXPLOSION HAZARD - DO NOT DISCONNECT EQUIPMENT WHILE THE CIRCUIT IS LIVE OR UNLESS THE AREA IS KNOWN TO BE FREE OF IGNITABLE CONCENTRATIONS.

#### <span id="page-31-0"></span>System Requirements Overview

A ztC Edge system can support multiple virtual machines (VMs) and a remote management computer (that is, a general-purpose PC) that can run the ztC Edge Console.

ztC Edge System [Hardware](#page-31-1) specifications and requirements are summarized below, for each type of phys-ical machine (PM). See Space [Recommendations](#page-34-2) for recommendations for placement of PMs, and see System [Specifications](#page-35-0) for additional system specifications.

<span id="page-31-1"></span>For information on guest operating systems, see Tested Guest [Operating](#page-310-1) Systems.

#### System Hardware

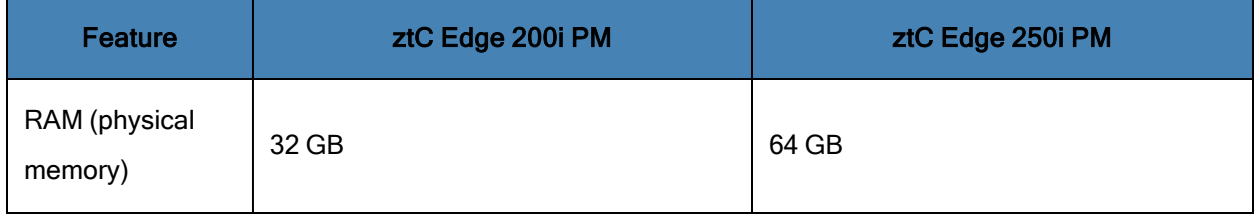

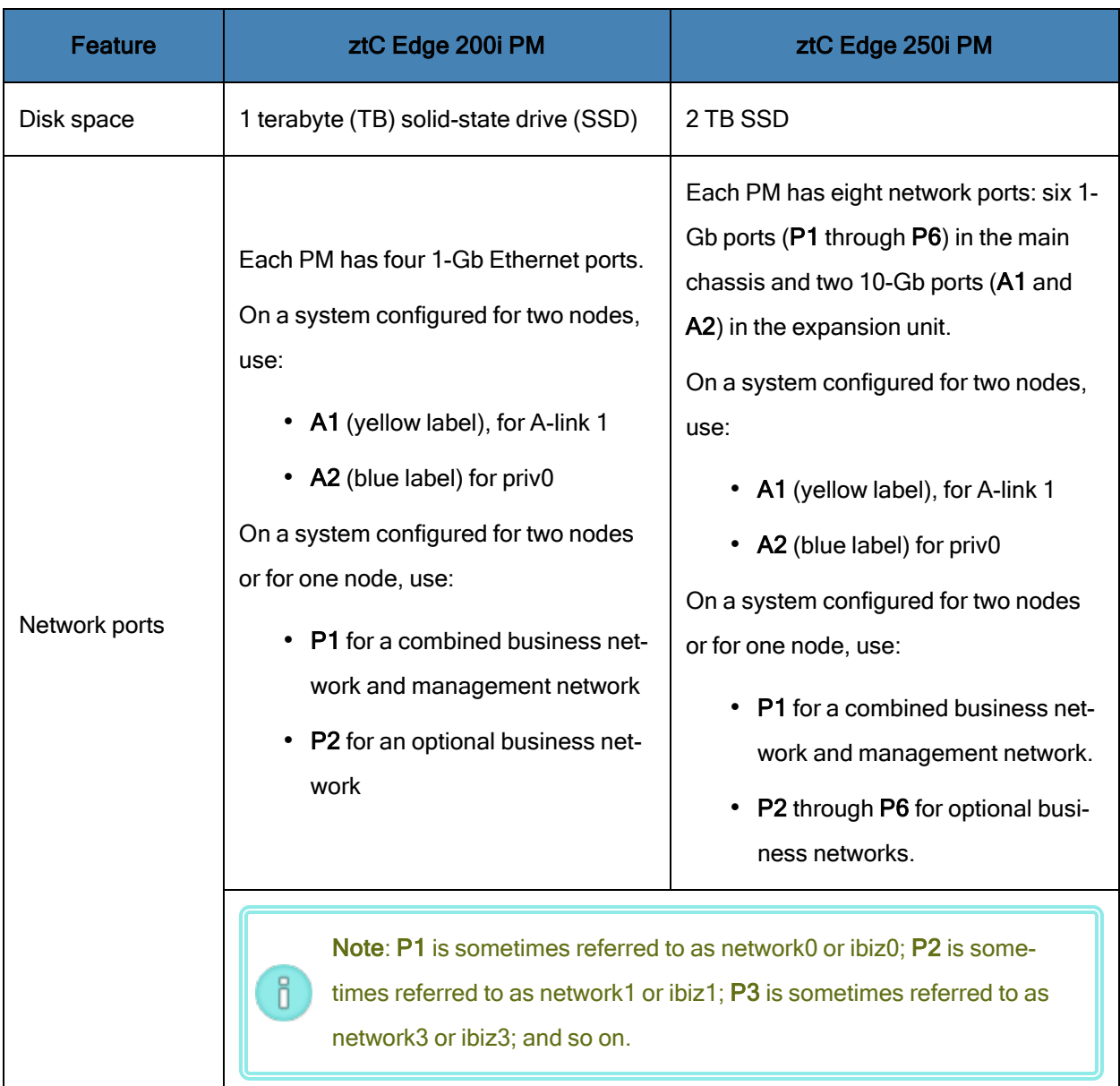

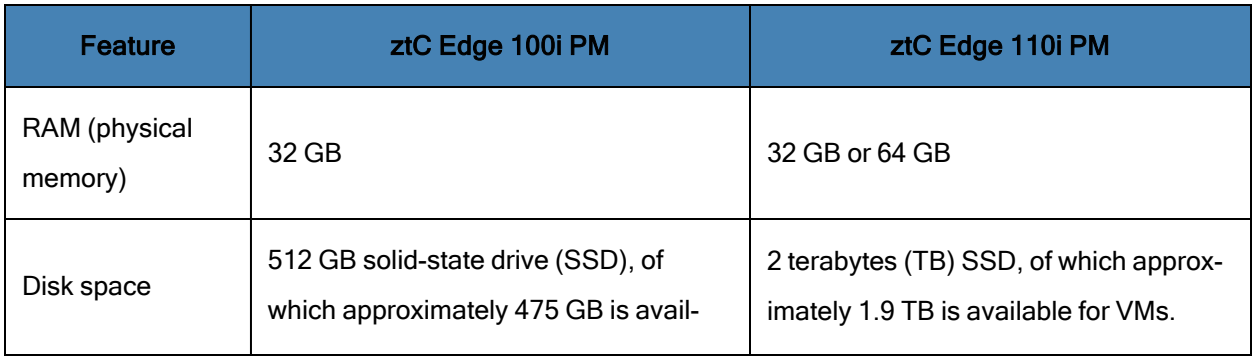

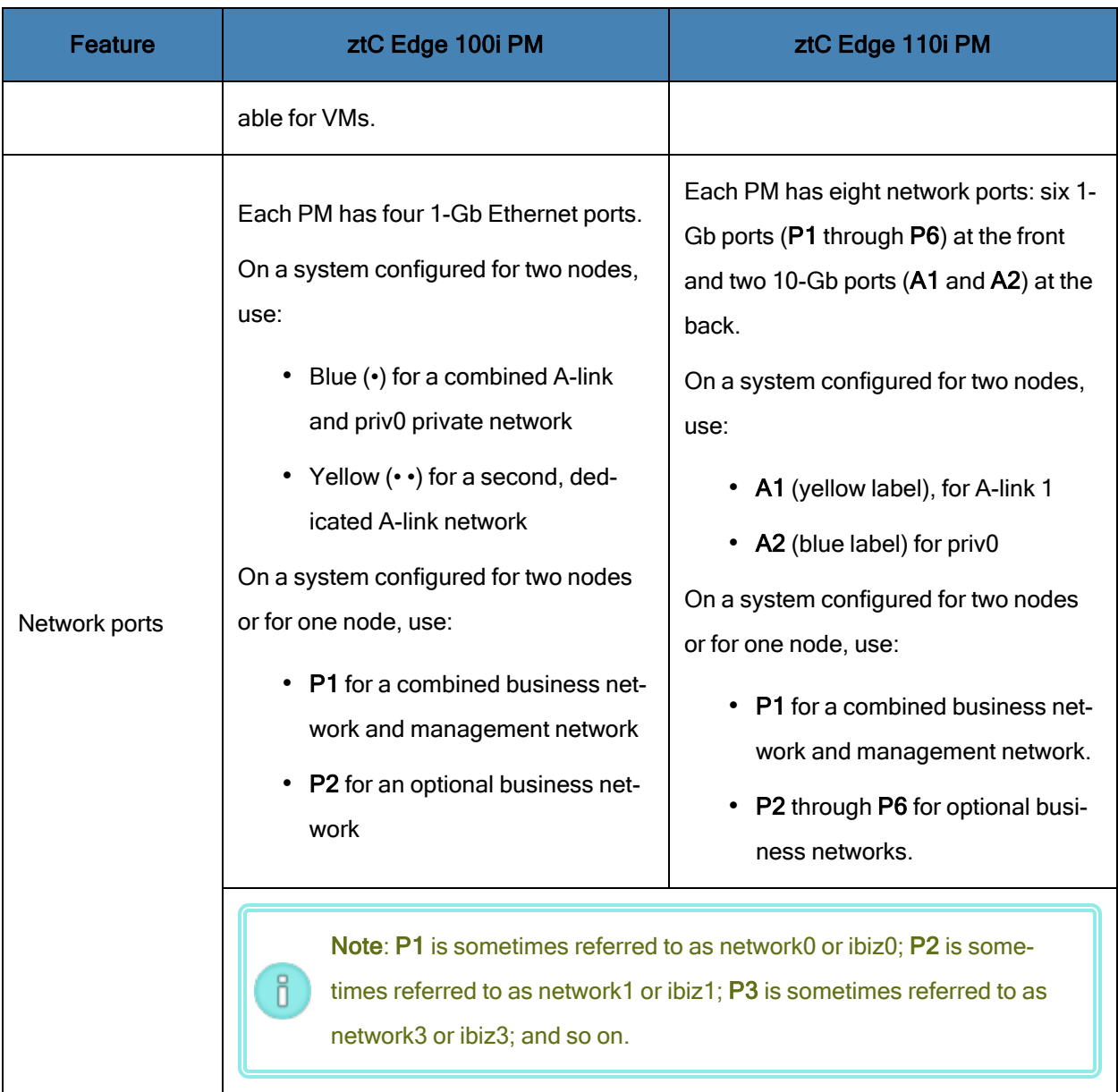

The system also supports Intel $^{\circledR}$  Active Management Technology (AMT) lights-out support, which you can access over the P1 port of each PM.

ALSR configurations have different network requirements. For information, see Meeting Network [Require](#page-322-0)[ments](#page-322-0).

See Network [Architecture](#page-24-0), A-Link and Private [Networks](#page-24-1), and Business and [Management](#page-25-0) Networks for more information.

#### <span id="page-34-0"></span>IP Addresses

Each ztC Edge system must have a static IPv4 IP address assigned for use by the management software. Obtain IP addresses for DNS primary and secondary servers, and gateway and subnet mask information for your management network, from your IT network administrator. See Obtaining System [IP Information](#page-60-0) for more information.

#### <span id="page-34-1"></span>**Ports**

ztC Edge systems use port 443 in the local firewall for HTTPS communications, port 22 for ssh, and 5900- 59nn for each active VNC associated with each VM. Firewalls must allow traffic through the appropriate ports. Firewalls must permit VMs to contact quorum service computers using UDP port 4557. For additional information on TCP and UDP ports, access the Knowledge Base to search for the article TCP and UDP ports used by ztC Edge ([KB0014311\)](https://service.stratus.com/csm?id=kb_article_view&sysparm_article=KB0014311). See Accessing [Knowledge](#page-335-2) Base Articles.

#### Related Topics

Important Physical Machine and Virtual Machine [Considerations](#page-312-0) Virtual Machine [Recommendations](#page-312-1) and Limits Planning Virtual Machine [Resources](#page-188-0) [Configuring](#page-91-0) IP Settings

#### <span id="page-34-2"></span>Space Recommendations

To ensure that the installation site for a ztC Edge system provides a properly equipped, cooled, and sized environment, consider the following space recommendations for your site.

Space recommendations for nodes located on a table follow:

- At least 2 in. (5.08 cm) of space on the left and right sides of a node
- At least  $3$  in. (7.62 cm) of space on the top of a node
- At least 5 in. (12.7 cm) of space on the front and rear of a node
- At least 2 in. (5.08 cm) of space between nodes

Space recommendations for DIN rail-mounted nodes follow:

- At least 2 in. (5.08 cm) of space on the left and right sides of a node
- At least 5 in. (12.7 cm) of space on the top and bottom of a node

 $\bullet$  At least 2 in. (5.08 cm) of space between nodes

Additional space recommendations follow:

- A node can be installed either horizontally (on a flat surface) or vertically (on a wall). If a node is installed vertically:
	- For a ztC Edge 100i or 110i node, the surface with the Stratus logo should be facing up.
	- For a ztC Edge 200i or 250i node, the surface with the ports should be facing down.
- To prevent damaging the system's cables, the bend radius for all cables should be at least 2 in. (5.08) cm).
- Avoid installing any kind of heat-generating source below the node.
- Avoid exceeding the operational environmental limits of the node.
- Each node should have at least 100 LFM (0.51 m/s) of airflow over the heatsink for optimal heat transfer.

In addition to the preceding recommendations, evaluate your site's specific installation needs. If you need further guidance, contact your authorized Stratus service representative.

#### <span id="page-35-0"></span>System Specifications

For specifications of ztC Edge systems, see the following:

- System [Specifications:](#page-35-1) ztC Edge 250i Systems
- System [Specifications:](#page-37-0) ztC Edge 200i Systems
- System [Specifications:](#page-39-0) ztC Edge 110i Systems
- <span id="page-35-1"></span>• System [Specifications:](#page-40-0) ztC Edge 100i Systems

#### System Specifications: ztC Edge 250i Systems

The following table provides system specifications.

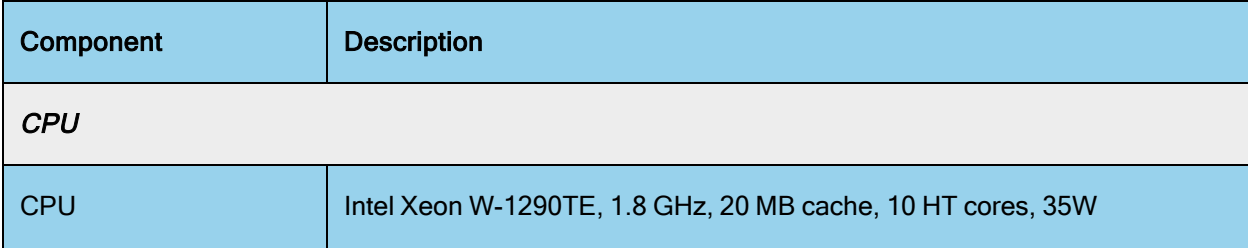
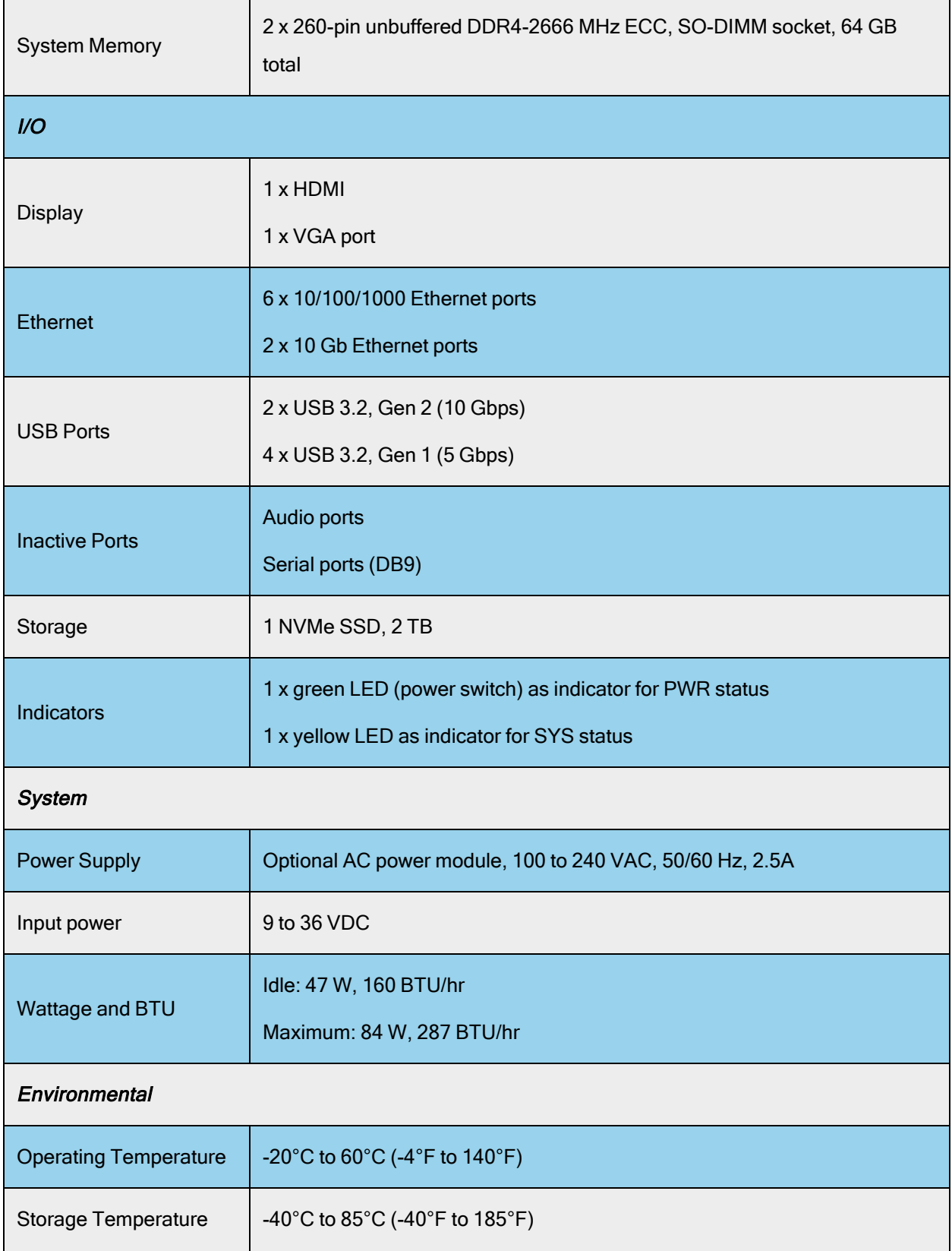

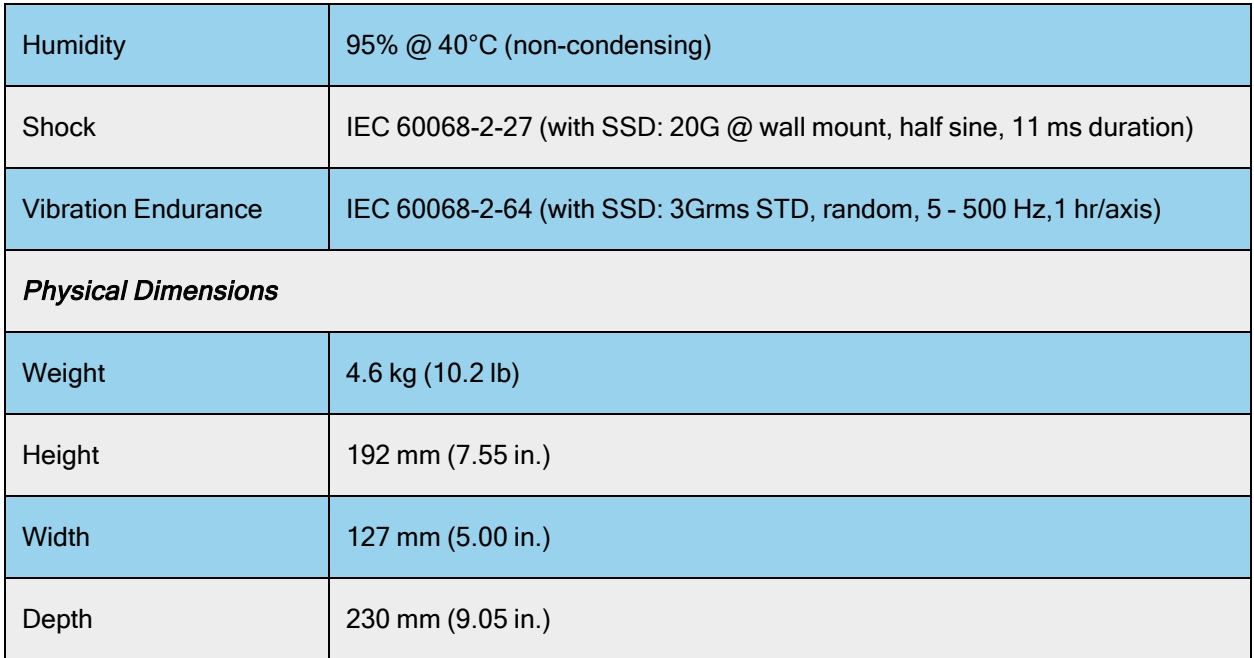

# System Specifications: ztC Edge 200i Systems

The following table provides system specifications.

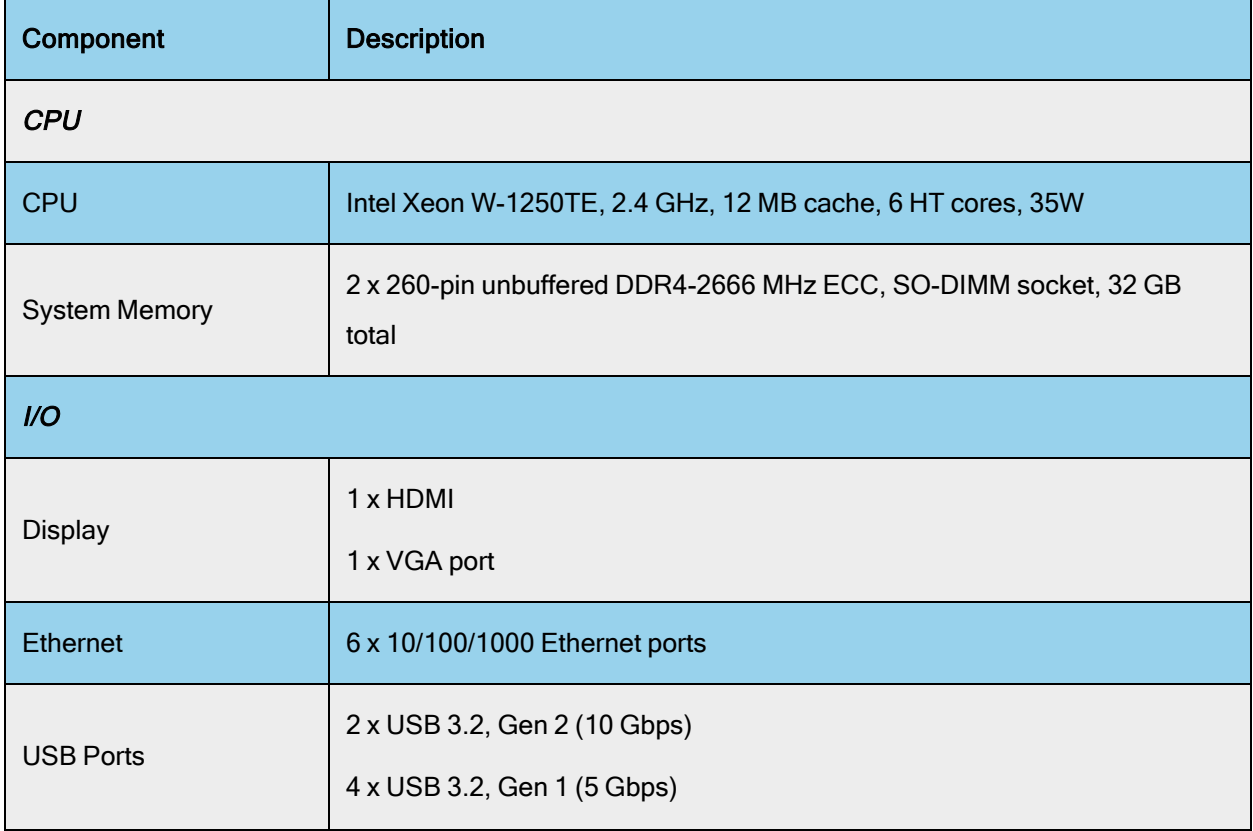

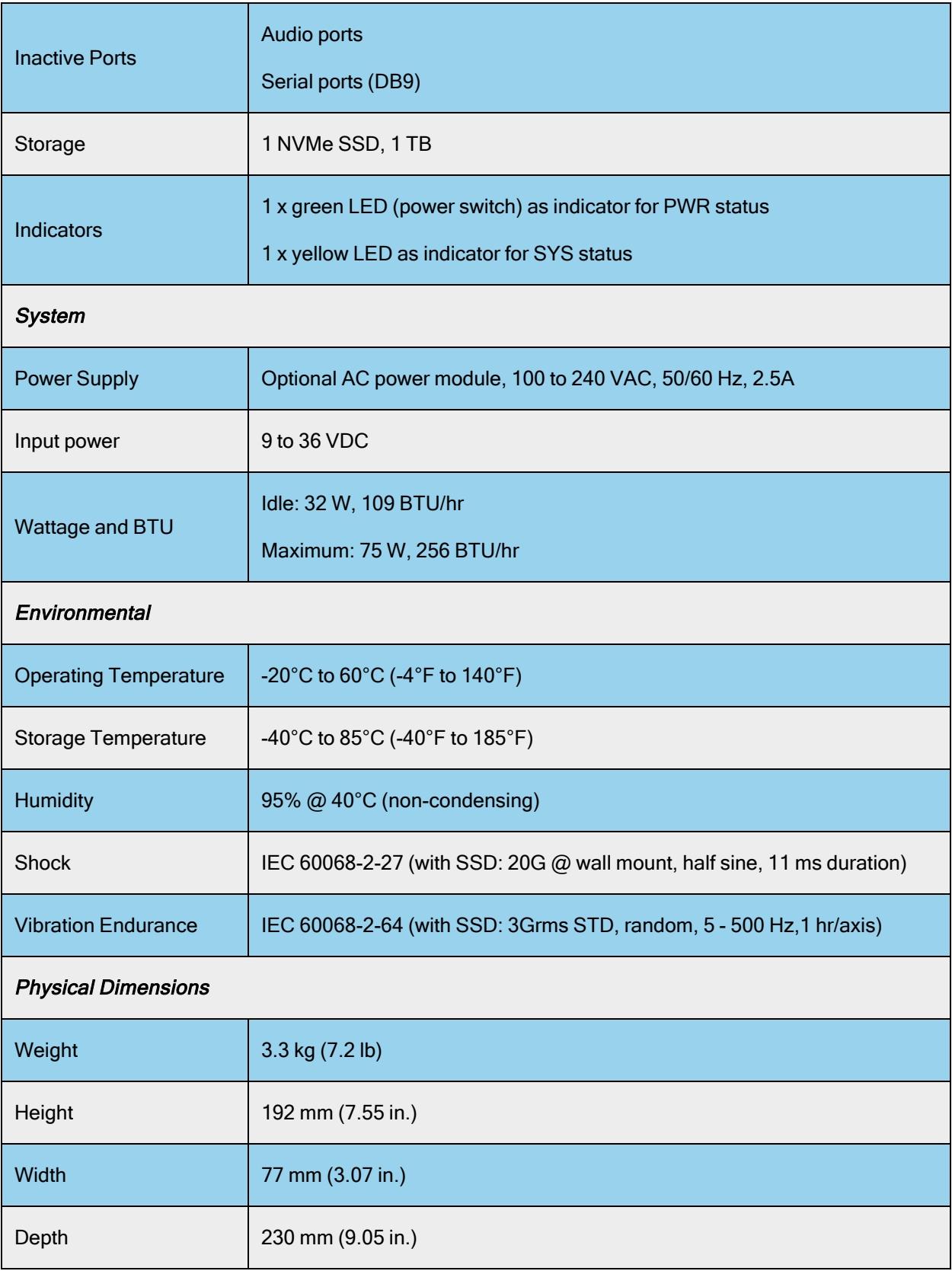

# System Specifications: ztC Edge 110i Systems

The following table provides system specifications.

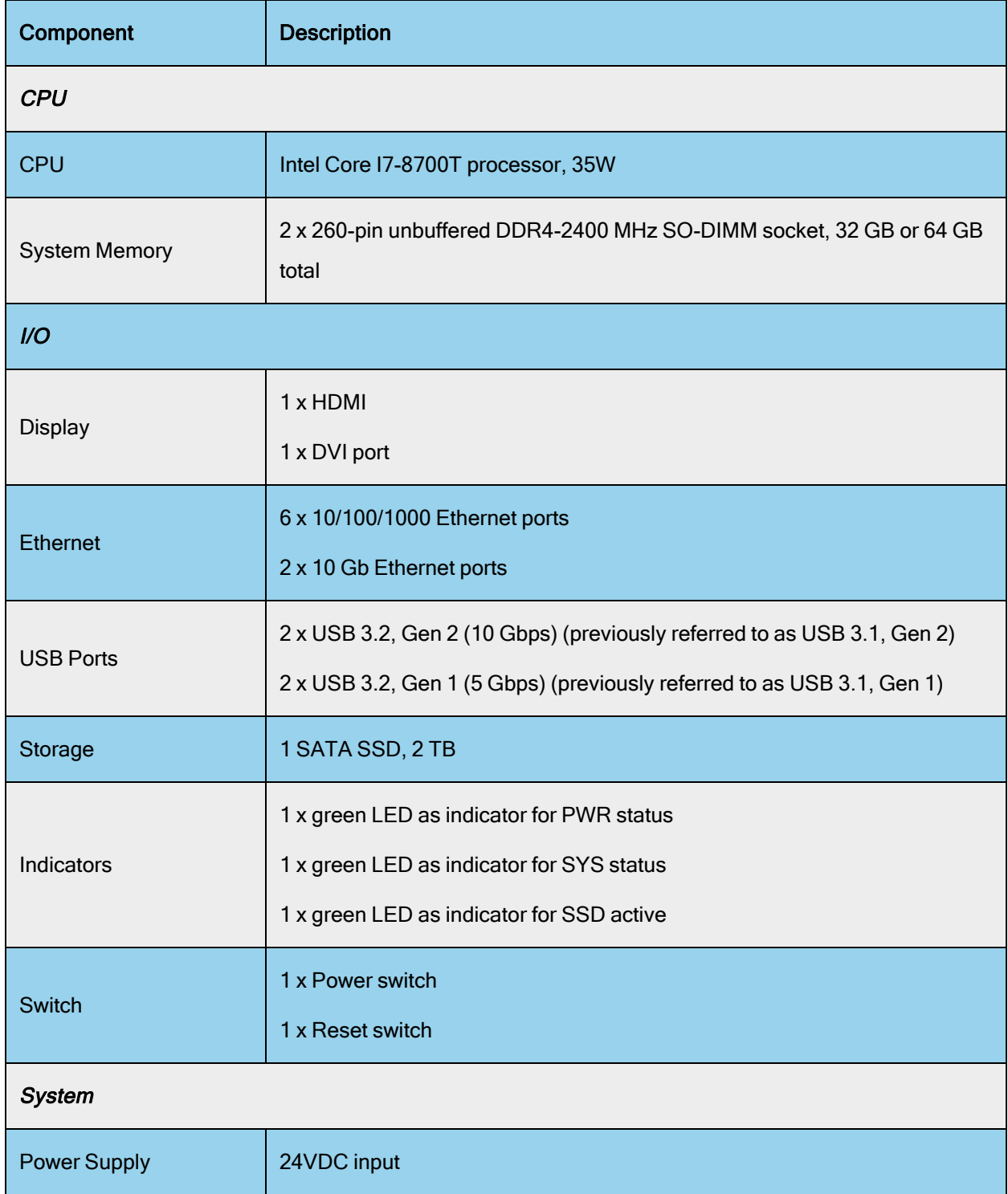

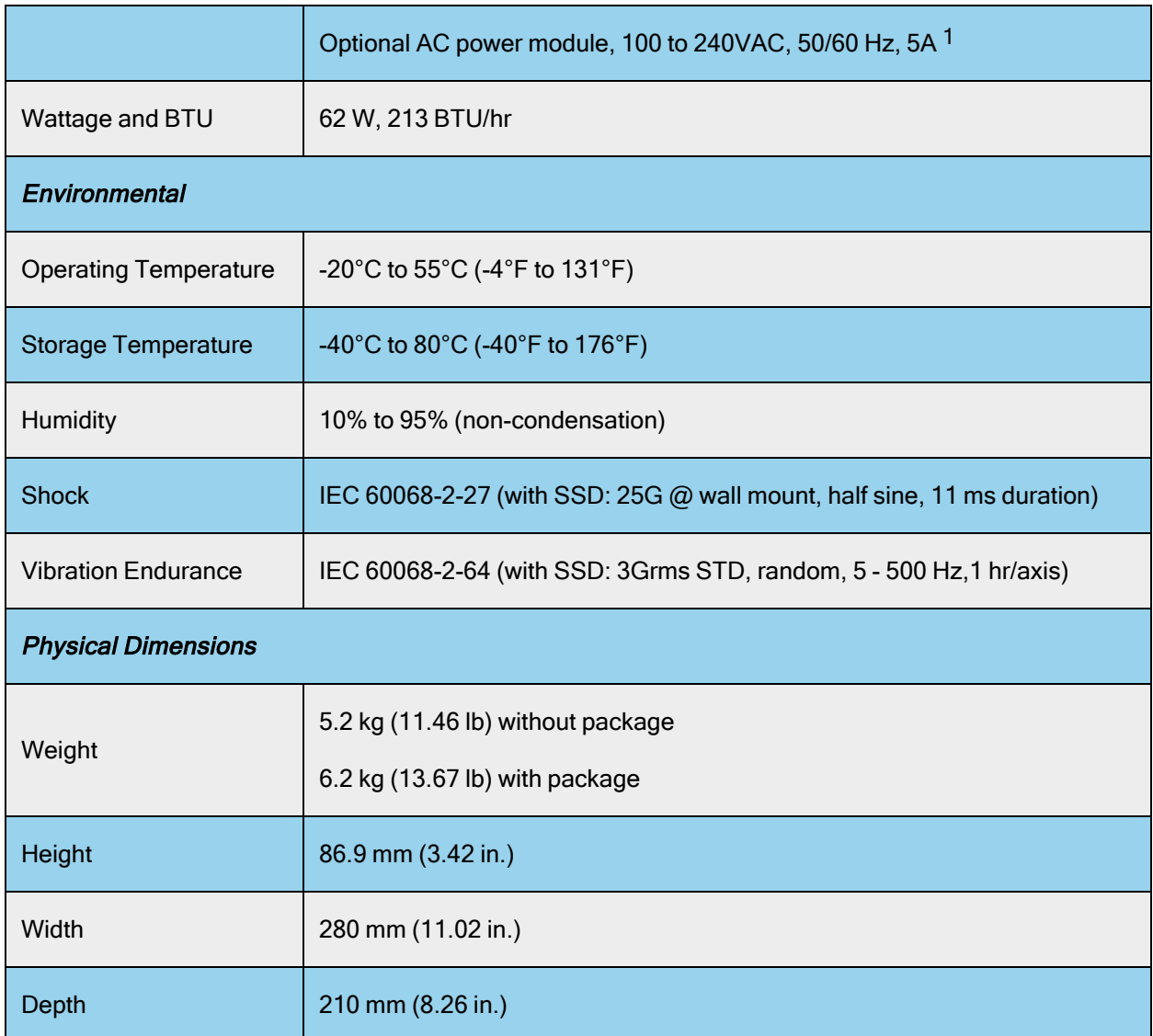

# System Specifications: ztC Edge 100i Systems

The following table provides system specifications.

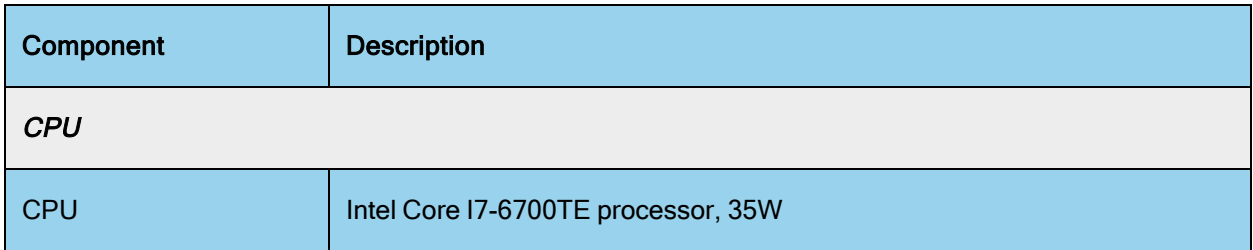

1The DIN wall-mount for the AC adapter is not available for India deliveries.

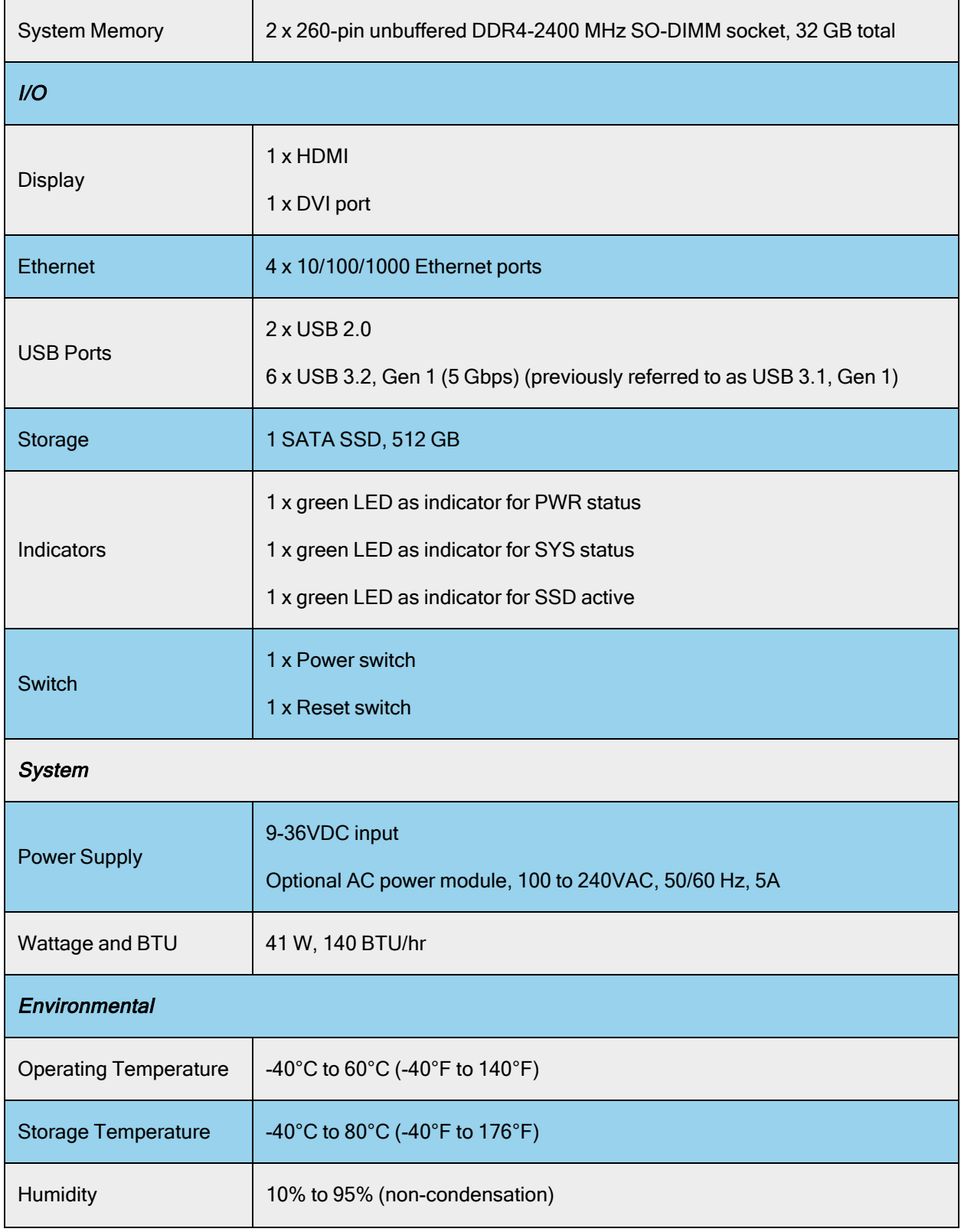

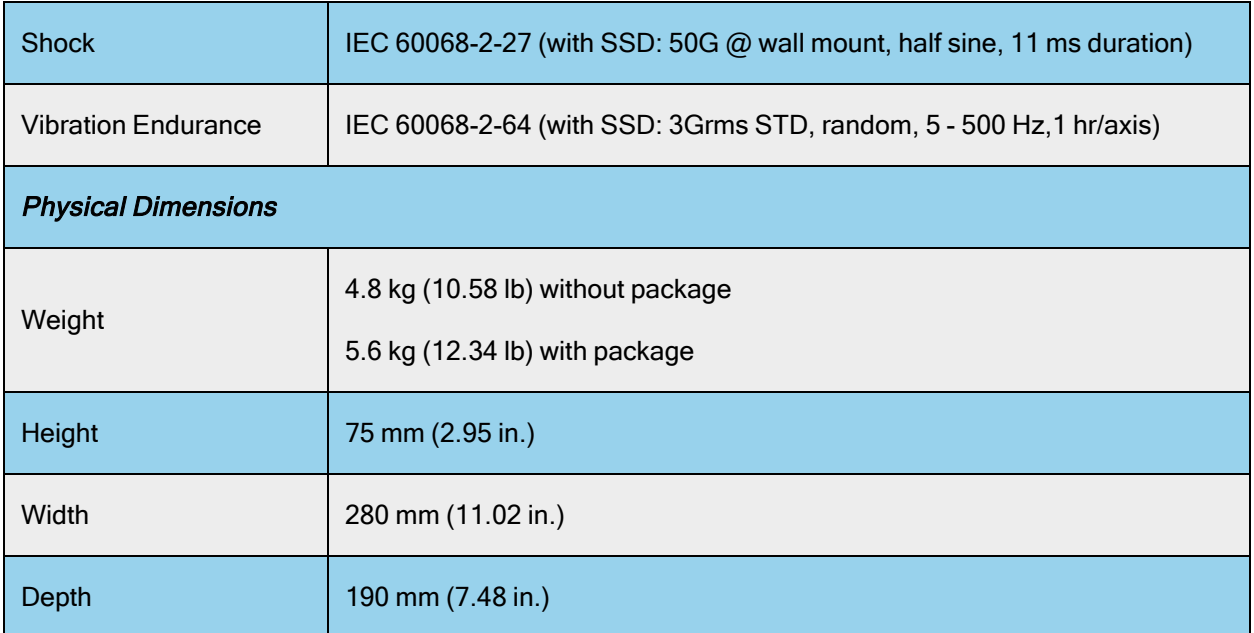

## DIN-Rail and Wall-Mount Bracket Assembly

For information about attaching mount kits to ztC Edge systems, see the following:

- DIN-Rail and [Wall-Mount](#page-42-0) Bracket Assembly: ztC Edge 250i Systems
- DIN-Rail and [Wall-Mount](#page-43-0) Bracket Assembly: ztC Edge 200i Systems
- DIN-Rail and [Wall-Mount](#page-45-0) Bracket Assembly: ztC Edge 110i Systems
- <span id="page-42-0"></span>• DIN-Rail and [Wall-Mount](#page-46-0) Bracket Assembly: ztC Edge 100i Systems

## DIN-Rail and Wall-Mount Bracket Assembly: ztC Edge 250i Systems

Note: When installing the DIN-rail or wall-mount kit on a ztC Edge 250i node, make sure that the surface with the ports faces down.

To attach the DIN-rail mount kit:

ñ.

- Use the four flat-head M4 x 4mm screws located in the accessory box to attach the DIN-rail mount plate to the node.
- Use the six flat-head M3 x 4.5mm screws located in the accessory box to attach the two DIN-rail mount brackets to the DIN-rail mount plate.

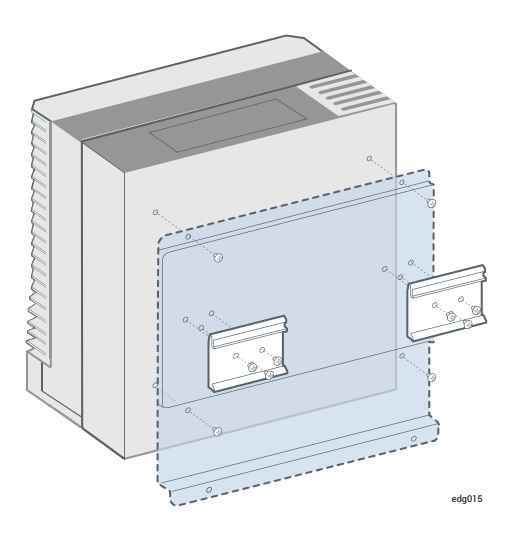

To attach the wall/table mount kit, use the four flat-head M4 x 4mm screws located in the accessory box to attach the wall/table mount brackets to the node.

Note: If you install the screws in drywall, use hollow wall anchors to ensure that the unit does not pull away from the wall due to prolonged strain on the cable and power connector. Use a maximum screw diameter of 0.166 in. (4.2 mm) with a minimum head diameter of 0.216 in. (5.5 mm).

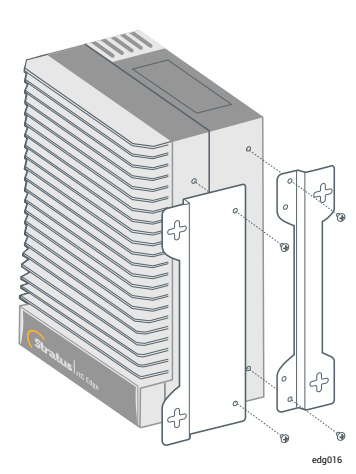

ñ.

## <span id="page-43-0"></span>DIN-Rail and Wall-Mount Bracket Assembly: ztC Edge 200i Systems

Note: When installing the DIN-rail or wall-mount kit on a ztC Edge 200i node, make sure that the surface with the ports faces down.

To attach the DIN-rail mount kit:

 $\mathbf 5$ 

ĥ

- Use the four flat-head M4 x 4mm screws located in the accessory box to attach the DIN-rail mount plate to the node.
- Use the six flat-head M3 x 4.5mm screws located in the accessory box to attach the two DIN-rail mount brackets to the DIN-rail mount plate.

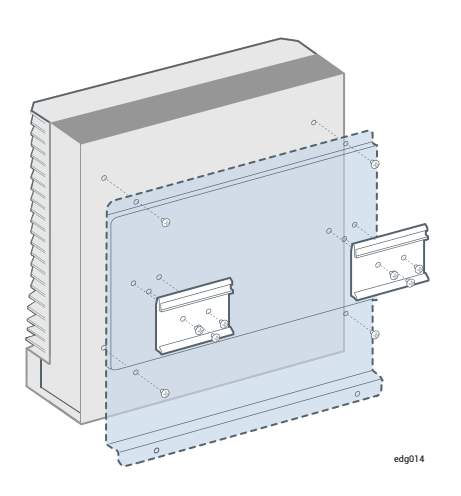

To attach the wall/table mount kit, use the four flat-head M4 x 4mm screws located in the accessory box to attach the wall/table mount brackets to the node.

Note: If you install the screws in drywall, use hollow wall anchors to ensure that the unit does not pull away from the wall due to prolonged strain on the cable and power connector. Use a maximum screw diameter of 0.166 in. (4.2 mm) with a minimum head diameter of 0.216 in. (5.5 mm).

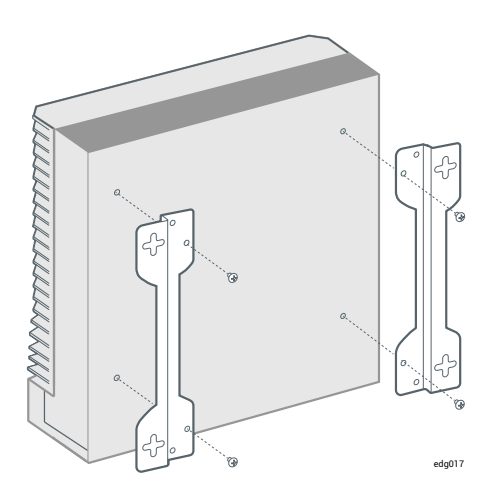

# <span id="page-45-0"></span>DIN-Rail and Wall-Mount Bracket Assembly: ztC Edge 110i Systems

Note: When installing the DIN-rail or wall-mount kit on a ztC Edge 110i node, make sure that the surface with the Stratus logo faces up.

To attach the DIN-rail mount kit, use the six flat-head M3 x 6 mm screws located in the accessory box.

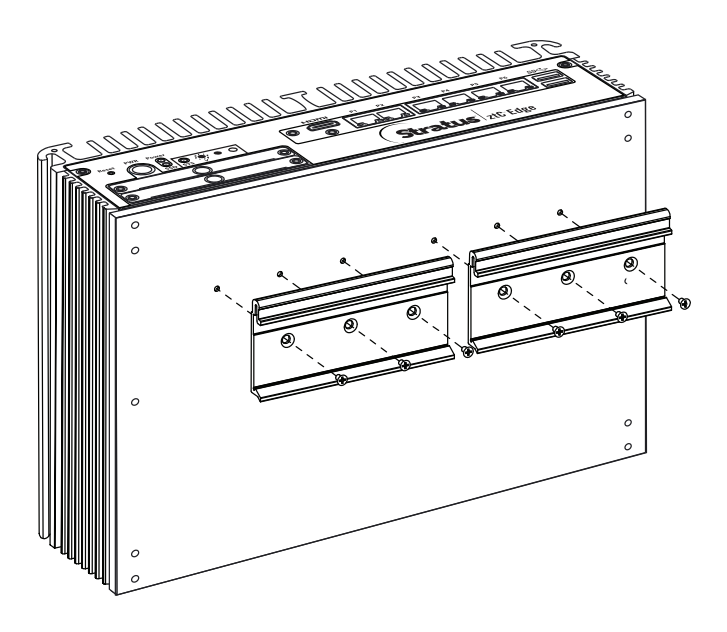

 $\overline{\bf 0}$ 

To attach the wall-mount kit, remove the six (three per side) round-head M3 x 12 mm screws located on the bottom of the node. Reuse these six screws to install the wall-mount kit.

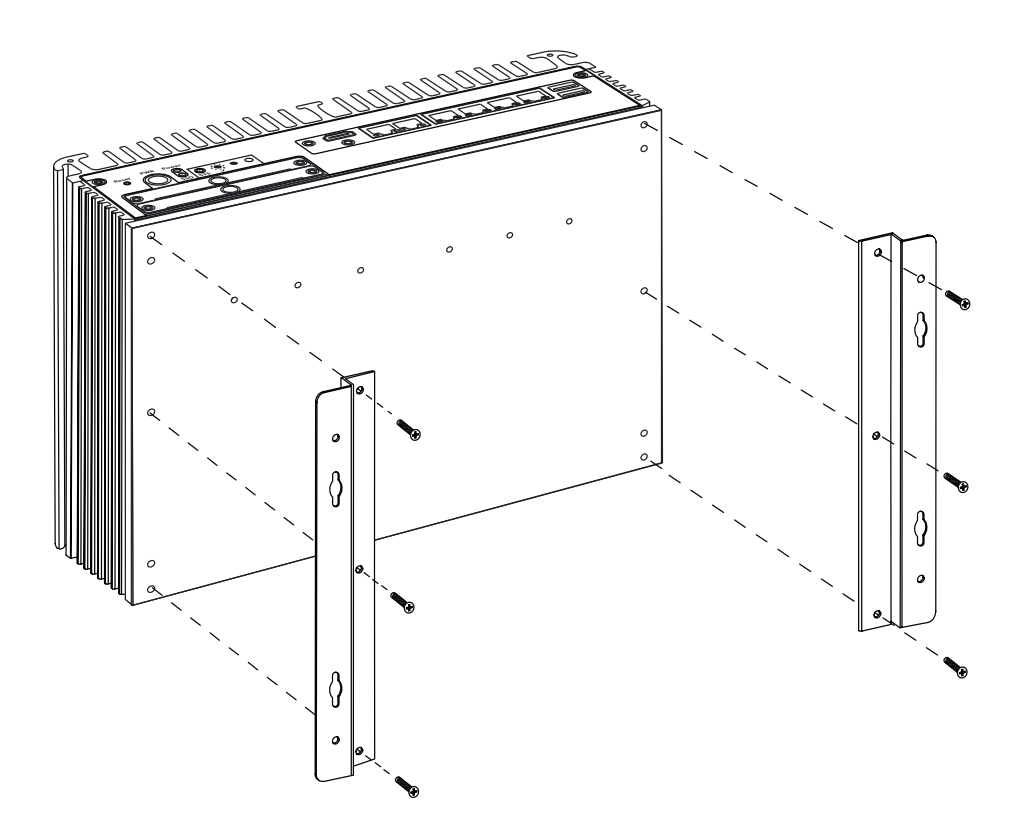

Note: If you install the screws in drywall, use hollow wall anchors to ensure that the unit does not pull away from the wall due to prolonged strain on the cable and power connector. Use a maximum screw diameter of 0.166 in. (4.2 mm) with a minimum head diameter of 0.216 in. (5.5 mm).

# <span id="page-46-0"></span>DIN-Rail and Wall-Mount Bracket Assembly: ztC Edge 100i Systems

Note: When installing the DIN-rail or wall-mount kit on a ztC Edge 100i node, make sure that the surface with the Stratus logo faces up.

To attach the DIN-rail mount kit:

 $\mathsf{h}$ 

ñ

- Remove the four (two per side) flat-head M3 x 6mm screws located at the bottom of the node.
- Use the four round-head M3 x 6mm screws located in the accessory box to attach the DIN-rail mount plate to the node.
- Use the six flat-head M3 x 6mm screws located in the accessory box to attach the two DIN-rail mount brackets to the DIN-rail mount plate.

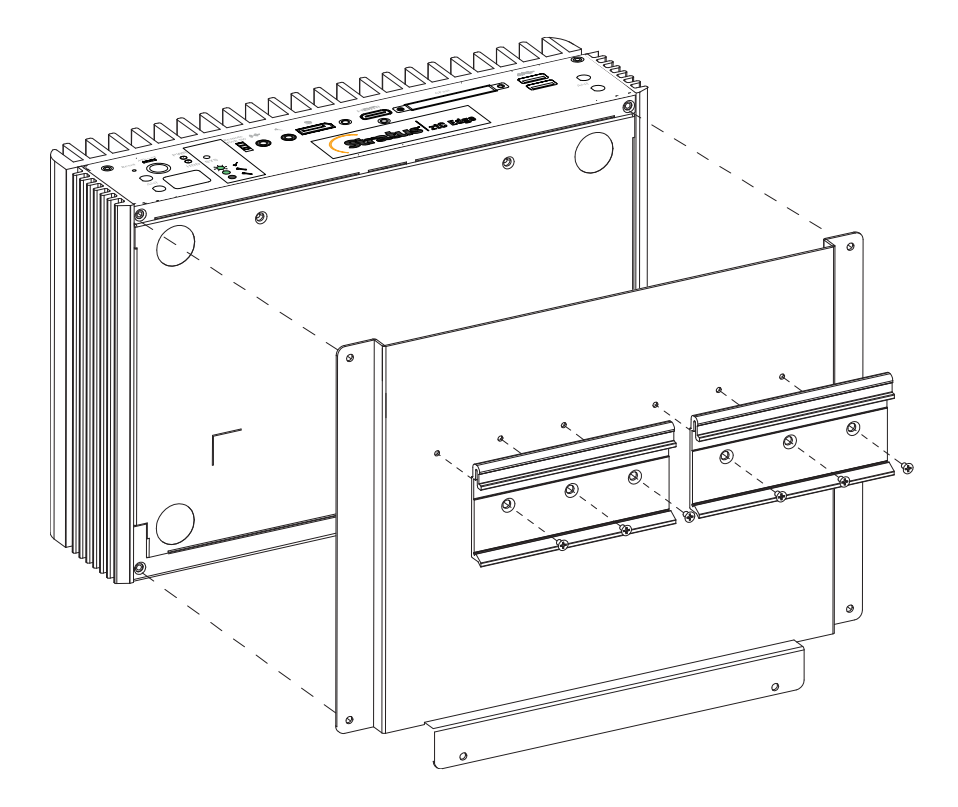

To attach the wall-mount kit:

- Remove the four (two per side) flat-head M3 x 6mm screws located at the bottom of the node.
- Use the four round-head M3 x 6mm screws located in the accessory box to attach the wall-mount brackets to the node.

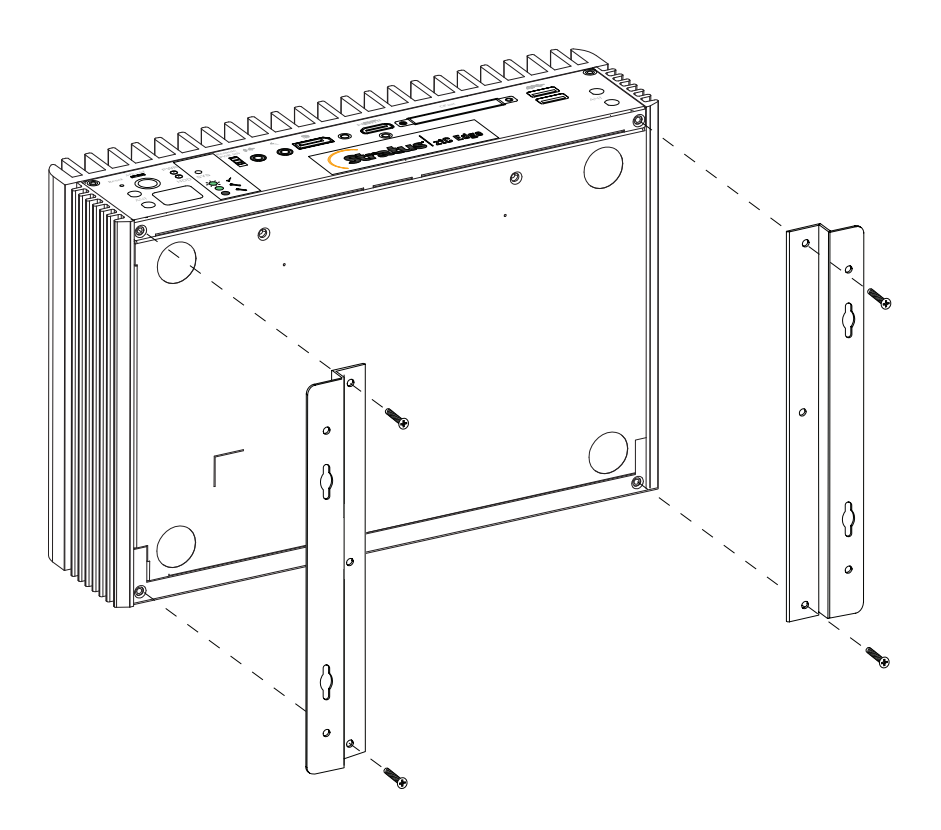

Note: If you mount the unit on drywall or similar material, use hollow wall anchors compatible with the material to ensure that the unit does not pull away from the wall due to prolonged strain on the cables. Use screws with a minimum diameter of 0.138 in. (3.5 mm), minimum length of 1.5 in. (38.1 mm), and minimum head diameter of 0.216 in. (5.5 mm). Ensure that the screws are compatible with the selected hollow wall anchor.

## Product Compliance

ĥ.

 $\overline{\bf 0}$ 

Compliance information for ztC Edge systems is provided at the following website:

[https://stratadoc.stratus.com/compliance\\_info/Compliance\\_Information\\_for\\_Stratus\\_Products.htm](https://stratadoc.stratus.com/compliance_info/Compliance_Information_for_Stratus_Products.htm)

#### General Network Requirements and Configurations

Note: ALSR networks have some additional and different network requirements and recommendations. See Creating an ALSR [Configuration](#page-314-0) in addition to the information below.

Before you deploy a ztC Edge system, make sure your network meets the following requirement:

• ztC Edge systems utilize full IPv4 and IPv6 protocol access, including IPv6 multicast. Any obstruction of this traffic may prevent a successful deployment or compromise the availability of a running ztC Edge system.

In addition, see the following topics for the requirements specific to each network type:

- A-Link and Private Network [Requirements](#page-51-0)
- <span id="page-49-0"></span>**• Business and Management Network [Requirements](#page-49-0)**

#### Business and Management Network Requirements

Business and management networks, which single-node systems and dual-node systems use, have the following requirements:

- The networks use IPv6 link-local addressing.
- The networks support an MTU value of up to 9000.
- The networks do not support bonding or VLAN trunking.
- Virtual machines (VMs) can use IPv4, IPv6, and other Ethernet protocols.
- All business networks can be used for IPv6 host access if your site has SLAAC or DHCPv6 enabled.
- To reach the ztC Edge Console, use ibiz0, which is the IPv4 address that migrates to the primary management physical machine (PM). Each PM of a dual-node system also has its own ibiz0 IPv4 address on the management network.
- Each PM requires at least one business network (specifically, the management network).

To ensure that Ethernet traffic flows unobstructed to and from VMs from either PM of a dual-node system:

- The switch ports connected to business networks must not filter ARP packets, including gratuitous ARP packets. A ztC Edge system sends gratuitous ARP packets on behalf of guest VMs in order to prompt Ethernet switches to update their port-forwarding tables to direct VM traffic to the appropriate physical Ethernet port on the appropriate PM.
- The switch ports connected to business networks must allow layer2 multicasts (address: 01:E0:09:05:00:02) with ethertype: 0x8807.
- If you configure RHEL or CentOS guests to have multiple NICs on same subnet, you may experience guest network connectivity issues due to asymmetric routing. To avoid this problem, modify the /etc/sysctl.conf file on the quest Virtual Machine (VM) to contain the following lines, save the file, and reboot the VM.
	- net.ipv4.conf.default.rp filter = 2
	- net.ipv4.conf.all.rp filter = 2
- Do not issue the  $ifdown$  command from a PM's host OS to temporarily bring down a VM's business network connection (ibizx). Doing so will disconnect the physical interface from its bridge and cause the VM to become unreachable over the network. Instead, use the  $if$ confiq down command.
- The switches connected to business networks must not enable any MAC address security features that would disable the movement of a MAC address from one business link to the matching business link on the other PM.
- For optimal failover response, configure any switches connected to your system to have MAC aging timeout values of less than one second.

If these requirements are not met, or if the switch does not properly update its forwarding table when a VM is migrated from one ztC Edge PM to the other PM of a dual-node system, the VM may experience a blackout in which network traffic is not properly directed to and from the VM.

## Related Topics

Network [Architecture](#page-24-0)

Business and [Management](#page-25-0) Networks

## <span id="page-51-0"></span>A-Link and Private Network Requirements

A-Link and private networks, which are available only to dual-node systems, have the following requirements:

- The networks use IPv6 link-local addressing.
- All A-Link and private networks on one PM of a ztC Edge system must be in the same L2 broadcast domain as its matching links on the other physical machine (PM), without any protocol filtering.
- Ethernet packets sent between two PMs of a system must not be obstructed or rate-limited. Ensure that they are not routed or switched by any L3 network infrastructure.
- The speed of A-Link networks should be equal to or greater than the speed of business or management networks.
- Network traffic for storage replication between PMs is sent over A-Link networks.
- Private networks have no network hosts connected other than the ztC Edge end-points.

## Related Topics

<span id="page-51-2"></span>A-Link and Private [Networks](#page-24-1)

## ztC Edge Console Requirements

The ztC Edge Console provides browser-based remote management of the ztC Edge system, its physical machines (PMs), and virtual machines (VMs).

- Your computer must be able to access the subnet containing the ztC Edge management network (which is enabled on the network port labeled P1).
- Use a supported browser. See [Compatible](#page-51-1) Internet Browsers.

<span id="page-51-1"></span>For more information, see Using the ztC Edge [Console](#page-73-0).

## Compatible Internet Browsers

A browser is used to connect to the ztC Edge Console. Use only browsers that are compatible with ztC Edge systems. Using an incompatible browser can result in some rendering problems and the omission of some wizards.

The following browsers are compatible with ztC Edge systems.

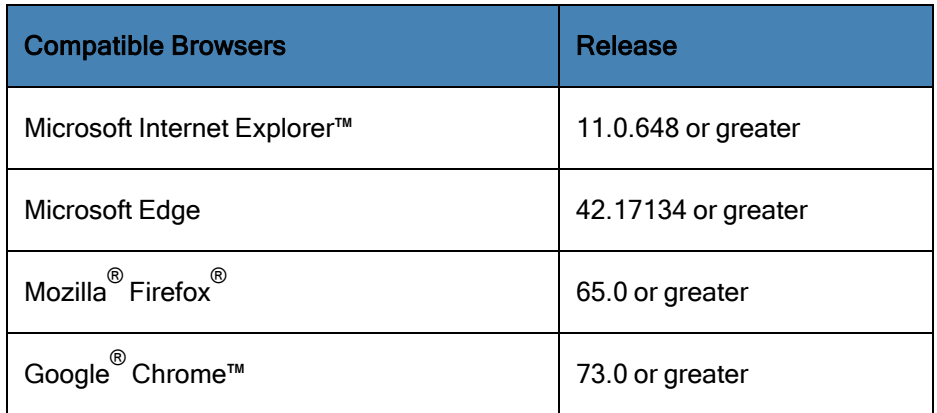

## <span id="page-52-1"></span>Power Requirements and Considerations

To ensure maximum availability, Stratus strongly recommends that ztC Edge's fault-tolerant (FT) software run on physical machines (PMs), or nodes, that are powered by redundant power supplies. In addition, each PM power supply should connect to a separate power source.

<span id="page-52-2"></span>See [Connecting](#page-52-0) Power for illustrations of some sample power-connection configurations.

## Deployment

 $\mathfrak{h}$ 

When you deploy the system for the first time:

Note: If you have already deployed and configured a system, and you need to prepare it for deployment at a new site, see [Redeploying](#page-67-0) a ztC Edge System.

- 1. Review the network cabling information. If necessary, make changes in your network. See [Con](#page-56-0)necting [Ethernet](#page-56-0) Cables.
- 2. Deploy the system. See [Deploying](#page-54-0) the System.

When the deployment is complete, see [Post-Deployment](#page-59-0) Tasks.

## Related Topics

<span id="page-52-0"></span>Upgrading Stratus [Redundant](#page-169-0) Linux Software

## Connecting Power

To connect power, configure an ztC Edge system configured with two nodes with redundant power supplies connected to separate sources. You can optionally use uninterruptible power supplies (UPS), as shown

below. For an illustration of how to connect the one node of a single-node system to a UPS, see the node0 connections under Dual UPS.

After connecting power, return to [Deploying](#page-54-0) the System.

# UPS (Optional)

The illustrations show how to connect one or two optional UPS units to an ztC Edge system configured with two nodes.

Note: Stratus recommends that you use two UPS units connected to separate and independent power sources. With two power sources, the system continues to receive power in the event that one power source fails.

Single UPS:

f.

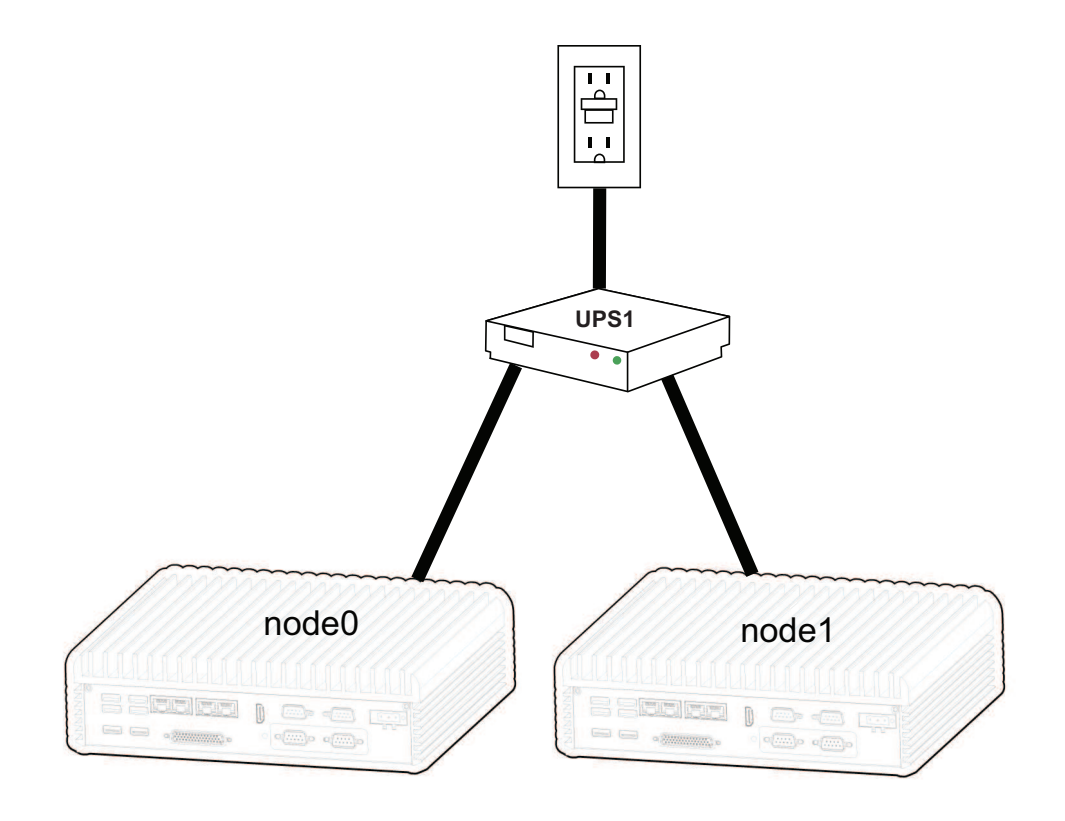

## Dual UPS:

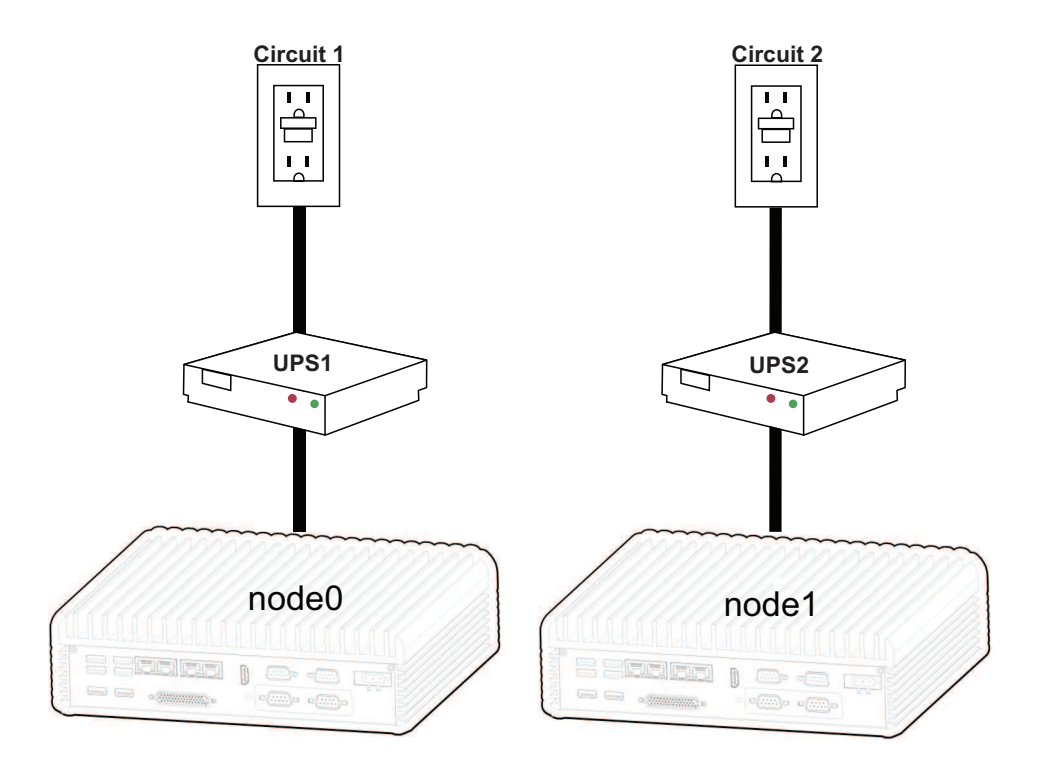

## Related Topics

#### <span id="page-54-0"></span>Power Requirements and [Considerations](#page-52-1)

#### Deploying the System

This topic describes how to deploy a ztC Edge system. It supplements information in the [deployment](#page-56-1) guide for your system. (For a system with one node, if your system is already running and you need to add a second node, see Adding a Node to a [Single-Node](#page-69-0) System.)

Prerequisite: The following procedure describes how to deploy a factory-fresh node installed with Release 2.3 or higher. If you need to deploy an existing node from a decommissioned system or a node installed with an earlier software release, you must perform a factory reset on the node before deploying it. If necessary, contact your Stratus service representative for assistance.

#### To deploy a system

✅

- 1. Connect the keyboard and monitor to the node, connect the P1 port to your existing LAN, and then connect power to the node (Step 1 of the [deployment](#page-56-1) guide for your system).
- 2. The node powers on automatically; otherwise, press the power button (Step 2 of the [deployment](#page-56-1) [guide](#page-56-1) for your system). The node might beep while booting, which is normal.
- 3. In the ztC Edge Deployment Wizard, press Enter to begin deploying the system and follow the onscreen instructions (Step 3 of the [deployment](#page-56-1) guide for your system).
- 4. A window appears asking you to select a keyboard map. Use the Tab, arrow, or Esc key to select one of the following:
	- Germany map  $=$  DE
	- $Japan map = JP106$
	- $\blacksquare$  USA map = US (the default)

Use the Tab key to navigate to OK, and then press Enter.

Note: You can select or change the keyboard map after the initial deployment. For inform- $\mathbf 5$ ation, see Mapping Your [Keyboard](#page-58-0).

- 5. A message on the screen instructs you to select the method to configure the network address of this node. Use the Tab, arrow, or Esc key to select one of the following:
	- **n** Automatic configuration via DHCP (the default)-Select this method to configure P1 as a dynamic IP configuration.
	- **Manual configuration (Static Address)**—Select this method to provide IP addresses for P1. A dialog box appears for you to type these values, which you obtain from your network administrator (you may have written these addresses in the User-supplied Components section of the [deployment](#page-56-1) guide for your system):
		- $\circ$  IP address for this node
		- $\degree$  Subnet mask for this node
		- <sup>o</sup> Default gateway (optional)

If you enter invalid information, the dialog box redisplays until you enter valid information.

Use the Tab key to navigate to OK (or Back), and then press Enter.

6. A confirmation dialog box appears. Use the arrow keys or the Tab key to navigate to Save (the default), to save the displayed values (or to navigate to Back, to return to the previous window). Then, press Enter.

If you saved the values, a blue screen appears for several seconds.

- 7. The screen continues to display various status messages for up to 5 minutes.
- 8. The screen displays a message to connect to an IP address in a web browser (Step 4 of the [deploy](#page-56-1)ment quide for your system). Note the IP address because you will use it to log on to the ztC Edge Console.

The monitor connected to the node displays no additional prompts. If you configured P1 as a dynamic IP configuration (selecting Automatic configuration via DHCP above for the node's network address), record its IP address as described in Recording the [Management](#page-59-1) IP Address.

Note: If you configured incorrect network settings (for example, you mistyped an IP address), you can correct the problem by pressing the [1] key to start over.

<span id="page-56-1"></span>To complete the deployment, see Logging On to the ztC Edge [Console](#page-60-0) for the First Time.

#### Deployment Guides

ñ

ĥ

ztC Edge 100i/110i [Systems: Deploying](http://ztcedgedoc.stratus.com/2.3.3.0/en-us_pdf_deploy_SN/R014Z-02.pdf) <sup>a</sup> Single-Node System (R014Z)

<span id="page-56-0"></span>ztC Edge 200i/250i [Systems: Deploying](http://ztcedgedoc.stratus.com/2.3.3.0/en-us_pdf_deploy_SN/R017Z-00.pdf) <sup>a</sup> Single-Node System (R017Z)

#### Connecting Ethernet Cables

When deploying a ztC Edge system, you need to connect Ethernet cables. The following illustration shows the Ethernet cable connections for the network configuration of a system configured for two nodes. (The keyboard and console can connect to either node0 or node1. The illustration shows the connection to node0.) On a system configured for one node, follow the instructions (below) to connect Ethernet cables to P1 for network0 (ibiz0) and, optionally, to P2 for network1 (ibiz1).

Note: Ethernet ports P1 and P2 and ports A1 and A2 are on the front or back of the node, depending on the node model. In addition, a node may have more ports than just P1 and P2, depending on the node model.

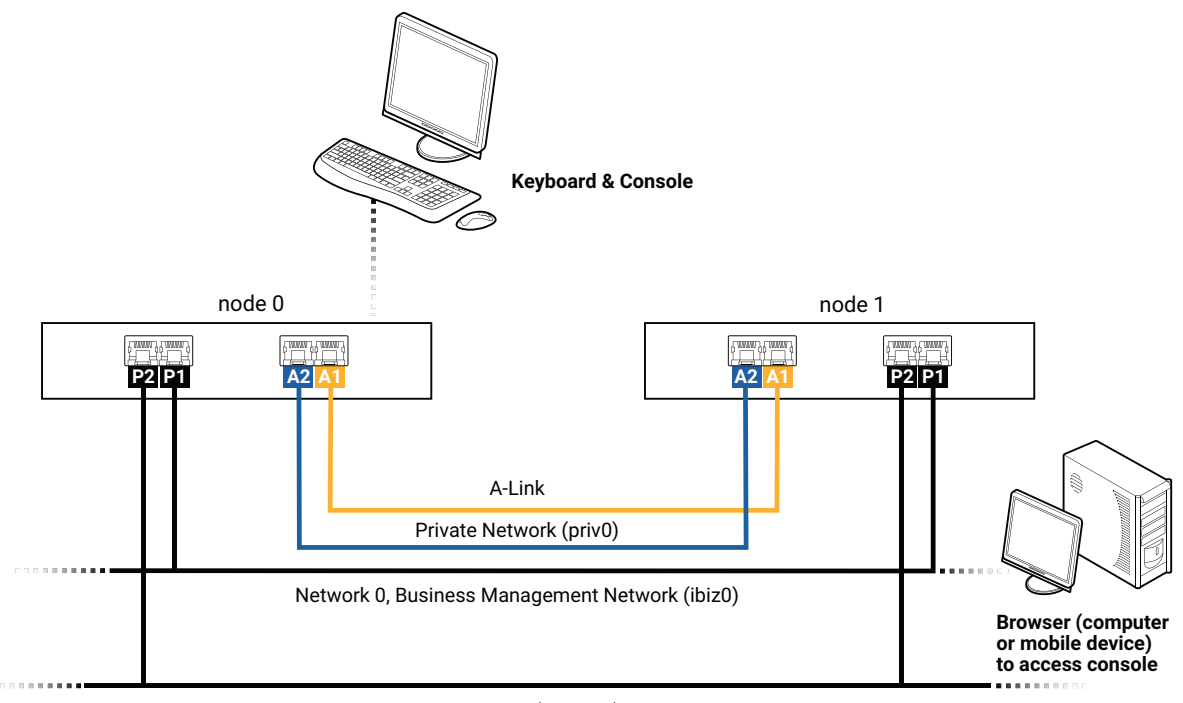

Network 1 (optional)

When you deploy the system (see [Deploying](#page-54-0) the System), you connect:

- The blue cable for priv0 from embedded port A2 on node0 to the same embedded port on node1.
- The yellow cable for A-Link1 from embedded port A1 on node0 to the same embedded port on node1.

For network0 (ibiz0), you connect an Ethernet cable from P1 on each node to a network that is accessible from the remote management computer. For the optional network1 (ibiz1), you can connect an Ethernet cable from P2 on each node to the additional network.

Make any changes in your network (if necessary) in preparation for these connections. Then, perform the next step in [Deploying](#page-54-0) the System.

## Related Topics

# **[Deployment](#page-52-2)** A-Link and Private Network [Requirements](#page-51-0) Business and Management Network [Requirements](#page-49-0) ztC Edge Console [Requirements](#page-51-2)

## <span id="page-58-0"></span>Mapping Your Keyboard

You can configure your keyboard for a different layout after deployment.

Supported keyboard layouts include:

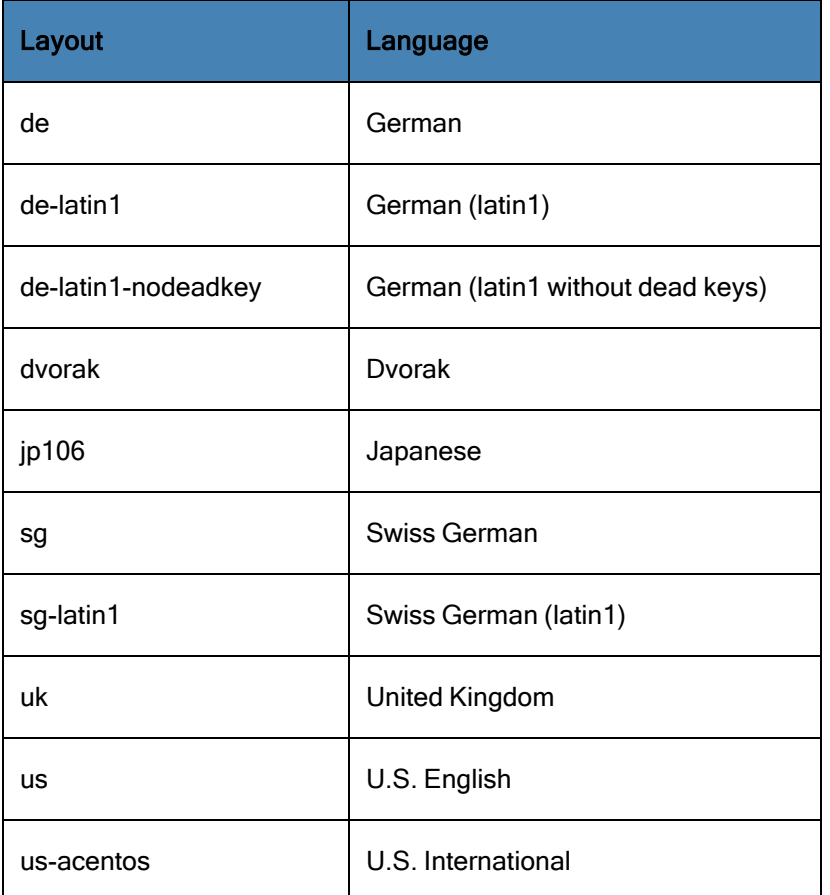

## To configure your keyboard layout after deployment:

- 1. Log in to the first PM as root.
- 2. From the command line, issue the localectl command to configure the correct keyboard layout. The following example configures the German keyboard layout:
	- # **localectl set-keymap de**
- 3. Repeat the preceding steps on the second PM, if it exists.

#### Related Topics

[Post-Deployment](#page-59-0) Tasks

## <span id="page-59-1"></span>Recording the Management IP Address

Your network administrator may require the management IP address for each physical machine (PM) in order to configure the system IP address. Perform this procedure if the management network was configured to have a dynamic IP address. (Your network administrator already has this information if the management network has a static IP address.)

1. When the PM completes its installation and reboots, a screen similar to the following appears:

```
ztC Edge
IPv4 address 10.84.52.117
IPv6 address 3d00:feed:face:1083:225:64ff:fe8d:1b6e
IPv6 address fe80: :225:64ff:fe8d:1b6e
```
- 2. Record the IPv4 address shown on the screen.
- 3. Give this IP address to your network administrator.

Return to [Deploying](#page-54-0) the System to continue deployment.

## Related Topics

<span id="page-59-0"></span>Business and Management Network [Requirements](#page-49-0)

## Post-Deployment Tasks

After completing system deployment, you must complete several post-deployment tasks, including:

- Obtaining System [IP Information](#page-60-1)
- Logging On to the ztC Edge [Console](#page-60-0) for the First Time
- [Registering](#page-63-0) the System and Acquiring a Permanent License
- Configuring Required System Preferences:
	- **[Configuring](#page-96-0) Date and Time**
	- <sup>n</sup> [Configuring](#page-144-0) Remote Support Settings
	- [Configuring](#page-94-0) Quorum Servers
	- **Specifying Owner [Information](#page-86-0)**

ĥ.

- [Configuring](#page-103-0) Active Directory
- [Managing](#page-100-0) Local User Accounts

Note: You must specify an email address for each user account, including admin, to enable the forgot password feature. If a user account does not include an email address, and the user clicks the Forgot Password? link on the console login page, the system sends an email to user@example.com. [Managing](#page-100-0) Local User Accounts describes how to add users as well as how to edit user accounts, including how to add email addresses.

- Resolving [Outstanding](#page-78-0) Alerts on the Dashboard
- [Connecting](#page-71-0) a Second Business Network

In some situations, you may need to perform the following additional tasks:

- [Redeploying](#page-67-0) a ztC Edge System
- <span id="page-60-1"></span>• Adding a Node to a [Single-Node](#page-69-0) System

#### Obtaining System IP Information

After you deploy the system, you need the node0 IP address to log on to the ztC Edge Console for the first time (see Logging On to the ztC Edge [Console](#page-60-0) for the First Time). To complete the initial logon procedure, you also need system IP information, which the network administrator should provide. Give the network administrator the node0 and node1 (if it exists) IP addresses (see Recording the [Management](#page-59-1) IP Address), which helps the network administrator determine system IP information. The system IP address must be a static IP address. Do not use a dynamic IP address.

## Related Topics

#### **[Deployment](#page-52-2)**

#### <span id="page-60-0"></span>[Post-Deployment](#page-59-0) Tasks

## Logging On to the ztC Edge Console for the First Time

When deploying the system, log on to the ztC Edge Console to accept the end-user license agreement (EULA) and to provide network information. You can also register the system and acquire a permanent license now, though you can do so later. When a system is first installed, it has a temporary license that expires within 30 days.

#### To log on to the ztC Edge Console for the first time

R.

1. From a networked PC or laptop, type the IP address of node0 (primary) into a browser address bar (Step 5 of the [deployment](#page-63-1) guide for your system).

> Note: If a security message appears, proceed to the web site. You can add a security exception later, to allow the site to load without the message (see [Configuring](#page-105-0) Secure [Connections\)](#page-105-0).

The log-on page of the ztC Edge Console appears.

2. Enter admin for the Username and admin for the Password (or other credentials, if provided), and then click LOGIN.

The Stratus ztC Edge END USER LICENSE AGREEMENT (EULA) appears.

3. Read the EULA and then, if appropriate, click Accept to accept it. If you do not accept the EULA, deployment terminates.

The INITIAL CONFIGURATION page appears under Config.

- 4. Under NOTIFICATIONS, the box for Enable Support Notifications is checked, by default. If you do not want the ztC Edge system to send health and status notifications to your authorized Stratus service representative, uncheck the box. You can change this setting later (see [Configuring](#page-144-0) Remote Support [Settings\)](#page-144-0).
- 5. Under SYSTEM IP, for Static System IP, enter the static system IP address that you obtained from your network administrator (in the [deployment](#page-63-1) quide for your system, see the User-supplied Components section). (The system IP address is sometimes referred to as the cluster IP address.)
- 6. Also under SYSTEM IP, select DHCP (the default) or Static. For DHCP, you do not need to provide additional information.

If you select Static, the node0 static IP address that you entered during deployment appears. Provide the following values (in the [deployment](#page-63-1) guide for your system, see the User-supplied Components section):

- **Primary and secondary DNS**
- **NetMask**
- Gateway address for node0

After you have entered the network information, click Continue. After a short delay, the LICENSE INFORMATION window appears.

- 7. You can register the system and install a permanent license now (Step 6 of the [deployment](#page-63-1) quide for your system) or later. See [Registering](#page-63-0) the System and Acquiring a Permanent License.
- 8. When registration is complete, click Finish. The ACCOUNT SECURITY window appears.
- 9. For New Password in the ACCOUNT SECURITY window, type a new password for the user admin. Type the password again in Confirm Password. The password must conform to the password policy of the system (for information, see [Password](#page-76-0) Policy).

#### Notes:

- You must change the password for **admin** now, for security. You can change it again later, and you should change the default user login name for the admin account. You make these changes on the Users & Groups page (see [Configuring](#page-98-0) Users and [Groups](#page-98-0)).
- For additional security, also change the password for root in the host operating system of each PM as soon as possible after deployment (see [Accessing](#page-27-0) the Host [Operating](#page-27-0) System).

#### 10. Click Finish.

f.

The ztC Edge Console appears and the initial logon is complete. Bookmark or otherwise make note of the system IP address for use when logging in to the console in the future.

Perform additional tasks in [Post-Deployment](#page-59-0) Tasks, if necessary.

## Related Topics

<span id="page-63-1"></span>**[Deployment](#page-52-2)** The ztC Edge [Console](#page-74-0) Using the ztC Edge [Console](#page-73-0) Deployment Guides ztC Edge 100i/110i [Systems: Deploying](http://ztcedgedoc.stratus.com/2.3.3.0/en-us_pdf_deploy_SN/R014Z-02.pdf) <sup>a</sup> Single-Node System (R014Z) ztC Edge 200i/250i [Systems: Deploying](http://ztcedgedoc.stratus.com/2.3.3.0/en-us_pdf_deploy_SN/R017Z-00.pdf) <sup>a</sup> Single-Node System (R017Z) Adding a Node Guides ztC Edge 100i/110i [Systems: Adding](http://ztcedgedoc.stratus.com/2.3.3.0/en-us_pdf_node_add/R015Z-02.pdf) <sup>a</sup> Node (R015Z) ztC Edge 200i/250i [Systems: Adding](http://ztcedgedoc.stratus.com/2.3.3.0/en-us_pdf_node_add/R018Z-00.pdf) <sup>a</sup> Node (R018Z)

## <span id="page-63-0"></span>Registering the System and Acquiring a Permanent License

You must register a system, which includes acquiring a permanent license. When a system is first deployed, it has a temporary license that expires within 30 days. (A temporary license is displayed as UNREGISTERED\_TRIAL for Asset ID in the masthead.) You can register the system when you log on to the ztC Edge Console for the first time, or you can register it later. You can do so on a system with or without Internet access.

On a system that does not have Internet access, you need to move a file between the location of the console (which does not have Internet access) and a location with Internet access. Two methods are as follows, though other methods are possible:

- A USB flash drive–You move a USB flash drive between a management PC (which can connect to the system) and a computer with Internet access.
- A mobile device such as a laptop or smart phone—You move a mobile device between a location where you can log in to the ztC Edge Console and a location with Internet access.

Prerequisite: Before you register the system, read To complete the [registration](#page-63-2) portal steps to ensure that you have all required information.

#### <span id="page-63-2"></span>To complete the registration portal steps

Step 1: General Information-Enter the following information:

- First Name and Last Name
- Company Email–Provide the email address of the company that is the final deployment site. Do not provide a personal email address.

You also need to review and accept the **Service Terms**.

Step 2: Location Info-Enter the following information:

- End User Company Name–Provide the full name of the company where the system will be deployed.
- Deployment Shipping Address–Provide the complete address for replacement part shipments. Use the address of the company that is the final deployment site. Do not provide a PO box. Fields are:
	- <sup>o</sup> Address 1 and Address 2
	- City, State, Postal Code, and Country
	- $\degree$  Special Instructions (for example, "always deliver to loading dock 2")

Step 3: Contact Details-Enter the following information:

- Primary Technical Contact and Secondary Technical Contact–Provide the names of the technical contacts who will be communicating with your authorized Stratus service representative.
- Service Renewal Contact–Provide the name of the person who is responsible for handling annual service agreement renewals.

For each contact, enter First Name, Last Name, Email Address, Desk Phone, and Mobile (optional). You can add more contacts later using the Stratus Customer Service Portal at [https://service.stratus.com](https://service.stratus.com/).

After you click Next at the bottom of the page, Stratus verifies the information.

If there is a problem with the information, a **Problem Encountered** pane appears, which describes the problem. Click Back to fix the problem, if possible. If a problem still exists, click Next to continue, allowing you to download a file that enables you to complete registration. To help resolve the problem and ensure that your account is set up properly, your authorized Stratus service representative will contact you.

An Information Verification page appears, allowing you to review the information. Click Back to change any information. Click Next to submit the information and complete registration.

Step 4: License Key–For a system with Internet access, monitor the Product License page of the ztC Edge Console to confirm that the license automatically updates to a permanent license. For a system without Internet access, click Download License to download the license key file, which you will install on the ztC Edge system. Make note of the location where you download the file.

#### To register a system and acquire a permanent license

#### On a system with Internet access

- 1. If you are registering the system when logging on to the console for the first time, start with the next step. If you are registering the system after deployment, perform these steps:
	- a. In the ztC Edge Console, click Preferences in the left-hand navigation panel.
	- b. On the Preferences page, click Product License.
- 2. For Online License Registration and Activation, click Register Online to open a new browser tab with the Stratus registration web portal. Then, complete the [registration](#page-63-2) web [portal](#page-63-2) steps.

At Step 4, monitor the Product License page of the ztC Edge Console to confirm that the license automatically updates to a permanent license. If needed, click Check License Now. When the Status changes to License is activated and does not expire, registration is complete. If the license does not update successfully within 5 minutes, click Download License in the registration web portal to download the license key file, and continue with the next step.

- 3. On the Product License page of the ztC Edge Console, expand Offline License Check and Manual License Installation.
- 4. Under Install an Activated License Key to the System, click Choose File and navigate to the location where you saved the file.
- 5. Select the file, click Open, and then click Upload to upload the file to the system. Confirm that the license updates to a permanent license. When the Status changes to License is activated and does not expire, registration is complete.

#### On a system without Internet access

If a system does not have Internet access, you need to move a file between the location of the ztC Edge Console (which does not have Internet access) and a location with Internet access. The procedure below describes one method, though other methods are possible.

On a computer or mobile device with access to the ztC Edge Console

1. If using a management PC, insert a USB flash drive into a USB port.

If using a mobile device, ensure that it has access to the ztC Edge Console.

- 2. If you are registering the system when logging on to the console for the first time, continue with the next step. If you are registering the system after deployment, perform these steps:
	- a. Log on to the ztC Edge Console.
	- b. Click Preferences in the left-hand navigation panel.
	- c. On the Preferences page, click Product License.
- 3. For Step 1, Offline License Registration via URL File (beneath the Offline License Registration and Manual License Installation bar), click Download URL File and save the register site file.html file to the USB flash drive or mobile device. If using a USB flash drive, remove it.
- 4. Go to a location with Internet access.

#### In a location with Internet access

- 1. If using a USB flash drive, insert it into a USB port of the computer with Internet access.
- 2. Navigate to the file you saved, and click the file name. A browser opens the file and is redirected to the Stratus registration web portal. Complete the [registration](#page-63-2) web portal steps.

At Step 4, download the permanent license key file and save it to the USB flash drive or mobile device. If using a USB flash drive, remove it.

3. Return to the location with access to the console.

#### On a computer or mobile device with access to the ztC Edge Console

- 1. If using a USB flash drive, insert it into a USB port on the management PC. If using a mobile device, ensure that it has access to the ztC Edge Console.
- 2. In the console, click Preferences in the left-hand navigation panel.
- 3. On the Preferences page, click Product License.
- 4. For Step 2, Install an Activated License Key to the System (beneath the Offline License Registration and Manual License Installation bar), click Choose file and navigate to the location where you saved license key file.
- 5. Select the file, click Open, and then click Upload to upload the file to the system.

If you are logging on to the console for the first time, return to the final step in [Logging](#page-60-0) On to the ztC Edge [Console](#page-60-0) for the First Time after you have uploaded the license.

## Related Topics

Logging On to the ztC Edge [Console](#page-60-0) for the First Time

#### <span id="page-67-0"></span>[Managing](#page-86-1) the Product License

## Redeploying a ztC Edge System

Redeploy a ztC Edge system if you already deployed and configured the system, but you need to reset its network settings to prepare it for deployment on a different network or subnet, possibly at a new location.

You typically redeploy a new ztC Edge system if you need to prepare it with settings and virtual machines (VMs) for an end user, but then you need to reset the network settings so the end user can deploy the system at their site for the first time (in a similar manner to using the Windows Sysprep utility to prepare a Windows system for its first end-user deployment, or Out-Of-Box Experience (OOBE)).

After configuring the system for the end user, you initiate a redeployment in the ztC Edge Console. The system subsequently clears the system and node network settings, shuts down any VMs that are running, and powers down the system. The system retains its non-network system settings and the VMs that you configured, but it is now prepared for deployment as described in the [deployment](#page-69-1) guide for your system.

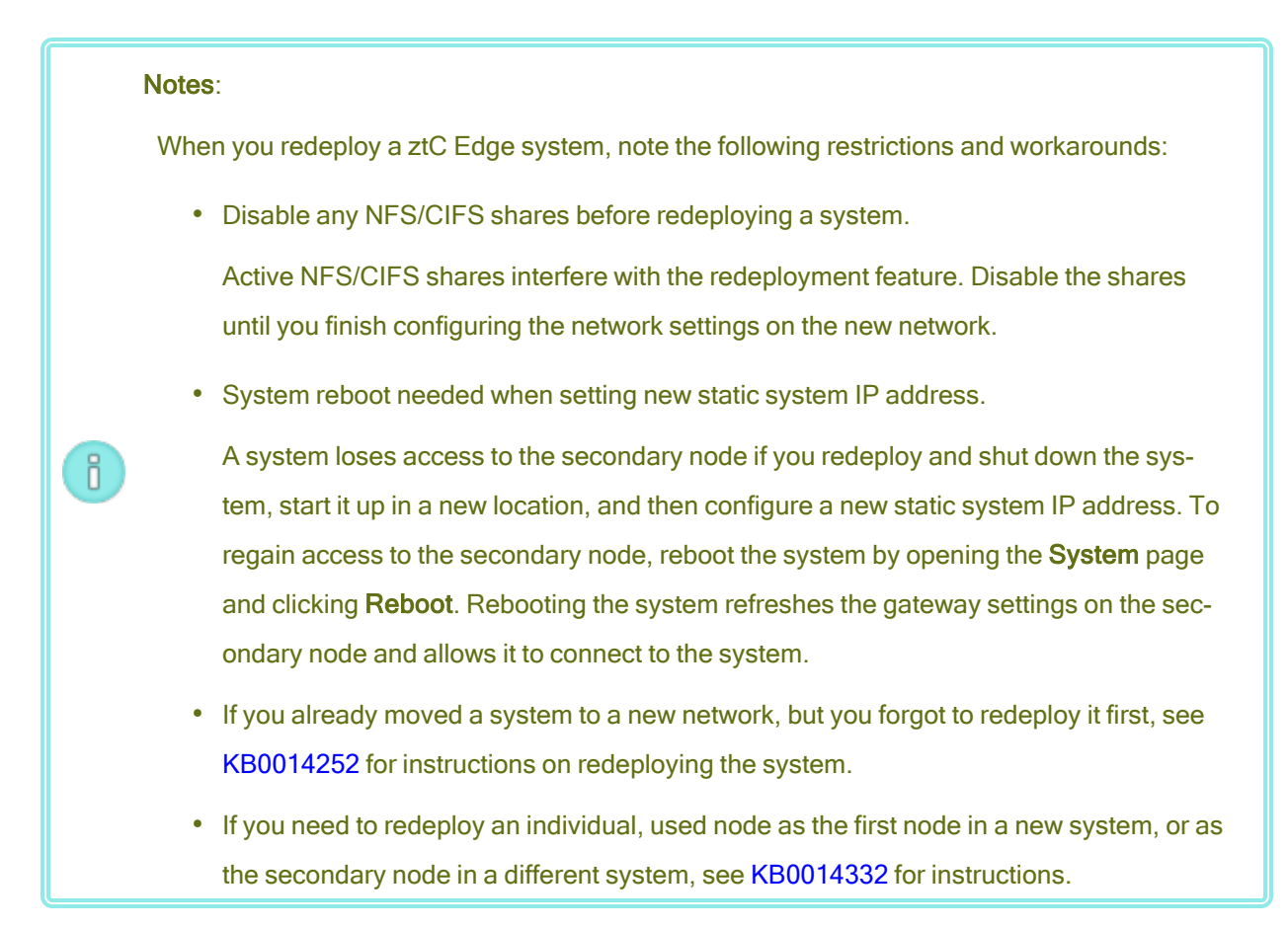

#### To redeploy a ztC Edge system

- 1. Prepare the system for the end user. Configure the ztC Edge system settings and create VMs as needed. (When you redeploy the system, only the network settings will be cleared.)
- 2. When you are finished preparing the system, open the **Preferences** page in the ztC Edge Console, click IP Configuration, and then click Redeploy.
- 3. The system clears the system and node network settings, shuts down any VMs that are running, and powers down the system.
- 4. The system is ready for [deployment](#page-69-1) by the end user. To deploy the system, see the deployment [guide](#page-69-1) for your system. (If needed, see [Deploying](#page-54-0) the System for additional details.)

## Related Topics

**[Deployment](#page-52-2)** 

The ztC Edge [Console](#page-74-0)

<span id="page-69-1"></span>Using the ztC Edge [Console](#page-73-0)

#### Deployment Guides

ztC Edge 100i/110i [Systems: Deploying](http://ztcedgedoc.stratus.com/2.3.3.0/en-us_pdf_deploy_SN/R014Z-02.pdf) <sup>a</sup> Single-Node System (R014Z) ztC Edge 200i/250i [Systems: Deploying](http://ztcedgedoc.stratus.com/2.3.3.0/en-us_pdf_deploy_SN/R017Z-00.pdf) <sup>a</sup> Single-Node System (R017Z)

## <span id="page-69-0"></span>Adding a Node to a Single-Node System

This topic describes how to add a second node to a system to create a redundant system. It supplements information in the [adding](#page-71-1) a node guide for your system. (If you need to initially deploy a system, see [Deploy](#page-52-2)[ment](#page-52-2).)

Prerequisites: To complete this procedure, you need:

- A second, factory-fresh ztC Edge node that is installed with Stratus Redundant Linux Release 2.3.0.0 or higher and matches the model of the first/running node. If you need to use an existing node from a decommissioned system or a node installed with an earlier software release, you must perform a factory reset on the node before deploying it. If necessary, contact your Stratus service representative for assistance.
- A static IP address for the second node, if you had configured the first node with a static IP address. (You can check the current network configuration on the Preferences page of the ztC Edge Console, under IP Configuration.)

#### To add a node

f.

1. Confirm that the first node is running and healthy with a flashing SYS LED. On a PC or laptop with network connectivity to the first node, connect to the ztC Edge Console and confirm that the Dashboard page displays green check marks with no outstanding issues. Resolve any issues before adding the second node.

> Note: Consider delaying the following steps until a planned maintenance period, because VM performance slows until you restart the VMs in step 6.

- 2. Connect the P1 port of the second node to your existing LAN, and connect the blue and yellow network cables from the first node to the second node (A2 and A1 ports). Connect the power cable to the second node and verify that the node powers on. For additional information on the network configuration, see [Connecting](#page-56-0) Ethernet Cables.
- 3. In the ztC Edge Console connected to the first node, open Preferences, click Availability, and click the + (plus sign) to add a second node. Complete the add node wizard to pair the nodes and make the system redundant. In summary:
	- a. On the Preparation tab, click Continue to search for the second node that you connected.
	- b. On the Discovery tab, when the wizard displays information about the newly discovered second node:
		- <sup>o</sup> If the node is a compatible match for pairing, click **Continue** to begin the pairing process.
		- <sup>o</sup> If the node is not a compatible match for pairing, click **Cancel**, correct any issues reported by the wizard, and restart the wizard.

Note: Before pairing the nodes, you must accept the new support terms described R. on the Confirming pairing and support levels pop up. Click Continue to accept the terms and begin pairing.

- c. On the Pairing tab, wait for the system to complete the pairing process.
- d. On the Finish page, confirm that the nodes were successfully paired in a redundant configuration.
- 4. Pairing may take up to 30 minutes to complete, after which the SYS LED on the second node flashes to indicate healthy status, and the add node wizard confirms successful pairing with green check marks on each tab. Click Close to close the wizard and display the Availability page, which now indicates that the Redundant Configuration is Enabled and displays the redundant configuration.
- 5. In the ztC Edge Console, on the Preferences page, click IP Configuration to verify the network settings. If needed, enter a static IP address for the second node (node1) and click Save.
- 6. Any existing VMs may synchronize for hours, after which you must restart the VMs to enable redundancy and clear warnings. For systems that support fault-tolerant (FT) operation, consider updating the Protection Level (HA/FT) setting for the VMs while they are down, as described in [Changing](#page-270-0) the [Protection](#page-270-0) Level for a Virtual Machine (HA or FT). When the system is synchronized and the VMs

are running, the Dashboard displays green check marks with no outstanding issues.

7. If you have not already done so, register the system to obtain a permanent product license as described in [Registering](#page-63-0) the System and Acquiring a Permanent License.

If the system is already registered and has Internet access, it automatically updates the product license with the serial number of the second node. If the system has no Internet access, or displays an alert to perform a license check, update the license as described in [Managing](#page-86-1) the Product [License.](#page-86-1)

Note: You will be unable to perform system software upgrades until the product license is ñ. updated.

#### <span id="page-71-1"></span>Adding a Node Guides

ztC Edge 100i/110i [Systems: Adding](http://ztcedgedoc.stratus.com/2.3.3.0/en-us_pdf_node_add/R015Z-02.pdf) <sup>a</sup> Node (R015Z)

<span id="page-71-0"></span>ztC Edge 200i/250i [Systems: Adding](http://ztcedgedoc.stratus.com/2.3.3.0/en-us_pdf_node_add/R018Z-00.pdf) <sup>a</sup> Node (R018Z)

#### Connecting a Second Business Network

When you deploy a ztC Edge system for the first time, you connect a network cable from the P1 port of each node to your existing network to create a shared business/management network called network0 (sometimes referred to as ibiz0).

If you want to add a second, dedicated business network (network1, sometimes referred to as ibiz1) after deployment, you can connect a network cable from the P2 port of each node to your existing network.

Adding a second business network may help to improve load balancing on a system with two or more VMs because you can assign the virtual machines (VMs) to separate business networks. Reducing the load on network0 can also help to improve performance because network0 carries management traffic as well as business traffic.

#### To connect a second business network

- 1. Connect a network cable from the P2 port of each node to your existing network.
- 2. In the ztC Edge Console, go to the **Networks** page.
	- a. The new network1 connection should appear within a minute or so.
	- b. Verify that the new network1 connection displays a green check.
3. Use the Reprovision Virtual Machine wizard to enable network1 (and possibly disable network0) for each VM, as needed. For more information, see [Reprovisioning](#page-248-0) Virtual Machine Resources.

# Related Topics

[Connecting](#page-56-0) Ethernet Cables

A-Link and Private Network [Requirements](#page-51-0)

Business and Management Network [Requirements](#page-49-0)

General Network Requirements and [Configurations](#page-48-0)

# <span id="page-73-0"></span>Chapter 3: Using the ztC Edge Console

The ztC Edge Console is a browser-based interface that provides management and monitoring of an ztC [Edge](#page-74-0) system from a remote management computer. For an overview of the console, see The ztC Edge [Console.](#page-74-0)

For information on pages within the ztC Edge Console, see the following topics:

- The [Dashboard](#page-77-0) Page
- The [System](#page-79-0) Page
- The [Preferences](#page-83-0) Page
- The Alerts [History](#page-147-0) Page
- The Audit Logs [Page](#page-148-0)
- The [Support](#page-148-1) Logs Page
- The Physical [Machines](#page-151-0) Page
- The Virtual [Machines](#page-154-0) Page
- The [Volumes](#page-160-0) Page
- The [Networks](#page-162-0) Page
- The [Virtual](#page-164-0) CDs Page
- The [Upgrade](#page-165-0) Kits Page

# <span id="page-74-0"></span>The ztC Edge Console

The ztC Edge Console is a browser-based interface that provides management and monitoring of an ztC Edge system from a remote management computer. You can perform many administrative operations from the console because it provides access to the system as a whole as well as to physical machines (PMs), virtual machines (VMs), and other resources.

For information on the requirements of the remote management computer that runs the ztC Edge Console, see ztC Edge Console [Requirements.](#page-51-1)

Using the ztC Edge Console, you can perform a variety of administrative functions:

- Read system alerts from the [Dashboard](#page-77-0). See The Dashboard Page.
- View VM, CPU, memory, and storage statistics, and reboot or shutdown the system from the System page. See The [System](#page-79-0) Page.
- Set preferences for the system, notifications (e-Alerts and SNMP configuration), and remote support (notification and access); and access administrative tools that enable you to create a secure connection. System preferences include owner information and configuration values for IP address, quorum services, date and time, etc. See The [Preferences](#page-83-0) Page.
- View alerts and audit logs. See The Alerts [History](#page-147-0) [Page,](#page-148-0) The Audit Logs Page, and The [Support](#page-148-1) Logs [Page](#page-148-1).
- Monitor, manage, and maintain resources:
	- PM status, storage (including disks), network, VMs, and USB devices: see The [Physical](#page-151-0) [Machines](#page-151-0) Page.
	- VM status and management tasks such as creating, importing/restoring, managing, and maintaining VMs: see The Virtual [Machines](#page-154-0) Page.
	- Volumes, including their state, name, data synchronization status, size, state, and other information: see The [Volumes](#page-160-0) Page.
	- Networks, including state, link condition, name, internal name, type (for example, A-Link), VMs, speed, MAC address, and network bandwidth: see The [Networks](#page-162-0) Page.
	- Virtual CDs, including their state, name, size, and whether or not the VCD can be removed: see The [Virtual](#page-164-0) CDs Page.
- Monitor and manage upgrade kits. See The [Upgrade](#page-165-0) Kits Page.

You can also edit your user information (see Editing Your User [Information\)](#page-77-1) and configure users and groups (see [Configuring](#page-98-0) Users and Groups).

# Related Topics

Logging On to the ztC Edge [Console](#page-60-0) for the First Time

Logging On to the ztC Edge [Console](#page-75-0)

<span id="page-75-0"></span>Using the ztC Edge [Console](#page-73-0)

# Logging On to the ztC Edge Console

Log on to the ztC Edge Console to manage the ztC Edge system. Using the console, you can manage the system, including its physical machines (PMs), virtual machines (VMs), storage, and networks. You can also view alerts and logs, and perform other administrative tasks.

# Notes: 1. A login session times out after one hour, if unused. 2. The system has a limit of 10 login sessions.  $\mathbf{a}$ 3. Passwords must conform to the [Password](#page-76-0) Policy of the system. 4. You can configure a login banner to provide customized content to the ztC Edge Console login page. See [Configuring](#page-115-0) the Login Banner.

#### To log on to the ztC Edge Console

1. Type the ztC Edge system's IP address or name that is a fully qualified domain name (FQDN) into a browser address bar:

http://*IP*\_address

OR

http://FQDN\_name

IP address is the ztC Edge system's static IP address, supplied during deployment.

FQDN name is the FQDN corresponding to that IP address.

2. When the logon page appears, enter your Username and Password.

If you have forgotten your password, click Forgot Password? and the Reset Password page appears. Enter the requested information to reset your password.

f.

Note: Resetting a password requires that you have an email account on the system, with an email address, as configured in your local user account (see [Managing](#page-100-0) Local User [Accounts](#page-100-0)). If you are unable to receive email, you must contact your system administrator, who will request a password reset for you. (The system administrator needs to ask the administrator of the host OS to change the password. The host OS administrator changes the password by using commands on the primary node.)

#### To reset your password

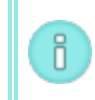

Note: To receive email when resetting your password, the Mail Server must be configured. See [Configuring](#page-97-0) the Mail Server.

- a. When the Reset Password page appears, enter your Username and click Continue. An email is sent to the email address listed with your local user account. The email contains a link to a reset password page.
- b. In your email account, open the email with the reset-password link, and click the link. The Reset Password page re-appears.
- c. For New Password and Confirm Password, type your new password. The new pass-word must conform to the [Password](#page-76-0) Policy of the system.

#### Click Continue.

d. A page appears, with a message that the reset was successful and that you can log in to the system with your new password. Click Finish.

#### <span id="page-76-0"></span>3. Click LOGIN.

f.

#### Password Policy

The password policy of the system requires that your password meet these conditions:

- Its minimum length is 8 characters.
- It must contain both upper- and lower-case characters.
- It cannot be the username.

Note: The interval between login attempts is 500 ms, so, after a login attempt, you must wait at least a half second to log in again.

Logging On to the ztC Edge [Console](#page-60-0) for the First Time

The ztC Edge [Console](#page-74-0)

<span id="page-77-1"></span>Using the ztC Edge [Console](#page-73-0)

# Editing Your User Information

Edit your user information (that is, your user profile) by changing your user name, email address, real name, or password.

#### To edit your user information

1. Click your user name in the upper right-hand corner of the console.

The Edit User dialog box opens.

- 2. Enter or modify values for the following:
	- **User Name**
	- **Email Address**
	- **Real Name**
	- **Password**

i

Note: [Password](#page-76-0)s must confirm to the Password Policy of the system.

- **Confirm Password**
- 3. Click Save. (Or click Cancel to cancel the changes.)

# Related Topics

The ztC Edge [Console](#page-74-0)

<span id="page-77-0"></span>Using the ztC Edge [Console](#page-73-0)

# The Dashboard Page

The Dashboard page displays a summary of outstanding alerts on the ztC Edge system. To open this page, click Dashboard in the left-hand navigation panel.

To display additional information about outstanding alerts, click an alert symbol (for example,  $\mathbf{0}$ ) in the ztC Edge system diagram or click an entry in the list of alerts below the system diagram. Alert lists may appear

in tabs such as All, System, or Ignored, which may appear below the system diagram, depending on the alerts. The alert information includes:

- The component associated with the issue (for example, the ztC Edge system, physical machine (PM), or virtual machine (VM)).
- A description of the activity or task that requires attention.
- The reason the issue should be resolved, if available.

Resolve active alerts as soon as possible (see Resolving [Outstanding](#page-78-0) Alerts on the Dashboard).

#### Understanding the ztC Edge System Diagram

The system diagram on the Dashboard page displays a graphical representation of system status. A star symbol indicates the primary PM. Alert symbols, if present, represent informational or critical alerts that require attention. Click an alert symbol to display information about the alert.

# Related Topics

The Physical [Machines](#page-151-0) Page

The [System](#page-79-0) Page

<span id="page-78-0"></span>The Virtual [Machines](#page-154-0) Page

#### Resolving Outstanding Alerts on the Dashboard

After completing system deployment, resolve any outstanding alerts that appear on the Dashboard page.

#### To resolve outstanding alerts

On the ztC Edge Console Dashboard page, view any alerts listed in the lower portion of the page. Your options are as follows:

• Resolve the alert.

For instance, if you see the message Support Notification service should be enabled to ensure the best possible support from Stratus, then enable support notification service.

• Click Ignore (beneath the Action column) to ignore the alert and remove it from the list. Minor alerts can be ignored rather than resolved. Clicking Ignore hides the alert.

To restore the ignored alert to the list, click Ignored, above the alerts list, and then Restore, under the **Action** column.

# <span id="page-79-0"></span>The [Dashboard](#page-77-0) Page

# The System Page

The System page displays information about the ztC Edge system, and enables you to reboot or shut down the system. The page also displays [statistics](#page-79-1) and resource allocations for the ztC Edge system. To open this page, click System in the left-hand navigation panel.

You can use the System page for administrative tasks including:

- [Rebooting](#page-80-0) the System
- [Shutting](#page-81-0) Down the System

To power on the system (at the physical console of the PMs), see [Powering](#page-79-2) On the System.

<span id="page-79-1"></span>You perform many other administrative tasks on the ztC Edge system using the ztC Edge Console. For information, see The ztC Edge [Console](#page-74-0).

#### Viewing statistics

The System page contains these sections, which display information and statistics of system usage as well as of PMs and VMs:

- system name–Circle graphs indicate the system's CPU allocation, memory allocation, disk (R/W), and network utilization.
- Node0 and Node1 (if it exists)–Circle graphs indicate each node's CPU utilization, memory utilization, disk utilization, and network utilization. For disk utilization and network utilization, you can select the logical disk or the network whose statistics you want to display.

# Related Topics

# <span id="page-79-2"></span>Using the ztC Edge [Console](#page-73-0)

# Powering On the System

Power on the ztC Edge system at the physical console of each physical machine (PM), or node. Doing so performs an orderly startup by first booting the system software and then starting the virtual machines (VMs) on the system. (To power off a system, see [Shutting](#page-81-0) Down the System.)

Caution: If you are powering on the system for the first time to deploy it, follow the instructions in the deployment guide for your system. (If needed, see [Deploying](#page-54-0) the System for additional details.)

Note: If a PM loses power because you disconnect the power cord or AC mains power is lost, each PM in a dual-node system, and the one PM in a single-node system, is set to power on automatically as soon as power is restored. The system software and VMs restart automatically.

# To power on a ztC Edge system

- 1. Ensure that all the required network cables are connected. In a dual-node system, check that the network cables are connected to both PMs.
- 2. Press the power button on the front panel of the PM(s) in the system.
- 3. Ensure that the PWR LED or power button on the front panel of the PM(s) is lit.

# Related Topics

ĥ.

#### The ztC Edge [Console](#page-74-0)

The [System](#page-79-0) Page

٠

ñ.

<span id="page-80-0"></span>Using the ztC Edge [Console](#page-73-0)

#### Rebooting the System

Reboot the ztC Edge system using the ztC Edge Console to safely restart both PMs without affecting VMs. On a single-node system, reboot the system only during a planned maintenance period, since the Virtual Machines are shut down and restarted during the reboot.

Caution: Rebooting the ztC Edge system by any method other than following (for example, rebooting from the PMs individually) may result in data loss.

Note: You can reboot a system configured with two PMs only if both PMs are running, healthy, and not in maintenance mode. You can reboot a system configured with one PM only if the PM is running, healthy, and not in maintenance mode.

Prerequisite: On a system configured with two PMs, confirm that both PMs are running before rebooting. On a single-node system, confirm that the one PM is running before rebooting.

#### To reboot the ztC Edge system

- 1. Select System in the left-hand navigation panel.
- 2. Click the Reboot button. A message appears, asking you to confirm the reboot. Click Yes to continue.

Rebooting can take up to 15 minutes. You can observe the process in the Dashboard and the masthead of the ztC Edge Console. The system's PMs sequentially enter and then exit maintenance mode (for information on maintenance mode, see [Maintenance](#page-173-0) Mode).

3. Verify that the PMs restart and that all VMs continue running as expected.

After you initiate a reboot, a message in the masthead shows the status of the reboot. If necessary, you can cancel the reboot by clicking Cancel Reboot in the masthead.

Caution: If you cancel a reboot, the system is left in its current state and you need to manually restore it to a healthy state.

# Related Topics

The ztC Edge [Console](#page-74-0)

The [System](#page-79-0) Page

<span id="page-81-0"></span>Using the ztC Edge [Console](#page-73-0)

#### Shutting Down the System

Use the ztC Edge Console to shut down the ztC Edge system. Doing so performs an orderly shutdown by first shutting down the virtual machines (VMs) and then the physical machines (PMs). Use only this method to shutdown the ztC Edge system. Before shutting down, make sure both PMs of a system configured with two nodes are running, or the one PM of a system configured with one node is running.

÷

ô

#### Cautions:

- 1. Shutting down the ztC Edge system takes the VMs offline, so shutdown the system only during a planned maintenance period.
- 2. Shutting down the ztC Edge system by any other method (for example, removing power from both PMs individually) may result in data loss.

Note: When you shut down the system, standby power remains on for lights-out management unless you disconnect the power cord or the AC mains power is switched off.

# To shut down the ztC Edge system

- 1. On systems configured with two nodes, confirm that both PMs are running so that the disks can synchronize between nodes.
- 2. Select System in the left-hand navigation panel.
- 3. Click the Shutdown button. A warning appears: It will shut down the entire system and stop one or more VMs! Click Yes to shutdown or No to cancel the shutdown. After clicking Yes, a second warning appears, asking you to confirm the shutdown. Click Yes (again) to shutdown or No to cancel the shutdown.

You can observe some of the shutdown process in the Dashboard and the masthead of the ztC Edge Console as the system's PMs sequentially enter maintenance mode (for information on maintenance mode, see [Maintenance](#page-173-0) Mode). When the system shuts down completely, though, the ztC Edge Console is unavailable and the masthead displays Lost Communication.

After the system shuts down, you lose the connection to the console. If the ztC Edge system cannot shutdown completely, a VM may not be shutting down properly. Do one of the following to shut down the VM:

- Use the VM console or a remote desktop application to log on to the VM. Use operating system commands to shut down the VM.
- Log on to the ztC Edge Console. Click Virtual Machines in the left-hand navigation panel, select the VM, and then click Power Off.

[Managing](#page-239-0) the Operation of a Virtual Machine

The ztC Edge [Console](#page-74-0)

The [System](#page-79-0) Page

<span id="page-83-0"></span>Using the ztC Edge [Console](#page-73-0)

# The Preferences Page

The Preferences page enables you to configure ztC Edge system settings. To open this page, click Preferences in the left-hand navigation panel.

The following table lists and describes the preferences.

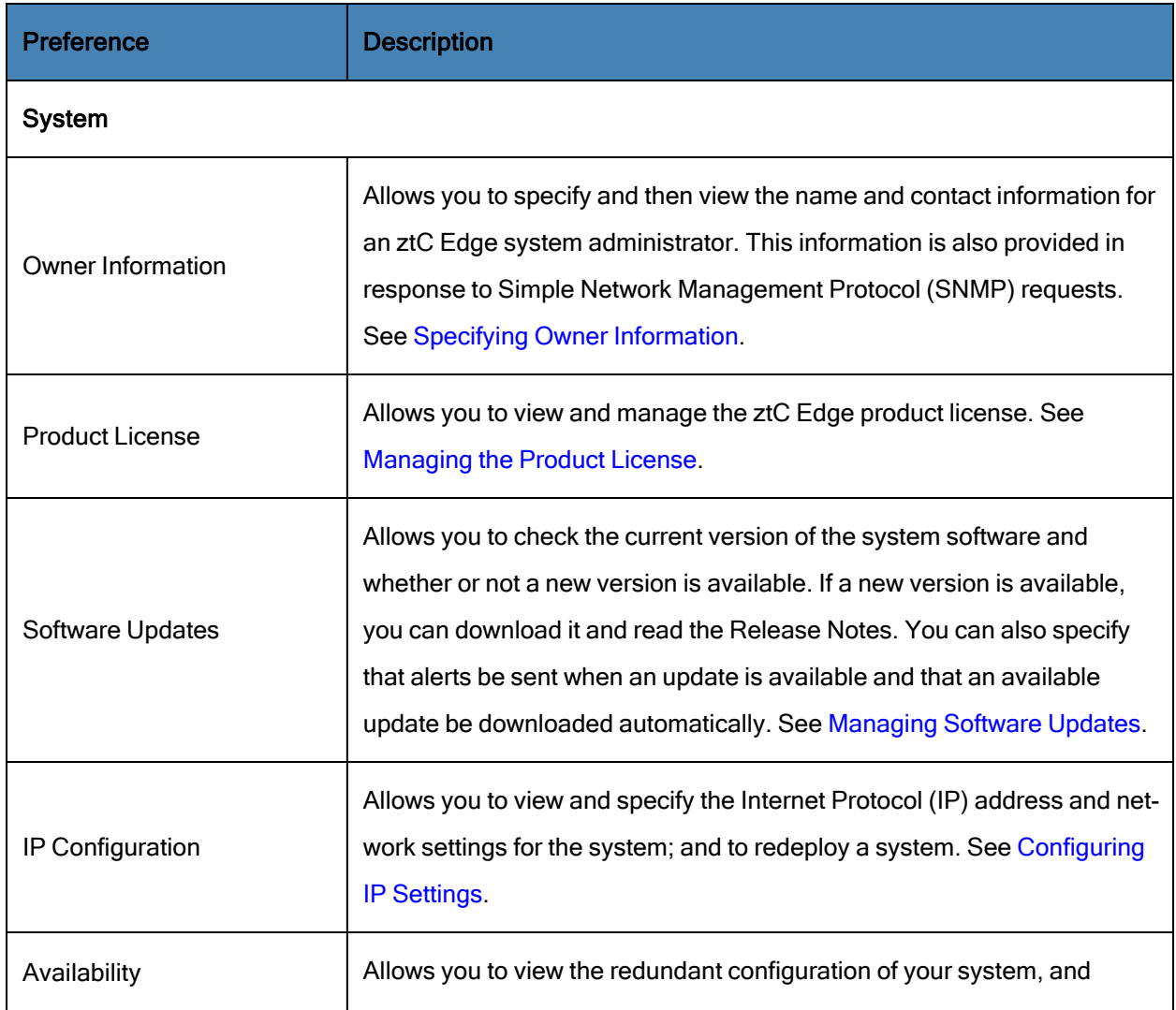

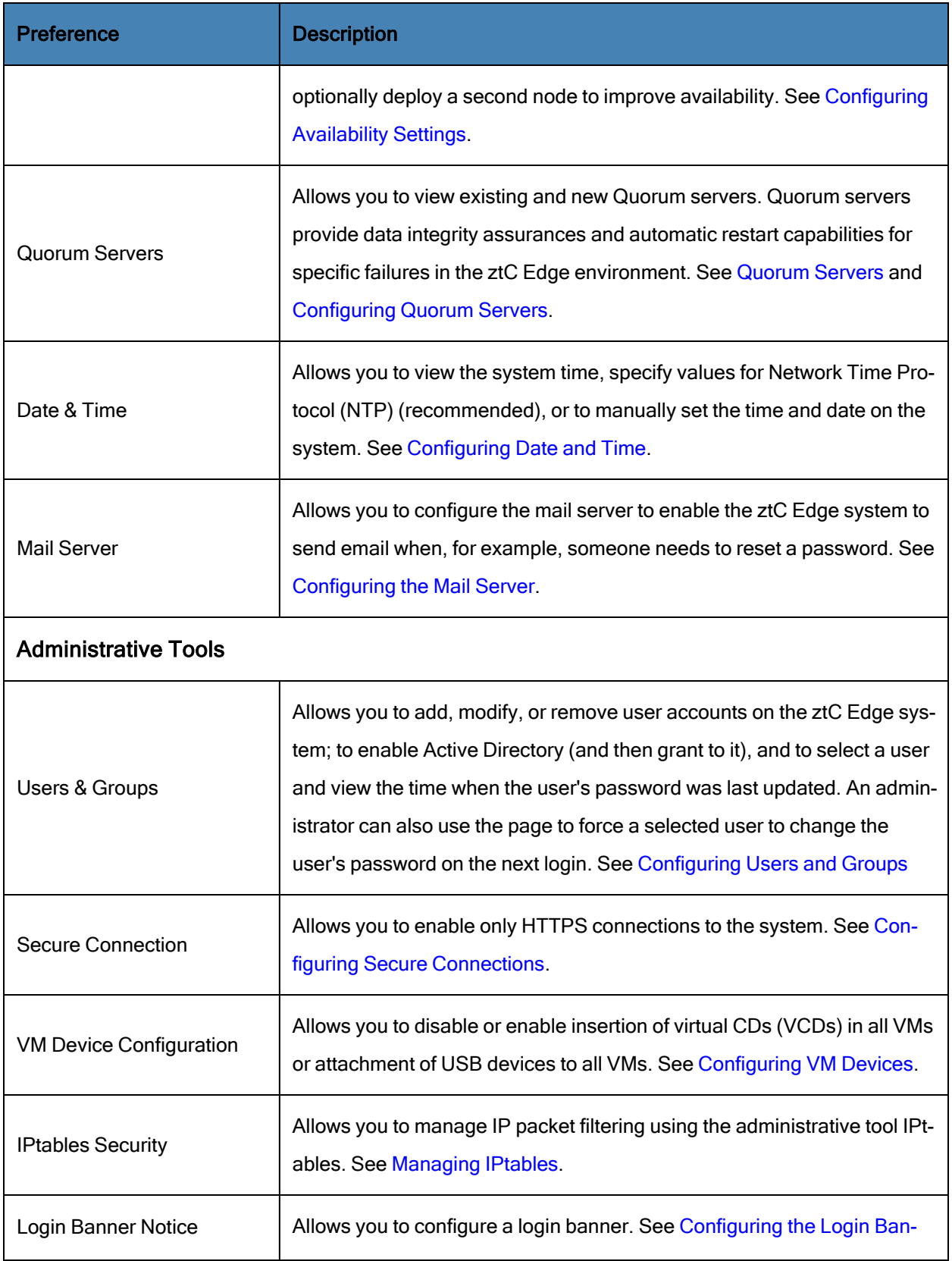

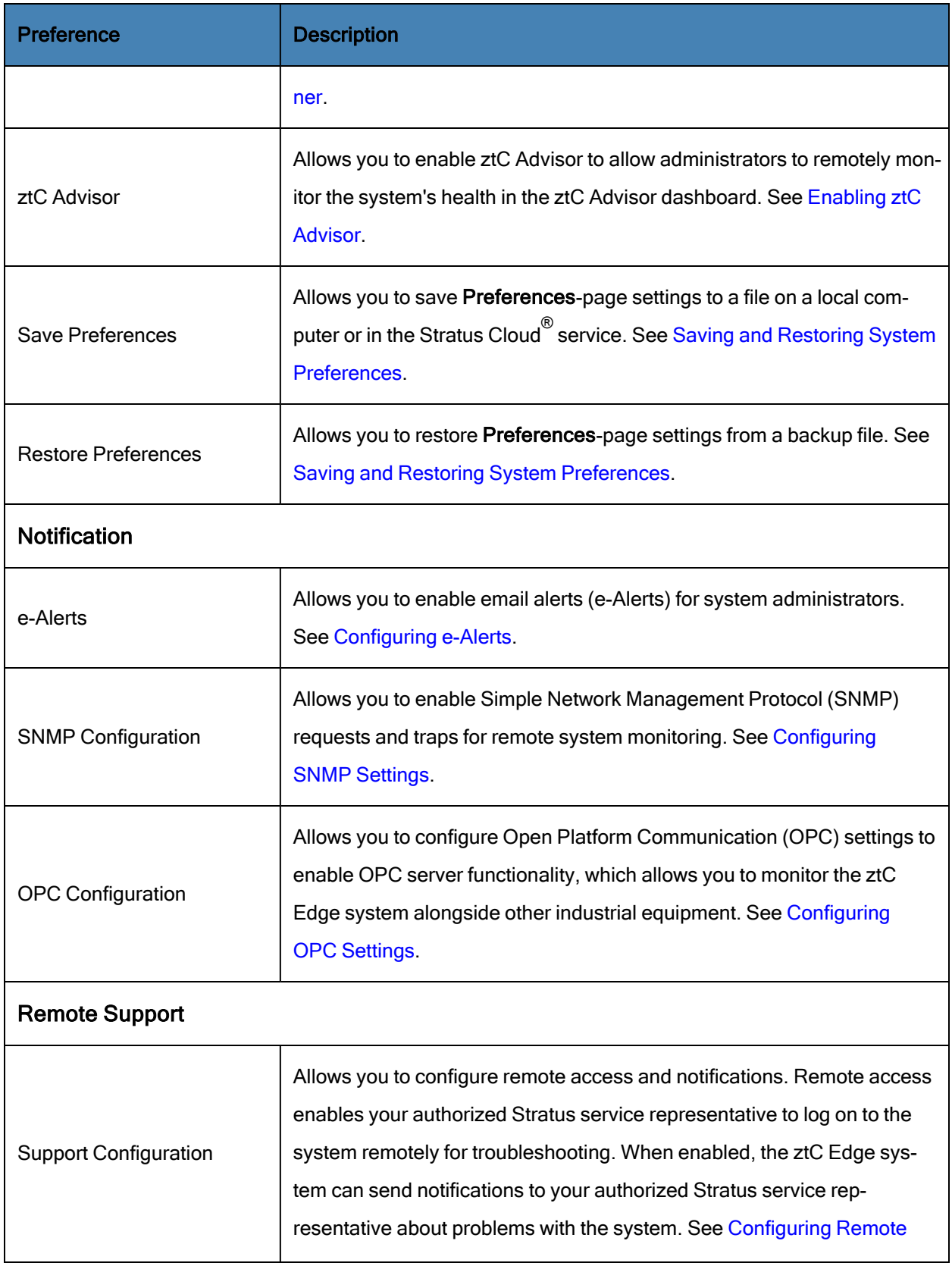

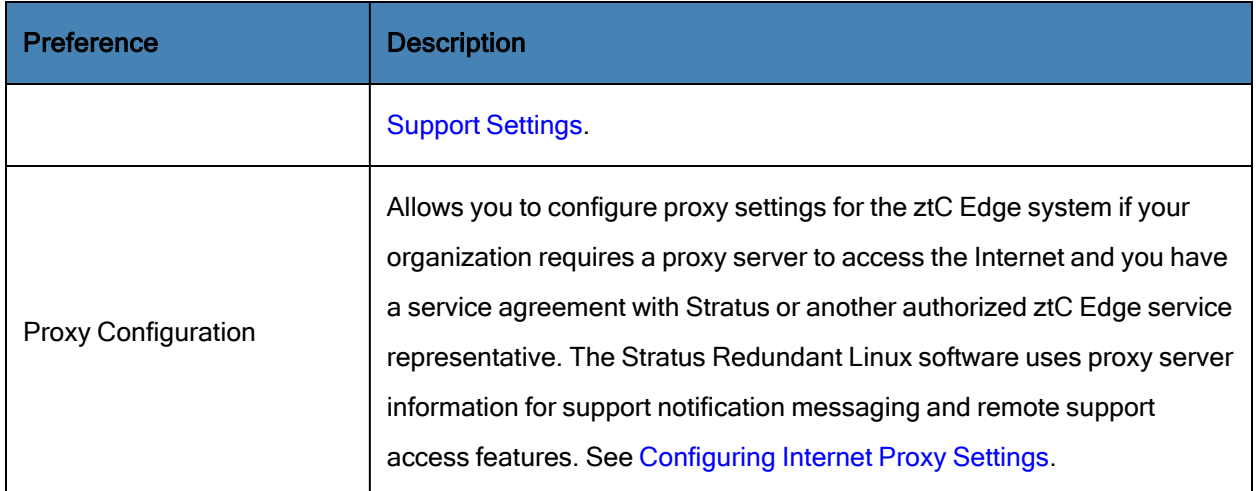

# The ztC Edge [Console](#page-74-0)

# <span id="page-86-0"></span>Using the ztC Edge [Console](#page-73-0)

# Specifying Owner Information

Specify the name and contact information for an administrator or owner of the ztC Edge system to make this information available for support purposes.

This contact information is available in the ztC Edge Console and provided in response to Simple Network Management Protocol (SNMP) requests.

# To specify system owner information

- 1. Click Preferences in the left-hand pane.
- 2. On the Preferences page, click Owner Information.
- 3. Supply information in the Full Name, Phone Number, Email, and Site Address fields.
- 4. Click Save.

# Related Topics

The [Preferences](#page-83-0) Page

<span id="page-86-1"></span>The ztC Edge [Console](#page-74-0)

# Managing the Product License

Manage the product license for the system by:

- Acquiring a permanent license during or after deployment.
- Checking the status of an existing license, which updates it, if [necessary.](#page-87-0)
- Viewing current license information such as status and expiration date.

When a system is first installed, it has a temporary license that expires within 30 days. (A temporary license is displayed as UNREGISTERED\_TRIAL for Asset ID in the masthead.) You must register the system, which includes acquiring a permanent license. You can register the system immediately after the initial deployment or later. For information on registering the system, see [Registering](#page-63-0) the System and Acquiring a [Permanent](#page-63-0) License.

Once a system has a permanent license, it checks with the license server for updates every 24 hours, if the system has an Internet connection. If a system does not have Internet access, you can still update the license and check its status. To do so, you need to move a file between the location of the ztC Edge Console (which does not have Internet access) and a location with Internet access. Two methods are as follows, though other methods are possible:

- A USB flash drive—You move a USB flash drive between a management PC (which can connect to the system) and a computer with Internet access.
- A mobile device such as a laptop or smart phone–You move a mobile device between a location where you can log in to the ztC Edge Console and a location with Internet access.

<span id="page-87-0"></span>Choose the menu below (click drop-down, if applicable) for the procedure that is appropriate for your needs.

#### To check the status of a license

If the system has Internet access, use the following procedure. This procedure also automatically updates the license, if necessary. If the [system](#page-88-0) does not have Internet access, use the On a system without [Internet](#page-88-0) access procedure. If you need to [update](#page-88-1) a license manually, see To update a new license [manually](#page-88-1).

1. In the ztC Edge Console, click **asset\_ID** (of Asset ID: asset\_ID) in the masthead.

Alternatively, on a registered system, click Preferences in the left-hand navigation panel of the console, and then:

- a. On the Preferences page, click Product License.
- b. For Online License Check, click Check License Now.
- 2. The console displays the status of the license (date format varies, based on location):

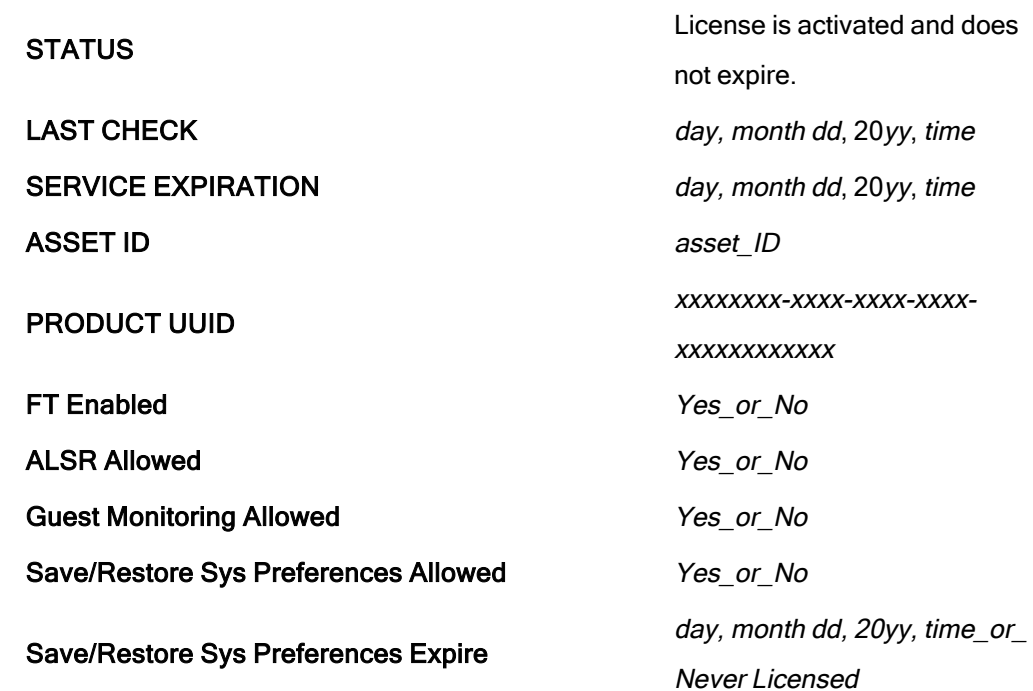

#### <span id="page-88-1"></span>To update a new license manually for a registered system

On a registered system with an Internet connection, the license is updated automatically. You can also, if necessary, update a license manually.

#### On a system with Internet access

- 1. In the console, click Preferences in the left-hand navigation panel.
- 2. On the Preferences page, click Product License.
- 3. Click the Offline License Check and Manual License Installation bar to display its options, if they are not already displayed.
- 4. Under Offline License Check via URL File, click Download URL File and save the file.
- 5. Click the file name. A web browser opens and the Stratus license server checks the status of the license file. If necessary, a new license .key file is automatically downloaded.
- 6. Then, click Upload.

#### <span id="page-88-0"></span>On a system without Internet access

Use the procedure below to check a license and, if necessary, acquire a new license manually on a registered system that does not have Internet access. You need to move a file between the location of the ztC Edge Console (which does not have Internet access) and a location with Internet access. The procedure below describes one method, though other methods are possible.

#### On a computer or mobile device with access to the ztC Edge Console

1. If using a management PC, insert a USB flash drive into a USB port.

If using a mobile device, ensure that it has access to the ztC Edge Console.

- 2. Log on to the ztC Edge Console.
- 3. Click Preferences in the left-hand navigation panel.
- 4. On the Preferences page, click Product License.
- 5. Click the Offline License Check and Manual License Installation bar to display its options, if they are not already displayed.
- 6. Under Offline License Check via URL File, click Download URL File and save the file to your mobile device or USB flash drive. If using a USB flash drive, remove it. Go to a location with Internet access.

#### In a location with Internet access

- 1. If using a USB flash drive, insert it into a USB port of the computer with Internet access.
- 2. Navigate to the file you saved, and click the file name.
- 3. A web browser opens and the Stratus license server checks the status of the license file. If necessary, a new license .key file is automatically downloaded. If using a USB flash drive, copy the new license .key file to it, and then remove the USB flash drive.
- 4. Return to the location with access to the console.

#### On a computer or mobile device with access to the ztC Edge Console

- 1. If using a USB flash drive, insert it into a USB port on the management PC. If using a mobile device, ensure that it has access to the ztC Edge Console.
- 2. In the console, click Preferences in the left-hand navigation panel.
- 3. On the Preferences page, click Product License.
- 4. Click the Offline License Check and Manual License Installation bar to display its options, if they are not already displayed.
- 5. For Install an Activated License Key to the System, click Choose File and navigate to the location where you saved the file.
- 6. Select the file, click Open, and then click Upload to upload the file to the system.

The ztC Edge [Console](#page-74-0)

The [Preferences](#page-83-0) Page

<span id="page-90-0"></span>Using the ztC Edge [Console](#page-73-0)

#### Managing Software Updates

You can manage software updates by checking the current version number of the system software and by checking if a software update is available. You can also, optionally, enable the following:

- A message to be sent to the Alert History page when a system software update is available.
- An email alert (e-Alert) to be sent to a system administrator when a system software update is available.
- The system to download (though not install) the update automatically.

If you configure the system to automatically check for updates, the system checks once per day, around midnight local time. When an update is available, the system downloads it to a staging area on the system, shortly after checking for the updated software. If the download to the staging area succeeds and if configured to do so, the system sends a message to the Alert History page and/or an e-alert stating that the software is ready for installation. If the download fails, the update is removed.

Prerequisite: If you want system administrators to receive an e-Alert when an update is available, you must configure the mail server and e-Alerts, if these are not already configured. See [Configuring](#page-97-0) the Mail Server and [Configuring](#page-127-0) e-Alerts.

#### To manage software updates

- 1. Click Preferences in the left-hand navigation panel, to open the Preferences page.
- 2. On the Preferences page, click Software Updates (under System).
- 3. Available System Software Updates appears with the following information:
	- $\blacksquare$  The version number of the current system software.
	- The version number of a new version of system software, if available.

If a new version of the system software is available, click one or both of the following links, as appropriate for your needs:

- Download Software–Click this link to download the available version.
- <sup>n</sup> View Release Notes—Click this link to view the Release Notes as well as the entire user guide for the available version.
- 4. Manage System Software Updates appears with the following options:
	- Alert me when a System Software Update is available–Select this option if you want a message that an update is available sent to the Alert History page. If you want an email sent to system administrators, informing them when an update is available, you must configure e-Alerts.
	- <sup>n</sup> Automatically download System Software Updates when they become available. (Downloaded to the system only, NOT installed)—Select this option if you want the system to download a new system software update automatically when it is available. After the software is downloaded, it is available as an upgrade kit on the Upgrade Kits page and you can install the software. For additional information, see The [Upgrade](#page-165-0) Kits Page and [Upgrading](#page-169-0) Stratus [Redundant](#page-169-0) Linux Software Using an Upgrade Kit.
- 5. Click Save.

# <span id="page-91-0"></span>The Alerts [History](#page-147-0) Page

# Configuring IP Settings

Configure Internet Protocol (IP) settings for the ztC Edge system to set or modify the IP address of the system and nodes as well as values for applicable settings such as network mask, gateway address, and Domain Name System (DNS) server. (You also modify network settings when redeploying a system using the Redeploy button, as described in [Redeploying](#page-67-0) a ztC Edge System.)

During deployment and post-deployment, you configure IP addresses for the system. For a system configured with two nodes, you configure three IP addresses: one for the system and one for each node (node0 and node1). For a system configured with one node, you configure two IP addresses: one for the system and one for the node (node0). You can change the IP addresses and other IP settings after deployment using the appropriate procedure below. You must specify a static IPv4 address for the ztC Edge system.

#### Warnings:

- 1. Do not change the IP configuration settings, especially on systems with running VMs, without the advice and knowledge of your network administrator. Doing so could make the system and all its VMs inaccessible.
- 

2. If you change the Static System IP address, any MAC addresses automatically assigned to the VMs will change when the VMs reboot, because the Stratus Redundant Linux software generates MAC addresses for the VMs based on the system IP address. To prevent changes to the MAC address for a VM (for example, to support software applications that are licensed on a MAC-address basis), set a persistent MAC address as described in [Assigning](#page-264-0) a Specific MAC Address to a Virtual Machine.

3. You must use the ztC Edge Console to change IP addresses. Do not use Linux tools.

#### Notes:

 $\mathbf{a}$ 

- 1. The procedure you use to configure IP settings depends on whether the ztC Edge system stays on the same subnet or moves to a new subnet. If you need to move a ztC Edge system to a new subnet, *redeploy* the system to clear its network settings before moving it, as described in [Redeploying](#page-67-0) a ztC Edge System.
- 2. Changing IP settings for a new subnet typically includes changing the node's physical network connections (for example, disconnecting and then re-attaching network cables if moving the PMs). Before you disconnect cables from nodes, you must shut down the nodes. For this, you have the option of using the Save and Shutdown button in the IP Configuration section of the Preferences page.
- 3. In a system configured with one node, the IP Configuration page displays settings for only one node.

# To change the system and/or node IP settings with the system on same subnet

The ztC Edge system and all virtual machines (VMs) continue to run throughout this procedure; however, the ztC Edge Console briefly loses its connection to the system if you change the system IP address. You can access the ztC Edge Console at the new system IP address within 1-2 minutes. (You can change node IP addresses on each node, individually, but the console connection is not lost.)

- 1. Click Preferences in the left-hand navigation panel, to open the Preference page.
- 2. Click IP Configuration.
- 3. In the Static System IP box, type the static system IP address that you obtained from your network administrator.
- 4. Click the Static button and type valid, unique values for Primary DNS and Secondary DNS.
- 5. Verify that the displayed NetMask value is correct.
- 6. For Node0 and Node1 (if it exists), enter appropriate values for IP Address and Gateway IP.
- 7. Click Save to save the values (or click Reset to restore previous values).

If you have changed the system IP address, the System IP has been updated message box appears. After a brief delay, the browser redirects automatically to the new system IP address.

# Related Topics

#### **[Deployment](#page-52-0)**

Obtaining System [IP Information](#page-60-1) Logging On to the ztC Edge [Console](#page-60-0) for the First Time The [Preferences](#page-83-0) Page The ztC Edge [Console](#page-74-0) Using the ztC Edge [Console](#page-73-0)

# <span id="page-93-0"></span>Configuring Availability Settings

Use the Availability page to view the redundant configuration of your system, and optionally deploy a second node to improve availability.

The Availability page displays the current Redundant Configuration of your system:

- Enabled Both nodes are online; the system is redundant. If one of the nodes fails or is taken offline, the virtual machines (VMs) will automatically fail over to the healthy node. (For an overview of the levels of availability and failover on ztC Edge systems, see Modes of [Operation](#page-20-0).)
- Disabled Only one node is configured; the system is not redundant. If the node fails or is taken offline, the VMs will be unavailable. To make the system redundant and improve availability, add a second node.

The Availability page also displays information about each node in your system. If only one node is present, you can click the + (plus sign) to add a second node for redundancy. For more information, see the adding a node guide for your system (or Adding a Node to a [Single-Node](#page-69-0) System).

#### Adding a Node Guides

ztC Edge 100i/110i [Systems: Adding](http://ztcedgedoc.stratus.com/2.3.3.0/en-us_pdf_node_add/R015Z-02.pdf) <sup>a</sup> Node (R015Z)

ztC Edge 200i/250i [Systems: Adding](http://ztcedgedoc.stratus.com/2.3.3.0/en-us_pdf_node_add/R018Z-00.pdf) <sup>a</sup> Node (R018Z)

#### Related Topics

The [Preferences](#page-83-0) Page

The ztC Edge [Console](#page-74-0)

<span id="page-94-0"></span>Using the ztC Edge [Console](#page-73-0)

# Configuring Quorum Servers

When you log on to the ztC Edge system for the first time, configure quorum servers.

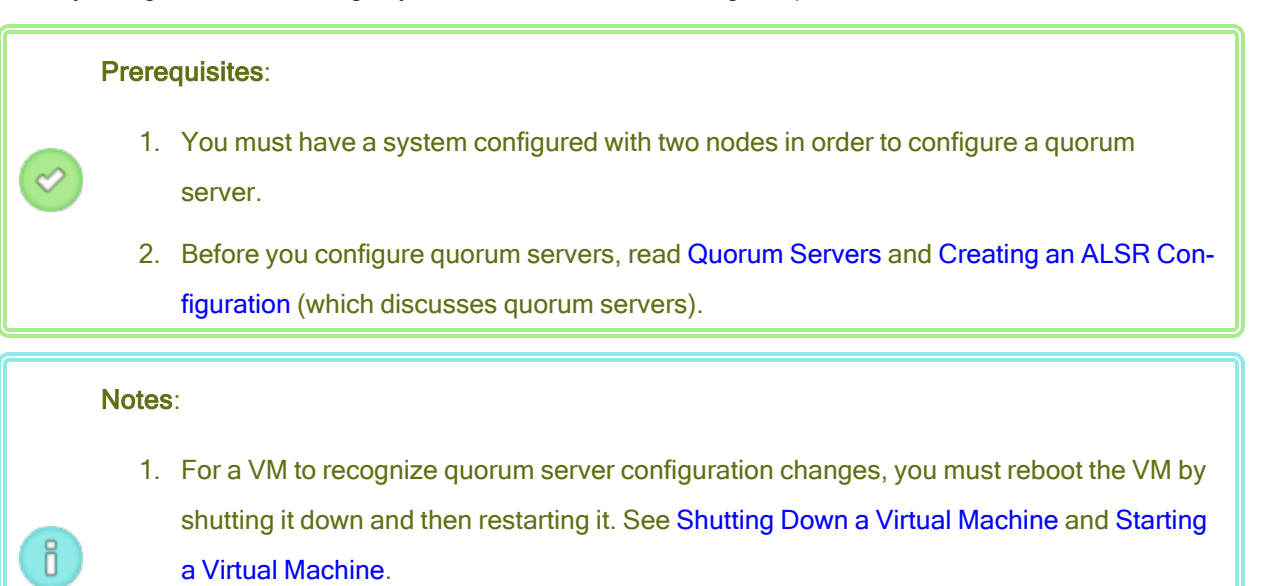

2. Windows Updates on a quorum server can interrupt the server's operation, which affects fault-recovery behavior. On quorum servers, you should schedule Windows Updates during a maintenance period or disable Windows Updates.

#### To configure quorum servers

- 1. Click Preferences in the left-hand navigation panel, to open the Preferences page.
- 2. Click Quorum Servers.
- 3. Click Add Quorum Server.
- 4. In the Add Preferred Quorum Server dialog box, enter the following values (if a preferred quorum server already exists, the Add Alternate Quorum Server dialog box appears):
	- **DNS or IP Address**—Type the fully-qualified DNS host name or IP address for the preferred quorum server.
	- Port (the default value is 4557)–Type the port number if it is different from the default.

Click Save to save the values.

- 5. Repeat steps 4 and 5 to configure a second, alternate quorum server. Stratus recommends configuring two quorum servers.
- 6. To enable quorum service, select the Enabled check box and click Save.

#### To remove a quorum server

Caution: If you remove the preferred quorum server, the alternate quorum server becomes the preferred quorum server. If no alternate quorum server exists, removing the preferred quorum server automatically disables quorum service.

- 1. Navigate to the Preferences page of the ztC Edge Console.
- 2. Click Quorum Servers.
- 3. Locate the entry for the quorum server you want to remove.
- 4. In the right-most column, click Remove.

Note: If a VM is using the quorum server that you are removing, you must reboot the VM so that it no longer recognizes the quorum server, which allows the removal process to finish.

#### Related Topics

 $\mathbf{a}$ 

The ztC Edge [Console](#page-74-0)

The [Preferences](#page-83-0) Page

Using the ztC Edge [Console](#page-73-0)

Ŧ

 $\mathbf{a}$ 

# <span id="page-96-0"></span>Configuring Date and Time

When you log on to the ztC Edge system for the first time, configure the date and time to enable the Network Time Protocol (NTP) service. Using the NTP service automatically sets the system clock and ensures that it does not drift from the actual time.

Caution: When you change the date and time settings, the primary physical machine (PMs) may reboot and the secondary PM (if it exists) may shutdown if system time has drifted from actual time. All virtual machines (VMs) are stopped and business processing is interrupted until the reboot is complete.

Note: The clock swaps between time zones whenever VMs migrate or restart. To ensure that the time zone in VMs does not change:

- Set the time zone in all VMs to correspond to the time zone configured for the ztC Edge system.
- Configure all VMs to use the same NTP servers as those configured for the ztC Edge system.

#### To configure date and time settings

- 1. Click Preferences in the left-hand navigation panel, to open the Preferences page.
- 2. On the Preferences page, click Date & Time.
- 3. In the Date & Time display, the default setting for Configure Time Zone is America, New York. Select a time zone appropriate for your location, if necessary.
- 4. Select one of the following for Configure Date and Time:
	- **Automatically (recommended)** enables NTP service. Type NTP server addresses in the text area, one per line. Specifying multiple NTP servers provides redundancy.
	- Manually allows you to manually enter settings.

Note: If you configure time manually, the ztC Edge system's time may drift from ĥ actual time.

5. Click Save (or click Reset to restore the previously-saved values).

If the system requires a reboot because of time drift, a message appears in the ztC Edge Console masthead telling you that the system will reboot. In this case, the primary physical machine (PM) reboots and the secondary PM (if it exists) shuts down. While the primary PM reboots, you lose your connection to the ztC Edge Console. When the reboot is complete, the PM re-establishes a connection to the console and you receive an alert telling you to restart the secondary PM.

# Related Topics

The ztC Edge [Console](#page-74-0)

The [Preferences](#page-83-0) Page

<span id="page-97-0"></span>Using the ztC Edge [Console](#page-73-0)

# Configuring the Mail Server

Configure the mail server to enable the ztC Edge system to send email when, for example, someone needs to reset a password.

# To configure the mail server

õ

Note: If you change any Mail Server settings, you *must* re-enter the mail-server password if authentication is enabled.

- 1. Click Preferences in the left-hand navigation panel, to open the Preference page.
- 2. Under System, click Mail Server.
- 3. Click the Enable Mail Server box. Boxes for specifying or selecting the following settings appear:
	- SMTP Server (required)–Enter the name of the Simple Mail Transfer Protocol (SMTP) server that your company uses to send email.
	- Port Number (optional)–Enter the port number to use when sending e-Alerts. If no port number is specified, the default SMTP port 25 will be used. (For additional information on all ports, including the SMTP port, access the Knowledge Base to search for the article TCP and UDP ports used by ztC Edge ([KB0014311\)](https://service.stratus.com/csm?id=kb_article_view&sysparm_article=KB0014311). See Accessing [Knowledge](#page-335-0) Base Articles.)
	- Sender's Email Address–Enable e-Alert delivery by specifying a valid sender's email address in either of the following cases:
		- $\degree$  You have not specified a DNS server on the ztC Edge system and your SMTP server is not configured to accept domain literals (From addresses in the form

ñ.

noreply@*IP\_address*).

 $\degree$  You want the e-Alert to provide a different sender's email address (for example, noreply@company.com).

Any email address that the SMTP server accepts is sufficient.

Encrypted Connection–Select a value from the pull-down menu for the encryption protocol that the SMTP server requires:

> Note: For increased security in Stratus Redundant Linux 2.3.1.0 or higher, only the TLS protocol (TLS 1.2) is supported. If your mail server does not support TLS 1.2, then no outgoing emails will be sent.

- $\degree$  None for no encryption. By default, port number 25 is used.
- TLS for the Transport Layer Security (TLS) protocol. For TLS, Stratus recommends that you specify 587 for Port Number, though 25 is used by default.
- <sup>o</sup> SSL for the Secure Sockets Layer (SSL) protocol. For SSL, Stratus recommends that you specify 465 for Port Number, though 25 is used by default.
- Enable Authentication–Click this box if the SMTP server requires authentication to send email. Then, type the Username and Password for the SMTP account.

Note: If authentication is enabled (because the Enable Authentication box is already checked or because you have just checked it) and you change any Mail Server settings, you *must* re-enter the mail-server password.

4. Click Save (or click Reset to restore the previously-saved values).

#### Related Topics

The ztC Edge [Console](#page-74-0)

The [Preferences](#page-83-0) Page

<span id="page-98-0"></span>Using the ztC Edge [Console](#page-73-0)

#### Configuring Users and Groups

Use the Users & Groups page to add, modify, or remove user accounts on the ztC Edge system, or to grant access for Active Directory users. You can select a user and view the time when the user's password was

last updated. An administrator can also use the page to force a selected user to change the user's password on the next login.

To open this page, click Preferences in the left-hand navigation panel and then on the Preferences page, select Users & Groups under Administrative Tools.

# To manage local user accounts

To add a new user, click Add in the lower pane. To modify an existing user, click the name of a user account and click Edit or Remove.

To view the time when a user last changed the user's password, look at the Last Password Update Time column for a selected user. To force a user to change the user's password on the next login, an administrator selects the user and then clicks Expire Password.

For more information, see [Managing](#page-100-0) Local User Accounts.

#### To manage domain user accounts

For information about enabling the Active Directory service on your ztC Edge system, see [Configuring](#page-103-0) Active [Directory](#page-103-0). To grant or remove access for domain users to manage the ztC Edge system, see [Managing](#page-102-0) Domain User [Accounts](#page-102-0).

Note: If you are logged on as administrator to a system that has Active Directory users or groups configured, the Grant Access button will appear in the upper-right corner of the Users & Groups page. Clicking the Grant Access button launches the Grant Access wizard. The [Managing](#page-102-0) Domain User [Accounts](#page-102-0) topic discusses using the Grant Access wizard.

# To sort and locate user accounts

If you have a large number of accounts, you can click a column heading to sort the accounts by parameter. You can sort accounts by Type, Username, Real Name, Email address, or Role.

#### Related Topics

ñ.

[Managing](#page-102-0) Domain User Accounts [Managing](#page-100-0) Local User Accounts [Configuring](#page-103-0) Active Directory Security [Hardening](#page-360-0)

# <span id="page-100-0"></span>Managing Local User Accounts

You add, edit, or remove users, specify passwords, and assign user roles to local-user accounts on the User & Groups page in the ztC Edge Console. You can also select a user and view the time when the user's password was last updated, and an administrator can force a selected user to change the user's password on the next login. You can assign a user who is not an administrator the task (or privilege) Join a computer to the domain. (To grant or deny access for established user accounts in an Active Directory domain, see [Managing](#page-102-0) Domain User Accounts.)

Local user accounts reside on the ztC Edge system itself, as opposed to a central domain server. You can find local accounts on the Users & Groups page by looking for entries labeled Local User in the Type column.

User roles are:

- Administrator: full system administrator privileges
- Platform Manager: system administrator privileges except for adding, removing, and modifying users
- VM Manager: ability to manage VMs (see [Managing](#page-187-0) Virtual Machines for detailed information)
- Read-only: ability to view but not to change system configuration or to install system software

For the procedures below, begin by opening the Users & Groups page: click Preferences in the left-hand navigation panel to open the Preferences page, and then, under Administrative Tools, select Users & Groups.

#### To add a user account

- 1. In the lower pane, click Add.
- 2. In the Role drop-down window, select Administrator, Platform Manager, VM Manager, or Read-only.
- 3. Provide values for the User Name, Password (and Confirm Password), Email Address, and Real Name fields. User names may be from 1 to 64 characters long, and must include no white space. [Password](#page-76-0)s must conform to the Password Policy of the system.
- 4. Click Save.

#### To edit a user account

- 1. Select the account you want to edit.
- 2. In the lower pane, click Edit.
- 3. Change the user's information, as necessary. For example, to change a user's role, in the Role drop-down window, select Administrator, Platform Manager, VM Manager, or Readonly.
- 4. Click Save.

#### To force a user to change the user's password

- 1. Select the user whose password you want to expire.
- 2. Click Expire Password.
- 3. Click Yes in the Confirm dialog box.

#### To assign "Join a computer to the domain" to a non-administrator

- 1. Add a user who is not an administrator to the AD server, and delegate to the user the task (or privilege) Join a computer to the domain. For details, see the documentation for the AD server.
- 2. On the ztC Edge system, edit the  $/etc/resolv.com$  file to add the IP address of the AD domain controller. The following line is an example:

nameserver 123.456.28.910

3. In the ztC Edge Console, enable AD if it is not already enabled. See [Configuring](#page-103-0) Active Dir[ectory](#page-103-0).

#### To remove a user account

- 1. Select the account to remove.
- 2. Click Remove in the lower pane.
- 3. Click Yes in the Confirm dialog box.

#### Notes:

- 1. You cannot delete the default admin account, although you should change its name and password by editing the account.
- 2. You must specify an email address for each user account, including **admin**, to enable the forgot password feature. If a user account does not include an email address, and the user clicks the **Forgot Password?** link on the console login page, the system sends an email to user@example.com.

# Related Topics

b.

✅

[Configuring](#page-103-0) Active Directory [Managing](#page-102-0) Domain User Accounts [Configuring](#page-98-0) Users and Groups

# <span id="page-102-0"></span>Managing Domain User Accounts

You can grant Active Directory (AD) domain user accounts access to the ztC Edge Console. Domain user accounts are managed on a central AD domain server, as opposed to the local ztC Edge system.

After granting access to domain accounts, you can use the Grant Access wizard (on the Users & Groups page) to view, manage, and sort the AD accounts that have access to the system.

Prerequisites: You must add the ztC Edge system to an Active Directory domain before you can manage domain accounts. (See [Configuring](#page-103-0) Active Directory.) If Active Directory is not configured, or if the user who is logged onto the interface does not have administrator privileges, the Grant Access button is grayed out on the Users & Groups page.

For the procedures below, open the ztC Edge - Grant Access Wizard:

- 1. In the left-hand navigation panel, click Preferences to open the Preferences page.
- 2. Under Administrative Tools, select Users & Groups.
- 3. Click Grant Access.

#### To grant access to a domain user account

- 1. In the ztC Edge Grant Access Wizard, specify the search range in the Search for menu.
- 2. Type the name or group for which to search. Partial names and text are allowed.
- 3. Click Search.
- 4. Click the green plus sign (+) next to the users or groups you want to add as ztC Edge Console Global Users or Groups of the system.
- 5. Use the drop-down menus in the Role column to assign a role to the user or group to which you have just granted access. You can assign the following roles:
	- Administrator Enables performance of the full range of system administration activities.
	- Platform Admin–Enables Administrator privileges, except for managing user accounts.
	- VM Manager–Enables ability to manage VMs (see [Managing](#page-187-0) Virtual Machines for detailed information)
	- Read Only–Enables read access but no management functions.
- 6. Click Finish. The new domain users are displayed in the Grant Access wizard.

#### To remove access for a domain user account

- 1. In the ztC Edge Grant Access Wizard, click the check box next to users or groups you want to remove.
- 2. Click Deny Access, then click Finish.

# Related Topic

#### <span id="page-103-0"></span>[Configuring](#page-103-0) Active Directory

# Configuring Active Directory

Configure Active Directory for the ztC Edge system to authorize existing users or groups from an Active Directory domain to log on to the ztC Edge Console with their Active Directory credentials.

After you add the ztC Edge system to an Active Directory domain, you can assign administrative privileges to domain users using the Grant Access wizard, which you start from the Users & Groups page (see [Con](#page-98-0)[figuring](#page-98-0) Users and Groups).

#### To add the ztC Edge system to an Active Directory domain

- 1. Click Preferences in the left-hand navigation panel, to open the Preferences page.
- 2. Click Users & Groups.
- 3. Click the Enable Active Directory button in the lower pane.
- 4. Next to Active Directory Domain, type the name of the domain to use.
- 5. Click one of the following to prevent or allow automatic assignment of the "Everyone" role:
	- **Perovent all AD users from being automatically assigned the "Everyone" role** (the default).
	- Allow all AD users to authenticate and be authorized for "Everyone" role access.
- 6. Click Add System to Active Directory.
- 7. Type the Username and Password of an Active Directory Administrator in order to add this ztC Edge system to the domain.
- 8. Click Add.
- 9. Assign administrative privileges to domain users on the Users & Groups page, as described in [Managing](#page-102-0) Domain User Accounts.

#### To remove an ztC Edge system from an Active Directory domain

- 1. In the ztC Edge Console, click Preferences in the left panel, to open the Preferences page.
- 2. Click Users & Groups.
- 3. Click Remove System from Active Directory in the lower pane.
- 4. Type a Username and Password that provides you with administrative privileges within the domain.
- 5. Click Remove.

#### To disable domain authentication

- 1. In the ztC Edge Console, click Preferences in the left panel, to open the Preferences page.
- 2. Click Users & Groups.
- 3. Click Disable Active Directory in the lower pane.

Note: Disabling Active Directory prevents the use of domain authentication for authorizing administrators of the ztC Edge system; however, it does not remove the system ñ. from the domain. To restore the use of domain authentication, click **Enable Active Dir**ectory. You do not need to retype the name of the controller or restore domain users on the Users & Groups page.

[Configuring](#page-98-0) Users and Groups

[Managing](#page-102-0) Domain User Accounts

[Managing](#page-100-0) Local User Accounts

The [Preferences](#page-83-0) Page

The ztC Edge [Console](#page-74-0)

<span id="page-105-0"></span>Security [Hardening](#page-360-0)

# Configuring Secure Connections

For security, the ztC Edge system allows only HTTPS connections, by default. If you want to allow HTTP connections, you can configure secure connections.

#### Note:

i.

When you activate or deactivate the check box next to **Enable HTTPS Only / Disable HTTP** in the procedure below and click **Save**, the system automatically logs you out of the ztC Edge Console and you must log in again,

When HTTPS connections are enabled, you can use a script to install a custom certificate on the host machine. See To install a custom [certificate](#page-106-0).

#### To enable HTTP and HTTPS connections

- 1. Click Preferences in the left-hand navigation panel, to open the Preferences page.
- 2. Under Administrative Tools, click Secure Connection.
- 3. Deactivate the check box next to Enable HTTPS Only / Disable HTTP.
- 4. Click Save.

The system automatically logs you out of the ztC Edge Console and redirects the browser to the HTTPS login page. To access the HTTP login page, you manually replace https with http in the browser's address bar, and then you can log in.

If the system allows HTTP and HTTPS connections and you want to allow only HTTPS connections, you need to activate the check box.

# To enable only HTTPS connections

- 1. Click Preferences in the left-hand navigation panel, to open the Preferences page.
- 2. Under Administrative Tools, click Secure Connection.
- 3. Activate the check box next to Enable HTTPS Only / Disable HTTP.
- 4. Click Save.

The system automatically logs you out of the ztC Edge Console, redirects the browser to the HTTPS login page, and you must log in again.

#### <span id="page-106-0"></span>To install a custom certificate

To install a custom certificate, use the certificate installer script. Using this script, you can install a custom SSL certificate, recover a previously used or build-in certificate, and display information about a certificate currently in use or previously used, as follows:

- Install a custom certificate (non HTTPS-only mode):
	- i. Copy a certificate to the  $/\text{tmp}$  folder of the host machine.
	- ii. Issue the following command:

certificate installer install -c /tmp/server.crt -k /tmp/server.key

- Install a custom certificate (HTTPS-only mode):
	- i. Copy a certificate to the  $/\text{tmp}$  folder of the host machine.
	- ii. Issue the following command:

certificate\_installer install -c /tmp/server.crt -k /tmp/server.key -f

• Recover the custom certificate to the previously used one:

certificate installer recover -p

• Recover the custom certificate to the built-in one:

```
certificate installer recover -b
```
• List information about the currently used certificate:

```
certificate installer list -c
```
• List information about the previously used certificate:

```
certificate installer list -p
```
If you want more information about installing a custom certificate, access the Knowledge Base to search for the article Adding Certificates to ca-bundle.crt in ztC Edge ([KB0014653\)](https://service.stratus.com/csm?id=kb_article_view&sysparm_article=KB0014653). See [Accessing](#page-335-0) [Knowledge](#page-335-0) Base Articles.

# <span id="page-107-0"></span>The **certificate\_installer** script

# Usage

certificate installer [command command\_options] [script\_options]
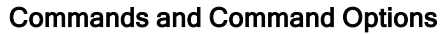

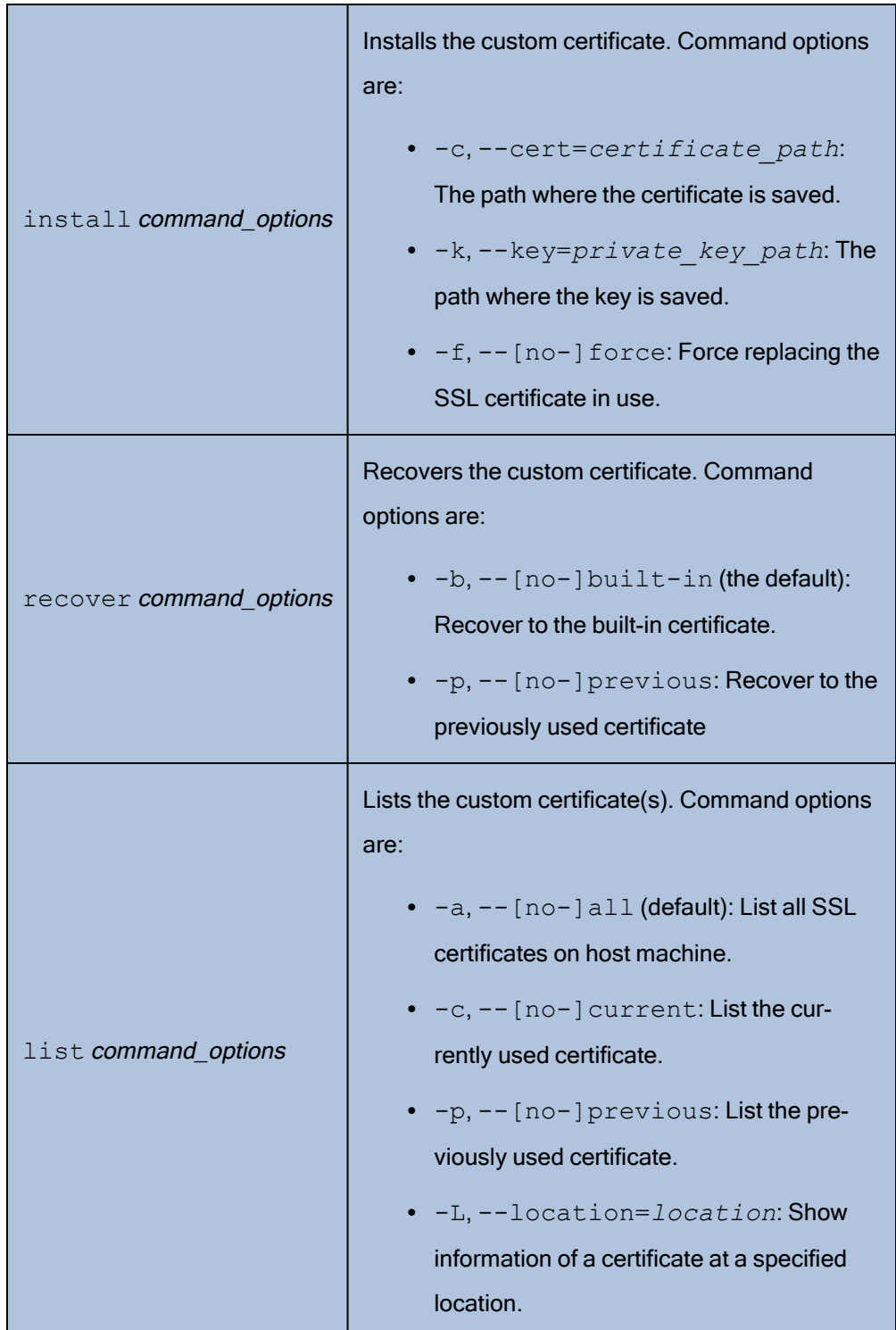

# Script Options

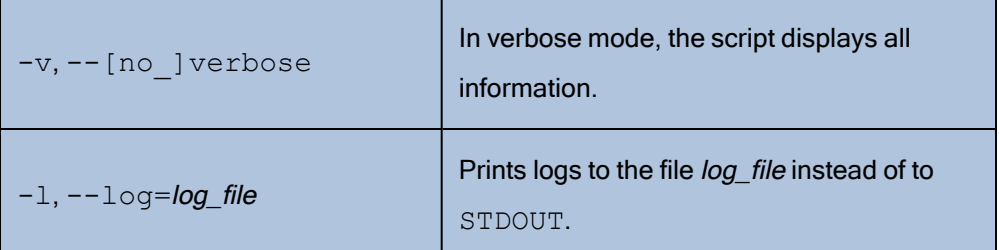

# Related Topics

The ztC Edge [Console](#page-74-0) The [Preferences](#page-83-0) Page

Using the ztC Edge [Console](#page-73-0)

Security [Hardening](#page-360-0)

# Configuring VM Devices

Configure VM devices to disable or enable insertion of virtual CDs (VCDs) in all VMs or attachment of USB devices to all VMs. By default, these VM devices can be inserted and attached. Use VM Device Configuration on the Preferences page to change the configuration.

When VM devices are enabled (the default) for insertion or attachment, you can insert VCDs in all VMs or attach a USB device to VMs. When VM devices are disabled for insertion or attachment, you cannot insert or attach these devices.

### To disable insertion or attachment of VM devices

- 1. Click Preferences in the left-hand navigation panel, to open the Preferences page.
- 2. On the Preferences page, click VM Device Configuration beneath Administrative Tools.
- 3. Activate the check box for one or both of the following:
	- Disable insertion of CDs on all VMs-Activate the check box to disable inserting CDs in VMs.
	- Disable attachment of USB devices to all VMs-Activate the check box to disable attaching USB devices to VMs.
- 4. Click Save.

### To enable insertion or attachment of VM devices

- 1. Click Preferences in the left-hand navigation panel, to open the Preferences page.
- 2. On the Preferences page, click VM Device Configuration beneath Administrative Tools.
- 3. Deactivate the check box for one or both of the following:
	- Disable insertion of CDs on all VMs-Deactivate the check box to enable inserting CDs in VMs.
	- **Disable attachment of USB devices to all VMs**-Deactivate the check box to enable attaching USB devices to VMs.
- 4. Click Save.

### Related Topics

[Inserting](#page-260-0) a Virtual CD Attaching a [USB Device](#page-272-0) to a Virtual Machine The [Preferences](#page-83-0) Page Using the ztC Edge [Console](#page-73-0)

### <span id="page-110-0"></span>Managing IPtables

The administration tool for managing IP packet filtering for the Linux operating system is known as *iptables*. With ztC Edge systems, the task of working with iptables has been simplified and streamlined. Using the IPtables Security page, you can set up, maintain, and inspect the various filter table chains and their underlying rules. You have access to the three main chains (INPUT, OUTPUT, and FORWARD) for applying the packet-filtering rules you need. With ztC Edge systems, the rules are applied to the host operating system on each physical machine (PM), to both IPv4 and IPv6 packets, and the rules remain persistent after rebooting.

When you insert a rule, you specify a chain (INPUT, OUTPUT, or FORWARD) and a Rule ID. When processing inbound packets, the kernel applies the rules associated with the INPUT chain, and when processing outbound packets, the kernel applies the rules associated with the OUTPUT chain. The kernel applies the rules associated with the FORWARD chain when processing received inbound packets that must be routed to another host. Rules are applied in order of the Rule ID. (A Rule ID is similar to a row ID, where, for example, Rule ID 1 equals row 1.) Instead of creating rules, however, you can load default settings for the rules.

The IPtables Security page displays a separate table for each of the three chains and their associated rules. The rules, if they exist for a particular chain, are sorted by Rule ID. Columns display the network name, type of network, protocol, and other information. If necessary, use the scroll-bar on the right side of the page to view all of the rules and the scroll-bar at the bottom to view all of the columns. For more information on iptables functionality, see the Linux manual (man) pages for iptables.

You can, optionally, enable the rules to apply to the guest operating systems, in addition to the host. By default, rules apply only to the host operating system, but not to guest operating systems. When you enable rules to also apply to guests, all existing rules, imported rules, and additional newly inserted rules also apply to all guest operating systems (that is, for rules based on the same business network that has been allocated to the guest).

#### Notes:

 $\mathbf{a}$ 

- 1. For information on the ports that ztC Edge software uses, see System [Requirements](#page-31-0) [Overview.](#page-31-0)
- 2. For additional information on ztC Edge TCP and UDP ports, access the Knowledge Base to search for the article TCP and UDP ports used by ztC Edge [\(KB0014311\)](https://service.stratus.com/csm?id=kb_article_view&sysparm_article=KB0014311). See [Access](#page-335-0)ing [Knowledge](#page-335-0) Base Articles.

To manage IPtables, first, enable IPtables security, if you have not already done so.

#### To enable IPtables security

- 1. Click Preferences in the left-hand navigation panel, to open the Preference page.
- 2. On the Preferences page, click IPtables Security.
- 3. Activate the checkbox next to Enable IPtables Security.

The Enable IPtables Security window becomes gray for a few minutes. When the window is active again, Enable IPtables Security is selected

<span id="page-111-0"></span>Rules are applied only to the host, by default. You can, though, apply rules to guests as well as the host.

#### To apply rules to guests as well as the host

- 1. Click Preferences in the left-hand navigation panel, to open the Preference page.
- 2. On the Preferences page, click IPtables Security.

Ensure that Enable IPtables Security is selected.

3. Apply to Host is selected, by default:

Select Apply to Host and Guests to apply rules to both the host operating system and guest operating systems. The Enable Port Management window becomes gray for a few minutes.

When **Apply to Host and Guests** is selected, all existing rules, imported rules, and additional newly inserted rules will also apply to all guest operating systems (that is, for rules based on the same business network that has been allocated to the guest).

Continue, as appropriate, by inserting a new rule, removing a rule, loading default settings, importing rules, or exporting rules.

#### To insert a new rule

- 1. Click Preferences in the left-hand navigation panel, to open the Preference page.
- 2. On the Preferences page, click IPtables Security.

Ensure that Enable IPtables Security is selected.

- 3. Click the Insert New Rule button to open the Insert New Rule pop-up window.
- 4. In the Insert New Rule pop-up window, set values for the following:
	- Chain–Select INPUT, OUTPUT, or FORWARD from the drop-down list.
	- $\blacksquare$  Rule ID–Enter a number that establishes the order for processing the rule. Enter a value, starting with 1 and up to a maximum value that is the total number of rules within the chain. Each Rule ID value must be unique.

If you enter a number that is already assigned to a rule, the existing rule is incremented by 1 (as are subsequent rules, if any) and the number you enter is assigned to the new rule. So, if, for example, Rule ID 1 already exists and you enter 1 for the new rule, the existing Rule ID 1 becomes Rule ID 2, the existing Rule ID 2 (if it exists) becomes Rule ID 3, and so on.

- Shared Network–Select a network from the drop-down list of all available shared networks.
- Protocol–Select udp, tcp, or all.

Selecting all causes the Grouping and Port Number fields to become inactive (gray) because setting a range of port numbers is unnecessary.

Target–Select drop, accept, or reject for the action you want to apply to the packet that matches the rule's specifications.

- Port Number (starting)–For the first port of the range, enter a number 0 to 65535 that is less than or equal to Port Number (ending).
- Port Number (ending)–For the last port of the range, enter a number 0 to 65535 that is greater than or equal to Port Number (starting).
- IP Address (starting)–For the first IPv4 address of the range, enter an address 0.0.0.0 through 255.255.255.255 that is less than or equal to IP Address (ending).
- $\blacksquare$  IP Address (ending)–For the last IPv4 address of the range, enter an address 0.0.0.0 through 255.255.255.255 that is greater than or equal to IP Address (starting).
- IPv6 Address (starting)–For the first IPv6 address of the range, enter an address 0000:0000:0000:0000:0000:0000:0000:0000 through ffff:ffff:ffff:ffff:ffff:ffff:ffff:ffff that is less than or equal to IPv6 Address (ending).
- IPv6 Address (ending)–For the last IPv6 address of the range, enter an address 0000:0000:0000:0000:0000:0000:0000:0000 through ffff:ffff:ffff:ffff:ffff:ffff:ffff:ffff that is greater than or equal to IPv6 Address (starting).

Click Insert to insert the new rule.

- 5. Newly inserted rules apply only to the host, by default. If you want the rules to apply to the host and guests, see To apply rules to [guests](#page-111-0) as well as the host.
- 6. Click Save at the bottom of the page, or click Reset to cancel any unsaved changes, which restores rules to those of the last saved session.

After the new rule is saved, the **IPtables Security** page displays it in the appropriate chain.

#### To remove a rule

- 1. Click Preferences in the left-hand navigation panel, to open the Preference page.
- 2. On the Preferences page, click IPtables Security.

Ensure that Enable IPtables Security is selected.

#### (Apply to Host and Apply to Host and Guests have no effect on removing rules.)

- 3. Select the rule that you want to remove.
- 4. Click Remove (in the right-most column), for the rule you selected.
- 5. Click Save at the bottom of the page, or click Reset to cancel any unsaved changes, which restores rules to those of the last saved session.

After the rule is removed, it disappears from the IPtables Security page.

#### To load default settings

Caution: Loading default settings will override current settings...

- 1. Click Preferences in the left-hand navigation panel, to open the Preference page.
- 2. On the Preferences page, click IPtables Security.

Ensure that Enable IPtables Security is selected.

3. Click Load Default Settings at the bottom of the page.

A warning appears: Current settings will be overridden by the initial settings! Click OK if you want to load the default settings, or click Cancel to cancel the loading of default settings. If you click OK, the Enable Port Management window becomes gray for a few minutes and the Loading default settings.... message appears.

4. The default rules apply only to the host, by default. If you want the rules to apply to the host and guests, see To apply rules to [guests](#page-111-0) as well as the host.

#### To import or export rules

- 1. Click Preferences in the left-hand navigation panel, to open the Preference page.
- 2. On the Preferences page, click IPtables Security.

Ensure that Enable IPtables Security is selected.

- 3. Click Import or Export at the bottom of the page.
	- Import–The Import/Restore IPtables Security Rules Wizard appears. Browse to and select the XML file that you want to import. All rules associated with a shared network's type within the imported XML file will be generated for each existing shared network on the system with the same type.

After you have selected an XML file, the following message appears:

Append will reserve current rule set. Select Overwrite if you want to clear out all current rules.

Click the appropriate button:

 $\degree$  Append–The selected XML file is appended to the existing XML file, preserving existing rules.

- Overwrite–The selected XML file overwrites the existing XML file, eliminating the existing rules.
- Export–A file explorer window appears. Browse to a location on your local system where you want to save the file of exported rules. All rules in the table are exported to an XML file that is then downloaded to the location you select.
- 4. Imported rules apply only to the host, by default. If you want the rules to apply to the host and guests, see To apply rules to [guests](#page-111-0) as well as the host.
- 5. If you imported a file, click Save (or click Reset to restore the previously saved values).

### Related Topics

The [Preferences](#page-83-0) Page

The ztC Edge [Console](#page-74-0)

Security [Hardening](#page-360-0)

### Configuring the Login Banner

You can configure a login banner to provide customized content to the ztC Edge Console login page. For example, you can add a message.

### To configure the login banner

- 1. Click Preferences in the left-hand navigation panel, to open the Preference page.
- 2. Under Administrative Tools, click Login Banner Notice.
- 3. Activate the Enable Login Banner Notice box. A box appears.

In the box, enter the information that you want to appear on the console login page. You can, for example, type the company name or provide a message.

4. Click Save (or click Reset to restore the previously-saved values).

#### Related Topics

The ztC Edge [Console](#page-74-0)

The [Preferences](#page-83-0) Page

Using the ztC Edge [Console](#page-73-0)

### Enabling ztC Advisor

6

Enable ztC Advisor for a ztC Edge system to allow administrators to remotely monitor the system's health in the ztC Advisor dashboard.

ztC Advisor is a secure web-based portal that provides centralized visibility of your entire fleet of ztC Edge systems. Through an intuitive, user-friendly dashboard, you can assess at a glance, the health, resource usage, and software version of each system. For more information about registering for and using ztC Advisor, see the following web page: <https://www.stratus.com/solutions/ztc-advisor>.

**Prerequisite**: The ztC Edge system must be registered with Stratus and have an Internet connection to be monitored in ztC Advisor. You can enable ztC Advisor at any time, but system health information appears in the dashboard only when the system is registered with Stratus and connected to the Internet.

After enabling ztC Advisor as described in the following procedure, you can log on to the ztC Advisor dashboard and view the status of your system at the following web page: [https://ztcadvisor.stratus.com](https://ztcadvisor.stratus.com/).

#### To enable ztC Advisor for a ztC Edge system

- 1. Click Preferences in the left-hand navigation panel to open the Preferences page.
- 2. Under Administrative Tools, click ztC Advisor.
- 3. Activate the check box next to Enable ztC Advisor.
- 4. Optionally type an Alias Name for the system.

By default, the dashboard lists each system by its Asset ID; however, you can also assign an alias to the system to provide a more descriptive name and make it easier to locate in filters and searches. The alias name can be up to 64 characters in length and include any combination of letters, numbers, and special characters.

5. Click Save to save the settings and enable monitoring.

After you save the changes, the system appears in the ztC Advisor dashboard within a few minutes.

#### Related Topics

The ztC Edge [Console](#page-74-0) The [Preferences](#page-83-0) Page

Using the ztC Edge [Console](#page-73-0)

### Saving and Restoring System Preferences

On a ztC Edge system with the appropriate license, a user who has full system administrator privileges can save the settings of the ztC Edge Console Preferences page by creating a restore file (sometimes referred to as a backup file). You can save this file to a destination folder on a local computer or to a folder in your Stratus Cloud account. You can then select this saved file to restore Preferences settings to the same node, a replacement node, or to one or more other nodes, if needed at a later time. This feature enables you to quickly set up one or more systems. For example, if you are already logged in to your Stratus Cloud account where your system has a restore file, you can restore the node's system preferences with one click.

#### Notes:

f.

- You can save a maximum of 50 files in your Stratus Cloud account, per ztC Edge system.
- To save a file in a Stratus Cloud account or to restore a file from it, the system must have Internet access, and you must log in to a Stratus Cloud account with valid credentials.
- Saving the system preferences of a single-node system is particularly important because a single-node system does not provide redundancy.

The system must have the appropriate license to save and restore **Preferences** settings. When a system is initially installed, this feature is disabled. The Save System Preferences and the Restore System Preferences windows of the Preferences page display a message explaining that you need to activate the license for saving and restoring Preferences settings. You must activate the license in order to use this feature.

#### To activate the license

Prerequisites: You need the following information to activate the license:

- **First Name and Last Name**
- **Company Email–Provide the email address of the company that owns the system** receiving the license. Do not provide a personal email address.
- Company Name–Provide the name of the company that owns the system receiving the license.
- Company Phone Number–Provide the phone number of the company that owns the system receiving the license. Do not provide a personal phone number.
- Asset ID–Provide the ASSET ID from the masthead of the ztC Edge Console.

If your system has Internet access, proceed with Step 1, below. If your system does not have Internet access, you need to move the license file between a location with Internet access and the location of the ztC Edge Console (which does not have Internet access). The procedure below describes a method using a USB flash drive, though other methods are possible. If you are using a USB flash drive, obtain it before beginning this procedure and insert it into a USB port in the remote management PC that is running the ztC Edge Console.

- 1. In the left-hand navigation panel, click Preferences to open the Preferences page.
- 2. Under Administrative Tools, click Save System Preferences or Restore System Preferences.
- 3. The window displays a message, explaining that you need to activate a separate license for saving and restoring **Preferences**.
- 4. Read the message. If your system has Internet access, click the link to open the licensing web page.

Note: If you also need to register the system and acquire a permanent license for the system, see [Registering](#page-63-0) the System and Acquiring a Permanent License.

If your system does not have Internet access, perform the procedure below to open the licensing web page.

#### On a system without Internet access

f.

- a. Click the link to open the licensing web page, and copy the URL for the licensing web page using whatever method the browser allows.
- b. Paste the URL in a text file and save the text tile to the USB flash drive.
- c. Remove the USB flash drive and go to a computer with Internet access.
- d. Insert the USB flash drive into a USB port of the computer.
- e. Navigate to the text file, open it, and copy the URL for the licensing web page.
- f. Open a browser, paste the URL in the browser address bar, and go to the web page.
- 5. Enter the information on the web page and click Submit.
- 6. Click the Download License button when it appears. If the system has Internet access, proceed with the next step.

If the system does not have Internet access, save the downloaded license file to the USB flash drive and remove the flash drive. Return to the remote management computer running the console and insert the USB flash drive.

- 7. Upload the license to the system by first clicking **Product License** on the **Preferences** page. Then, perform one of the following procedures, as appropriate for your system:
	- $\blacksquare$  To upload the license automatically on a system with Internet access, first click Product License on the Preferences page, and then click Check License Now for Online License Check. The newly downloaded license will be automatically applied to the system.
	- To upload the license manually on a system with or without Internet access:
		- a. Click Product License on the Preferences page.
		- b. Click the Offline License Check and Manual License Installation bar to display its options, if they are not already displayed.
		- c. For Install an Activated License Key to the System, click Choose File and navigate to the location where you saved the license file.
		- d. Select the file, click Open, and then click Upload to upload the file to the system.

The system now has the appropriate license to save and restore **Preferences** settings.

The following preferences settings are included, by default, in the saved file:

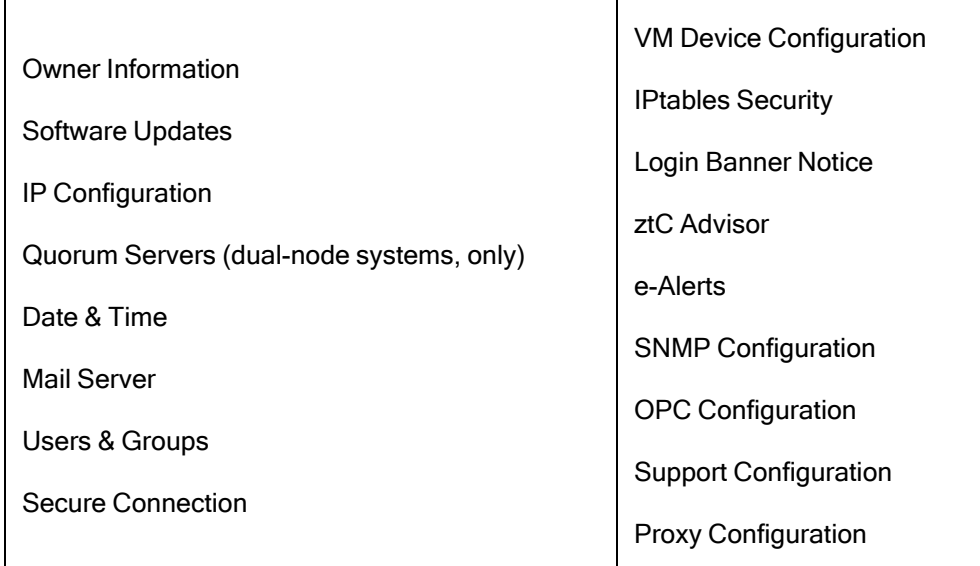

#### To save system preferences

- 1. In the left-hand navigation panel, click Preferences to open the Preferences page.
- 2. Under Administrative Tools, click Save System Preferences.
- 3. Under Save System Preferences, select one of the following:
	- **E** Save system preferences to a file on this computer
	- Save system preferences to a file in the cloud–With this selection, the following message appears when the remote management computer (which is running the ztC Edge Console) is connected to the Internet:

Log on to the Stratus Customer Service Portal to authenticate your account.

Enter the username and password of your Stratus Customer Service account. If the remote management computer is not connected to the Internet, the login fields do not appear; instead, a message indicates that Internet connectivity is unavailable and you cannot save the file.

After you log in to a Stratus Cloud account, the account displays the name of the user logged in and the number of files currently stored in the account. You can save a maximum of 50 files, per each system. If 50 files are saved, you cannot save another file. You cannot delete files, so you must contact your Stratus service representative about deleting files.

The account login session is open as long as your console session is active; you are automatically logged out when you close the console session or the session times out due to inactivity.

- 4. Enter information, as necessary, in the following fields:
	- File Name–This field displays a default file name in the format ztC\_Asset\_ID\_preferences\_yyyy-mm-dd-hh-mm.zip. You can modify the default name, if necessary, after you save the file. Characters allowed in the file name are letters, numbers, hyphens, and underscore ().
	- **Description**—Enter a description (optional).
	- Keywords–The keyword system ID appears, by default. You can change the default keyword and add additional keywords, for a total of three keywords.
- 5. Click one of the following buttons:
	- **Save**—The file is saved with the default file name, or you can modify the file name, if necessary.

If you are saving the file to a local computer, use the default location or navigate to a different location. (The default location is set in the browser.)

If you are saving the file in a Stratus Cloud account, and the username and password are validated successfully, the file is created and saved in the user's account, in a folder with the name **Asset** ID.

■ Clear–Clears the Description and Tags fields. Additionally, if you are saving the file in a Stratus Cloud account, the file name is reset to the default name, and the username and password are cleared.

The message System preferences saved. appears when the save succeeds.

After you saved the settings of system preferences and you want to restore the settings to the same system or another system, you should first prepare by becoming familiar with Cautions, Prerequisites, and Notes regarding the restore operation.

#### To prepare for restoring system preferences

Before you restore a saved system preferences file, you should be aware of the Caution, Prerequisites, and Notes below.

 $\overline{1}$ 

∢

Caution: If the restored system preferences change any of the following settings, the system's connection to the ztC Edge Console is lost:

- IP Configuration
- Secure Connections (if you are logged in with HTTP enabled, and the restore file disables HTTP)
- Date & Time

When the connection is lost, the restore operation continues to run in the background, though you are not able to see its progress or status. If you lose the connection, log in again. (For information about setting the IP configuration, see [Configuring](#page-91-0) IP Settings. For information about setting secure connections, see Configuring Secure [Connections.](#page-105-0) For information about setting the date and time, see [Configuring](#page-96-0) Date and Time.)

#### Prerequisites:

- Active Directory (AD) settings: If restored preferences enable AD, you must provide AD credentials when logging in. For information about enabling AD, see [Configuring](#page-103-0) Active Directory.
- The Quorum Servers setting:
	- The **Enabled** status is restored.
	- No VMs should be using the existing quorum server; all VMs in use should be powered off, before restoring preferences. If any VMs are using the quorum server during the restore operation, the restore of Quorum Servers will fail.
	- This setting is not restored to a single-node system.

For information about enabling quorum servers, see [Configuring](#page-94-0) Quorum Serv[ers.](#page-94-0)

Notes: Before you restore system preferences, consider the following information:

- The system that you restore preferences to and the system whose saved preferences file you are using must be the same in the following ways:
	- The same hardware model–The system that you restore preferences to must be the same hardware model as the system whose saved preferences file is being restored.
	- The same dual-node or single-node configuration–You can restore to a dual-node system only preferences that were saved on a dual-node system. You can restore to a single-node system only preferences that were saved on a single-node system.
- If you restore system preferences on a system running an earlier or later release than the original backup, you can restore only the preferences that are supported in the earlier release.
- IPtables Security–To restore IPtables settings, you must select either Append (to append the restore-file settings to the existing rule set) or Overwrite (to overwrite the existing rule set with the restore-file settings). (For information about IPtables, see [Managing](#page-110-0) IPtables.)
- IP Configuration–When selected, all network configuration data is restored. (For information, see [Configuring](#page-91-0) IP Settings.)
- Date & Time–Only the setting Automatically is restored immediately. When restoring the setting Manually as well as settings with a different time zone and multiple NTP servers, the physical machines are powered off, and the restored date and time settings take effect after the system is rebooted. (For information, see [Configuring](#page-96-0) Date and Time.)
- For Users & Groups, consider the following:

 $\mathsf{h}$ 

- You must provide AD credentials to restore the Users & Groups setting.
- $\blacksquare$  If a user account exists on the current system and in the restore file, the current system considers the user account to be edited.
- $\blacksquare$  If a user account exists in the restore file but not on the current system, the current system considers the user account to be added.

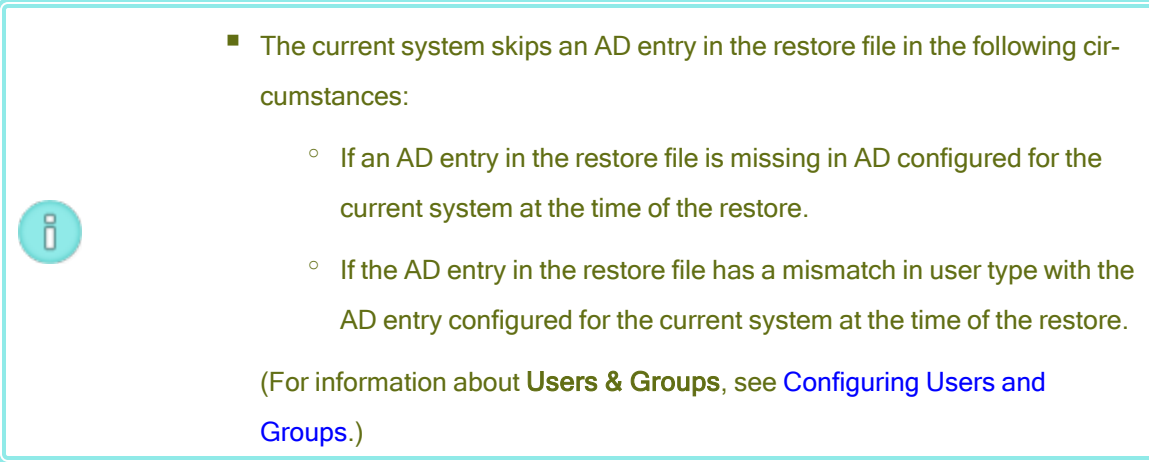

After you are familiar with Cautions, Prerequisites, and Notes regarding the restore operation, you can restore system preferences.

#### To restore system preferences

- 1. In the left-hand navigation panel, click Preferences to open the Preferences page.
- 2. Under Administrative Tools, click Restore System Preferences.
- 3. Under Restore System Preferences, select one of the following:
	- **E** Restore system preferences from a file saved on this computer:
		- a. Click Choose file to display a list of files in the default save directory, including saved zip files. If necessary, navigate to a different directory.
		- b. Scroll to select the file with the Preferences settings that you want to restore, and click the file name. The following table appears:

#### <span id="page-124-0"></span>Restoring system preferences from:

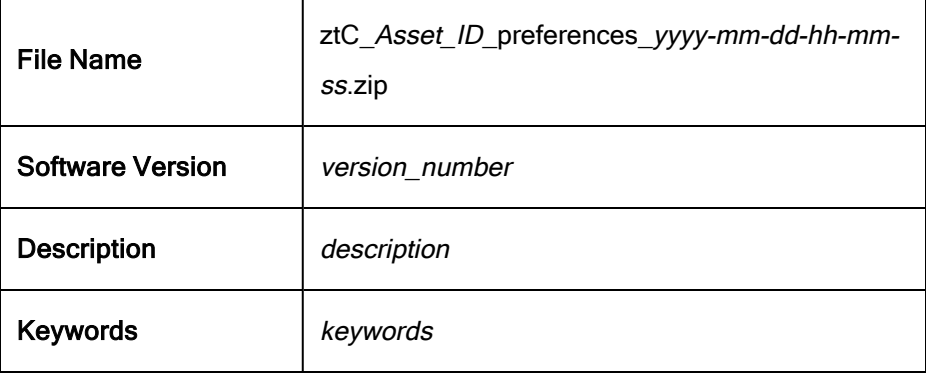

If the restored Preferences include Users & Groups, the following information also appears:

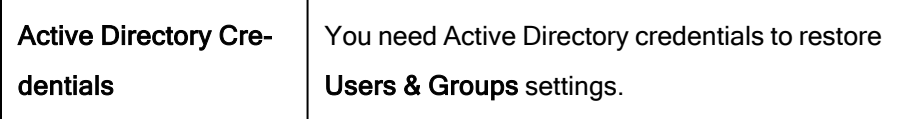

To restore settings in the selected file, click Next.

Restore system preferences from a file saved in the cloud-With this selection, Log on to the Stratus Customer Portal to authenticate your account appears with Username and Password boxes (if you are not already logged in to your account) when the remote management computer is connected to the Internet. If the remote management computer is not connected to the Internet, a message appears indicating that Internet connectivity is unavailable. (After you log in to your Stratus Cloud account, the session is open as long as your console session is active; you are automatically logged out when you close the console session or the session times out due to inactivity.)

Enter the username and password for your Stratus Customer Service account, and click LOGIN.

When the connection succeeds, the following table appears, listing one or more files, up to the total number of files saved:

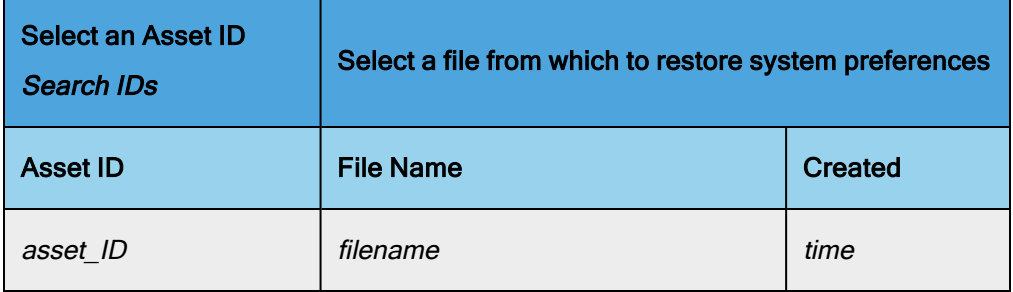

The Asset ID column displays a list of the *asset ID* folders. The File Name column lists the files within the *asset* ID folder with the time when the file was saved, as displayed in the Time column. In addition, the table Restoring system [preferences](#page-124-0) from: appears.

Under Asset ID, the ID of the current system is listed first and its restore file (if it exists) is listed first under File Name. In this case, click the top filename to restore Preferences settings to the current system.

To search for a file, enter its *filename* in the Search IDs box.

To select a file, click the desired asset\_ID, and then click the desired filename. Click Next to restore Preferences settings from the selected file.

4. The Select the system preferences to restore window appears with a list of preferences.

The following preferences settings are restored, by default:

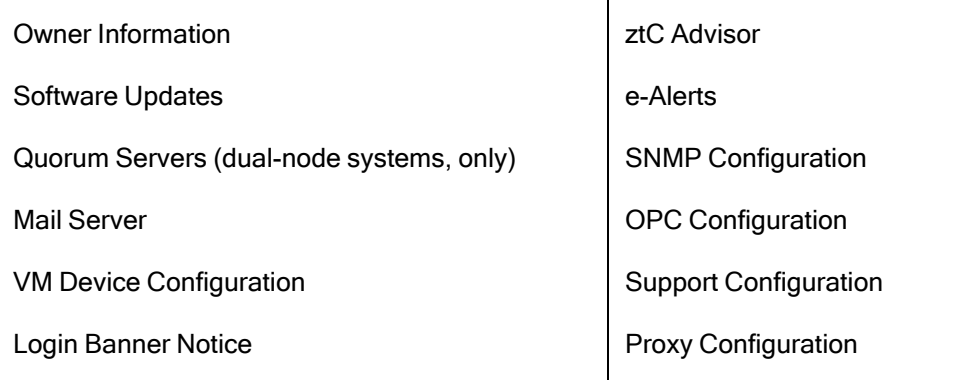

#### Note:

f.

The following preferences are not selected by default because the preference causes either a pop-up message to appear or the system to restart:

- Date & Time-If the settings change, the system reboots.
- Users & Groups-If Active Directory (AD) is enabled, a window appears for AD credentials.
- Secure Connection–If you are logged in with HTTP and the restore file disables HTTP, the connection to the system is lost and you must log in again.
- IPtables Security–A window appears asking if you want to either overwrite the current set of rules or append the restored rules to the current set of rules.
- IP Configuration–If the IP configuration changes, the connection to the system is lost and you must log in again.

Deselect the checkbox of any preference that you do not want to restore. Select any additional preferences, if not already selected.

5. Click Restore for the system to restore the selected preferences, or click Back to return to the previous window. Once you click Restore, you cannot cancel the procedure. The restore operation takes about a minute to complete. During the restore operation, you cannot navigate to other screens in the ztC Edge Console window. You must wait for the restore operation to complete before you display another console window.

The Restore Status column lists the restore status as In Progress, Completed, Partially completed, or Failed. When the restore operation is complete, the following message appears:

Complete! The Preferences shown above have been successfully restored.

6. Click Done. The initial Restore System Preferences screen reappears.

#### Related Topics

The ztC Edge [Console](#page-74-0)

The [Preferences](#page-83-0) Page

<span id="page-127-0"></span>Using the ztC Edge [Console](#page-73-0)

### Configuring e-Alerts

Configure email alerts (e-Alerts) to enable the ztC Edge system to send email to system administrators whenever the system detects an event requiring administrator attention.

Prerequisite: In order for e-Alerts to function properly, you must configure the mail server. See [Configuring](#page-97-0) the Mail Server.

#### To enable e-Alerts

- 1. Click Preferences in the left-hand navigation panel, to open the Preference page.
- 2. Under Notification, click e-Alerts.
- 3. Click the Enable e-Alerts box. Boxes for specifying or selecting the following settings appear:
	- **e-Alerts Language**-Select a language from the pull-down menu.
- List of Recipients (required)–Enter email addresses for all e-Alert recipients.
- 4. Click Save (or click Reset to restore the previously-saved values).

Note: When you enable or update the e-Alert configuration, generate a test alert to confirm that you receive the alerts.

#### To generate a test alert

ñ

Click Generate Test Alert. The Stratus Redundant Linux software generates a test alert and sends a sample email with the subject "Test Alert" to all email recipients; SNMP sends traps to recipients of SNMP traps, if configured (see [Configuring](#page-128-0) SNMP Settings); and Support Configuration sends a noti-fication to your authorized Stratus service representative, if configured (see [Configuring](#page-144-0) Remote Support [Settings\)](#page-144-0). Watch the Alerts History log (see The Alerts [History](#page-147-0) Page) for delivery status.

You can also test e-Alerts by putting the secondary physical machine into maintenance mode (see [Maintenance](#page-173-0) Mode), and then removing it from maintenance mode. Verify that you receive e-Alerts for both maintenance mode events.

### Related Topics

The ztC Edge [Console](#page-74-0) The [Preferences](#page-83-0) Page Using the ztC Edge [Console](#page-73-0)

### <span id="page-128-0"></span>Configuring SNMP Settings

Configure Simple Network Management Protocol (SNMP) settings for the ztC Edge system to allow SNMP management applications to remotely monitor your systems. (SNMP information pertains only to systems and not individual PMs.) You can enable SNMP requests and SNMP traps:

- SNMP request-A request sent to the system to retrieve the values of objects listed in the Management Information Bases (MIBs) supported by the Stratus Redundant Linux software. These MIBs include a system-specific MIB that is a collection of objects describing the ztC Edge system. You can download a copy of the MIB file from the Drivers and Tools section of the Downloads page at <https://www.stratus.com/services-support/downloads/?tab=ztcedge>.
- SNMP trap–A message initiated by one of the nodes in the ztC Edge system after an event such as an alert that is then sent to an identified list of recipients, typically a network management station (NMS).

Follow the appropriate procedure to enable SNMP requests or traps.

#### To enable SNMP requests

To enable SNMP requests, perform one of the following actions:

- Enable SNMP requests from the Preferences page:
	- Add an SNMPv3 user who can enable SNMPv3 requests and who has read-only access to the full MIB in the ztC Edge system.
	- Configure access control for SNMPv1 and SNMPv2 requests, where you allow no users (Restricted) or any user using the default public community (Unrestricted) to send requests.
- Customize SNMP request functionality by editing snmpd.confiles. You can customize access control for SNMPv1 requests and SNMPv2 requests. You can also customize the list of users for SNMPv3 requests. For information, see To customize SNMP request [functionality](#page-131-0) (below).

#### To enable SNMP requests from the Preferences Page

- 1. Click Preferences in the left-hand navigation panel, to open the Preference page.
- 2. Under Notification, click SNMP Configuration.
- 3. Activate the check box next to Enable SNMP Requests.
- 4. The List of Users for SNMP Requests (Version 3) appears.

If a username appears below the List of Users for SNMP Requests (Version 3), the user's security level is displayed and a read-only display of the snmpd.conf file also appears. The user has read-only access to the full MIB. Note that the system supports only one

#### SNMP Requests (Version 3) user.

If a username does not appear, you can add an SNMPv3 user.

#### To add an SNMPv3 user

- a Click the **Add** button, which opens the **Add a User** wizard.
- b. Enter values for the following:

Username—The name of a user who has access to the SNMPv3 agent. The name must be unique.

Security Level—The user's security level. Valid values are:

- $\degree$  No Authentication and No Privacy: No security is applied to messages; messages are not authenticated or encrypted.
- <sup>o</sup> Authentication and No Privacy: Messages are authenticated, but not encrypted. You must enter values for Authentication Type and Authentication Password.
- <sup>o</sup> Authentication and Privacy: Messages are authenticated and encrypted. You must enter values for Authentication Type, Authentication Password, Encryption Type, and Encryption Password.

When the security level includes authentication or privacy, the following fields appear:

Authentication Type—The user's type of authentication. Valid values are:

- $\degree$  MD5: Configure the message digest algorithm (MD5) as the user's authentication type.
- $\circ$  SHA: Configure the secure hash algorithm (SHA) as the user's authentication type.

Authentication Password–The user's required password, which is used to generate the secret authentication key. The password must be a minimum of eight characters.

Encryption Type—The user's type of encryption. Valid values are:

- $\circ$  AES: Configure the Advanced Encryption Standard (AES) as the user's encryption type.
- $\degree$  DES: Configure the data encryption standard (DES) as the user's encryption type.

Encryption Password—The user's required password, which is used to generate the secret encryption key. The password must be a minimum of eight characters.

- c. Click Save to save the changes.
- 1. Select an access option:

Restricted (the default)—Allows no users to send SNMPv1 requests and SNMPv2 requests.

Unrestricted—Allows any user using the default public community to send SNMPv1 requests and SNMPv2 requests.

Customized (available when snmpd.conf has been manually edited by a user; see To [cus](#page-131-0)tomize SNMP request [functionality](#page-131-0), below)-Allows customized access.

<span id="page-131-0"></span>2. Click Save. (Or click Reset to restore the previously-saved values.)

#### To customize SNMP request functionality by editing **snmpd.conf** files

Customize SNMP request functionality by editing snmpd.conf files.

Customize access control for SNMPv1 requests and SNMPv2 requests by editing the /etc/snmp/snmpd.conf file:

- 1. Log in to the host.
- 2. Manually edit the standard  $/etc/snmp/snmpd$ .confile on both nodes.
- 3. Save the file.
- 4. Restart the snmpd process on each node by entering the command

#### systemctl restart snmpd.

Customize the list of users for SNMPv3 requests by editing the  $/etc/snmp/snmpd.comf$ and /var/lib/net-snmp/snmpd.conf files.

- 1. Log into the host.
- 2. Manually edit the standard  $/etc/snmp/snmpd$ .confile on both nodes.
- 3. Manually edit the standard /var/lib/net-snmp/snmp/snmpd.conf file on both nodes.
- 4. Save the file.
- 5. Restart the snmpd process on each node by entering the command systemctl restart snmpd.

#### To enable SNMP traps

f.

#### Notes:

- 1. When you add a recipient for **SNMP Traps (Version 3)**, you need to confirm that the engine ID of the trap user on the recipient server is 0x80001370017F000001.
- 2. When you enable or modify the SNMP trap settings, generate a test alert to confirm that traps are received.
- 1. Click Preferences in the left-hand navigation panel, to open the Preference page.
- 2. Under Notification, click SNMP Configuration.
- 3. Activate the check box next to Enable SNMP Traps.
- 4. Type the name of the SNMP Community, or keep the default (public).
- 5. Below the List of Recipients of SNMP Traps (Version 3) is a list of the trap users, and the IP address of the recipient server where the trap user exists. The ztC Edge system sends SNMPv3 traps to the trap user on the recipient server. Add a recipient, if necessary.

### To add a recipient

- a. Click the **Add** button, which opens the **Add a Recipient** wizard.
- b. Enter values for the following:

Recipient Address-The host name or the IPv4 address of the recipient server.

Username—The name of a trap user on the recipient server. The name must be unique for the recipient.

Security Level-The user's security level. Valid values are:

- o No Authentication and No Privacy: No security is applied to messages; messages are not authenticated or encrypted.
- $\degree$  Authentication and No Privacy: Messages are authenticated, but not encrypted. You must enter values for Authentication Type and Authentication Password.
- <sup>o</sup> Authentication and Privacy: Messages are authenticated and encrypted. You must enter values for Authentication Type, Authentication Password, Encryption Type, and Encryption Password.

When the security level includes authentication or privacy, the following fields appear:

Authentication Type-The user's type of authentication. Valid values are:

- $\degree$  MD5: Configure the message digest algorithm (MD5) as the user's authentication type.
- $\degree$  SHA: Configure the secure hash algorithm (SHA) as the user's authentication type.

Authentication Password-The user's required password, which is used to generate the secret authentication key. The password must be a minimum of eight characters.

Encryption Type—The user's type of encryption. Valid values are:

- $\circ$  AES: Configure the Advanced Encryption Standard (AES) as the user's encryption type.
- $\degree$  DES: Configure the data encryption standard (DES) as the user's encryption type.

Encryption Password—The user's required password, which is used to generate the secret encryption key. The password must be a minimum of eight characters.

- c. Click Save to save the changes.
- 6. Click Save. (Or click Reset to restore the previously saved values.)
- 7. Configure your organization's firewall to allow SNMP operations, which enables SNMP management systems to receive alerts from and send traps to the ztC Edge system. To do so, configure your organization's firewall to open the SNMP port:

Message Type: SNMP Protocol: SNMP Port: 161 (Get/Walk) 162 (Traps)

8. Generate a test alert by clicking Generate Test Alert.

The Stratus Redundant Linux software generates a test alert and SNMP sends traps to recipients of SNMP traps; e-Alerts send a sample email with the subject "Test Alert" to all email recipients of e-Alerts, if configured (see [Configuring](#page-127-0) e-Alerts); and Support Configuration

sends a notification to your authorized Stratus service representative, if configured (see [Con](#page-144-0)figuring Remote Support [Settings\)](#page-144-0). Watch the Alerts History log (see The Alerts [History](#page-147-0) Page) for delivery status.

#### Related Topics

**[SNMP](#page-376-0)** 

The ztC Edge [Console](#page-74-0) The [Preferences](#page-83-0) Page

Using the ztC Edge [Console](#page-73-0)

Security [Hardening](#page-360-0)

### Configuring OPC Settings

Configure Open Platform Communication (OPC) settings to enable OPC server functionality, which publishes ztC Edge system performance data for an OPC client to receive and display. This allows you to monitor the ztC Edge system alongside other industrial equipment.

In order to use OPC functionality, you must install OPC client software (of your choice) on a separate computer and then [configure](#page-135-0) the OPC client (see To install and configure an OPC client). The OPC client must be configured to receive data from the port on the ztC Edge system that you configure for OPC. The default port is 4840, though you can specify another port number.

#### To configure OPC settings

- 1. Click Preferences in the left-hand navigation panel, to open the Preference page.
- 2. Under Notification, click OPC Configuration.
- 3. Activate the check box next to Enable OPC Server.
- 4. The default port number is 4840. If necessary, specify another number.
- 5. Activate either or both of the following check boxes, as appropriate for your system:

Allow anonymous OPC client connections—OPC clients do not need to provide a username and password when connecting to the OPC server on the ztC Edge system. (When the check box is not activated, OPC clients must provide a username and password.)

# Allow OPC client connections using usernames and passwords configured from Users

& Groups-OPC clients can connect to the OPC server on the ztC Edge system with the same

username and password used to log in to the ztC Edge Console. (When the check box is not activated, OPC clients cannot log in to the OPC server using local-user account usernames and pass-words, as specified on the User & Groups page. See [Managing](#page-100-0) Local User Accounts.)

<span id="page-135-0"></span>6. Click Save. (Or click Reset to restore the previously-saved values.)

#### To install and configure an OPC client

ñ.

You must install OPC client software and configure an OPC client on a separate computer. You can choose OPC client software from the many versions that exist in the marketplace. The procedure below describes how to install and configure an OPC client using UaExpert  $^\circledR$  software from Unified Automation.

#### Installing and configuring an OPC client using UaExpert software

Note: In addition to reading the procedure below, follow instructions with the UaExpert software.

- 1. Download and install the Windows version of the UaExpert software. See [https://www.uni](https://www.unified-automation.com/products/development-tools/uaexpert.html)[fied-automation.com/products/development-tools/uaexpert.html.](https://www.unified-automation.com/products/development-tools/uaexpert.html)
- 2. If starting UaExpert software for the first time, follow the instructions with the software for an initial start-up.
- 3. Run the UaExpert software.

The Unified Automation UaExpert - The OPC Unified Architecture Client - NewProject main window opens.

- 4. In the menu bar, click Server and select Add. The Add Server dialog box appears.
- 5. Click the Advanced tab.
- 6. In the Endpoint Url box, enter the URL of the endpoint, which is the ztC Edge system's cluster IP address (for example, opc.tcp://tcp\_cluster\_ip\_address:4840/).
- 7. For Security Settings, select None for both Security Policy and Message Security Mode.
- 8. For Authentication Settings, Select one of the following, as required for your configuration: Anonymous—Select if you activated the check box for allowing anonymous OPC client connections.

Username and Password—Enter values if you activated the check box for allowing OPC client connections using usernames and passwords. The username and password you enter must be identical to the username and password that you add for a read-only user on the ztC Edge system for OPC access. See [Managing](#page-100-0) Local User Accounts for information on adding a user to the ztC Edge system.

9. Click OK to close the Add Server dialog box.

The main window reappears. In the left panel, the name of the server appears in the Project box, under Servers.

10. Select the new server and then click the connect button, which appears in the tools bar to the right of the minus sign icon.

When the client connects successfully to the server, the Address Spaces box of the main window displays the end point of the server.

In the Address Spaces box, you can click the top level to expand and explore the available data values. In the Attributes box, the Value column displays the current value of the selected item.

### Related Topics

[Displaying](#page-136-0) OPC Output The ztC Edge [Console](#page-74-0) The [Preferences](#page-83-0) Page Using the ztC Edge [Console](#page-73-0)

## <span id="page-136-0"></span>Displaying OPC Output

After you have enabled OPC server functionality on the ztC Edge system, an OPC client (on a computer that is not the ztC Edge system) can publish the system's performance data. The data is divided into address spaces, where each address space is divided into sub-objects that contain several data items. The OPC server functionality on the ztC Edge system passes values for the data items to the OPC client, which then displays the data.

This topic describes how to display ztC Edge system information using an OPC client created with UaExpert ® software from Unified Automation.

### To display OPC output

- 1. On the computer where you have created an OPC client, open the client.
- 2. In the (left) Project panel, click Project, Servers, and then ztC OPC Server.

In the left panel beneath Project is Address Space. After you select ztC OPC Server, the Address Space panel displays the Root hierarchy.

- 3. In the Address Space panel, click Objects below Root. Beneath Objects, you can select Server and ztC.
	- **n** Server

For information about the node that is currently running the OPC server, view the BuildInfo sub-object: click Server and then ServerStatus.

The **BuildInfo** sub-object displays values for the following data items:

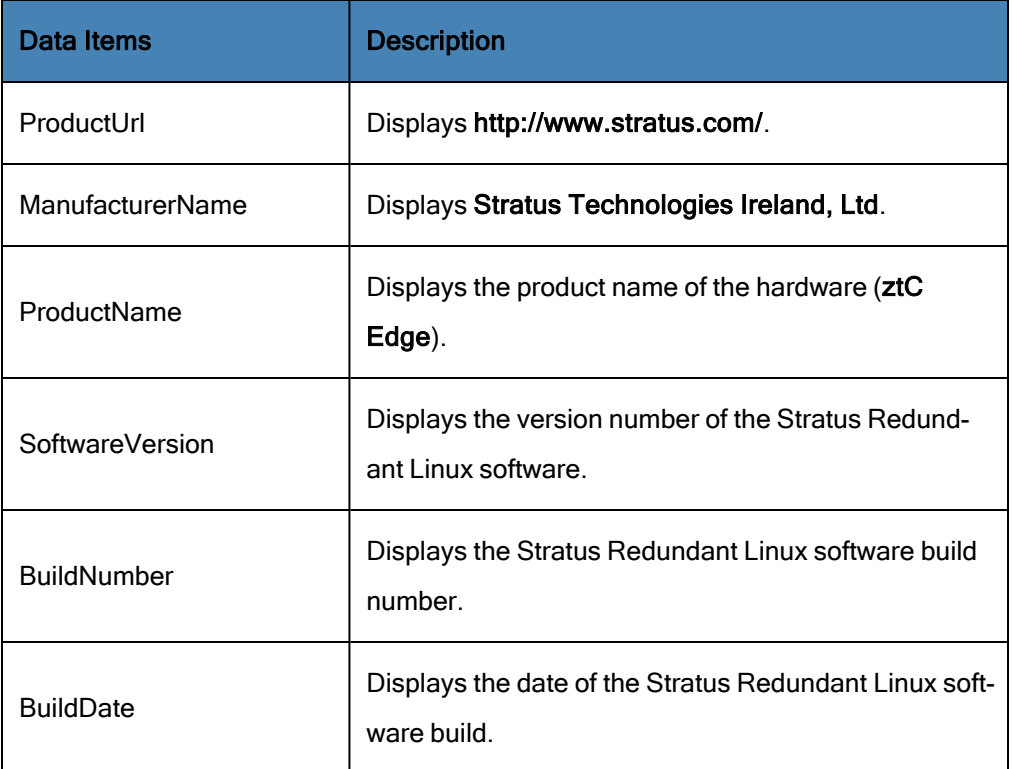

For additional information on the Server object, see Part 5: Information Model of the OPC Unified Architecture Specification, which is available at [opcfoundation.org](https://opcfoundation.org/login).

ztC-The ztC object divides the address space into the following sub-objects, with the data items listed in the each table:

#### Applications

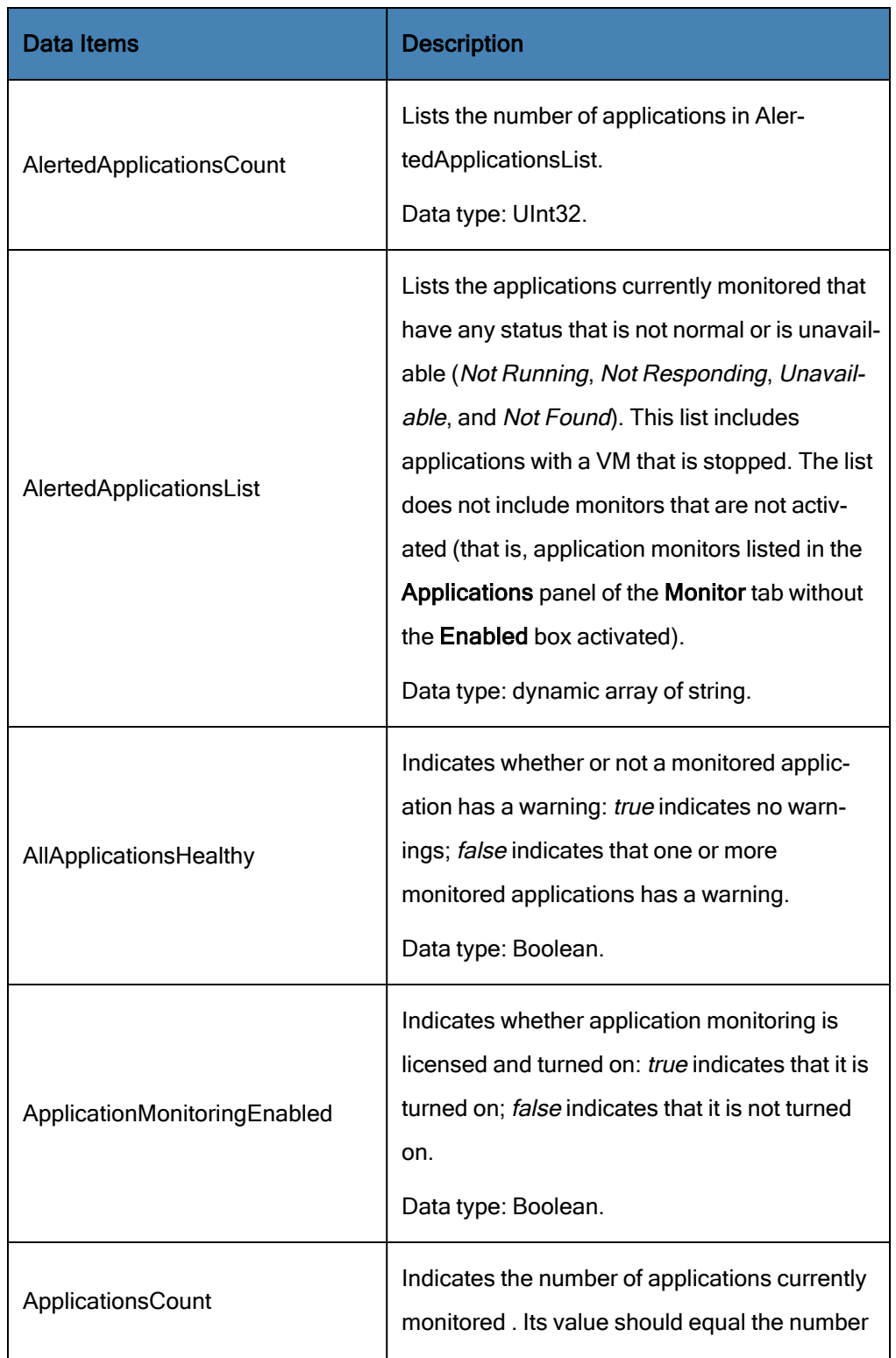

The applications data items provide information about the health of applications.

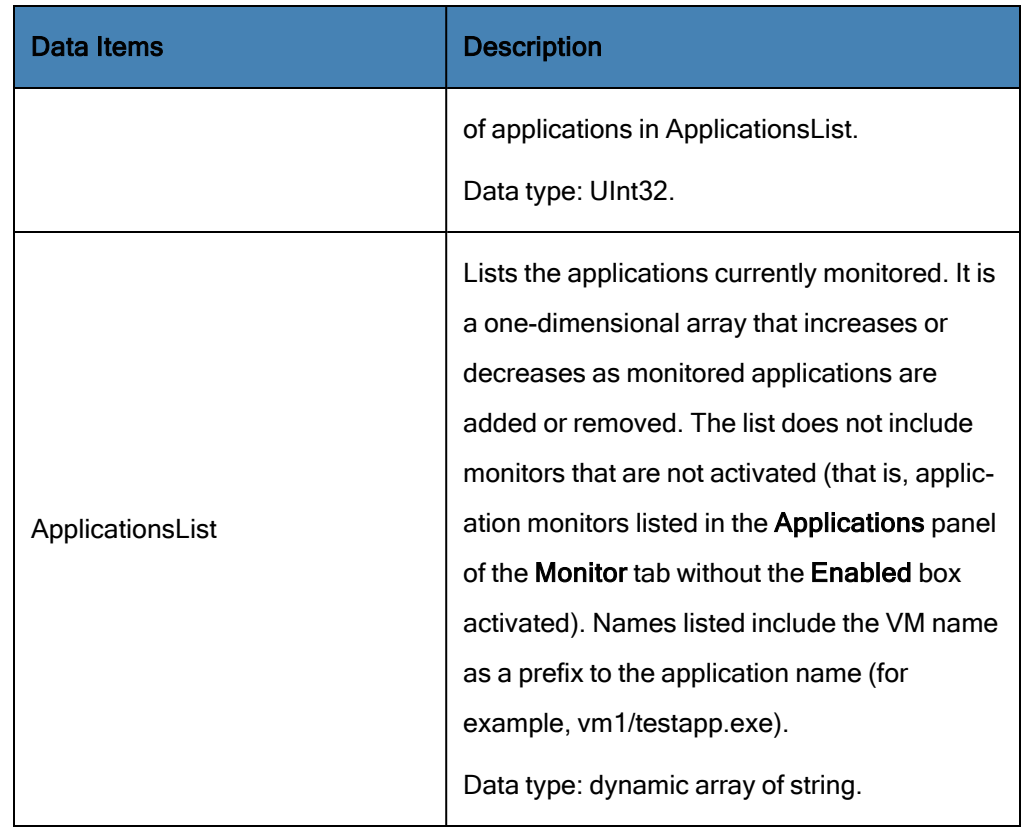

### Physical Machines

The data items for physical machines provide information about whether or not individual nodes in a system are healthy.

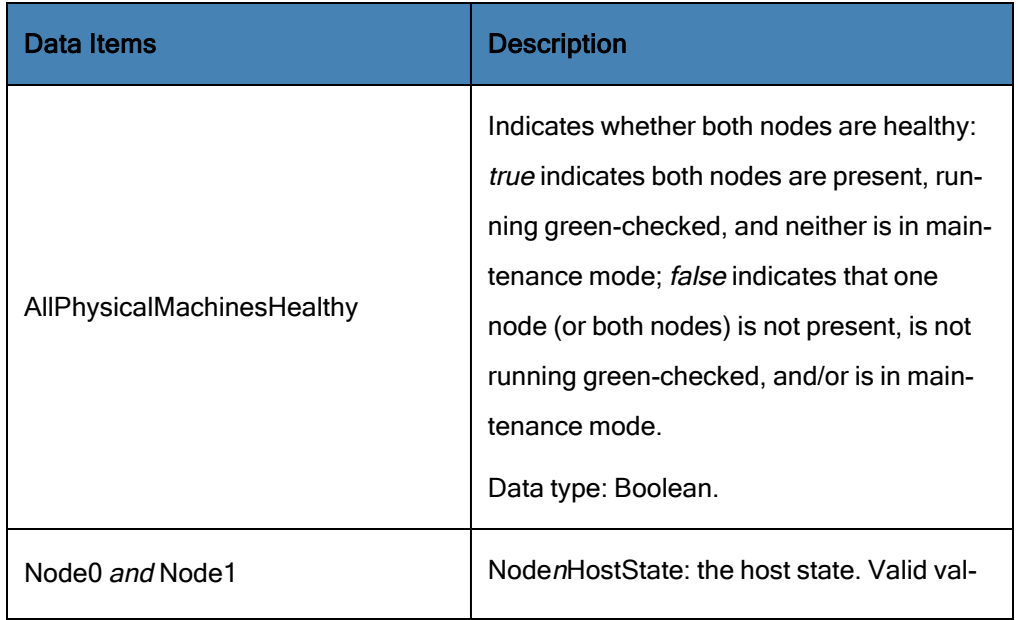

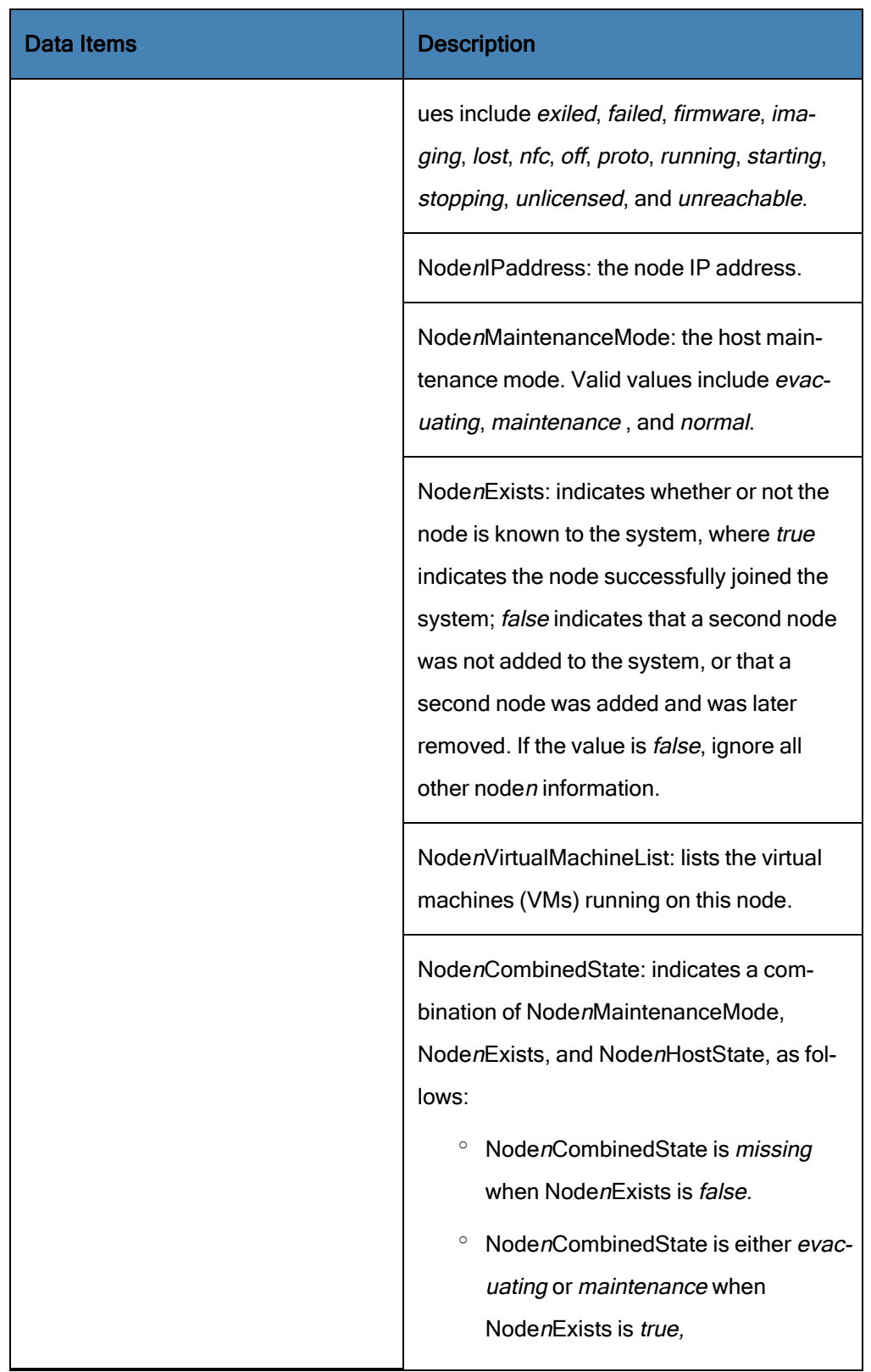

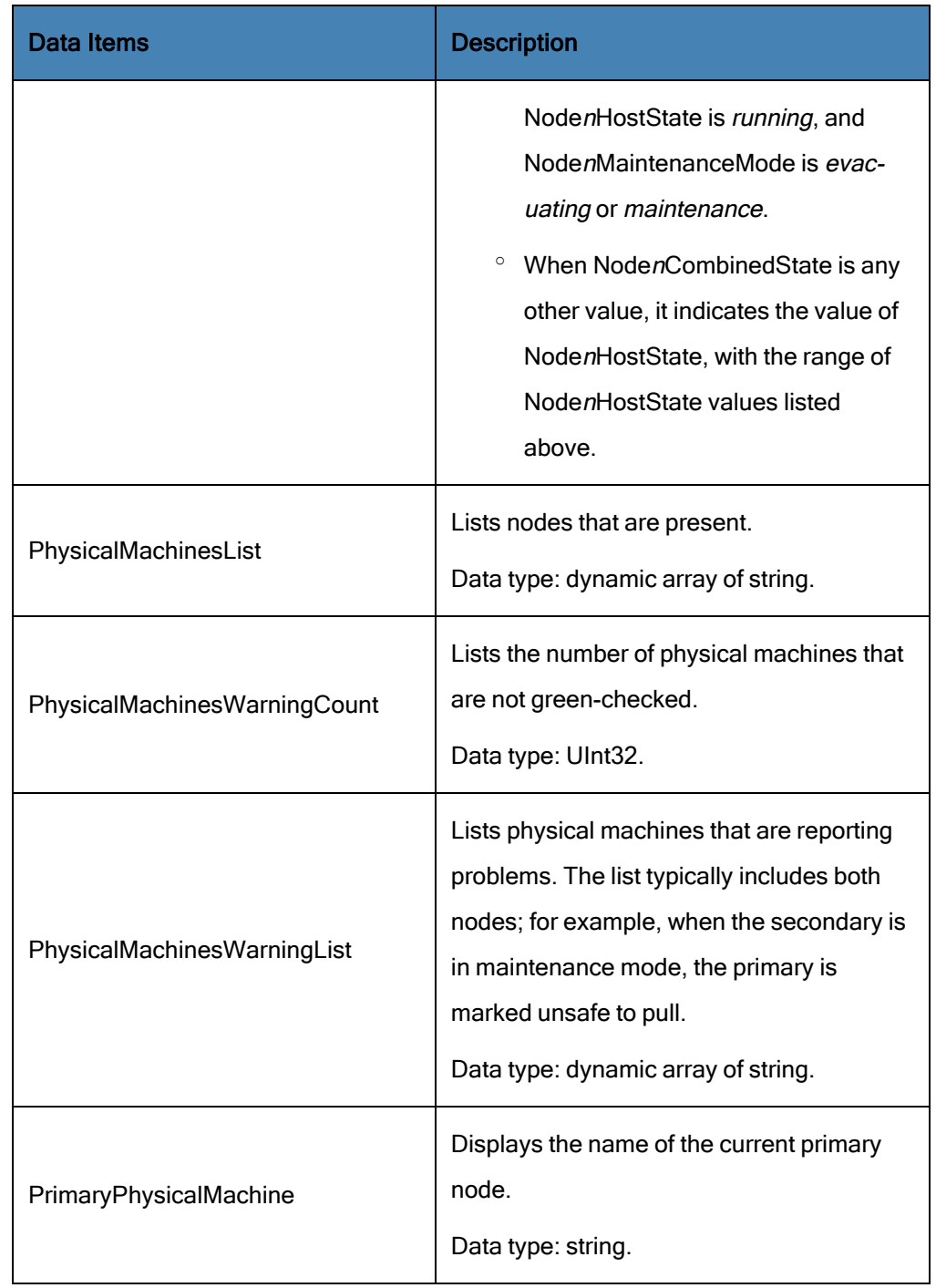

# Virtual Machines

The data items for virtual machines provide information about the status of VMs running on the system.

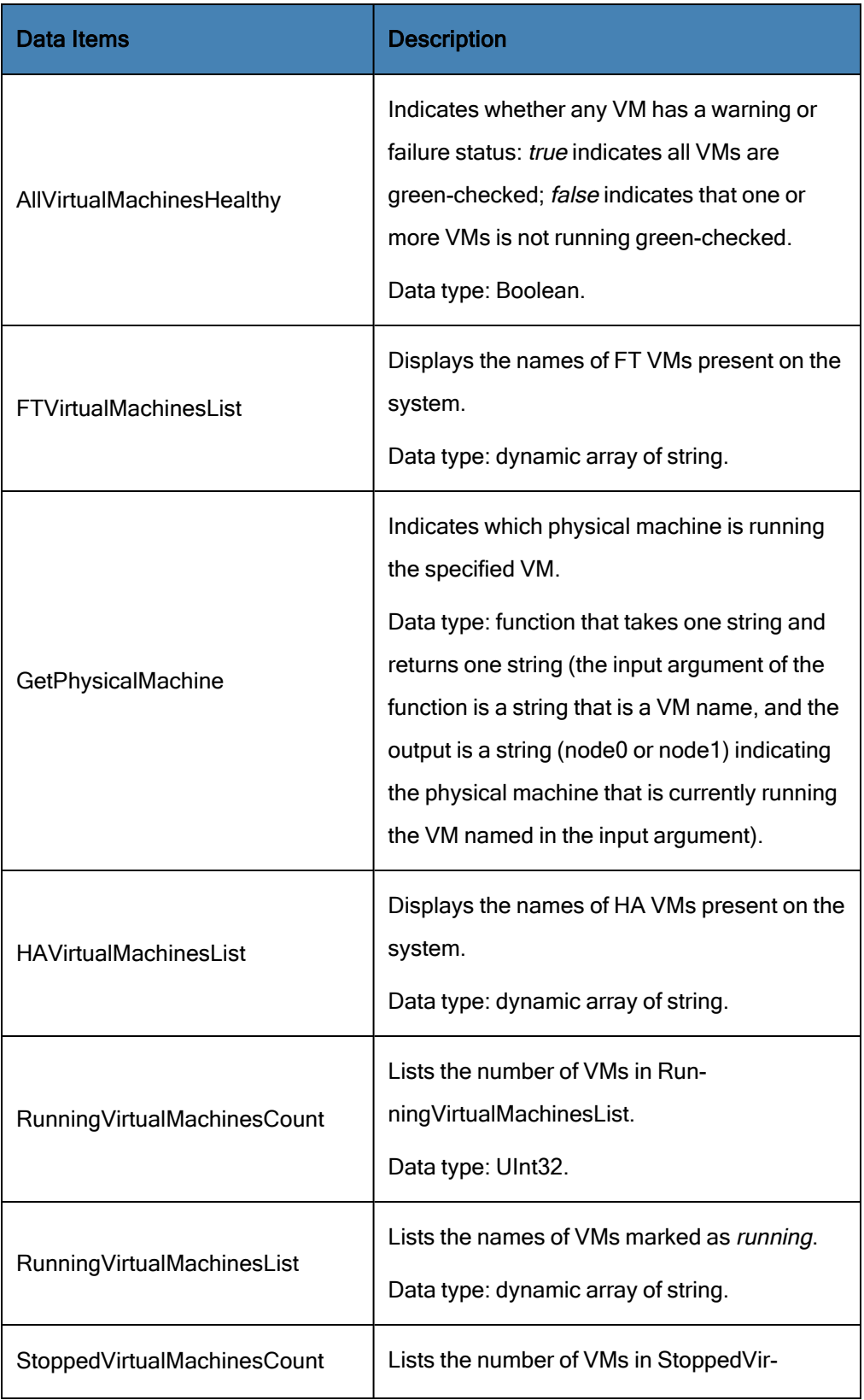

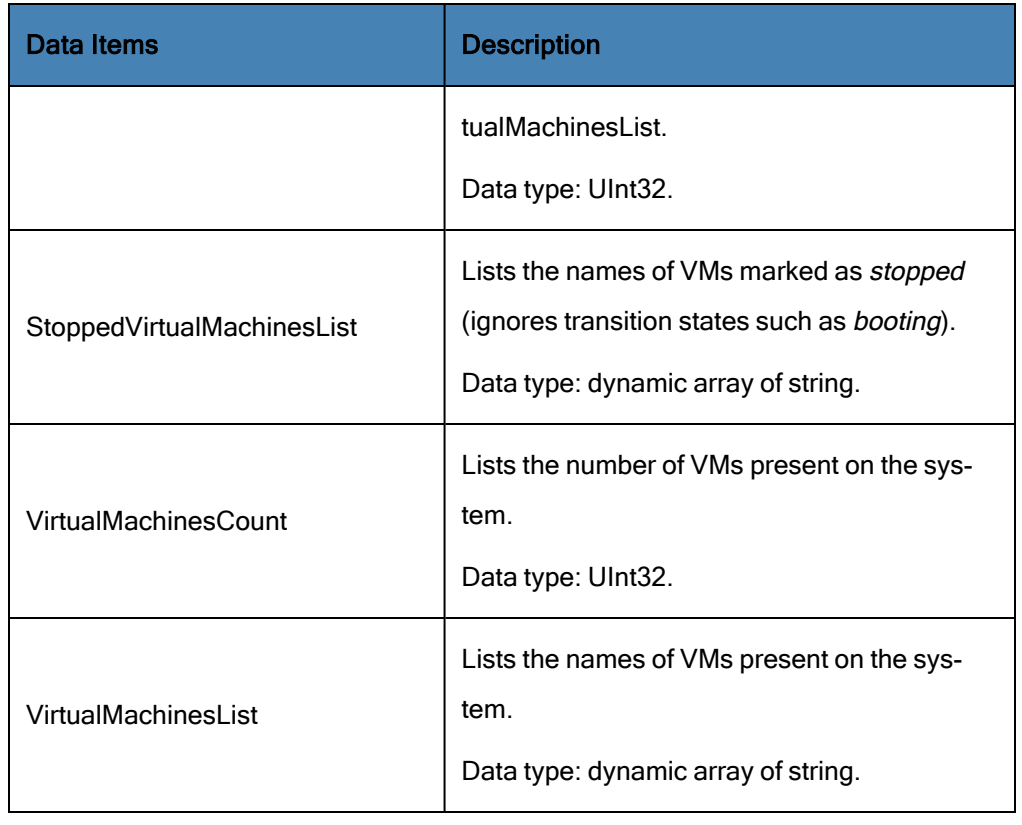

# System

The data items for the system provide high-level status information as well as information about access methods for the overall system.

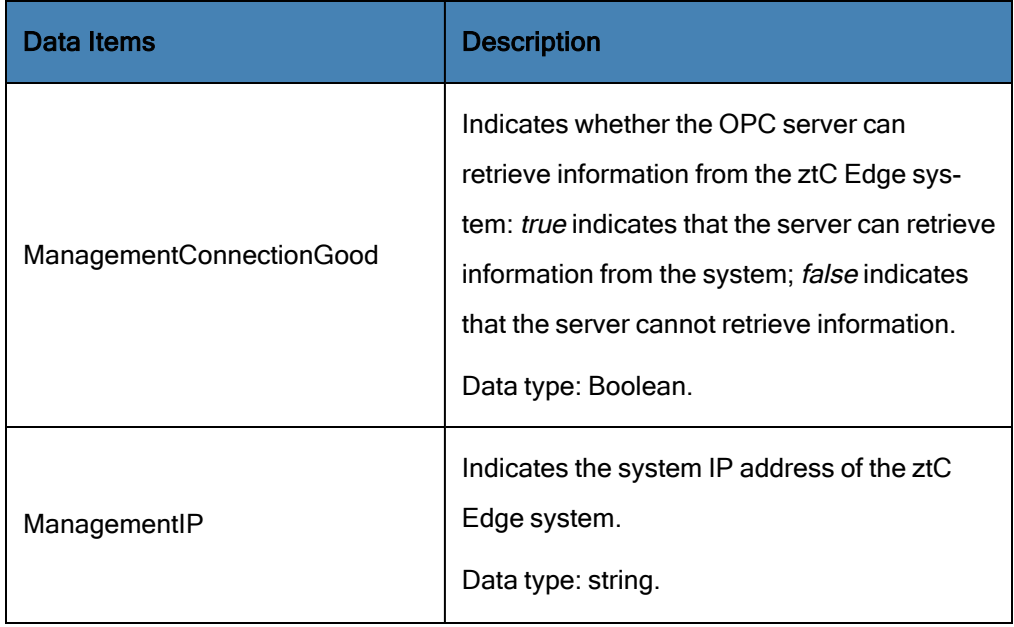
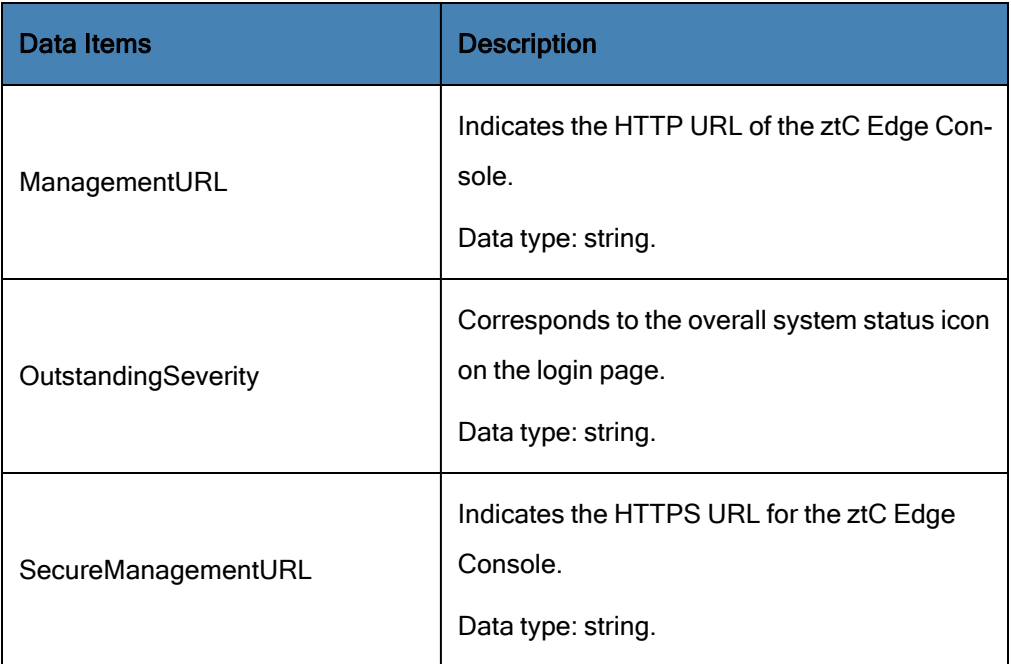

ĥ

## <span id="page-144-0"></span>[Configuring](#page-134-0) OPC Settings

## Configuring Remote Support Settings

When you log on to the ztC Edge system for the first time, configure support configuration settings that enable the ztC Edge system to send support notifications (alerts) to your authorized Stratus service representative when an event requires attention.

## To configure support configuration settings

Note: When you enable or modify settings for Enable Remote Support Access or Enable Notifications, generate a test alert to confirm that your authorized Stratus service representative can receive system health messages from your system.

- 1. Click Preferences in the left-hand navigation panel, to open the Preferences page.
- 2. Under Remote Support, click Support Configuration.
- 3. Modify the settings, as appropriate for your system:
	- Enable Remote Support Access allows your authorized Stratus service representative to remotely connect to the ztC Edge system for troubleshooting purposes. Note that you can

enable and then disable this setting, as needed.

- Enable Notifications allows the ztC Edge system to send health and status notifications to your authorized Stratus service representative.
	- $\circ$  Enable Support Notifications sends an alert for any event that requires attention. It also sends a periodic "heartbeat" call-home message to your authorized Stratus service representative.
	- <sup>o</sup> Enable Periodic Reporting sends a daily summary of system information to help improve product and service quality.
- 4. Click Save (or click Reset to restore the previously saved values).
- 5. Configure your organization's firewall to allow support messages.

#### To configure your firewall to allow support messages

Use the following information to configure your organization's firewall to allow communication with your authorized Stratus service representative:

Message Type: Call-Home and Licensing Protocol: TCP Port: 443 Stratus support server address: \*.stratus.com Message Type: Support Diagnostics Protocol: TCP Port: 443 Stratus support server address: \*.stratus.com Message Type: Dial-In Protocol: TCP Port: 443, Default proxy port: 3128 (You can change the default proxy port number.) Stratus support server address: \*.ecacsupport.com Message Type: e-Alert Protocol: SMTP Port: 25

(For additional information on TCP and UDP ports, access the Knowledge Base to search for the article TCP and UDP ports used by ztC Edge ([KB0014311](https://service.stratus.com/csm?id=kb_article_view&sysparm_article=KB0014311)). See Accessing [Knowledge](#page-335-0) Base [Articles.](#page-335-0))

To enable SNMP management systems to receive alerts and send traps to the ztC Edge system, configure the firewall for the following:

Message Type: SNMP Protocol: SNMP Port: 161 (Get/Walk) 162 (Traps)

6. Generate a test alert.

#### To generate a test alert

Click Generate Test Alert. The Stratus Redundant Linux software generates a test alert and Support Configuration sends a notification to your authorized Stratus service representative; e-Alerts send a sample email with the subject "Test Alert" to all email recipients of e-Alerts, if configured (see [Configuring](#page-127-0) e-Alerts); and SNMP sends traps to recipients of SNMP traps, if configured (see [Configuring](#page-128-0) SNMP Settings). Watch the Alerts History log (see The [Alerts](#page-147-0) History [Page](#page-147-0)) for delivery status. A subsequent alert will be generated if the support notification fails.

## Related Topics

The ztC Edge [Console](#page-74-0)

The [Preferences](#page-83-0) Page

Using the ztC Edge [Console](#page-73-0)

## Configuring Internet Proxy Settings

Configure proxy settings for the ztC Edge system if your organization requires a proxy server to access the Internet and you have a service agreement with Stratus or another authorized ztC Edge service representative.

A proxy server provides a secure bridge between the ztC Edge system and the Internet. Stratus Redundant Linux software uses proxy server information for only outbound HTTP traffic related to support notification messaging and remote support access features.

#### To configure Internet proxy settings

- 1. Click Preferences in the left-hand navigation panel, to open the Preferences page.
- 2. Under Remote Support, click Proxy Configuration.
- 3. To enable proxy service, click the Enable Proxy box.
- 4. In the Proxy Server box, type the fully-qualified proxy server host name or IP address.
- 5. In the Port Number box, type the port number if it is different from the default number (3128).
- 6. If the proxy server requires authentication, click the Enable Authentication box and type the Username and Password.

If you do not type a password, the previous password continues to be required. If the previous password was empty and you do not enter a new password, the password remains empty.

7. Click Save (or click Reset to restore the previously-saved values).

# Related Topics

 $\mathbf{a}$ 

The ztC Edge [Console](#page-74-0)

The [Preferences](#page-83-0) Page

<span id="page-147-0"></span>Using the ztC Edge [Console](#page-73-0)

# The Alerts History Page

The Alerts History page displays messages about events on the ztC Edge system.

To open the Alerts History page, click Alert History in the left-hand navigation panel of the ztC Edge Console. (To view a log of user activity on the ztC Edge system, see The Audit Logs [Page.](#page-148-0))

Note: Support notification alerts, e-Alerts, and SNMP traps are generated only when you enable them in the ztC Edge Console console. For information see:

- [Configuring](#page-144-0) Remote Support Settings
	- [Configuring](#page-127-0) e-Alerts
	- [Configuring](#page-128-0) SNMP Settings

To view alert information, scroll through the alerts, which are, by default, listed in reverse chronological order. Click an alert to display the time the alert occurred as well as information about the problem and resolution (if available), and whether Support Notifications, an e-Alert, or an SNMP Trap was sent for this alert. (You can also display alert information using snmptable; see Obtaining System [Information](#page-376-0) with [snmptable](#page-376-0).)

To remove an alert, select it and click Remove.

To remove all of the alerts, click Purge All.

The ztC Edge [Console](#page-74-0)

<span id="page-148-0"></span>Using the ztC Edge [Console](#page-73-0)

# The Audit Logs Page

The Audit Logs page displays a log of user activity in the ztC Edge Console. To open this page, click Audit Logs in the left-hand navigation panel. (To display information about events on the ztC Edge system, see The Alerts [History](#page-147-0) Page.)

To view log information, scroll through the log entries, which are, by default, listed in reverse chronological order. The information includes:

- Time–The date and time of the action.
- Username–The name of the user that initiated the action.
- Originating Host-The IP address of the host on which the ztC Edge Console was running.
- Action-The action performed in the ztC Edge Console.

You can also display information about audit logs using snmptable (see Obtaining System [Information](#page-376-0) with [snmptable](#page-376-0)).

#### Related Topics

The ztC Edge [Console](#page-74-0)

Using the ztC Edge [Console](#page-73-0)

Security [Hardening](#page-360-0)

## The Support Logs Page

The Support Logs page enables you to generate diagnostic files, which include the ztC Edge system's log files and configuration information at a particular moment in time. This information enables your authorized Stratus service representative to resolve an issue with the system.

For additional information, see:

- Creating a [Diagnostic](#page-149-0) File
- Deleting a [Diagnostic](#page-150-0) File
- Uploading a [Diagnostic](#page-149-1) File to Customer Support

The ztC Edge [Console](#page-74-0)

Using the ztC Edge [Console](#page-73-0)

<span id="page-149-0"></span>The [Preferences](#page-83-0) Page

## Creating a Diagnostic File

Diagnostic files provide the ztC Edge system's log files and configuration information at a particular moment in time. You create a diagnostic file to help your authorized Stratus service representative resolve issues with the system.

Note: Stratus Redundant Linux software allocates a fixed amount of storage space for diagnostic files. If sufficient space is not available when you create a diagnostic file, the system will delete previously created files.

## To create diagnostic files

- 1. Click Support Logs in the left-hand navigation panel, to open the Support Logs page.
- 2. Click Generate Diagnostic File.
- 3. Upload the file to your authorized Stratus service representative, as described in [Uploading](#page-149-1) a Diagnostic File to [Customer](#page-149-1) Support.

## Related Topics

ĥ

The ztC Edge [Console](#page-74-0)

The [Preferences](#page-83-0) Page

<span id="page-149-1"></span>Using the ztC Edge [Console](#page-73-0)

## Uploading a Diagnostic File to Customer Support

Upload a diagnostic file to the Stratus ztC Edge Customer Support web site to help resolve an issue with the system. (To create a diagnostic file, see Creating a [Diagnostic](#page-149-0) File.)

## To upload a diagnostic file to Customer Support

- 1. Click Support Logs in the left-hand navigation panel, to open the Support Logs page.
- 2. Do one of the following:
	- $\blacksquare$  If the ztC Edge system has Internet connectivity, upload the diagnostic file directly to the Stratus ztC Edge Customer Support web site by clicking Upload. If the upload succeeds, a message appears, confirming that the diagnostic file was uploaded successfully.
	- If the ztC Edge system does not have Internet connectivity or if the Upload fails, you can manually upload the diagnostic file to the **Stratus Diagnostic Upload** web page. First, click Download on the ztC Edge Console to download the diagnostic file as a .zip file to your local computer. Transfer the diagnostic zip file to a computer with Internet connectivity . Open a web browser, and in its address bar, enter <http://diags.stratus.com/DiagUpload.html>. On the Stratus Diagnostic Upload page, click Choose File, select the zip file on the computer, and click Submit.

If you need help with this procedure, call ztC Edge Customer Support at the phone number listed on the ztC Edge Support page at [https://www.stratus.com/services-support/customer-sup](https://www.stratus.com/services-support/customer-support/?tab=ztcedge)[port/?tab=ztcedge](https://www.stratus.com/services-support/customer-support/?tab=ztcedge).

After you are certain that you no longer need the file (for example, Customer Support confirms that the file uploaded correctly), you can optionally delete it from the ztC Edge system, as described in [Deleting](#page-150-0) a Dia[gnostic](#page-150-0) File.

#### Related Topics

The ztC Edge [Console](#page-74-0)

The [Preferences](#page-83-0) Page

<span id="page-150-0"></span>Using the ztC Edge [Console](#page-73-0)

#### Deleting a Diagnostic File

Delete a diagnostic file from the ztC Edge system after you have uploaded it to your authorized Stratus service representative.

#### To delete a diagnostic file

- 1. Click Support Logs in the left-hand navigation panel, to open the Support Logs page.
- 2. Select the diagnostic file and click Delete.

The ztC Edge [Console](#page-74-0) The [Preferences](#page-83-0) Page Using the ztC Edge [Console](#page-73-0)

# <span id="page-151-0"></span>The Physical Machines Page

The Physical Machines page enables you to manage the physical machines (PMs) in the ztC Edge system. (PMs are also referred to as nodes.) To open this page, click Physical Machines in the left-hand navigation panel.

State, Activity, Name, Model, and # of VMs columns appear immediately under the PHYSICAL MACHINES heading and masthead. To manage a specific PM, click node0 (primary) or node1 (if it exists) under Name. To interpret PM states and activities, see Physical [Machine](#page-153-0) States and [Activities.](#page-153-0) To display information about a node, you can use the snmptable command; see [Obtaining](#page-376-0) System [Information](#page-376-0) with snmptable.

The bottom pane displays action buttons for and details about the selected node:

- Action buttons: Various action buttons appear, with inactive buttons grayed out, depending upon the state of the selected node. To perform most maintenance tasks, click Work On, which places a node into maintenance mode (for information, see [Maintenance](#page-173-0) Mode). To learn about additional PM actions available in maintenance mode, see Physical [Machine](#page-152-0) Actions or the help topic for the task you want to complete.
- Detailed information: To view detailed information or statistics about the selected node, click one of the following tabs:
	- **Summary** (in the initial display), which displays information about the node, such as (if applicable) the manufacturer, the model, serial number, overall state, activity, and configuration (memory and logical disks) for the selected node.
	- Description, which displays a window where you can enter information about the node.
	- Storage, which displays the state, logical ID, size, and size used of storage. It also displays the remaining life of SSD drives.
	- Network, which displays the state, name, speed, and MAC address of networks.
	- Sensors, which displays information about the name, state, and current value of sensors, including voltage and the temperature of the CPU and system (node).
- Virtual Machines, which displays the state, activity, and name of virtual machines.
- **USB Devices**, which lists any USB devices inserted in the node. The type of USB device driver is also listed.
- Monitor, which provides information about the system (for example, CPU usage and memory utilization). For information, see [Monitoring](#page-287-0) the ztC Edge System.

The ztC Edge [Console](#page-74-0)

<span id="page-152-0"></span>Using the ztC Edge [Console](#page-73-0)

## Physical Machine Actions

When you select a physical machine (PM), some or all of the following action buttons appear, with inactive buttons grayed out, depending on the PM's state and activity.

Caution: Use the Physical Machines page of the ztC Edge Console when you perform maintenance on a PM. Avoid using controls on the computer, because the ztC Edge Console protects the ztC Edge system from most actions that are potentially disruptive.

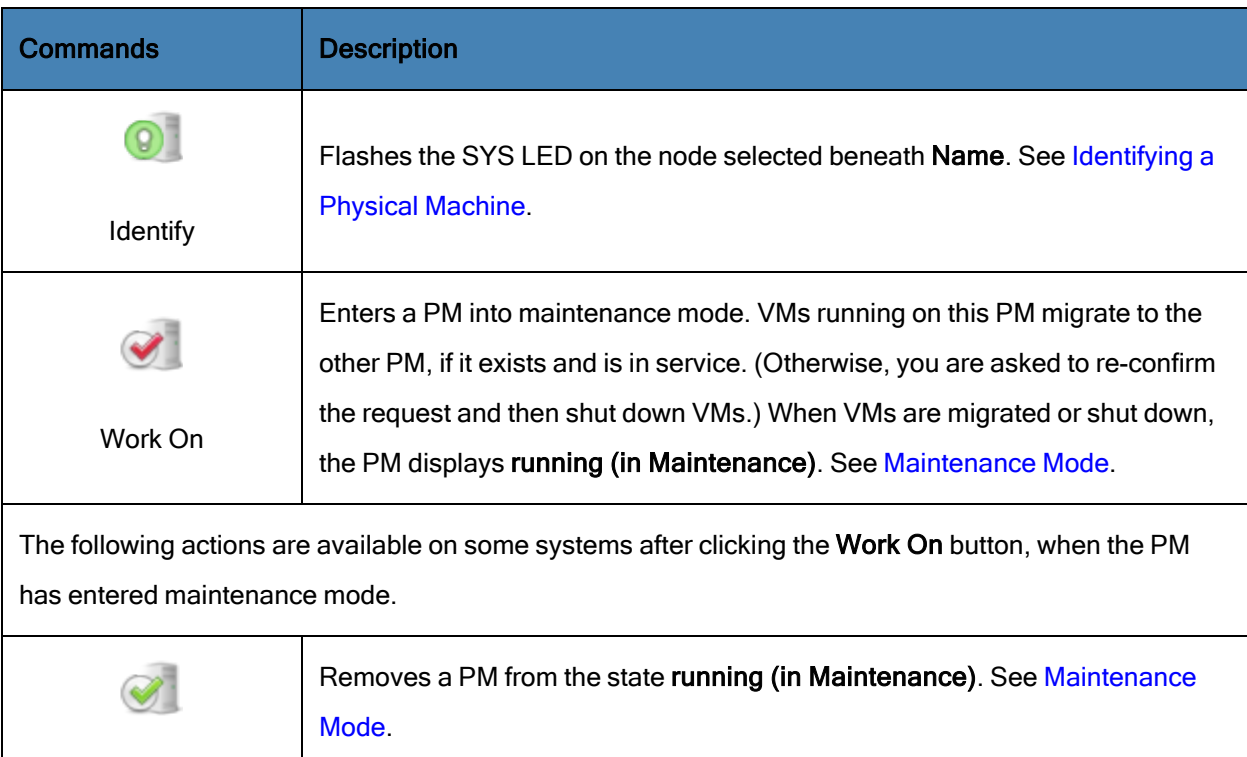

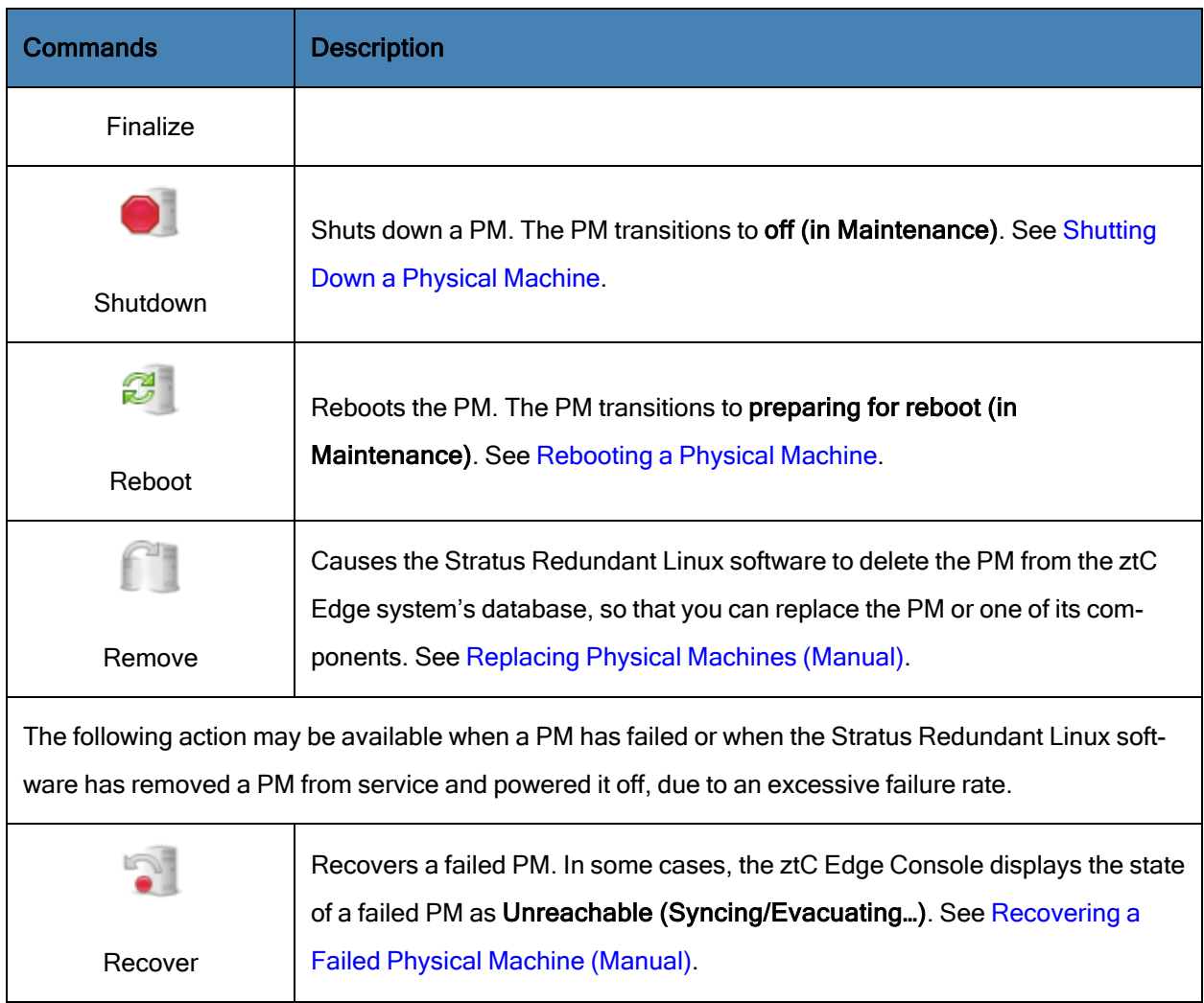

The ztC Edge [Console](#page-74-0)

Using the ztC Edge [Console](#page-73-0)

<span id="page-153-0"></span>The Physical [Machines](#page-151-0) Page

# Physical Machine States and Activities

The following states and activities apply to physical machines (PMs). Only certain actions are enabled during each state and activity.

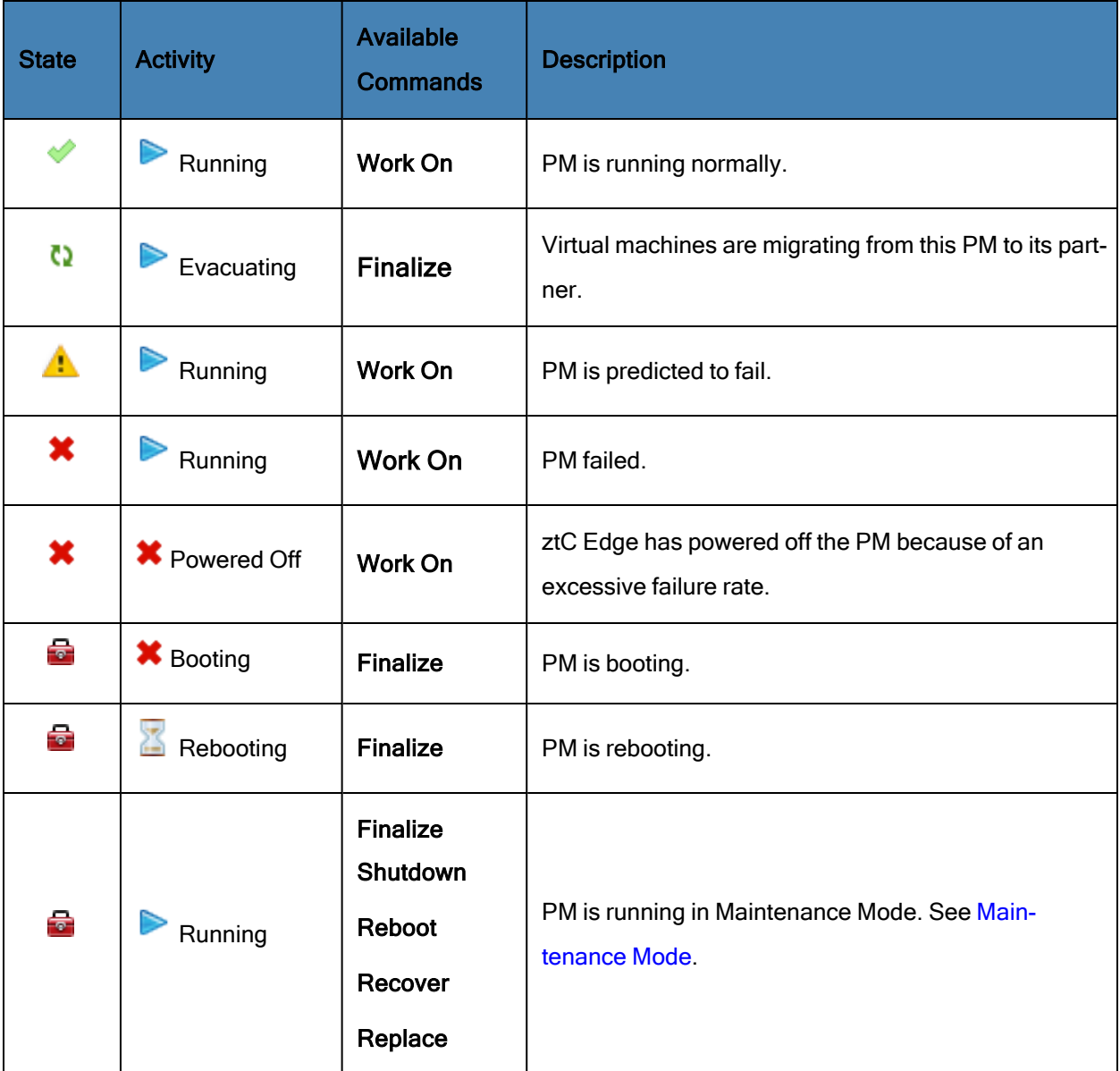

The ztC Edge [Console](#page-74-0)

Using the ztC Edge [Console](#page-73-0)

<span id="page-154-0"></span>The Physical [Machines](#page-151-0) Page

# The Virtual Machines Page

Use the Virtual Machines page to manage the virtual machines (VMs) running on your ztC Edge system. To open this page, click Virtual Machines in the left-hand navigation panel of the ztC Edge Console.

To manage a specific VM, click the name of a VM in the top pane of the Virtual Machines page. The bottom pane displays controls and information for managing the VM.

To interpret VM status as displayed on the Virtual Machines page, see Virtual [Machine](#page-158-0) States and Activ[ities.](#page-158-0) To learn more about the controls on this page, see Virtual [Machine](#page-156-0) Actions or the help topic for a specific task.

You can use the Virtual Machines page for administrative tasks including:

- Viewing information about a VM, including its name, operating system, description, and resources in the tabs of the bottom pane
- Creating, copying, exporting, importing, or restoring VMs, as described in Creating and [Migrating](#page-193-0) Virtual [Machines](#page-193-0)
- [Opening](#page-242-0) a Virtual Machine Console Session
- [Reprovisioning](#page-248-0) Virtual Machine Resources
- Controlling the power state of a VM, as described in:
	- Starting a Virtual [Machine](#page-239-0)
	- Shutting Down a Virtual [Machine](#page-240-0)
	- **[Powering](#page-241-0) Off a Virtual Machine**
- [Removing](#page-246-0) a Virtual Machine or [Renaming](#page-246-1) a Virtual Machine
- Performing advanced tasks or troubleshooting, as summarized in [Advanced](#page-263-0) Topics (Virtual [Machines\)](#page-263-0)
- Mounting (and unmounting) a USB device or a network-mounted folder for use by the guest operating system, as described in Mounting a USB Device or [Network-mounted](#page-229-0) Folder on the ztC Edge **[System](#page-229-0)**
- Attaching (and detaching) as USB device to a VM, as described in Attaching a [USB Device](#page-272-0) to a Virtual [Machine](#page-272-0)
- [Monitoring](#page-287-1) Windows-based VMs and applications, as described in Monitoring the System, Windowsbased VMs, and [Applications](#page-287-1)

Users who are assigned the role Administrator or Platform Manager can perform all tasks on the Virtual Machines page. Users who are assigned the role VM Manager can perform all tasks, except the VM Manager cannot expand a volume. For details on the VM Manager privileges, see [Managing](#page-187-0) Virtual [Machines.](#page-187-0) For information on assigning these roles, see [Managing](#page-100-0) Local User Accounts.

[Managing](#page-187-0) Virtual Machines

<span id="page-156-0"></span>Using the ztC Edge [Console](#page-73-0)

## Virtual Machine Actions

When you select a virtual machine (VM), the following action buttons can appear, with inactive buttons grayed out, depending on the VM's state and activity.

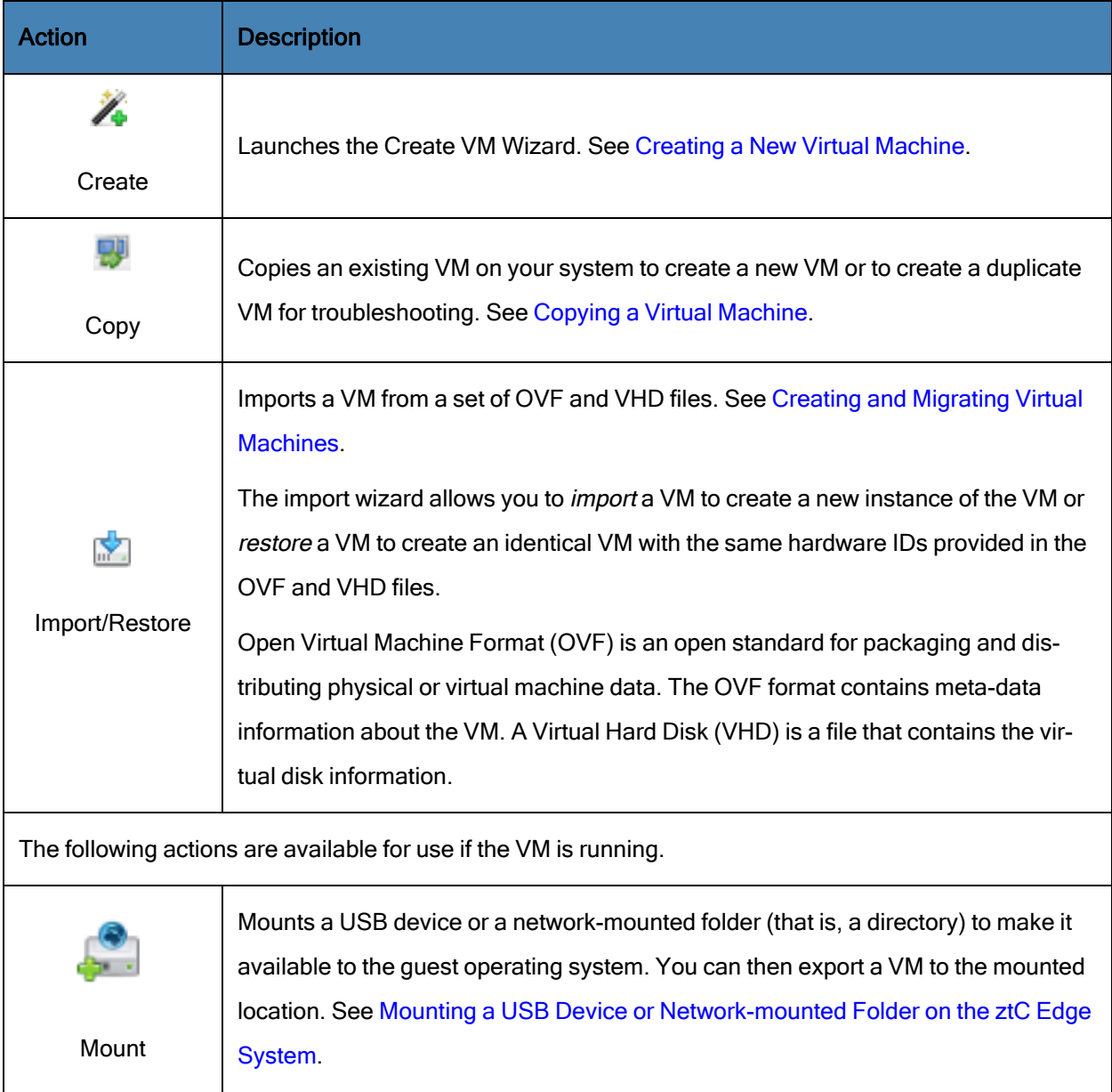

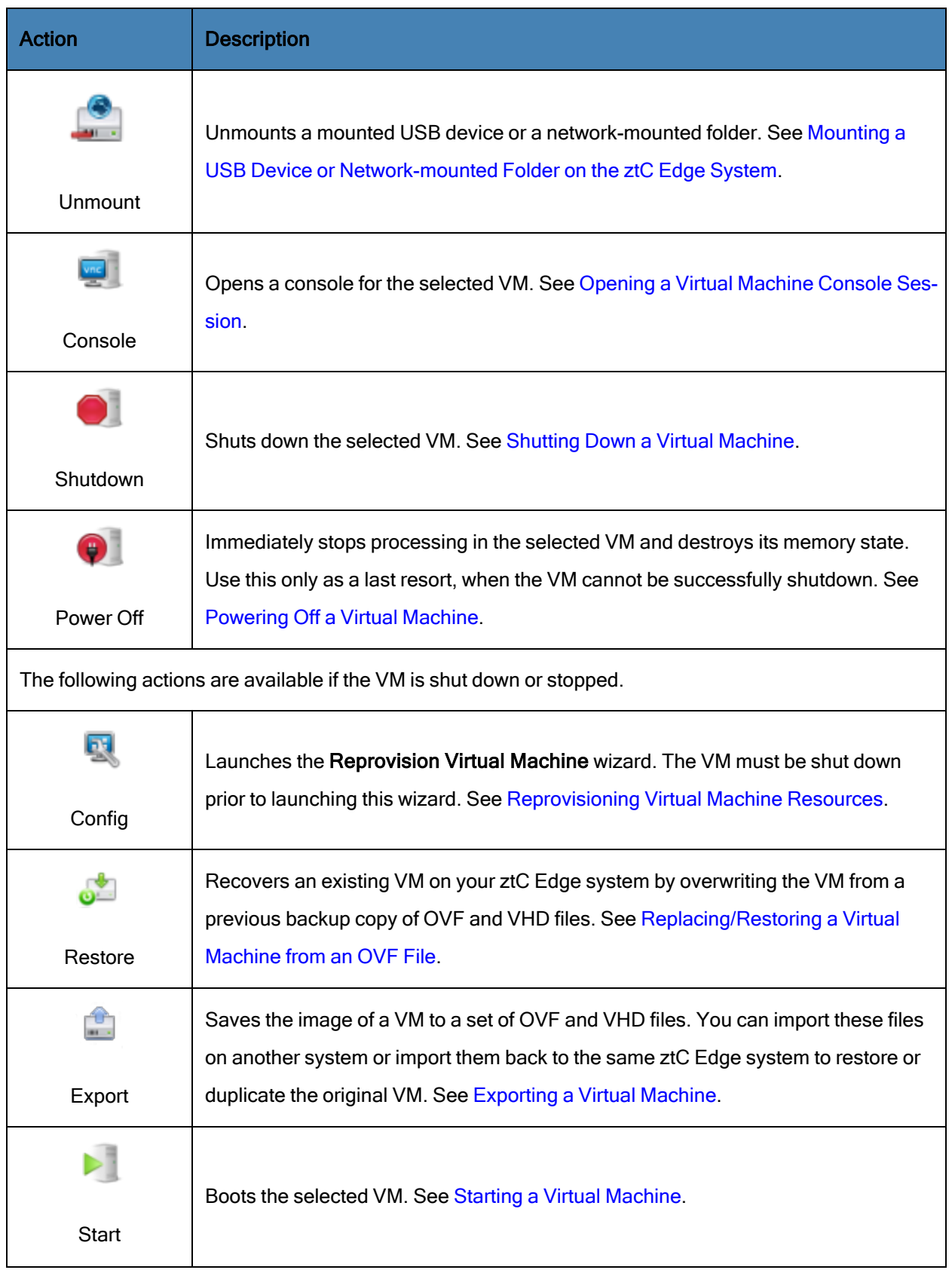

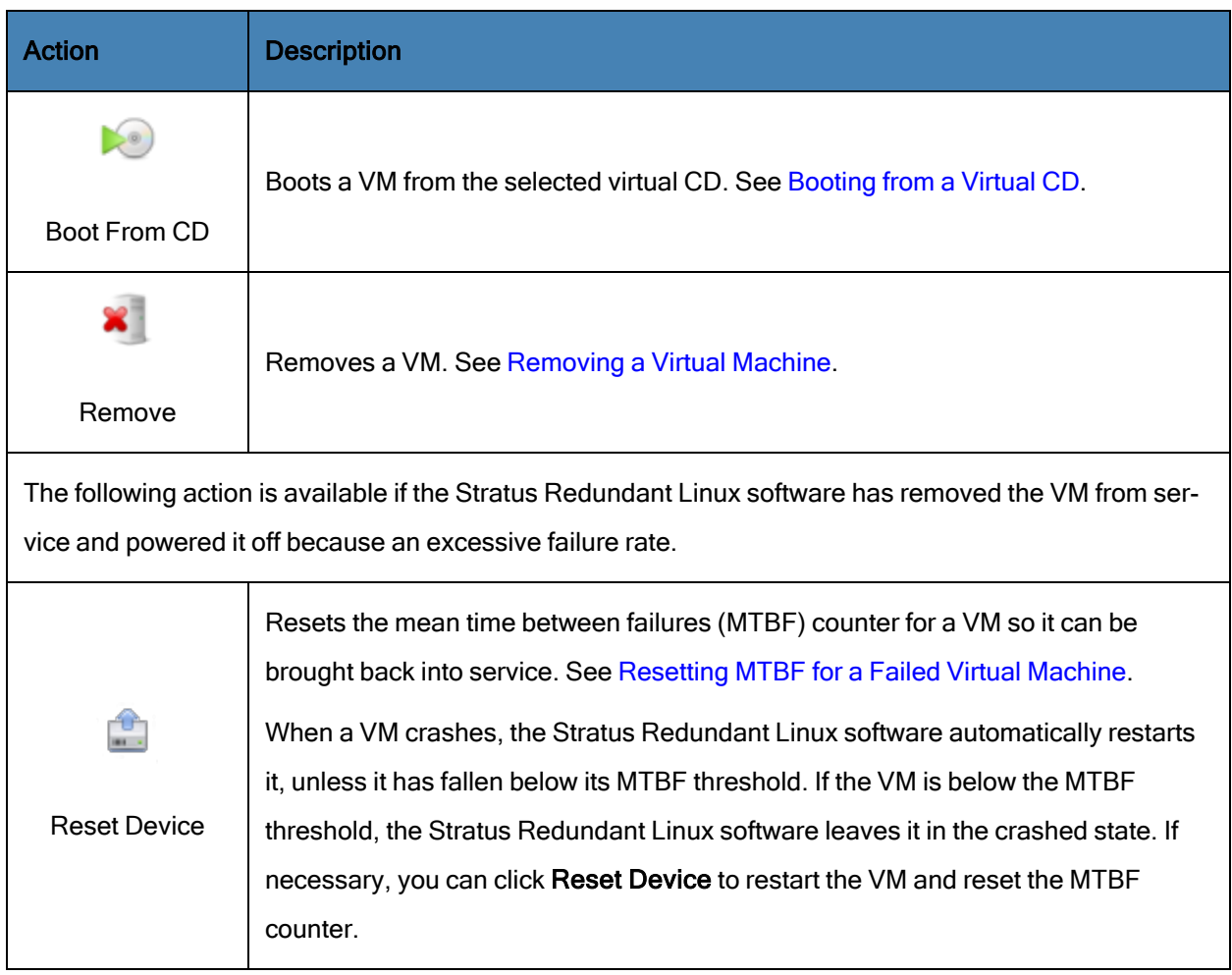

[Managing](#page-239-1) the Operation of a Virtual Machine

The Virtual [Machines](#page-154-0) Page

<span id="page-158-0"></span>Using the ztC Edge [Console](#page-73-0)

# Virtual Machine States and Activities

A virtual machine (VM) can have the following states and activities, during which only certain actions are enabled.

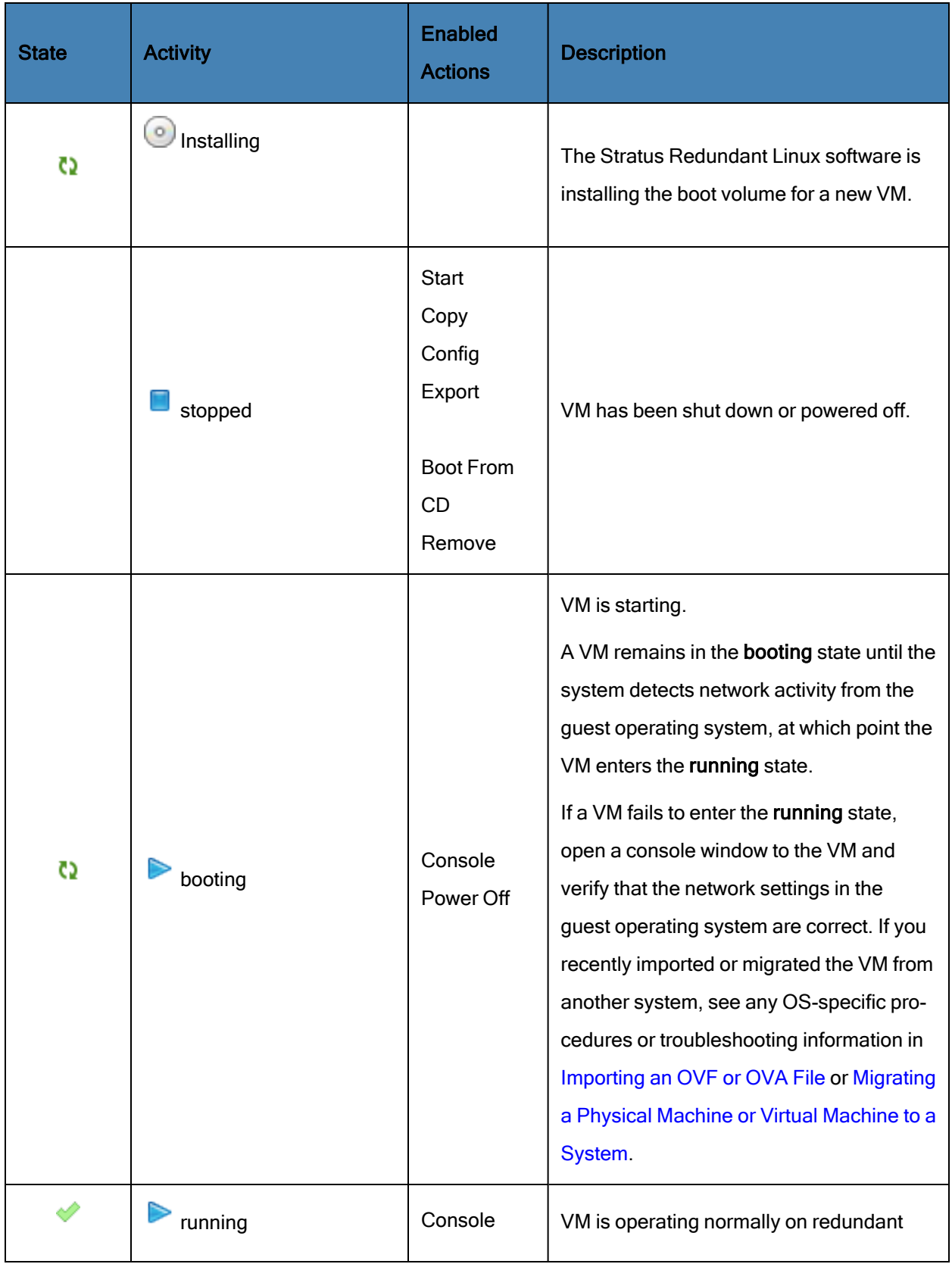

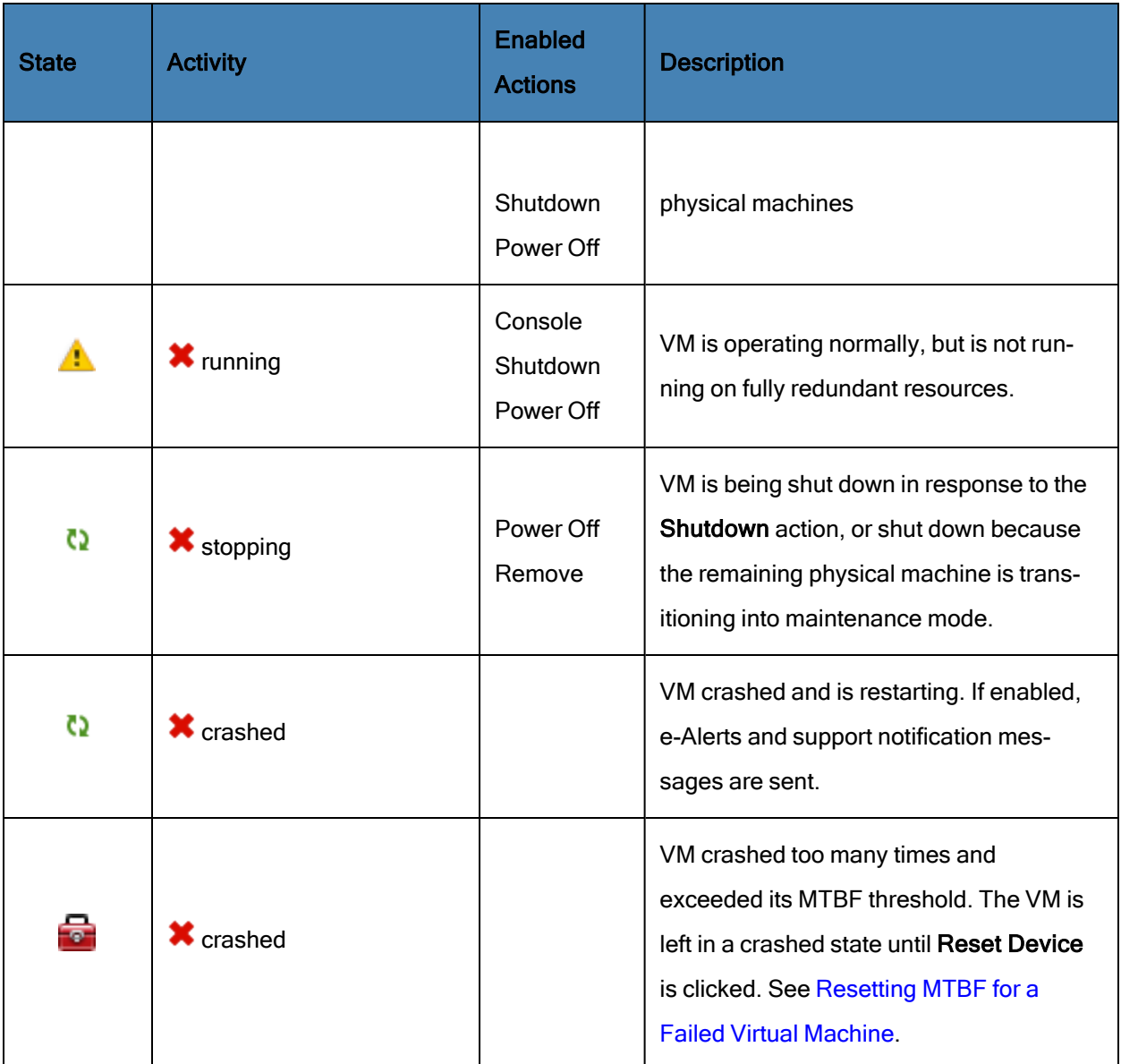

[Managing](#page-239-1) the Operation of a Virtual Machine

The Virtual [Machines](#page-154-0) Page

Using the ztC Edge [Console](#page-73-0)

# The Volumes Page

The Volumes page displays information about volumes that are attached to virtual machines (VMs) in the ztC Edge system. To open this page, click Volumes in the left-hand navigation panel of the ztC Edge Console. The Volumes page displays the following columns with information about volumes in the top pane:

- State
- Name
- Disk Synchronization (if it exists)
- Size
- Bootable
- Used By, which displays one of the following:
	- A link to a VM when a VM is using the volume.
	- A link to the physical machine (PM) page (node0 or node1, if it exists) when the volume is root or swap.
	- System for a shared volume (shared.fs).
	- $\blacksquare$  None when the volume is not a system volume and is not used by a VM.

Click the name of a volume in the top pane of the Volumes page to display additional information about the volume in the bottom pane. (You can also display information about volumes using the snmptable command; see Obtaining System [Information](#page-376-0) with snmptable.) You can perform some administrative tasks on volumes from the bottom pane, including:

- Add a description for each volume in the Description text box.
- Rename a volume (see [Renaming](#page-255-0) a Volume on the ztC Edge System).
- Remove a volume by clicking Remove. Note, though, that the Remove button is grayed out when a VM is using a volume.

You perform other volume management tasks from the virtual machines page. These tasks include:

- [Attaching](#page-252-0) a Volume to a Virtual Machine
- [Creating](#page-251-0) a Volume in a Virtual Machine
- [Detaching](#page-253-0) a Volume from a Virtual Machine
- [Removing](#page-254-0) a Volume from a Virtual Machine

## Related Topics

The ztC Edge [Console](#page-74-0)

Using the ztC Edge [Console](#page-73-0)

# <span id="page-162-0"></span>The Networks Page

The Networks page displays information about the shared networks attached to the ztC Edge system. To open this page, click Networks in the left-hand navigation panel of the ztC Edge Console.

You can use the **Networks** page to view information about a specific network, including its state, link condition, name, internal name, type, number of connected Virtual Machines (VMs), speed, and MTU. You can also add a description for the network using the Description tab in the bottom pane.

To manage a specific network or simply view information about it, click the network name under Name or Internal Name in the top pane of the Networks page, or click a port in the network connectivity diagram on the **Summary** tab. The bottom pane displays additional information about nodes on the network. Columns in the Summary tab display information about the node's state, physical interface, speed, MAC address, slot, and port. To display or hide columns, move the cursor to the right of a column heading, click the downarrow that appears, and then click Columns, selecting or de-selecting the columns that you want to show or hide.

You can use the **Networks** page for administrative tasks, including:

- Viewing a list of the physical adapters that compose the network, on the Summary tab.
- Adding a description for a network, on the Description tab.
- Viewing a list of virtual machines that use the network, on the Virtual Machines tab.
- Changing the name by double-clicking the name in the **Name** column.
- [Setting](#page-163-0) the MTU for A-Link and business networks.

For additional information on networks, see the following:

• Network [Architecture](#page-24-0)

ñ.

- [Connecting](#page-56-0) Ethernet Cables
- **General Network Requirements and [Configurations](#page-48-0)**
- Meeting Network [Requirements](#page-322-0) for ALSR configurations

Note: The Networks page displays only networks that have physical connectivity on both physical machines. If a network that you expect to see does not appear, check that both network connections are cabled correctly and that their LINK is active.

## The ztC Edge [Console](#page-74-0)

### <span id="page-163-0"></span>Using the ztC Edge [Console](#page-73-0)

# Setting the MTU

ĥ.

Network performance improves with the highest maximum transmission unit (MTU) that the network can support. You can specify the MTU value for A-link and business (biz) networks using the Networks page of the ztC Edge Console.

**Note:** When you change the MTU of either business network  $\pm$ biz0 (also referred to as network0) or ibiz1 (also referred to as network1) on a dual-node system, the system automatically migrates the VMs from one node to the other. If you change the MTU for  $\mathrm{ibiz0}$ specifically, the system also automatically fails over from the primary node to the secondary node. To avoid this issue, avoid changing the MTU of the business networks, or change the MTU only during a planned maintenance period.

On a single-node system, the VMs shutdown, so you should avoid changing the MTU. If you must change it, do so only during a planned maintenance period.

Prerequisite: If you want to change the MTU on a business network of a single-node system, shut down all VMs using that network before changing the MTU.

#### To set the MTU of an A-Link or business network

- 1. Click Networks in the left-hand navigation panel, to open the Networks page.
- 2. In the top pane, select the A-link or business network whose MTU you want to set.
- 3. Click Config.
- 4. In the Configure Shared Network window, select the Network Role (Business or A-Link).

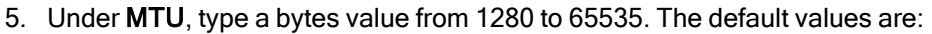

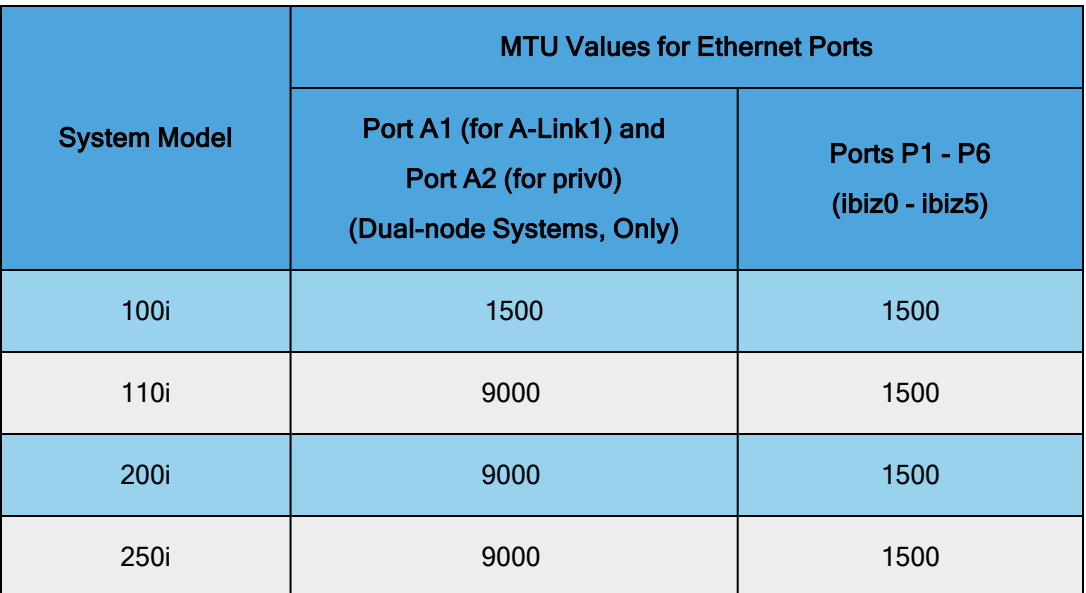

## 6. Click Save.

## Related Topics

The [Networks](#page-162-0) Page

The ztC Edge [Console](#page-74-0)

Using the ztC Edge [Console](#page-73-0)

# The Virtual CDs Page

Use the Virtual CDs page to create virtual CDs (VCDs). Use VCDs to make software installation or recovery media available to the virtual machines on the system. To open this page, click Virtual CDs in the lefthand navigation panel of the ztC Edge Console.

To manage a specific VCD, click the name of a VCD in the top pane of the Virtual CDs page. The bottom pane displays a description of the VCD.

You can use the Virtual CDs page for administrative tasks including:

- [Creating](#page-258-0) a Virtual CD
- [Removing](#page-263-1) a Virtual CD
- [Renaming](#page-262-0) a Virtual CD
- Adding a description for each volume, in the Description text box

To complete other VCD management tasks, see [Managing](#page-258-1) Virtual CDs.

## Related Topics

[Inserting](#page-260-0) a Virtual CD

[Ejecting](#page-261-1) a Virtual CD

<span id="page-165-0"></span>Using the ztC Edge [Console](#page-73-0)

# The Upgrade Kits Page

The ztC Edge Upgrade Kits page enables you to upload and manage upgrade kits that you use to upgrade the system to newer versions of the Stratus Redundant Linux software. You can check whether or not a new version of system software is available, and then download it, if available. You can also copy an upgrade kit to a USB medium in order to use the medium when reinstalling the system software.

To open the Upgrade Kits page, click Upgrade Kits in the left-hand navigation panel in the ztC Edge Console.

Note: You can specify that an available upgrade kit is downloaded automatically. You can also enable an email alert (e-Alert) to be sent to system administrators, notifying them when an update of system software is available. See [Managing](#page-90-0) Software Updates.

#### To check for and download a new version of the system software

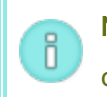

ĥ

Note: Your user role must be Administrator or Platform Manager to perform this procedure.

- 1. Click Upgrade Kits in the left-hand navigation panel to open the Upgrade Kits page.
- 2. Click Check for Updates beneath the masthead.

A message box appears, indicating whether or not a new version of the system software is available.

3. If an update is available, the **Software Update Available** box appears, and you can click Download Software to download the software. You can also click View Release Notes to read about the update (English version).

 $\mathsf{h}$ 

Note: The Upgrade Kits page allows only two saved kits. If the pages lists two kits and you want to download another kit, you first need to delete a kit.

When you click Download Software, the following occurs:

- $\blacksquare$  If the ztC Edge system is connected to the Internet, a .kit file with the software update is downloaded directly to the system and is listed on the Upgrade Kits page. Various status messages appear in the Software Update Available box, indicating the progress of the download.
- $\blacksquare$  If the system is not connected to the Internet, the .kit file is downloaded to the remote management computer that is running the ztC Edge Console. Save the file to the browser's default downloads folder, or navigate to another location. You will receive an Alert (if configured) notifying you that a new version of the system software is available and that you need to upload it to the system.
- 4. To continue the upgrade, see Upgrading Stratus [Redundant](#page-169-0) Linux Software Using an [Upgrade](#page-169-0) Kit.

For information about upgrading the Stratus Redundant Linux software, see Upgrading Stratus [Redundant](#page-169-1) Linux [Software.](#page-169-1)

For information about creating a USB medium, see Creating a USB Medium with System [Software](#page-166-0).

# Related Topics

R.

The ztC Edge [Console](#page-74-0)

<span id="page-166-0"></span>Using the ztC Edge [Console](#page-73-0)

#### Creating a USB Medium with System Software

You can use the Upgrade Kits page to create a USB medium with a copy of the deployment ISO file of the system software, Stratus Redundant Linux. You then use the USB medium to reinstall the software if you need to manually recover or replace a failed node.

Note: Copying an upgrade kit to a USB medium dismounts file systems, if any, from the medium.

#### To create a USB medium with system software

- 1. Download an upgrade kit, if you have not already done so. See Upgrading Stratus [Redundant](#page-169-0) Linux [Software](#page-169-0) Using an Upgrade Kit.
- 2. Insert a USB medium into the primary node. On the Physical Machines page, check that the USB Devices tab lists the device.
- 3. In the ztC Edge Console, click Upgrade Kits in the left-hand navigation panel.
- 4. If the Upgrade Kits page lists more than one kit, select the version with the ISO that you want to copy.
- 5. Click the Create USB Medium button (beneath the masthead).

The Create USB Medium dialog box opens.

6. If the node has more than one USB medium, you need to select a medium from the drop-down list. Then, click Continue (or click Cancel to cancel the procedure).

The Create USB Medium dialog box displays the percentage of progress. The window closes when copying has finished.

Use the USB medium to reinstall the software if you need to manually recover or replace a failed node. See [Recovering](#page-182-0) a Failed Physical Machine (Manual) or [Replacing](#page-280-0) Physical Machines (Manual).

# Related Topics

The [Upgrade](#page-165-0) Kits Page

# 4

# <span id="page-169-1"></span>Chapter 4: Upgrading Stratus Redundant Linux Software

To upgrade Stratus [Redundant](#page-169-0) Linux software, use an upgrade kit. See Upgrading Stratus Redundant Linux [Software](#page-169-0) Using an Upgrade Kit.

# Related Topics

[Managing](#page-90-0) Software Updates The [Upgrade](#page-165-0) Kits Page The ztC Edge [Console](#page-74-0) Using the ztC Edge [Console](#page-73-0)

# <span id="page-169-0"></span>Upgrading Stratus Redundant Linux Software Using an Upgrade Kit

This topic describes how to use an upgrade kit of Stratus Redundant Linux software to upgrade the system software. The topic also explains how to download the kit and then upload it to the system, if you need to do so before upgrading the system. For systems configured with two nodes, you can optionally control the upgrade by enabling pauses (you cannot enable pauses on a system configured with one node). Inspecting a system during a pause is useful for verifying or reconfiguring third-party tools or other services that are not managed by the system.

Caution: Do not update the CentOS host operating system of the ztC Edge system from any source other than Stratus. Use only the release that is installed with the Stratus Redundant Linux software.

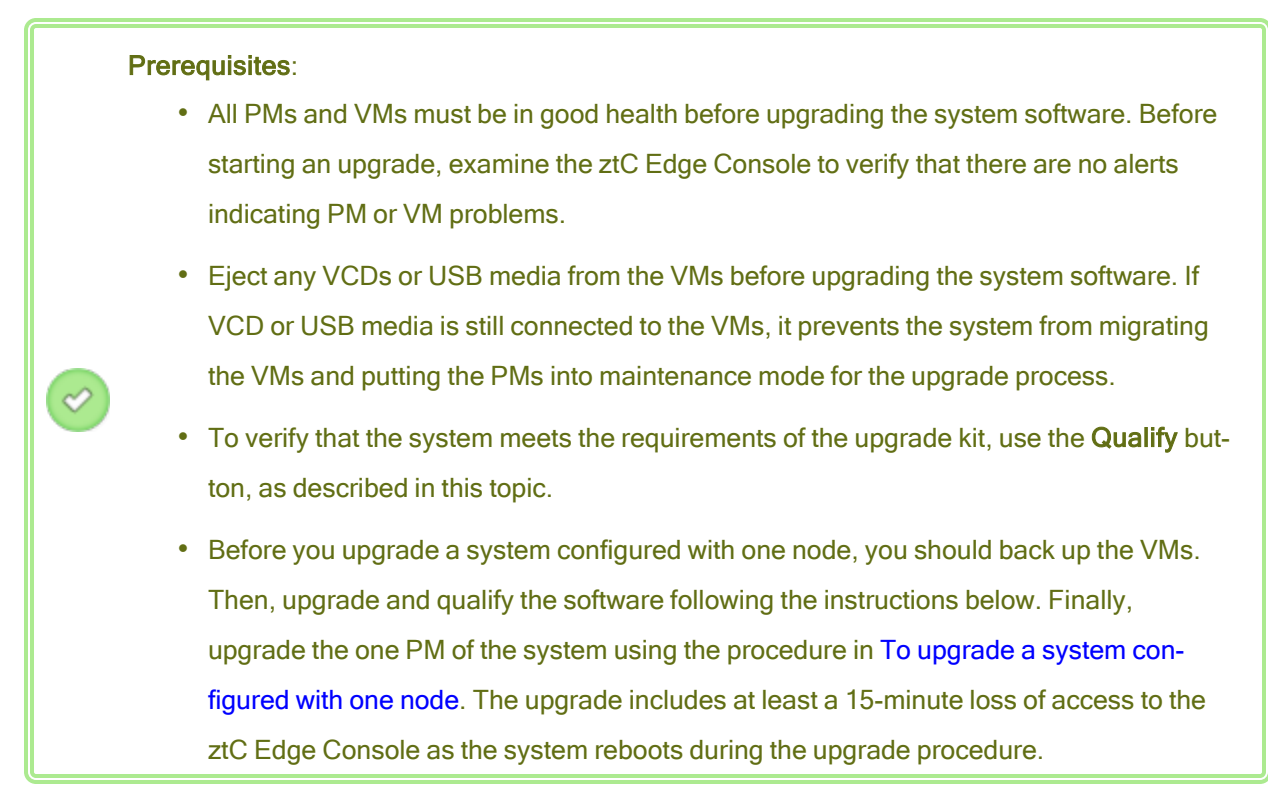

The steps are:

f.

- I. To [download](#page-170-0) the upgrade kit
- II. To upload the [upgrade](#page-171-0) kit to the system
- III. To qualify the [software](#page-171-1) (optional)
- IV. To upgrade the system [software](#page-172-1)

## <span id="page-170-0"></span>I. To download the upgrade kit

When an update is available, you can download the upgrade kit that contains the new system software, if it is not already downloaded. From the Upgrade Kits page, click Download Software in the Software Update Available window (see The [Upgrade](#page-165-0) Kits Page).

Alternatively, you can download the software from the Stratus Downloads page.

Note: The Upgrade Kits page of the ztC Edge Console allows only two saved kits. If the pages lists two kits and you want to download another kit, you first need to delete a kit.

- 1. Open the Downloads page at [https://www.stratus.com/services-support/downloads/?tab=ztcedge.](https://www.stratus.com/services-support/downloads/?tab=ztcedge)
- 2. Scroll down to the upgrade section and then click the upgrade link to download the kit.

3. Navigate to a location on a local computer to save the file. If necessary, transfer the file to the remote management computer running the ztC Edge Console.

# <span id="page-171-0"></span>II. To upload the upgrade kit to the system

Upload the upgrade kit, if necessary, to the ztC Edge system from the remote management computer that is running the ztC Edge Console.

- 1. In the ztC Edge Console, click Upgrade Kits in the left-hand navigation panel.
- 2. On the Upgrade Kits page, click the Add a Kit button beneath the masthead, which opens the ztC Edge - Kit Upload Wizard.
- 3. In the ztC Edge Kit Upload Wizard dialog box, click Choose File (in Google Chrome) or Browse (in Firefox or Internet Explorer), and then browse to select a .kit file.
- 4. After you have selected a .kit file, click Upload, Import, or Finish (they perform the same function). A message such as Uploading file (DO NOT CLOSE WIZARD) appears while the file is uploading. The upload may require up to two minutes for a file stored locally, to ten or more minutes for a file stored over a network. If the upload fails, the wizard displays the message Failed to upload file.
- 5. After the upload is complete, the wizard closes and the Upgrade Kits page lists the state and version number of the upgrade kit. The Qualify, Upgrade, and Delete buttons also appear with the Add a Kit button.
- <span id="page-171-1"></span>6. If more than one upgrade kit is loaded, select the one to use.

# III. To qualify the software

Qualify the software to verify that your system meets the requirements of the upgrade kit. (Qualifying the software is recommended, but not required.)

To do so, select the upgrade kit you want to qualify on the Upgrade Kits page, and then click Qualify.

The qualification may require up to six minutes. If the qualification succeeds, continue with the next step.

If the qualification fails, a pop-up window appears with messages indicating the cause of the failure. These messages may indicate unsupported releases, insufficient storage, partition problems, VMs that need to be shutdown, or other information associated with upgrading the system. For example, if the system has insufficient disk space to complete the upgrade, the message Insufficient free space appears reporting the amount of space needed. If you need help resolving a qualification issue, search for the qualification error message in the Knowledge Base in the Stratus Customer Service Portal at [https://ser](https://service.stratus.com/)[vice.stratus.com](https://service.stratus.com/)[.](https://support.stratus.com/)

## <span id="page-172-1"></span>IV. To upgrade the system software

1. Begin the upgrade by clicking Upgrade on the Upgrade Kits page.

A Confirm window appears, stating that you have chosen to upgrade the system and displaying a message asking you to confirm the upgrade to the selected upgrade kit. The window also includes a check box for you to enable pauses, allowing you to control the upgrade. Enable pauses by clicking the box Pause after individual node upgrades.

2. Click Yes to continue the upgrade.

The upgrade begins. If you enabled pauses, the diagram illustrating the upgrade steps displays the current state of the upgrade. When the upgrade pauses, you must click Finalize to continue.

After one node has been upgraded, but the other node (if it exists) has not yet been upgraded, the nodes are running different versions of the software. During this time, the masthead displays the message System

#### is running with mismatched versions.

<span id="page-172-0"></span>After the upgrade is complete, check for updated virtIO drivers on all Windows-based VMs, as described in Updating the VirtIO Drivers [\(Windows-based](#page-233-0) VMs).

#### To upgrade a system configured with one node

- 1. Shut down all VMs that are running on the ztC Edge system.
- 2. Upgrade the system with an upgrade kit, using the instructions in the steps above.

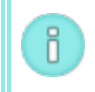

Note: The upgrade includes at least a 15-minute loss of access to the ztC Edge Console as the system reboots during the upgrade procedure.

- 3. Ensure that the system is running correctly.
- 4. Start all of the VMs.

#### Related Topics

[Managing](#page-90-0) Software Updates

The [Upgrade](#page-165-0) Kits Page

The ztC Edge [Console](#page-74-0)

Using the ztC Edge [Console](#page-73-0)

ztC Edge System [Description](#page-16-0)

# <span id="page-173-1"></span>Chapter 5: Managing Physical Machines

Manage a physical machine (PM), or node, to control its operation and perform maintenance.

You view and manage PMs using the Physical Machines page of ztC Edge Console; for information, see The Physical [Machines](#page-151-0) Page.

Many of the tasks you perform from the Physical Machines page require maintenance mode; for information, see [Maintenance](#page-173-0) Mode.

To manage the operational state of a PM (in maintenance mode), see:

- [Rebooting](#page-176-1) a Physical Machine
- Shutting Down a Physical [Machine](#page-177-0)
- Load [Balancing](#page-179-0)

To power on a PM (at the physical console of the PM), see [Powering](#page-175-0) On a Physical Machine.

To troubleshoot a PM by recovering a failed PM or resetting MTBF for a failed machine, see [Troubleshoot](#page-180-0)ing Physical [Machines](#page-180-0).

To perform maintenance tasks on the PM hardware, such as replacing a PM, see [Maintaining](#page-277-0) Physical [Machines.](#page-277-0)

<span id="page-173-0"></span>To monitor the host operating system of the ztC Edge system on systems licensed for such monitoring, see [Monitoring](#page-287-0) the ztC Edge System.

# Maintenance Mode

When a physical machine (PM) enters maintenance mode, it goes offline for service. When you finalize service, the PM exits maintenance mode and goes back online, becoming available for running virtual

machines (VMs).

For a system configured with two nodes (that is, two PMs), note the following:

- When one PM enters maintenance mode, the PM migrates the VMs running on it to the other PM, which protects the VMs from any potential disruption caused by the service. When both PMs enter maintenance mode, the PMs perform an orderly shutdown of all VMs, which protects their memory state before the PMs shut down or reboot.
- When the primary PM (nodex (primary)) enters maintenance mode, the other PM becomes primary.
- If you want both PMs in maintenance mode, first enter the secondary PM into maintenance mode, and then enter the primary PM into maintenance mode. This sequence avoids the unnecessary migration of VMs.

For a system configured with one node (that is, one PM), the PM shuts down VMs when it enters maintenance mode. So, place the PM in maintenance mode only during a planned maintenance period.

Shut down the PMs only from the Physical Machines page with the PM in maintenance mode because the ztC Edge Console protects the system from disruptive action that results from manually powering down a PM.

#### Cautions:

÷

- 1. The system is not fault tolerant when a PM is in maintenance mode. For continuous uptime, finalize service as soon as possible so that the PM can exit maintenance mode and go back online.
- 2. Place all PMs in maintenance mode only if you are able to shut down all business processing. If you need to keep VMs running on a system configured with two PMs, avoid entering both PMs into maintenance mode at the same time. To keep VMs running, at least one PM must be up and running normally. (If you need to shut down the entire ztC Edge system, see Shutting Down a Physical [Machine.](#page-177-0))

#### To enter a PM into maintenance mode

- 1. Select a PM from the Physical Machines page.
- 2. Click Work On.

When the PM is in maintenance mode, its state displays **18** 

## To finalize and exit a PM from maintenance mode

- 1. Select a PM from the Physical Machines page.
- 2. Click Finalize, which exits the PM from maintenance mode.

## Related Topics

The ztC Edge [Console](#page-74-0)

[Managing](#page-173-1) Physical Machines

Physical [Machines](#page-17-0) and Virtual Machines

The Physical [Machines](#page-151-0) Page

<span id="page-175-0"></span>The Virtual [Machines](#page-154-0) Page

## Powering On a Physical Machine

Power on a physical machine (PM) at the physical console of the PM.

Note: If a PM loses power because you disconnect the power cord or the AC mains power is lost, each PM in a ztC Edge system is set to power on automatically as soon as power is restored.

#### To power on a PM

ĥ

- 1. Press the power button on the front panel of the PM.
- 2. Ensure that the PWR LED or power button on the front panel is lit.

If you want to power on the system, press the power button on the front panel of each PM in the system, as described in [Powering](#page-79-0) On the System.

#### Related Topics

[Maintenance](#page-173-0) Mode

The ztC Edge [Console](#page-74-0)

[Managing](#page-173-1) Physical Machines

The Physical [Machines](#page-151-0) Page

# <span id="page-176-0"></span>Identifying a Physical Machine

If your user account has the role Administrator or Platform Admin, you can identify a physical machine (PM) by flashing its SYS LED.

### To identify a physical machine

- 1. Determine the PM (node0 or node1, if it exists) that you want to identify.
- 2. In the ztC Edge Console, click Physical Machines in the left-hand navigation panel.
- 3. Select the appropriate PM (node0 or node1, if it exists) and then click Identify, which causes the selected PM's SYS LED to flash rapidly for 30 seconds.

## Related Topics

The ztC Edge [Console](#page-74-0)

The Physical [Machines](#page-151-0) Page

<span id="page-176-1"></span>Using the ztC Edge [Console](#page-73-0)

## Rebooting a Physical Machine

Reboot a physical machine (PM) to restart its Stratus Redundant Linux software, and optionally exit the PM from maintenance mode. (If you need to reboot both PMs in a system configured with two nodes, see [Rebooting](#page-80-0) the System.)

If you are rebooting the one PM of a single-node system, do so only during a planned maintenance period, since rebooting the PM will shutdown VMs and you need to manually restart them.

## To reboot a PM

- 1. Determine which PM (node0 or node1, if it exists) you want to reboot. If appropriate, use the **Identify** button (see [Identifying](#page-176-0) a Physical Machine).
- 2. In the ztC Edge Console, click Physical Machines in the left-hand navigation panel.
- 3. Select the appropriate PM (node0 or node1, if it exists) and then click Work On, which changes the PM's Overall State to Maintenance Mode and the Activity state to running (in Maintenance).
- 4. Click Reboot. As the PM reboots, the Activity state displays:
	- **•** preparing for reboot (in Maintenance)
	- rebooting (in Maintenance)
- booting (in Maintenance)
- running (in Maintenance).
- 5. To exit the PM from maintenance mode and make it available for running virtual machines, click Fin-

#### alize.

On a single-node system, you need to manually restart VMs.

## Related Topics

[Maintenance](#page-173-0) Mode

The ztC Edge [Console](#page-74-0)

[Managing](#page-173-1) Physical Machines

<span id="page-177-0"></span>The Physical [Machines](#page-151-0) Page

# Shutting Down a Physical Machine

Shut down a physical machine (PM), or node, to stop it from running when you need to service or replace the PM. Use the following procedures to shut down one and only one PM by using the ztC Edge Console or the power button on the PM.

#### Cautions:

÷

ñ.

- 1. Data loss will occur if you use the following procedures to shut down both PMs of a ztC Edge system configured with two nodes or the one PM of a system configured withone node. If you need to stop both PMs of a system configured with two nodes or the one PM of a system configured withone node, shut down the system (which also shuts down the virtual machines (VMs)), as described in [Shutting](#page-81-0) Down the System.
- 2. Do not use the  $-f$  (force) option with the halt, poweroff, or reboot command of the host operating system of a PM. Doing so causes guests that are active on the same PM to hang.
- 3. A ztC Edge system configured with two nodes is not fault tolerant when you shut down a PM. For continuous uptime, bring an offline PM back into service as soon as possible.

Note: When you shut down a PM, standby power remains on for lights-out management unless you disconnect the power cord or AC mains power is lost.

## To shut down a PM in the ztC Edge Console

To shut down a PM, you must place the PM into maintenance mode, which migrates any VMs running on that PM to the remaining PM (if it exists). On a system with two nodes, the VMs continue to run during this process, which takes a minute or two.

- 1. Determine which PM you want to shut down. If appropriate, use the **Identify** button (see [Identifying](#page-176-0) a Physical [Machine](#page-176-0)).
- 2. In the ztC Edge Console, click Physical Machines in the left-hand navigation panel.
- 3. Select the appropriate PM (node0 or node1, if it exists) and then click Work On, which changes the PM's Overall State to Maintenance Mode and the Activity state to running (in Maintenance).
- 4. After the PM displays running (in Maintenance), click Shutdown.

After the PM has shut down, its activity is  $\mathbf{\mathcal{X}}$  off (in Maintenance). You must manually restart the PM.

#### To shut down a PM with the power button

#### To shut down a PM by using the power button

You can also shut down a PM by using the power button on the PM. On a system configured with two nodes, the VMs continue to run during this process, which takes a minute or two.

- 1. While both PMs are running, press and release the power button on the front panel of the PM that you want to shut down.
- 2. The system automatically places the PM into maintenance mode, which migrates the VMs running on the PM to the remaining PM.
- 3. The PM automatically shuts down.

When the PM shuts down, the PWR LED or power button on the front panel is not lit, though standby power remains. You must manually restart the PM.

#### To forcibly power off a PM by using the power button

Caution: If a PM does not turn off after you click Shutdown or press the power button, you may need to forcibly power off the PM. Forcibly powering off a PM destroys its memory state; therefore, do this only as a last resort.

Press the power button on the PM for several seconds to forcibly remove power.

When the PM powers off, the PWR LED or power button on the front panel is not lit, though standby power remains. You must manually restart the PM.

## Related Topics

[Maintenance](#page-173-0) Mode The ztC Edge [Console](#page-74-0) [Managing](#page-173-1) Physical Machines The Physical [Machines](#page-151-0) Page

# <span id="page-179-0"></span>Load Balancing

On systems configured with two nodes, HA Load Balancing distributes VMs across both PMs to improve performance and availability. Load balancing is configured per VM and is enabled automatically on ztC Edge systems. (Systems configured with one node do not provide load balancing.) If a PM is out of service, all VMs will run on the surviving PM. VMs automatically migrate back as soon as the PM they are targeted to run on returns to service and is fully synchronized.

# Modes of Operation

Load balancing is set for a VM on its Load Balance tab on the Virtual Machines page. The following modes are supported:

• automatically balance. This provides automatic load balancing of a VM. When a VM is set to balance automatically, it will run on the available PM with the most resources. When the system determines that better load balancing can be achieved by moving one or more VMs with the automatic setting, an alert is generated. The alert appears on the Dashboard, and a Load Balancing notification appears on the masthead. In response to the alert, click Load Balance in the masthead to initiate automatic load balancing of a VM.

The icon on the Virtual Machines page under Current PM column indicates VMs that will migrate imminently.

• manually place on nodeN. Advanced users can manually assign a preferred PM (node) for each individual VM, rather than relying on the automatic policy, if preferred.

A graphic appears on the Virtual Machine page in the Current PM column for each VM. It indicates the current status of the VM's load-balancing state, the PM the VM is running on, and its preference.

The following sample graphic indicates that the VM is currently on PM 0 and that PM 1 is the preference.
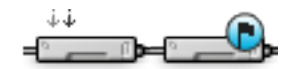

ztC Edge policy ensures that a VM is always running. In the event that one PM is predicted to fail, is under maintenance, or is taken out of service, the VM will run on the healthy PM. When both PMs are healthy, a VM migrates to its preferred PM.

# Related Topic

#### Selecting a [Preferred](#page-265-0) PM for a Virtual Machine

### Troubleshooting Physical Machines

The following topics describe troubleshooting procedures for PMs:

- [Understanding](#page-180-0) ztC Edge LED States
- [Recovering](#page-182-0) a Failed Physical Machine (Manual)

<span id="page-180-0"></span>If you cannot recover a PM using the software-based troubleshooting procedure above, see [Maintaining](#page-277-0) Physical [Machines](#page-277-0) for information about replacing the physical PM hardware.

### Understanding ztC Edge LED States

Status LEDs are located on the front panel of each ztC Edge node. The following tables summarize the LED states and meanings.

# SYS LED (All ztC Edge Nodes)

R.

The SYS LED reports the overall status of a ztC Edge node, indicating whether the node is healthy or unhealthy. Although the color of the SYS LED varies by ztC Edge model, the SYS LED states and meanings are identical for each model.

Note: The SYS LED state is only a summary of system health. For more detailed system status, alerts, and especially information about the health of virtual machines running on the system, it is also important to monitor the system in the ztC Edge Console.

Some of the states and activities reported in the ztC Edge Console are summarized in online Help topics including Physical Machine States and [Activities](#page-153-0) and Virtual Machine States and [Activities](#page-158-0).

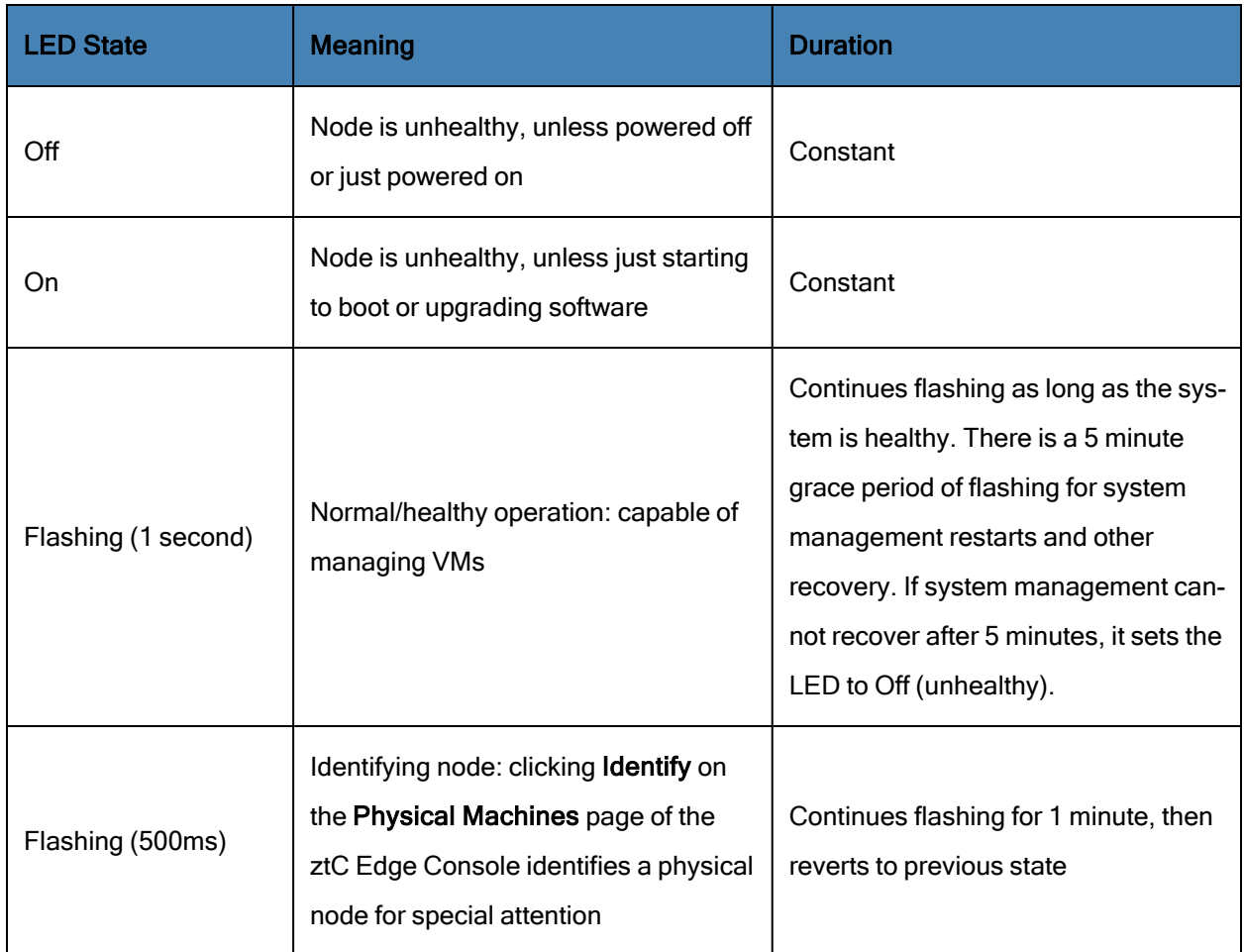

# PWR LED (ztC Edge 1xxi Nodes) or Power Button (ztC Edge 2xxi Nodes)

The PWR LED or illuminated power button on a ztC Edge node reports the power state of the node.

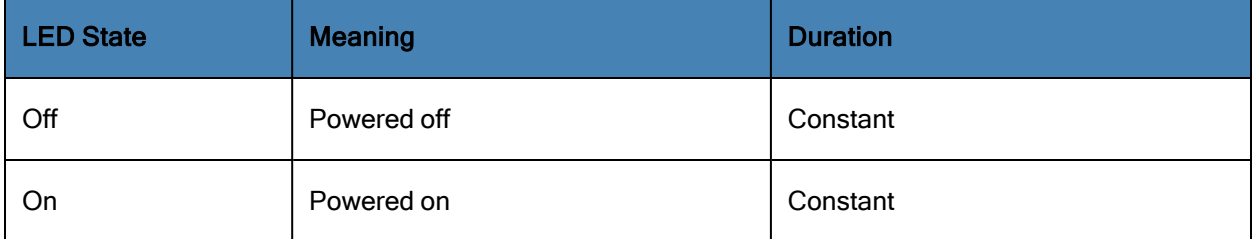

# HDD or SSD LED (ztC Edge 1xxi Nodes Only)

The HDD or SSD LED reports the hard disk activity of a ztC Edge node.

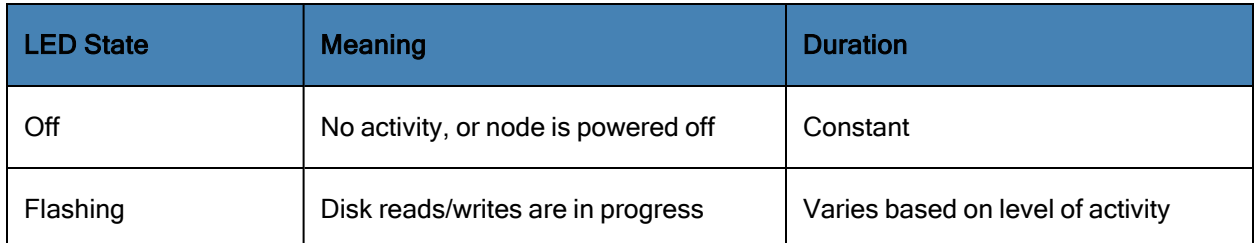

# <span id="page-182-0"></span>Recovering a Failed Physical Machine (Manual)

Caution: If you need to recover or replace a PM in a [ztC](http://ztcedgedoc.stratus.com/2.3.3.0/en-us_pdf_node_replace/R013Z-02.pdf) Edge system, use the instructions in ztC Edge 100i/110i [Systems: Replacing](http://ztcedgedoc.stratus.com/2.3.3.0/en-us_pdf_node_replace/R013Z-02.pdf) <sup>a</sup> Node (R013Z) or ztC Edge 200i/250i [Systems: Replacing](http://ztcedgedoc.stratus.com/2.3.3.0/en-us_pdf_node_replace/R019Z-00.pdf) <sup>a</sup> [Node](http://ztcedgedoc.stratus.com/2.3.3.0/en-us_pdf_node_replace/R019Z-00.pdf) (R019Z). (If needed, see Replacing Physical Machines [\(Automated\)](#page-277-1) for additional details.) Avoid using the manual procedure described in this topic unless specifically instructed by your authorized Stratus service representative.

Recover a physical machine (PM), or node, when it cannot boot or if it fails to become a PM in the ztC Edge system. In some cases, the ztC Edge Console displays the state of a failed PM as Unreachable

# (Syncing/Evacuating).

٠

×

To recover a PM, you must reinstall the Stratus Redundant Linux release that the PM has been running. Recovering a failed PM, though, is different from installing the software for the first time. The recovery preserves all data, but it re-creates the /boot and root file systems, re-installs the Stratus Redundant Linux system software, and attempts to connect to the existing system. (If you need to replace the physical PM hardware instead of recovering the system software, see [Replacing](#page-280-0) Physical Machines (Manual).)

To reinstall the system software, you can allow the system to automatically boot the replacement node from a temporary Preboot Execution Environment (PXE) server on the primary PM. As long as each PM contains a full copy of the most recently installed software kit (as displayed on the Upgrade Kits page of the ztC Edge Console), either PM can initiate the recovery of its partner PM with PXE boot installation. If needed, you can also manually boot the replacement node from USB installation media.

Use one of the following procedures based on the media you want to use for the installation, either PXE or USB installation.

Caution: The recovery procedure deletes any software installed in the host operating system of the PM and all PM configuration information entered before the recovery. After you complete this procedure, you must manually re-install all of your host-level software and reconfigure the PM to match your original settings.

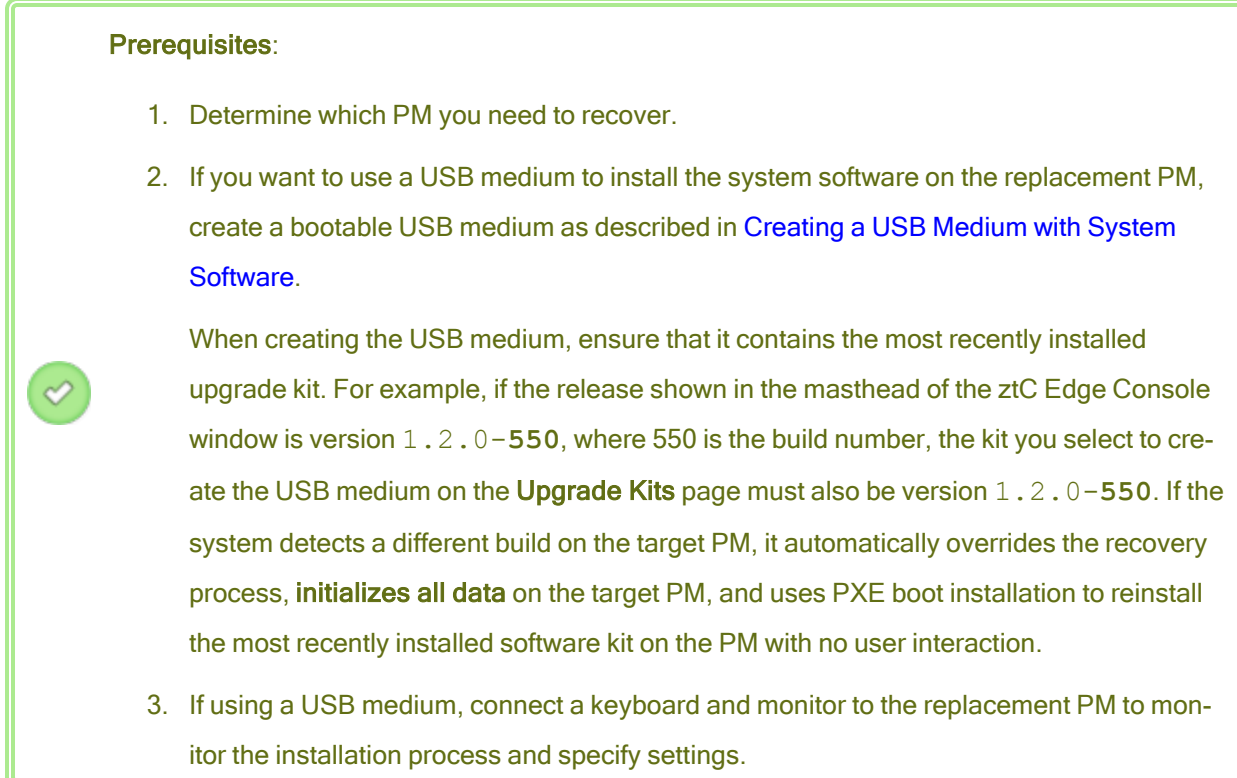

#### To recover a PM (with PXE boot installation)

Use the following procedure to recover a PM by using PXE boot installation to reinstall the system software from the software kit on the primary PM.

- 1. In the ztC Edge Console, click Physical Machines in the left-hand navigation panel.
- 2. Select the appropriate PM (node0 or node1) and then click Work On, which changes the PM's Overall State to Maintenance Mode and the Activity state to running (in Maintenance).
- 3. After the PM displays running (in Maintenance), click Recover.
- 4. When prompted to select the type of repair, click PXE PM Recover Preserve Data.

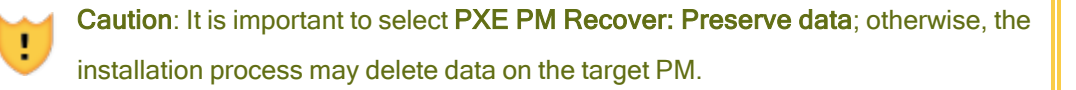

- 5. Click Continue to begin the recovery process. The system reboots the target PM in preparation for the system software reinstallation.
- 6. The recovery process continues with no user interaction, as follows:
- $\blacksquare$  The target PM begins to boot from a PXE server that temporarily runs on the primary node.
- $\blacksquare$  The target PM automatically starts the system software installation, which runs from a copy of the installation kit on the primary node.
- The installation process reinstalls the system software, while preserving all data.

You do not need to monitor the progress of the software installation or respond to prompts at the physical console of the target PM. The recovery process is automated, and it is normal for the PM to display a blank screen for a long period of time during the software installation.

- 7. When the software installation is complete, the target PM reboots from the newly installed system software.
- 8. As the target PM boots, you can view its activity on the Physical Machines page of the ztC Edge Console. The Activity column displays the PM as (in Maintenance) after the recovery is complete.
- 9. If applicable, manually reinstall applications and any other host-level software, and reconfigure the PM to match your original settings.
- 10. When you are ready to bring the target PM online, click Finalize to exit maintenance mode. Verify that both PMs return to the running state and that the PMs finish synchronizing.

Note: When the target PM exits maintenance mode, the system automatically disables the PXE server on the primary node that was used for the recovery process.

#### To recover a PM (with USB installation)

 $\mathbf{a}$ 

Use the following procedure to recover a PM by reinstalling the system software from a USB medium.

- 1. In the ztC Edge Console, click Physical Machines in the left-hand navigation panel.
- 2. Select the appropriate PM (node0 or node1) and then click Work On, which changes the PM's Overall State to Maintenance Mode and the Activity state to running (in Maintenance).
- 3. After the PM displays running (in Maintenance), click Recover.
- 4. When prompted to select the type of repair, click USB PM Recover Preserve Data.

ĥ.

Caution: It is important to select USB PM Recover: Preserve data; otherwise, the installation process may delete data on the target PM.

- 5. Click Continue to begin the recovery process. The system shuts down the target PM in preparation for the system software reinstallation.
- 6. Connect the bootable USB medium to the target PM, and then manually power on the PM.
- 7. As the target PM powers on, enter the firmware (UEFI) setup utility. In the Save & Exit menu, under Boot Override, select the UEFI entry for the USB medium to boot from the device one time during the next boot sequence. The PM restarts.

Note: Use the Boot Override property to temporarily change the boot device instead of modifying the persistent BOOT ORDER Priorities in the Boot menu. The top boot priority must remain UEFI Network (default) to support the automated node replacement that is typically performed on ztC Edge systems.

- 8. Monitor the installation process at the physical console of the target PM.
- 9. At the Welcome screen, use the arrow keys to select the country keyboard map for the installation.
- 10. At the Install or Recovery screen, select Recover PM, Join system: Preserving data and press **Enter**. The recovery process continues with no user interaction.

Caution: It is important to select Recover PM, Join system: Preserving data; otherwise, the installation process may delete data on the target PM.

- 11. When the software installation is complete, the target PM reboots from the newly installed system software.
- 12. As the target PM boots, you can view its activity on the Physical Machines page of the ztC Edge Console. The Activity column displays the PM as (in Maintenance) after the recovery is complete.
- 13. If applicable, manually reinstall applications and any other host-level software, and reconfigure the PM to match your original settings.
- 14. When you are ready to bring the target PM online, click Finalize to exit maintenance mode. Verify that both PMs return to the running state and that the PMs finish synchronizing.

# Related Topics

[Maintenance](#page-173-0) Mode

[Managing](#page-173-1) Physical Machines

The ztC Edge [Console](#page-74-0)

The Physical [Machines](#page-151-0) Page

# <span id="page-187-0"></span>Chapter 6: Managing Virtual Machines

Manage a virtual machine (VM) to control its operation, provision its resources, or configure its guest operating systems and applications.

You can view and manage VMs on the Virtual Machines page of the ztC Edge Console, which you access as described in The Virtual [Machines](#page-154-0) Page. To perform specific management tasks, see the following topics.

To manage the operational state of a VM, see:

- Starting a Virtual [Machine](#page-239-0)
- Shutting Down a Virtual [Machine](#page-240-0)
- [Powering](#page-241-0) Off a Virtual Machine
- [Opening](#page-242-0) a Virtual Machine Console Session
- [Renaming](#page-246-0) a Virtual Machine
- [Removing](#page-246-1) a Virtual Machine

To display information about a VM, use the snmptable command (see Obtaining System [Information](#page-376-0) with [snmptable](#page-376-0)).

To create or configure a VM, see:

- Planning Virtual Machine [Resources](#page-188-0) (virtual CPUs, memory, storage, and networks)
- Creating and Migrating Virtual [Machines](#page-193-0)
- [Managing](#page-258-0) Virtual CDs
- Configuring [Windows-based](#page-232-0) Virtual Machines
- Configuring [Linux-based](#page-237-0) Virtual Machines
- Managing Virtual Machine [Resources](#page-247-0)

To attach a USB device to a VM, see Attaching a [USB Device](#page-272-0) to a Virtual Machine.

To complete advanced tasks, see:

- [Assigning](#page-264-0) a Specific MAC Address to a Virtual Machine
- Selecting a [Preferred](#page-265-0) PM for a Virtual Machine
- Changing the [Protection](#page-270-0) Level for a Virtual Machine (HA or FT)
- [Configuring](#page-270-1) the Boot Sequence for Virtual Machines
- [Resetting](#page-271-0) MTBF for a Failed Virtual Machine

The local-user role of VM Manager can perform many of these tasks. Specifically, the VM Manager can:

- Perform tasks of the available function buttons and actions on The Virtual [Machines](#page-154-0) Page.
- View all available tabs on The Virtual [Machines](#page-154-0) Page.
- Create and delete VCDs from the The [Virtual](#page-164-0) CDs Page.

<span id="page-188-0"></span>For information on assigning the role of VM Manager, see [Managing](#page-100-0) Local User Accounts.

# Planning Virtual Machine Resources

When creating virtual machines, plan to allocate system resources to maximize system performance and continuous uptime.

To plan for allocating resources to your virtual machines, see:

- [Planning](#page-188-1) Virtual Machine vCPUs
- [Planning](#page-190-0) Virtual Machine Memory
- [Planning](#page-191-0) Virtual Machine Storage
- <span id="page-188-1"></span>• Planning Virtual Machine [Networks](#page-192-0)

# Planning Virtual Machine vCPUs

Allocate virtual CPUs (vCPUs) to assign computing resources to a virtual machine (VM) on the ztC Edge system.

When allocating vCPUs to a VM, consider the following information and restrictions:

- Each vCPU represents a virtual unit of processing power. The total number of vCPUs available on a system is equal to the minimum of the number of hardware threads presented by either physical machine (PM) in the system. For example, in a system where one PM that has 4 cores and 2 threads per core (8 vCPUs) and a second PM (in that system) that has 8 cores and 2 threads per core (16 vCPUs), the total number of vCPUs available is 8 vCPUs (fewest threads of either PM).
- The number of vCPUs available for the VMs is equal to the total number of vCPUs on the system.
- The maximum number of vCPUs you can allocate to any one VM is the total number of vCPUs in the system.
- Windows-based VMs: If you change the number of assigned vCPUs from 1 to n or n to 1, after restarting the VM at the end of the reprovisioning process (see [Reprovisioning](#page-248-0) Virtual Machine [Resources\)](#page-248-0), you must shut down and restart the VM a second time. This allows the VM to correctly reconfigure itself for Symmetric Multiprocessing (SMP). The VM displays odd behavior and is not usable until it is restarted.
- The [System](#page-79-0) page of the ztC Edge Console (see The System Page) indicates the total number of vCPUs, the number of vCPUs allocated to the ztC Edge system software, the number of vCPUs consumed by running VMs, and the number of free vCPUs.
- The Stratus Redundant Linux software allows the over-provisioning of vCPUs. If the number of free vCPUs on the System page is less than zero, you have over-provisioned the vCPUs; the console indicates this and displays an estimate of the degree to which vCPUs have been over-provisioned.
- The over-provisioning of vCPUs does not prevent you from creating or starting VMs; however, it is best to avoid running the system in an over-provisioned state.

# Considerations When Over-Provisioning Virtual CPUs

f.

Note: In general, avoid over-provisioning VM resources. It is best to isolate each VM's resources to protect the VM against other VMs that might experience resource leaks or unexpected performance peaks. When you create and configure VMs, assign dedicated resources that cannot be used by other VMs.

You should over-provision physical CPUs only under the following conditions:

- The peak vCPU resources consumed by the combined VMs does not exceed the physical resources of the ztC Edge system.
- One or more VMs are used at different times (such as off-peak backups).
- One or more of the VMs will be stopped while the other is running, for example, during VM upgrades or VM point-in-time backup or recovery.
- Peak total CPU use by VMs will not affect service level agreements or required response times.
- Each VM's CPU use is well understood, and its application(s) are not prone to resource leaks. When CPUs are over-provisioned, a leak in one VM can affect the performance of other VMs.

# Related Topics

System [Requirements](#page-31-0) Overview

Creating and Migrating Virtual [Machines](#page-193-0)

<span id="page-190-0"></span>Managing Virtual Machine [Resources](#page-247-0)

### Planning Virtual Machine Memory

Allocate memory to assign physical memory to a virtual machine (VM) on your ztC Edge system.

When allocating memory to a VM, consider the following information and restrictions:

- The total memory you can allocate to the VMs is equal to the total amount of memory available on the ztC Edge system (see System [Requirements](#page-31-0) Overview) minus the memory allocated to the ztC Edge system software. For example, if the total amount of memory is 32 GB, and 2 GB is allocated to the system software, there are 30 GB of memory available to the VMs.
- For systems configured with two nodes, you can provision a single VM with memory up to the total amount of memory available to the VMs. Each VM consumes its requested amount of memory plus an additional 20% memory for overhead.
- The minimum memory allocation is 256 MB, but 64-bit operating systems require 600 MB or more. Be sure to verify the memory requirements for your guest operating systems.
- The [System](#page-79-0) page of the ztC Edge Console (see The System Page) indicates the total amount of memory, the memory allocated to the ztC Edge system software, the memory consumed by running VMs, and the amount of free memory. Use this page to verify your memory allocations.
- The Stratus Redundant Linux software does not allow over-provisioning of memory for running VMs; it prevents you from starting VMs that would exceed the total physical memory of the physical machines. You may safely allow over-provisioning of memory to occur only if one or more of the VMs is stopped while the other is running, for example, during VM upgrades or VM point-in-time backup or recovery.

• If necessary, you can manually redistribute memory by shutting down or reconfiguring one or more under-utilized VMs and then reassigning the available resources to a more heavily-utilized VM.

# Related Topics

System [Requirements](#page-31-0) Overview Creating and Migrating Virtual [Machines](#page-193-0)

<span id="page-191-0"></span>Managing Virtual Machine [Resources](#page-247-0)

# Planning Virtual Machine Storage

Plan the allocation of storage on your ztC Edge system to ensure that you have space for your virtual machines (VMs) and system management needs.

When allocating storage to your virtual machines (VMs), consider the following actions:

• Observe storage maximums

The Stratus Redundant Linux software does not allow over-provisioning of storage. The aggregate required storage for all VMs and VCDs must be no more than the total available storage in the ztC Edge system.

• Leave storage space for additional VCDs

Leave at least 5 GB of free space to allow room to create VCDs for installing additional VMs and applications. (To conserve this storage space, consider deleting VCDs when you are finished using them.)

• Create separate boot and data volumes for each VM

Install the guest operating system and applications in the first (boot) volume, and create separate volumes for associated data. Separating the boot and data volumes helps to preserve the data and makes it easier to recover a VM if the boot volume crashes.

• Create a boot volume with enough capacity for the guest operating system plus overhead

Observe the minimum space requirements of your guest operating system and consider allocating slightly more space to account for the formatted capacity of the volume and usage. For example, if you allocate 5 GB to the boot drive when creating the VM, the formatted capacity of the boot volume starts at approximately 4.8 GB before usage, and this might be insufficient to meet a 5 GB requirement.

• Observe the maximum volume size

When exporting, importing, or restoring a volume, note the maximum volume size, as listed in [Import](#page-314-0)ant [Considerations](#page-314-0).

### Related Topic

Creating and Migrating Virtual [Machines](#page-193-0)

<span id="page-192-0"></span>Managing Virtual Machine [Resources](#page-247-0)

### Planning Virtual Machine Networks

Plan network resources to determine how you will allocate available virtual networks to the virtual machines (VMs) on your ztC Edge system.

When you deploy a system configured with two physical machines (PMs), software binds pairs of physical network ports across the two PMs, to form redundant virtual networks. When you create or reprovision VMs on your ztC Edge system, you connect the VMs to these virtual networks instead of the physical network ports.

When connecting VMs to virtual networks, consider the following information and restrictions:

- You can connect one VM to multiple virtual networks, and you can connect multiple VMs to the same virtual network.
- The Stratus Redundant Linux software allows unlimited over-provisioning of network resources; therefore, be sure to profile a VM's network bandwidth/response time requirements when allocating virtual networks.
- <sup>l</sup> When multiple VMs share the same virtual network, available network bandwidth is shared equally between the VMs. Unlike vCPU capacity, there is no way to proportionately allocate bandwidth resources. Therefore, high use of network resources by one VM can reduce the performance of all VMs on that network. If a VM has a large bandwidth requirement, consider connecting a dedicated virtual network to that VM.

# Related Topics

General Network Requirements and [Configurations](#page-48-0) Creating and Migrating Virtual [Machines](#page-193-0)

Managing Virtual Machine [Resources](#page-247-0)

# <span id="page-193-0"></span>Creating and Migrating Virtual Machines

Generate a new virtual machine (VM) on a system by creating a new VM, migrating an existing VM or physical machine (PM) directly over the network, or importing an Open Virtualization Format (OVF) file or Open Virtualization Appliance (OVA) file from an existing VM.

To create a new VM (without an existing source VM or PM), see [Creating](#page-193-1) a New Virtual Machine.

To copy an existing VM on a system for the purpose of creating a new VM or creating a duplicate VM for troubleshooting, see Copying a Virtual [Machine](#page-198-0).

To migrate or import a VM from another system, or to restore a VM on the same system, see one of the following topics:

• [Migrating](#page-200-0) a Physical Machine or Virtual Machine to a System

Use the P2V client (virt-p2v) to transfer a PM or VM directly over the network to a new VM on the system.

• [Exporting](#page-225-0) a Virtual Machine

Use the ztC Edge Console to export the source VM to OVF and VHD files on a network share.

• [Importing](#page-211-0) an OVF or OVA File

Use the ztC Edge Console to import OVF and VHD files from another ztC Edge system to the ztC Edge system, or to import OVF and VHD files or an OVA file from a VMware vSphere-based system to the ztC Edge system.

• [Replacing/Restoring](#page-220-0) a Virtual Machine from an OVF File

Use the ztC Edge Console to import OVF and VHD files back to the same system to overwrite and restore an existing VM from a previous backup copy.

# Related Topics

# <span id="page-193-1"></span>[Managing](#page-187-0) Virtual Machines

# Creating a New Virtual Machine

Create a new virtual machine (VM) to install a guest operating system on your ztC Edge system. (You can also migrate an existing VM or physical machine (PM), as summarized in Creating and [Migrating](#page-193-0) Virtual [Machines.](#page-193-0))

Launch the VM Creation Wizard by clicking Create on the Virtual Machines page. The wizard steps you through the process of allocating resources to the VM.

#### Prerequisites:

- Review the prerequisites and considerations for allocating CPUs, memory, storage, and network resources to the VM, as listed in Planning Virtual Machine [Resources](#page-188-0) as well as Virtual Machine [Recommendations](#page-312-0) and Limits, which also lists which systems allow High Availability (HA) and Fault Tolerant (FT) operation.
- You can create VMs that run supported quest operating systems and boot interfaces, as described in Tested Guest [Operating](#page-310-0) Systems.
- You can select a remote ISO or a bootable virtual CD (VCD) as the source that the VM boots from. For a remote ISO, you must have a URL or path name for the repository; and for a remote ISO on a shared network drive, you must have a user name and password. If you need a bootable VCD of the Windows or Linux installation media, create it as described in [Creating](#page-258-1) a Virtual CD. The bootable VCD must be a single CD or DVD. Multiple CDs or DVDs are not supported.
- **Ensure that both PMs of the ztC Edge system are online and are connected to the net**work; otherwise, the system cannot properly create the VM.

#### To create a new VM

- 1. On the Physical [Machines](#page-151-0) page (see The Physical Machines Page) of a system configured with two nodes, verify that both PMs are in the running state and that neither PM is in maintenance mode or in the process of synchronizing.
- 2. On the Virtual [Machines](#page-154-0) page (see The Virtual Machines Page), click Create to open the VM Creation Wizard.
- 3. On the Name, Description, Protection and OS page:
	- a. Type the Name and an optional Description for the VM as they will appear in the ztC Edge Console.

The VM name must meet the following requirements:

 $\degree$  A VM name must start with a word or a number, and the name cannot include the special characters (for example, #, %, or \$).

- A VM name cannot use hyphenated prefixes such as Zombie- or migrating-.
- $\degree$  A VM name has a maximum of 85 characters.
- b. Select the level of protection to use for the VM:
	- $\degree$  Fault Tolerant (FT)–Transparently protects an application by creating a redundant environment for a VM running across two PMs. Use FT for applications that need greater downtime protection than HA provides.
	- $\degree$  High Availability (HA)–Provides basic failover and recovery, with some faults requiring an (automatic) VM reboot for recovery. Use HA for applications that can tolerate some downtime and that do not need the downtime protection that FT provides.

For more information about these levels of protection, see Modes of [Operation](#page-20-0).

- c. For Boot Interface, select one of the following:
	- BIOS-Basic Input/Output System
	- UEFI-Unified Extensible Firmware Interface

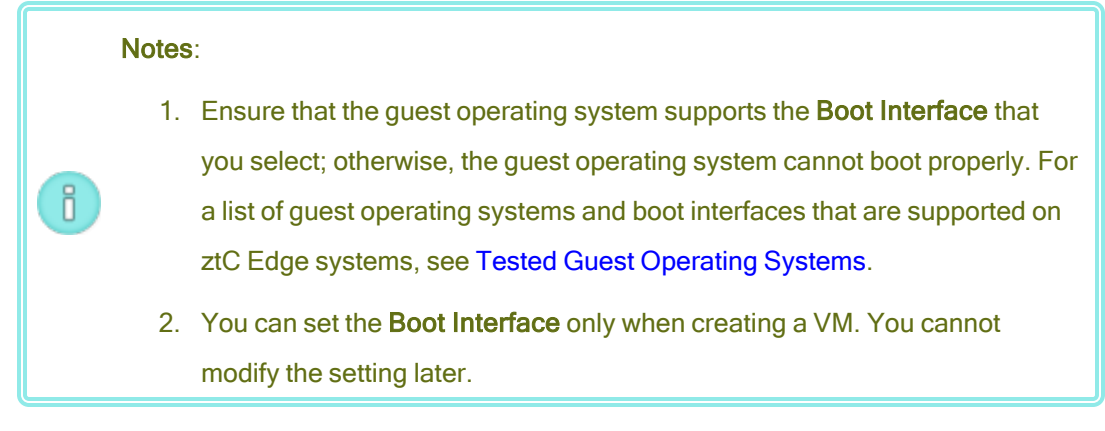

- d. For Boot From, select one of the following as the boot source:
	- $\degree$  VCD–The boot source is a VCD. Select a source from the pull-down menu.
	- <sup>o</sup> Remote ISO via Windows Share (CIFS/SMB)-The boot source is a remote ISO file on a shared network drive. You must enter values for User Name and Password. For Repository, enter a value in the format *\\machine\_URL\ShareName* (for example, \\192.168.1.34\MyISO\_Folder).
	- $\degree$  Remote ISO via NFS-The boot source is a remote ISO file, accessed through NFS. For Repository, enter the URL of the remote system in the format nnn.nnn.nnn.nnn (do not include http:// or https://).

For a list of available ISO repositories, click List ISOs, and select an ISO file. The full path name of the selected ISO file appears under Repository. You cannot edit the ISO URL that is displayed.

e. Click Next.

#### 4. On the vCPUs and Memory page:

- a. Specify the number of vCPUs and the amount of Memory to assign to the VM. For more information, see [Planning](#page-188-1) Virtual Machine vCPUs and [Planning](#page-190-0) Virtual Machine Memory.
- b. Click Next.
- 5. On the Volumes page:
	- a. Type the Name of the boot volume as it will appear in the ztC Edge Console.
	- b. Type the Volume Size of the volume to create in gigabytes (GB). For more information about allocating storage, see [Planning](#page-191-0) Virtual Machine Storage.
	- c. If applicable, create additional data volumes by clicking Add New Volume and specifying the parameters for each volume. (You can also add volumes after you create the VM by using the Reprovision Virtual Machine wizard, as described in [Creating](#page-251-0) a Volume in a Virtual [Machine.](#page-251-0))
	- d. Click Next.
- 6. On the Networks page, select the shared networks to attach to the VM (for more information, see Planning Virtual Machine [Networks\)](#page-192-0). You can also enable (or disable) the network and specify the MAC address. To continue, click Next.
- 7. On the Creation Summary page:
	- a. Review the creation summary. If you need to make changes, click Back.
	- b. If you want to prevent a console session from automatically starting to observe the software installation, deselect Launch Console.
	- c. To accept the VM as provisioned and begin the software installation, click Finish.

The VM Creation Wizard displays progress of the creation and opens the console window, if applicable. When the console window opens, it may take up to a minute for the console to connect to the VM.

8. For Windows-based VMs, when the VM console opens, click inside the console window and be prepared to press any key to run Windows Setup from the VCD or remote ISO.

Press any key to boot from CD or DVD...

For Windows-based VMs with the UEFI boot type, you need to press a key within one or two seconds; otherwise, the UEFI Interactive Shell appears. If this happens, you can recover and run Windows Setup as follows:

a. In the UEFI Interactive Shell, at the  $Shell$  prompt, type  $exit$  and press Enter.

Shell> **exit**

b. Use the arrow keys to select Continue, and press Enter.

Select Language Device Manager Boot Manager Boot Maintenance Manager

**Continue**

Reset

c. As the VM restarts, press any key to run Windows Setup from the VCD or remote ISO.

Press any key to boot from CD or DVD...

- d. If you miss pressing any key, and the UEFI Interactive Shell is displayed again, repeat steps a-c.
- 9. If applicable, observe the progress of the installation of the operating system (allow pop-ups in your browser, if necessary) and respond to any prompts in the VM console session.
- 10. After you install the operating system, configure the additional resources and software necessary for production use, as described in:
	- Configuring [Windows-based](#page-232-0) Virtual Machines
	- **Configuring [Linux-based](#page-237-0) Virtual Machines**

Caution: If the primary PM fails or the VM crashes before the final reboot after the installation process is completed, the installation of the VM may need to be restarted.

The VM may not reboot if installations of any of the following are aborted:

- The guest operating system, including the configuration steps
- Any middleware or applications that manipulate system files

# Related Topics

Copying a Virtual [Machine](#page-198-0) [Renaming](#page-246-0) a Virtual Machine [Removing](#page-246-1) a Virtual Machine Creating and Migrating Virtual [Machines](#page-193-0) Managing Virtual Machine [Resources](#page-247-0) [Managing](#page-239-1) the Operation of a Virtual Machine

# <span id="page-198-0"></span>Copying a Virtual Machine

Copy a virtual machine (VM) if you want to clone an existing VM on your ztC Edge system. For example, you can copy a healthy VM to create a new VM, or you can copy a VM that is not working properly and use the copy for troubleshooting purposes. (If you want to import or migrate a VM from a different system, see the overview in Creating and Migrating Virtual [Machines](#page-193-0).)

To copy a VM, select a VM on the Virtual Machines page and click Copy. A wizard steps you through the process of renaming and allocating resources to the new VM.

Copying a VM creates an identical VM with a unique SMBIOS UUID, system serial number, MAC addresses, and hardware ID.

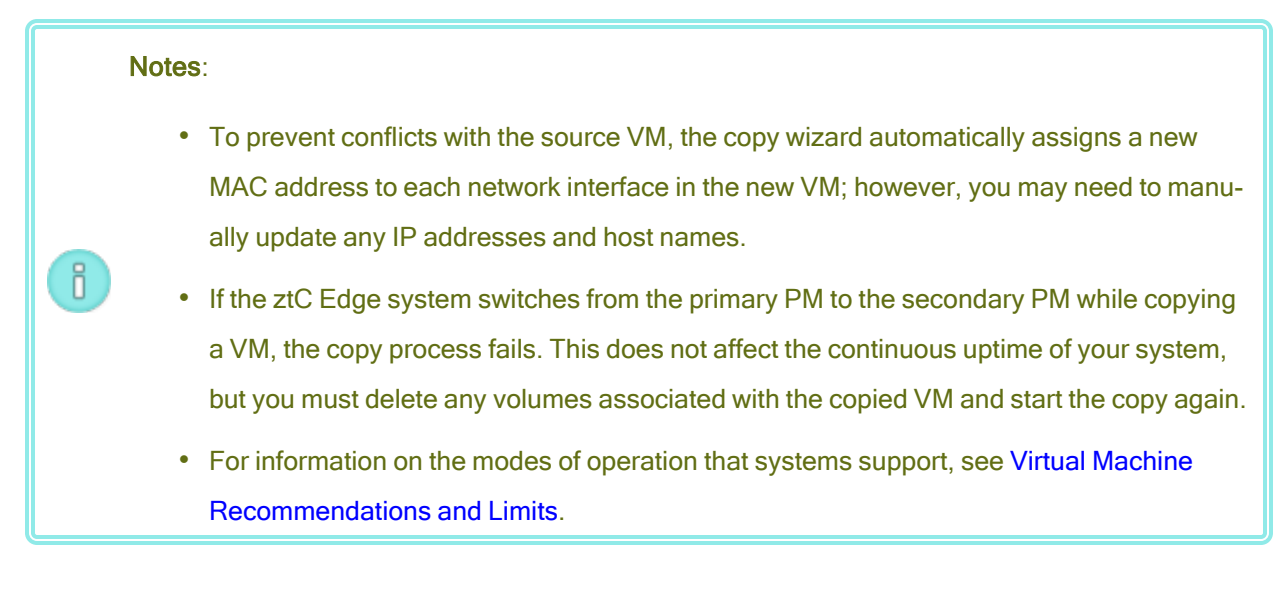

#### Prerequisites:

- You must shut down a VM before copying it.
- On a system configured with two nodes, both PMs of the ztC Edge system must be online for the copy process to function properly.

# To copy a VM on the ztC Edge system

- 1. On the Physical [Machines](#page-151-0) page (see The Physical Machines Page) of a system configured with two nodes, verify that both PMs are in the running state and that neither PM is in maintenance mode or in the process of synchronizing. On a system configured with one node, verify that the PM is in the running state.
- 2. On the Virtual Machines page (see The Virtual [Machines](#page-154-0) Page), select the VM that you want to copy and click Shutdown.
- 3. When the VM has stopped, click Copy to open the copy wizard.
- 4. On the Name, Description, and Protection page:
	- a. Type the Name and an optional Description for the VM as they will appear in the ztC Edge Console.
	- b. Select the level of protection to use for the VM:
		- $\degree$  Fault Tolerant (FT)
		- $\degree$  High Availability (HA)

For information about these levels of protection, see [Creating](#page-193-1) a New Virtual Machine and Modes of [Operation.](#page-20-0)

c. Click Next.

#### 5. On the vCPUs and Memory page:

- a. Specify the number of vCPUs and the amount of Memory to assign to the VM. For more information, see [Planning](#page-188-1) Virtual Machine vCPUs and [Planning](#page-190-0) Virtual Machine Memory.
- b. Click Next.
- 6. On the Volumes page, you can:
	- Type the volume Name.
	- Specify the Volume Size of each volume.

■ Click Add New Volume to create a new data volume. (If the button is not visible, scroll down to the bottom of the wizard page.)

For more information, see [Planning](#page-191-0) Virtual Machine Storage. To continue, click Next.

- 7. On the Networks page, activate the check box for each shared network that you want to attach to the VM.
- 8. On the Copy Summary page:
	- a. Review the configuration summary. If you need to make changes, click Back.
	- b. To proceed with copying the VM, click Finish.

After the copy process is complete; the ztC Edge system may continue to synchronize data between PMs to enable HA or FT operation.

#### **Troubleshooting**

If necessary, use the following information to resolve problems with the copy process.

### To clean up after a canceled or failed copy process

Remove any volumes associated with the copied VM.

## Related Topics

Creating and Migrating Virtual [Machines](#page-193-0)

Managing Virtual Machine [Resources](#page-247-0)

<span id="page-200-0"></span>[Managing](#page-239-1) the Operation of a Virtual Machine

#### Migrating a Physical Machine or Virtual Machine to a System

Migrate a physical machine (PM) or virtual machine (VM) to transfer it over an A-link network to a new VM on the system. (You can also import an Open Virtualization Format (OVF) or Open Virtualization Appliance (OVA) file to a system, as summarized in Creating and Migrating Virtual [Machines](#page-193-0).)

Procedures below describe how to migrate a PM or VM over the network: download the P2V client (virtp2v) ISO file, boot the P2V client ISO file on the source PM or VM, and then use the client to configure, initiate, and monitor the secure network transfer from source side. No configuration steps are required on the system until after the migration is complete, but you can confirm that the migration is in progress on the Volumes page of the ztC Edge Console as volumes associated with the new VM begin to appear.

Caution: Consider backing up the source PM or VM before preparing to migrate it. To backup a VM, export it (see [Exporting](#page-225-0) a Virtual Machine). For additional information on backing up VMs or PMs, see Security [Hardening](#page-360-0).

Ţ

#### Notes:

 $\mathbf{a}$ 

- The migration process supports PMs or VMs running only the following operating systems:
	- CentOS/RHEL 7.5
	- Microsoft Windows 10 Desktop; or Windows Server 2012, 2016, 2019, or 2022.
	- Ubuntu 18.04 Server–After migrating this VM, you need to perform additional procedures; otherwise, the VM fails to enter the running state on the ztC Edge system. See To complete the [migration](#page-207-0) of an Ubuntu VM.
	- <sup>n</sup> VMware Release 6.x
- For Windows-based VMs that support *hibernation* or *fast startup* mode, you must disable these features before the migration process. To fully disable hibernation or fast startup mode, see the instructions to recover from a migration that fails with the error message Failed to mount '/dev/sda1: Operation not permitted below in

### Troubleshooting.

- For Linux-based PMs or VMs, consider editing the  $/etc/fstab$  file before the migration process to comment out entries for data volumes and allow only the boot volume to mount. Because Linux-based VMs use different device names on the ztC Edge system, a new VM may boot into single-user mode if it cannot mount volumes with their original device names. You can restore the /etc/fstab entries with the correct device names after the migration, as described below in Troubleshooting.
- When migrating a VMware VM, you must shutdown the VM using operating system shutdown commands in addition to powering it off from the VMware console. If you shutdown the VM using only the VMware console, the migration will fail.
- The source PM or VM must be offline for the duration of the migration process. Consider scheduling a planned maintenance period for the migration.
- While migrating a VM from an everRun or ztC Edge system, it is normal if the source system displays the alert "The VM name has failed to start" during the migration process, because although the source VM is powered on and running the P2V client, the guest operating system does not start.
- The time required for the migration depends on the size and number of volumes on the source system as well as the network bandwidth between the source and the target system. For example, transferring a source system with one 20 GB boot volume over a 1Gb network may take about 30 minutes.
- <sup>l</sup> You can migrate multiple PMs or VMs at one time, but sharing network bandwidth may increase migration times.
- To prevent conflicts with the original PM or VM, the P2V client automatically assigns a new MAC address to each network interface in the new VM; however, you must manually update any IP addresses and host names as needed.
- If the system switches from the primary PM to the secondary PM during a migration, the migration process fails. This does not affect the continuous uptime of your system, but you must reboot the P2V client on the source PM or VM and start over. See Troubleshooting below for more information.
- After migrating a PM or VM, the network driver might not be properly installed. In this situation, manually install the driver. See Troubleshooting below for more information.

Prerequisite: For a system configured with two nodes, both PMs of the system must be online for the migration process to function properly (you cannot migrate PMs or VMs on a system configured with one node). On the Physical Machines page of the ztC Edge Console, verify that both PMs are in the running state and that neither PM is in maintenance mode or in the process of synchronizing.

Perform the following migration procedures (click drop-down menus, if applicable).

#### To prepare for migrating a PM to the ztC Edge system

 $\mathbf{a}$ 

- 1. Download the P2V client ISO file from the Downloads page at [https://www.stratus.](https://www.stratus.com/services-support/downloads/?tab=ztcedge) [com/services-support/downloads/?tab=ztcedge.](https://www.stratus.com/services-support/downloads/?tab=ztcedge)
	- a. On the Downloads page, click ztC Edge (if it is not already displayed) and then select the appropriate version.
	- b. Scroll down to Drivers and Tools and then continue scrolling to ztC Edge P2V Client for Virtual or Physical Machine Migration.
	- c. Select the P2V Client (virt-p2v) file.

2. If you want to verify the integrity of the ISO image, use the MD5 checksum hash function.

Open a command prompt window as an administrator, and enter the following:

#### CertUtil -hashfile path\_to\_file MD5

The CertUtil command displays a message indicating whether or not it completed successfully. If the command succeeds, continue with the next step. If the command fails, repeat the download.

- 3. Burn the P2V client ISO file to a CD-ROM that you will use to boot the source PM.
- 4. Insert the P2V client CD into the CD/DVD drive of the source PM.
- 5. Shut down the PM in preparation to boot the P2V client.

#### To prepare for migrating a VM to the ztC Edge system

- 1. Download the P2V client ISO file from the Drivers and Tools section of the Downloads page at [https://www.stratus.com/services-support/downloads/?tab=ztcedge.](https://www.stratus.com/services-support/downloads/?tab=ztcedge) Ensure that you download the version of the P2V client that matches the version of the ztC Edge system to which you are migrating the VM.
- 2. If you want to verify the integrity of the ISO image, use the MD5 checksum hash function.

Open a command prompt window as an administrator, and enter the following:

#### CertUtil -hashfile path\_to\_file MD5

The CertUtil command displays a message indicating whether or not it completed successfully. If the command succeeds, continue with the next step. If the command fails, repeat the download.

- 3. Insert or connect the P2V client ISO file to the source VM and set the virtual CD drive as the boot device in the associated hypervisor.
- 4. Shut down the VM in preparation to boot the P2V client.

#### To migrate a PM or VM to the ztC Edge system

- 1. Power on the source PM or VM to boot the P2V client. After a minute or so, the virt-p2v window is displayed.
- 2. The P2V client automatically obtains network settings through DHCP. Static settings are unnecessary for the migration process, but you can optionally click Configure network to spe-

cify the settings. (If necessary, configure the network settings of the target VM later on the ztC Edge system.)

- 3. Enter the connection settings for the Conversion server (the ztC Edge system). Enter the hostname or IP address of the system and the Password for the  $\text{root}$  account. (You must use the  $\text{root}$  account of the ztC Edge host operating system, as described in [Accessing](#page-27-0) the Host [Operating](#page-27-0) System.)
- 4. Click Test connection. If the P2V client connects to the ztC Edge system, click Next to continue. A page appears with sections for Target properties, Fixed hard disks, and other settings.

If the P2V client cannot connect, verify the connection settings and try to connect again.

- 5. In the Target properties section, enter the Name for the target VM that will be displayed in the ztC Edge Console. (The name must be different from any existing VMs on the ztC Edge system.)
- 6. The # vCPUs and Memory(MB) values are automatically detected and completed, but optionally modify them if you want the VM on the ztC Edge system to have more CPUs or memory than the source PM or VM.
- 7. Specify the Virt-v2v output options for the target VM, as follows:
	- a. Next to Output to, select HA (High Availability) or FT (Fault Tolerant) operation. (For information about operation options, see Creating a New Virtual [Machine](#page-193-1) and [Modes](#page-20-0) of [Operation.](#page-20-0))
	- b. Next to Output format, select the disk image format, raw or qcow2.
- 8. If you want to save debugging messages from the migration process, optionally select the Enable server-side debugging check box. (The debugging messages are included if you generate a diagnostic file for your authorized Stratus service representative, as described in Creating a [Diagnostic](#page-149-0) File.)
- 9. Select which Fixed hard disks (volumes) to include in the migration by activating the check box next to each device.

You must select at least one volume, including the boot volume. (Because the P2V client is a Linux-based utility, all devices are listed by Linux device names, where **sda** or vda represents the boot volume.)

ñ.

10. Select which Network Interfaces to include in the migration by activating the check box next to each device.

If the target ztC Edge system has more than one shared network, you can also select the shared network to connect with each network interface. Double-click the network interface to open the Configure Network dialog box and select the shared network from a drop-down list.

In the **Configure Network** dialog box, you can also specify a MAC address for a specific network interface. If you do not specify an address, the system automatically sets the MAC address for each network interface.

Click OK when you have finished configuring the network interface.

- 11. When you are ready to migrate the PM or VM to the ztC Edge system, click Start conversion. (If you need to cancel the migration for any reason, see Troubleshooting below.)
- 12. When the migration is complete, the P2V client displays a success message. If applicable, you can eject the CD or virtual CD and click Power Off to shut down the source PM or VM.

Note: After the migration, the new VM on the ztC Edge system is located on the primary PM, and it remains in a stopped state. Before starting the VM, complete the migration as described in the next procedure.

#### To complete the migration on the ztC Edge system

- 1. Open the Virtual Machines page (see The Virtual [Machines](#page-154-0) Page) in the ztC Edge Console.
- 2. Select the new VM in the top pane and click Config to open the Reprovision Virtual Machine wizard, as described in [Reprovisioning](#page-248-0) Virtual Machine Resources. Use the wizard to configure the desired vCPUs, memory, storage, and network settings for the VM:
	- $\blacksquare$  If your source PM or VM had more than one network interface, configure the additional network interfaces that were not included in the migration process.
	- If you will continue running the source PM or VM, ensure that the MAC address for each network interface in the new VM is different from the source PM or VM.

Click Finish on the last wizard page to implement the changes.

- 3. Click Start to boot the new VM.
- 4. Click Console to open the console of the VM and log on to the guest operating system. (For information about using the console, see Opening a Virtual [Machine](#page-242-0) Console Session.)
- 5. Disable any guest operating system services that are unnecessary for operation on the ztC Edge system:
	- If you migrated from a PM source, disable any services that interact directly with hardware. Examples include:
		- Dell OpenManage (OMSA)
		- HP Insight Manager
		- Diskeeper
	- If you migrated from a VM source, disable any services associated with other hypervisors. Examples include:
		- VMware Tools
		- Hyper-V Tools
		- Citrix Tools for Virtual Machines

After disabling these services, restart the guest operating system to implement your changes.

- 6. If necessary, update the network configuration settings in the guest operating system and restart it to enable the settings.
- 7. Verify that you have configured your guest operating system with the additional Windows- or Linux-based system settings described in:
	- Configuring [Windows-based](#page-232-0) Virtual Machines
	- Configuring [Linux-based](#page-237-0) Virtual Machines

After you verify that the new VM is functioning properly, the migration process is complete; however, the system may continue to synchronize data between PMs to enable High Availability (HA) operation.

#### <span id="page-207-0"></span>To complete the migration of an Ubuntu VM

After migrating a VM using P2V from a bare metal machine running an Ubuntu release, the guest operating system might have no active network, which prevents the VM from transitioning from the booting state to the running state. To correct the problem, perform the procedure below after migrating the Ubuntu VM.

#### After migrating an Ubuntu 18.04 VM

- 1. From the ztC Edge Console, open a console window into the VM.
- 2. Log in to the VM and go to the terminal.
- 3. Enter the following command: cd /etc/netplan.
- 4. Enter the following command: sudo vi 01-netcfg.yaml.
- 5. In the file 01-netcfg.yaml, change eno1 to ens3f0.
- 6. Enter the following command: sudo netplan apply.
- 7. Enter the following command: if config.

You do not need to reboot the VM because, after issuing these commands, the VM is on the network with its configured IP address.

#### Troubleshooting

If necessary, use the following information to resolve problems with the migration process.

#### To cancel the migration process

Power down the source PM or VM running the P2V client.

#### To clean up after a canceled or failed migration

Open the ztC Edge Console and remove any migrated volumes associated with the source PM or VM. If you want to restart the migration process, reboot the P2V client on the source PM or VM.

# To recover from a failed migration

If the migration process fails, an error message is displayed in the P2V client on the source PM or VM. Another message may be displayed on the ztC Edge system. Use these messages to determine the problem.

If the migration continues to fail, and the option is available, enable server-side debugging. After the migration, generate a diagnostic file to send to your authorized Stratus service representative, as described in Creating a [Diagnostic](#page-149-0) File. The diagnostic file includes any server-side debugging messages from the migration process.

# To recover from a migration that fails with the error message, **Failed to mount '/dev/sda1: Operation not permitted**

For Windows-based PMs or VMs, if the migration process fails with the following error message, it may indicate that *hibernation* or fast startup mode are enabled:

Failed to mount '/dev/sda1': Operation not permitted The NTFS partition is in an unsafe state. Please resume and shutdown Windows fully (no hibernation or fast restarting), or mount the volume read-only with the 'ro' mount option.

To resolve the issue, disable hibernation and fast startup in the source PM or VM:

- 1. Log on to the operating system of the source PM or VM.
- 2. Open the Power Options control panel and click Choose what the power buttons do.
- 3. Next to When I press the power button, select Shutdown (instead of Hibernate or Sleep, if present).
- 4. Under Shutdown Settings, clear the check box next to Turn on fast startup (recommended), if present.
- 5. Click Save changes.
- 6. Open Administrator Power Shell and execute the following command:
	- > **powercfg /h off**
- 7. Shut down the operating system and restart the migration process.

# To recover when a newly migrated Linux-based VM is stuck in the "booting" state

A Linux-based VM may fail to exit the **booting** state in ztC Edge Console if the VM's network is offline.

During the migration process, the P2V client attempts to set a new MAC address for each network interface to prevent conflicts with the original VM. Some Linux-based operating systems detect a new MAC address and automatically create a new network interface for it while still retaining the original interface. The guest operating system boots, but the network may remain offline until you manually configure the network settings.

To correct the problem, open the VM console, log on to the guest operating system, and update the network startup scripts. Ensure that you retain only one entry for each network interface, and that each interface uses a unique MAC address and correct network settings for your environment.

#### To recover missing data volumes in the VM on the ztC Edge system

If the data volumes do not appear in the VM on the ztC Edge system after the import, you may need to manually restore the volumes, as follows:

- Shut down the VM, run the Reprovision Virtual Machine wizard, and verify that you have included the volumes on the Volumes page.
- For Windows-based VMs, use Disk Management to bring data volumes online.
- For Linux-based VMs, edit the  $/etc/fstab$  file to reflect the new device names for the storage devices ( $/$ dev $/$ vda through  $/$ dev $/$ vdh). Device names also may have shifted, for example, if volumes were not included in the import.

### To recover missing network devices in the VM on the ztC Edge system

If the network devices do not appear in the VM on the ztC Edge system after the import, you may need to manually restore them, as follows:

- Shut down the VM, run the Reprovision Virtual Machine wizard, and verify that you have included the networks on the **Networks** page.
- For Linux-based VMs, reconfigure the network startup script to reflect the new device names for the network interfaces.

#### To manually install a new network driver

After migrating a PM or VM, the network driver might not be properly installed (for example, Device Manager might list the driver with a warning,  $\Box$ ). In this situation, manually install the driver:

- 1. In the VM console window, open Device Manager in the guest operating system.
- 2. Expand Network adapters and right-click the Red Hat VirtIO Ethernet Adapter (the driver that does not work correctly).
- 3. Select Update Driver Software.
- 4. In the pop-up window, click Browse my computer for the driver software.
- 5. Click Let me pick from a list of device drivers.

### 6. Select Red Hat VirtIO Ethernet Adapter.

7. Click Next to install the network driver.

After the driver is installed, check the VM's state in the ztC Edge Console. If the state is running  $(\bullet)$ , the driver is working properly.

# Related Topics

Creating and Migrating Virtual [Machines](#page-193-0) Configuring [Windows-based](#page-232-0) Virtual Machines Configuring [Linux-based](#page-237-0) Virtual Machines Managing Virtual Machine [Resources](#page-247-0) [Managing](#page-239-1) the Operation of a Virtual Machine

# <span id="page-211-0"></span>Importing an OVF or OVA File

Import an Open Virtualization Format (OVF) or an Open Virtual Appliance (or Application) (OVA) file from a system if you want to transfer a VM from one system to another, or if you want to transfer an image that you created back to the same system to restore or duplicate the original VM. (To migrate a physical machine (PM) or virtual machine (VM) to a system without using an OVF or OVA file, see [Migrating](#page-200-0) a Physical [Machine](#page-200-0) or Virtual Machine to a System.)

You can *import* or *restore* the VM. Importing a VM creates a new instance of the VM with unique hardware IDs. Restoring a VM creates an identical VM with the same hardware IDs (SMBIOS UUID, system serial number, and MAC addresses, if provided in the VM image) that your guest operating system and applications may require for software licensing. To prevent conflicts with the original VM, restore a VM only if you want to transfer it to the ztC Edge system and stop using it on the source system.

This topic explains how to import an OVF or OVA file from a local computer, a USB device, or a remote file system such as an NFS export or a Windows share (also known as a CIFS share, such as, for example, Samba). If you want to restore an existing VM on the same system to overwrite the VM and recover it from a previous backup copy, see [Replacing/Restoring](#page-220-0) a Virtual Machine from an OVF File.

#### Notes:

 $\mathbf{a}$ 

- Import a VM if you are trying to create or clone a VM from a golden image, since the system will assign unique hardware ID and MAC addresses when importing a VM. (A golden image is typically a template VM created for the purpose of copying multiple times.) To prevent conflicts with the source VM, the import wizard automatically assigns a new MAC address to each network interface in the new VM; however, you may need to manually update any IP addresses and host names as needed.
- You can import VMs only if they are running supported guest operating systems and boot interfaces, as described in Tested Guest [Operating](#page-310-0) Systems. When you import a VM, the system imports the boot interface setting (BIOS or UEFI)

from the OVF or OVA file; you cannot modify this setting.

<sup>l</sup> You can import a VM from a VMware source only if the source is running VMware Release 6.x.

When importing a VMware VM, you must shutdown the VM using operating system shutdown commands in addition to powering it off from the VMware console. If you shutdown the VM using only the VMware console, the import will fail.

If you import a VM from a VMware OVA file, ensure that your system has sufficient disk space for the operation. The system requires an amount of disk space equal to the size of the OVA file + the total size of the VM volume(s) to be created + 100 GB disk space that is temporarily reserved for expanding and processing the compressed OVA file. For example, if you need to import a 3 GB OVA file for a VM that requires a 32 GB volume, the minimum storage needed is 3 GB + 32 GB + 100GB = 135 GB.

You can check the amount of Free disk space on your system on the System page of the ztC Edge Console under Storage Allocation. If your system lacks the amount of disk space needed to import a VMware OVA file, you can clear some disk space or instead migrate the VM directly over the network (with no OVF or OVA file) as described in [Migrating](#page-200-0) a Physical Machine or Virtual Machine to a System.

• When you import a VM back to the same system to duplicate the VM, you must rename the VM and duplicate volumes during either the export or import process. If you do not rename the VM, the import wizard automatically renames the new VM and new volumes, to prevent conflicts with the source VM. The wizard appends a number to the VM name

and volume name, incrementing the number for additional duplicates of the VM: MyVM, MyVM0, MyVM1, and so on.

- If you begin to import an OVA file and then the node is placed into maintenance mode or loses power, the OVA import fails, and any future attempt to import an OVA file fails. For information on a work-around for this problem, see [KB0014855.](https://service.stratus.com/csm?id=kb_article_view&sysparm_article=KB0014855)
- The time required to import a VM depends on the size and number of volumes in the source VM as well as network bandwidth. For example, transferring a VM with one 20 GB boot volume over a 1Gb network may take about 30 minutes.
- If the system switches from the primary PM to the secondary PM during an import process, the process fails. This does not affect the continuous uptime of your system, but you must delete the incomplete VM and associated volumes on the system, and import them again.
- After migrating a PM or VM, the network driver might not be properly installed. In this situation, manually install the driver. See Troubleshooting below for more information.
- After Importing a Linux VMware OVA file, you need to manually configure network information. See After Importing a Linux VMware OVA File, Manually [Configure](#page-218-0) Network Inform[ation.](#page-218-0)

#### Prerequisite:

 $\mathbf{a}$ 

୰

Before you import a VM image from an OVF file, use the ztC Edge Console on the source system to export a VM (see [Exporting](#page-225-0) a Virtual Machine) to OVF and Virtual Hard Disk (VHD) files on a supported network share or a USB device. Copy these files to your management PC, or mount the USB device or network share on the target ztC Edge system as described in [Mounting](#page-229-0) a USB Device or [Network-mounted](#page-229-0) Folder on the ztC Edge System, and then use the ztC Edge Console on the target system to import the OVF and VHD files.

Before you import a VM image from an OVA file, create the OVA file on a VMware system. The ztC Edge system supports VMware OVA files that contain a metadata file and one or more disk image files.

To import an OVF or OVA file

- 1. Log on to the ztC Edge Console on the target system.
- 2. On the Physical [Machines](#page-151-0) page (see The Physical Machines Page) of a system configured with two nodes, verify that both PMs are in the running state and that neither PM is in maintenance mode or in the process of synchronizing.
- 3. If you are importing a VM from a USB device or network share (instead of the PC running the ztC Edge Console), mount the device or share on the ztC Edge system as described in [Mounting](#page-229-0) a USB Device or [Network-mounted](#page-229-0) Folder on the ztC Edge System.
- 4. On the Virtual [Machines](#page-154-0) page (see The Virtual Machines Page), click Import/Restore to open the Import/Restore Virtual Machine wizard.
- 5. Select one of the following:
	- Import from my PC-Imports the VM from the PC running ztC Edge Console.

Note: Browsing for VMware OVFs and OVAs is not supported when importing from a PC, but you can use any of the remaining methods to import VMware OVFs and OVAs.

Click Next and then click Browse to locate the appropriate file on a local computer.

Import from USB-Imports the VM from a USB device mounted on the ztC Edge system.

Click Next and then select a partition from the pull-down menu. Click List OVFs/OVAs and select the appropriate file from the pull-down menu. You can optionally search for a file by entering the file name or partial file name in the Search Files box. The box lists OVA files that have names matching the name entered in the box, and that reside in various directories:

- $\degree$  With the parent (root) directory as the search directory, the listed files reside in sub-directories in addition to the parent (root) directory.
- $\degree$  With a sub-directory as the search directory, the listed files reside in the parent (root) directory in addition to the sub-directory.
- Import from remote/network Windows Share(CIFS/SMB)-Imports the VM from a Windows share on your local network. Note that the maximum length of the path to the VM, including the VM name, is 4096 characters.

Click Next and enter values for Username and Password. For Repository, enter a value in the format *\\machine\_URL\ShareName* (for example, \\192.168.1.34\MyOVFsForImport). Then, click List OVFs/OVAs and select the appropriate file from the list.

Import from remote/network NFS-Imports the VM from an NFS share on your local network. Note that the maximum length of the path to the VM, including the VM name, is 4096 characters.

Click Next and for Repository, enter the URL of the remote system in the format nnn.nnn.nnn.nnn/folder\_name (do not include http:// or https://).

Click List OVFs/OVAs to display a list of all files in the remote folder. Select the appropriate file to import. You can optionally search for a file by entering the file name or partial file name in the Search Files box, or you can reorganize the list by clicking a column heading (Name, Date Modified, or Size). Click the file name to select the file, and then click Next.

If you have selected an OVA file, continue with the next step (import is the only option with an OVA file).

If you have selected an OVF file, click Next. Messages appear confirming whether or not it is a ztC Edge-created file and whether or not you have the option to import or restore the VM. When selecting a ztC Edge-created OVF file, you have the option of importing or restoring the file, and you can optionally display the following message:

Restoring a VM attempts to preserve the hardware ID and MAC addresses of all network interfaces. Select Restore only if you are specifically trying to restore a particular instance of a VM and that it will be the only copy of this VM running across all systems on your network. Typically a Restore is used to recover a VM from a previous backup. Select Import if you are trying to create or clone a VM from a "golden" image, as this will assign a unique hardware ID and MAC addresses.

- 6. Select Import (scroll down the window, if necessary). (For a ztC Edge-created OVF, you can also select Restore. See [Replacing/Restoring](#page-220-0) a Virtual Machine from an OVF File for information.)
- 7. The wizard displays the Prepare for Importing Virtual Machine window, prompting you to upload additional files, if necessary. If prompted, select the appropriate file(s) to include for each volume associated with the VM.
- 8. If you have selected an OVF file, you can review and, if necessary, edit the information (you may need to scroll down the window):
# <sup>n</sup> Name, Boot Interface, CPU, and Memory

Displays the name of the VM, the boot interface, the number of vCPUs, and the total memory the VM can use. Edit the information, if necessary. (You cannot modify the Boot Interface; the system imports this setting from the OVF or OVA file.)

### **Storage**

Displays the name and size of each volume. In the Create column, select a box for a volume to allocate storage for the volume on the system (the boot volume is required). In the Restore Data column, select a box to import data for a volume from the VHD file.

### **Network**

f.

Displays the available networks. You can remove a network or add one that is not already allocated. You can also specify a MAC address for each selected network. A minimum of one network is required.

The total number of networks cannot exceed the number of business networks on the ztC Edge system. If you import the VM from an OVF file, you can select which networks to remove in the wizard. If you import the VM from an OVA file, the system automatically ignores the excess networks during the import process. In either case, you can connect more business networks to the ztC Edge system before or after importing the VM to restore the network connections.

- 9. Optionally, clear the check box for Auto start Virtual Machine after import if you need to reprovision the VM before starting it for the first time.
- 10. Click Import to begin importing the VM. You can optionally click Cancel to cancel the procedure.

The wizard displays progress information. When the transfer is complete, click Done to close the wizard.

Note: Imported volumes begin to appear on the Volumes page of the ztC Edge Console while the import is still in progress. Do not attach or remove any of these imported volumes until the import window reports that the process is complete; otherwise, the import fails.

11. If applicable, use the Reprovision Virtual Machine wizard to allocate additional resources to the VM, as described in [Reprovisioning](#page-248-0) Virtual Machine Resources.

When you are finished reprovisioning the VM, click Start to boot the VM.

- 12. Click Console to open the console of the VM and log on to the guest operating system.
- 13. For Windows-based VMs only, download and update the VirtIO drivers to the latest supported ver-sions, as described in Updating the VirtIO Drivers [\(Windows-based](#page-233-0) VMs). (The correct VirtIO drivers are already present in Linux-based VMs.)

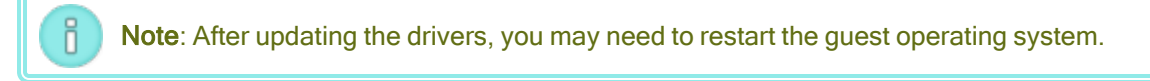

14. If necessary, update the network settings in the guest operating system.

After you verify that the new VM is functioning properly, the import process is complete; however, the system may continue to synchronize data between PMs to enable High Availability (HA) or Fault Tolerant (FT) operation.

Note: The new VM and its associated volumes may be marked with warning symbols until the data has been synchronized and the VirtIO drivers are running.

#### Troubleshooting

i

If necessary, use the following information to resolve problems with the export or import process.

# To clean up after a canceled or failed import

In the ztC Edge Console on the target system, remove the imported VM and any volumes associated with the imported VM, if present.

# To recover missing data volumes in the target VM

If data volumes do not appear in the VM on the target system after the import, you may need to manually restore the volumes, as follows:

- Shut down the VM, run the Reprovision Virtual Machine wizard, and verify that you have included the volumes on the Volumes page.
- For Windows-based VMs, use Disk Management to bring data volumes online.

• For Linux-based VMs, edit the  $/etc/fstab$  file to reflect the new device names for the storage devices. Device names may have shifted, for example, if volumes were not included in the import.

# To recover missing network devices in the VM on the ztC Edge system

If network devices do not appear in the VM on the target system after the import, you may need to manually restore them, as follows:

- Shut down the VM, run the Reprovision Virtual Machine wizard, and verify that you have included the networks on the Networks page. If the VM requires more networks than shown in the wizard, connect additional business networks to the ztC Edge system and then reprovision the VM to include the new networks.
- For Linux-based VMs, reconfigure the network startup script to reflect the new device names for the network interfaces.

### To manually install a new network driver

After importing a PM or VM, the network driver might not be properly installed (for example, Device Manager might list the driver with a warning,  $\Box$ ). In this situation, manually install the driver:

- 1. In the VM console window, open Device Manager in the guest operating system.
- 2. Expand Network adapters and right-click the Red Hat VirtIO Ethernet Adapter (the driver that does not work correctly).
- 3. Select Update Driver Software.
- 4. In the pop-up window, click Browse my computer for the driver software.
- 5. Click Let me pick from a list of device drivers.
- 6. Select Red Hat VirtIO Ethernet Adapter.
- 7. Click Next to install the network driver.

After the driver is installed, check the VM's state in the ztC Edge Console. If the state is running  $(\check{\bullet})$ , the driver is working properly.

# After Importing a Linux VMware OVA File, Manually Configure Network Information

Importing a Linux VMware OVA file changes the network interface and networks-scripts file. After you import the file, you need to manually configure the network information using the following procedure:

- 1. On the Virtual Machines page, select the VM.
- 2. Click Console in the bottom panel to open the VM login page (for additional information, see [Opening](#page-242-0) a Virtual Machine Console Session).
- 3. Login into the VM.
- 4. Open a command prompt window.
- 5. Issue the  $ifconfigcommand$ . In the command output, check if  $ip$  address is assigned to the virtual network interface  $eth0.$
- 6. If ip address is not assigned to  $eth0$ , list the contents of the /etc/sysconfig/network-scripts directory.
- 7. Note the value of  $ifcfq-xxxx$  (though not  $ifcfq-lo$ ).
- 8. Rename ifcfg-xxxx to be ifcfg-eth0.
- 9. Edit the ifcfg-eth0 file, changing the values of DEVICE and ONBOOT, as follows:

DEVICE=eth0 ONBOOT=yes

Save the file.

10. Issue the following command to restart network services:

systemctl restart network

11. Verify the IP assignment by issuing the command if config. In the command output, confirm that ip address is assigned to eth0.

#### Related Topics

Mounting a USB Device or [Network-mounted](#page-229-0) Folder on the ztC Edge System

Creating and Migrating Virtual [Machines](#page-193-0)

Configuring [Windows-based](#page-232-0) Virtual Machines

Configuring [Linux-based](#page-237-0) Virtual Machines

Managing Virtual Machine [Resources](#page-247-0)

[Managing](#page-239-0) the Operation of a Virtual Machine

# Replacing/Restoring a Virtual Machine from an OVF File

Replace a virtual machine (VM) from a ztC Edge-created Open Virtualization Format (OVF) file if you want to restore (that is, recover) a VM on your ztC Edge system by overwriting the VM with a previous backup copy. (If you want to import a VM from a different system, see the overview in Creating and [Migrating](#page-193-0) Virtual [Machines.](#page-193-0))

Typically, importing a VM creates a new instance of the VM with unique hardware IDs. Restoring a VM creates an identical VM with the same SMBIOS UUID, system serial number, and MAC addresses, if provided in the VM image, that your guest operating system and applications may require for software licensing. The hardware ID, though, of the restored VM is unique. If an identical VM already exists on the ztC Edge system, restoring the VM allows you to replace the VM and overwrite it with your previous copy.

You can restore a VM that already exists on a ztC Edge system only if you have previously exported a VM (see [Exporting](#page-225-0) a Virtual Machine) from a ztC Edge system to OVF and Virtual Hard Disk (VHD) files on a supported network share or a USB device. Copy these files to your management PC, or mount the USB device or network share on the target ztC Edge system as described in [Mounting](#page-229-0) a USB Device or Net[work-mounted](#page-229-0) Folder on the ztC Edge System, and then use the ztC Edge Console on the target ztC Edge system to restore the OVF and VHD files from your management PC.

Caution: Consider backing up your existing VM on the ztC Edge system before overwriting and restoring it. If you export the VM to create the backup, ensure that you do not overwrite the OVF and VHD files that you want to restore.

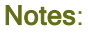

 $\,$  6  $\,$ 

- You can restore a VM from only an OVF created from a ztC Edge system. You cannot restore a VM from an OVF created from a third-party system. You also cannot restore a VM from an OVA file.
- You typically restore a VM to recover the VM from a previous backup. When restoring a VM, the system attempts to preserve the hardware ID and MAC addresses of all network interfaces.
- Restore a VM only if you are specifically trying to restore a particular instance of a ztC Edge VM and that the restored VM will be the only copy of this VM running across all ztC Edge servers in your network.
- The time required to restore a VM depends on the size and number of volumes in the source VM as well as network bandwidth. For example, transferring a VM with one 20 GB boot volume over a 1Gb network may take about 30 minutes.
- If you overwrite and restore an existing VM, the ztC Edge system removes the existing VM and its volumes.
- If the ztC Edge system switches from the primary PM to the secondary PM while restoring a VM, the restore process fails. This does not affect the continuous uptime of your system, but you must delete the incomplete VM and associated volumes on the ztC Edge system, and restore them again.

#### Prerequisites:

- Before you replace (that is, restore) a VM image from a ztC Edge system, use the ztC Edge Console on the source ztC Edge system to export a VM (see [Exporting](#page-225-0) a Virtual [Machine\)](#page-225-0) to OVF and Virtual Hard Disk (VHD) files on a supported network share or a USB device. Copy these files to your management PC, or mount the USB device or network share on the target ztC Edge system as described in [Mounting](#page-229-0) a USB Device or Net[work-mounted](#page-229-0) Folder on the ztC Edge System, and then use the ztC Edge Console on the target ztC Edge system to restore the OVF and VHD files
- Both PMs of the ztC Edge system must be online for the restore process to function properly.

#### To restore a VM

✅

- 1. Log on to the ztC Edge Console on the target ztC Edge system.
- 2. On the Physical [Machines](#page-151-0) page (see The Physical Machines Page) of a system configured with two nodes, verify that both PMs are in the running state and that neither PM is in maintenance mode or in the process of synchronizing.
- 3. If you are restoring a VM from a USB device or network share (instead of the PC running the ztC Edge Console), mount the device or share on the ztC Edge system as described in [Mounting](#page-229-0) a USB Device or [Network-mounted](#page-229-0) Folder on the ztC Edge System.
- 4. On the Virtual Machines page (see The Virtual [Machines](#page-154-0) Page), select the VM that you want to restore in the upper panel.
- 5. In the lower panel, click Restore or click Import/Restore near the top pane.
- 6. Select one of the following:
	- **n** Import from my PC-Imports the VM from the PC running ztC Edge Console.
		- a. Click Next.
		- b. Click Browse to locate the appropriate folder on a local computer.
		- c. Click the name of the desired file.
		- d. Click Open.
	- Import from USB-Imports the VM from a USB device mounted on the ztC Edge system.

Click Next and then select a partition from the pull-down menu. Click List OVFs/OVAs and select the appropriate file from the pull-down menu. You can optionally search for a file by entering the file name or partial file name in the Search Files box. The box lists OVA files that have names matching the name entered in the box, and that reside in various directories:

- $\degree$  With the parent (root) directory as the search directory, the listed files reside in sub-directories in addition to the parent (root) directory.
- $\degree$  With a sub-directory as the search directory, the listed files reside in the parent (root) directory in addition to the sub-directory.
- Import from remote/network Windows Share(CIFS/SMB)-Imports the VM from a Windows share on your local network.

Click Next and enter values for Username and Password. For Repository, enter a value in the format *\\machine\_URL\ShareName* (for example, \\192.168.1.34\MyOVFsForImport). Then, click List OVFs/OVAs and select the appropriate OVF file from the list.

Import from remote/network NFS-Imports the VM from an NFS share on your local network. Click Next and for Repository, enter the URL of the remote system in the format nnn.nnn.nnn.nnn/folder\_name (do not include http:// or https://).

Click List OVFs/OVAs to display a list of all files in the remote folder. Select the appropriate OVF file. You can optionally search for a file by entering the file name or partial file name in the Search Files box, or you can reorganize the list by clicking a column heading (Name, Date Modified, or Size). Click the file name to select the file, and then click Next.

- 7. Select Restore. (Scroll down the window, if necessary.) A warning message appears, stating that Restore will overwrite all existing data and configuration details and that you should proceed with caution.
- 8. Click Continue to proceed.
- 9. If prompted, add VHD files.
- 10. Review the information and make any desired edits, if necessary:

# <sup>n</sup> Name, Boot Interface, CPU, and Memory

Displays the name of the VM, the boot interface, the number of vCPUs, and the total memory the VM can use. Edit the information, if necessary. (You cannot modify the Boot Interface; the system imports this setting from the OVF file.)

# **Storage**

Displays the name and size of each volume. In the Create column, select a box for a volume to allocate storage for the volume on the ztC Edge system (the boot volume is required). In the Restore Data column, select a box to import data for a volume from the VHD file.

# **Network**

Displays all of the available networks. You can remove a network or add one that is not already allocated. A minimum of one network is required.

ñ.

The total number of networks cannot exceed the number of business networks on the ztC Edge system. You can select which networks to remove in the wizard, or connect more business networks to the ztC Edge system before or after restoring the VM to restore the network connections.

- 11. Optionally, clear the check box for Auto start Virtual Machine after restore if you need to reprovision the VM before starting it for the first time.
- 12. Click Restore to begin restoring the VM. When the transfer is complete, click Done to close the wizard.

Note: Restored volumes begin to appear on the Volumes page of the ztC Edge Console while the restore process is still in progress. Do not attach or remove any of these restored volumes until the restore window reports that the process is complete; otherwise, the restore process fails.

13. If applicable, use the Reprovision Virtual Machine wizard to allocate additional resources to the VM, as described in [Reprovisioning](#page-248-0) Virtual Machine Resources.

When you are finished reprovisioning the VM, click Start to boot the VM.

After you verify that the restored VM is functioning properly, the restore process is complete; however, the ztC Edge system may continue to synchronize data between PMs to enable High Availability (HA) or Fault Tolerant (FT) operation.

Note: Your restored VM and its associated volumes may be marked with warning symbols until the data has been synchronized and the VirtIO drivers are running.

#### Troubleshooting

õ

If necessary, use the following information to resolve problems with the restore process.

#### To clean up after a canceled or failed restore process

In the ztC Edge Console on the target system, remove the restored VM and any volumes associated with the restored VM, if present.

# Related Topics

ñ.

Creating and Migrating Virtual [Machines](#page-193-0) Managing Virtual Machine [Resources](#page-247-0) [Managing](#page-239-0) the Operation of a Virtual Machine

# <span id="page-225-0"></span>Exporting a Virtual Machine

Export a virtual machine (VM) from a system in order to save an image of the VM to a network-mounted folder (that is, directory) or to a USB device. Exporting a VM from an ztC Edge system makes the VM image available for importing to another system or for importing back to the same ztC Edge system to restore or duplicate the original VM. An exported VM can function as a backup of the original VM. You can directly export a VM from the ztC Edge system as described in this topic.

Note: Exporting a VM as a backup is particularly important for VMs on a system configured with one node. In the event of a failure or loss of the original VM, you can use the exported VM to restore the lost VM.

Prepare for exporting a VM by inserting a USB device or by creating a network-mounted folder to store an exported VM in your environment. If you are using a USB device, insert it into the current primary node of the system (displayed as noden (primary) on the Physical Machines page). If you are using a folder, create a folder for either a Windows share or a Network File System (NFS) export. A Windows share is also known as a Common Internet File System (CIFS) share (Samba, for example). Then mount the folder or USB device in the host operating system of the ztC Edge system, as described in this topic. When you initiate an export in the ztC Edge Console, the ztC Edge system saves the VM as standard Open Virtualization Format (OVF) and Virtual Hard Disk (VHD) files.

 $\,$  6  $\,$ 

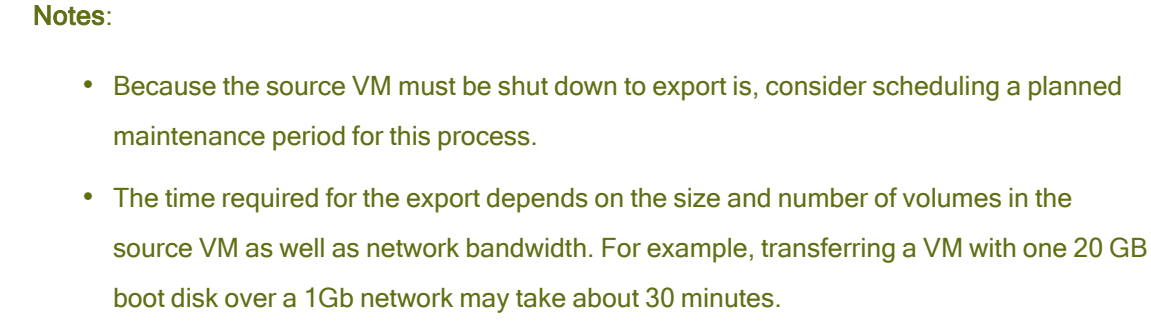

- If you will continue to use the source VM after exporting it, remember to set a different MAC address and IP address for the VM when you import it on the target system.
- If the ztC Edge system switches from the primary PM to the secondary PM during an export, the process fails. This does not affect the continuous uptime of the system. You can delete the partially exported files from the network-mounted folder and export the files again.
- The maximum size of VM volume data that you can export to an external file share or USB device formatted as a FAT or VFAT file system is 4 GB, even if the total size of the target device is much larger. If you attempt to export data more than 4 GB to a FAT or VFAT file system, the export will fail.
- For Linux-based VMs, when exporting a VM to another system, you do not need to modify the /etc/fstab file.
- For Ubuntu-based VMs running some older Ubuntu releases, you may need to edit the /boot/grub/grub.cfg file and change the gfxmode parameter to text (for example, set gfxmode=text) before exporting a VM; otherwise, the new VM's console may hang on another system. You can restore the original setting in the source VM after the migration.

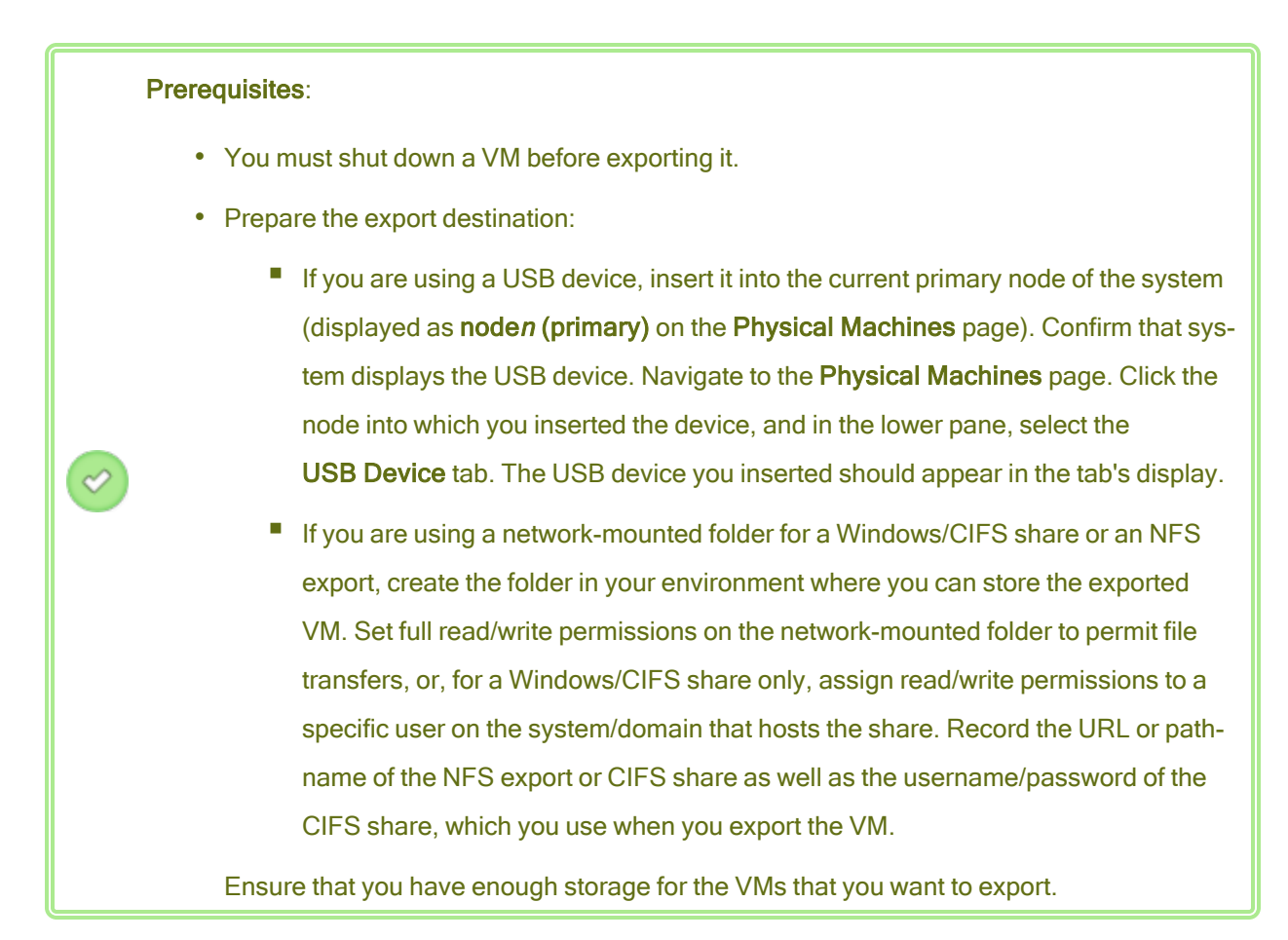

In addition, Windows-based VMs require Windows-specific preparation.

#### To prepare for exporting a VM (Windows-based VMs only)

- 1. Log on to the ztC Edge system with the ztC Edge Console.
- 2. On the Virtual Machines page, select the VM to export.
- 3. Click Console to open the console of the VM and log on to the Windows guest operating system.
- 4. Ensure that all volumes are labeled accurately, as summarized in [Managing](#page-231-0) Windows Drive [Labels.](#page-231-0)
- 5. Run the Windows System Preparation Tool (Sysprep) to prepare the guest operating system for redeployment.

#### To export a VM

- 1. Log on to the ztC Edge system with the ztC Edge Console.
- 2. On the Virtual Machines page, select the VM that you want to export, and click Shutdown. Wait for the VM to shut down. See The Virtual [Machines](#page-154-0) Page.
- 3. With the VM selected, click Export to open the export wizard.
- 4. Select one of the following:

ñ.

Note: If you have already mounted a location using the Mount button (as described in Mounting a USB Device or [Network-mounted](#page-229-0) Folder on the ztC Edge [System](#page-229-0)), the export wizard displays the mounted device URL in green. To change it, click the Change button.

#### **"** Mount device via Windows Share (CIFS/SMB)

The export destination is a folder on a CIFS share. Enter a Username, Password, and Repository value. For Repository, enter a value in the format Ilmachine URL\ShareName (for example, \\192.168.1.34\MyExportVMs).

#### **Nount device via NFS**

The export destination is a folder on a remote system, accessed through NFS. Enter a Repository value, which is the URL of the remote system, in the format nnn.nnn.nnn.nnn (do not include http:// or https://).

**Nount USB** 

For USB partition list, select a partition from the pull-down menu.

- 5. For Export Path: **/mnt/ft-export**:, type the path of the location where you want the VM to be exported and its OVF and VHD files to be stored. For example, if you want to export the VM to a new folder named ocean1, type ocean1.
- 6. Click Mount.

If the mount succeeds, the repository appears under Device URL and the Export VM button becomes active; otherwise, an alert appears.

- 7. Select the volumes to include under Boot Volume to Export and Data Volumes to Export. (The boot volume is required.)
- 8. Click Export VM to export the VM.

You can monitor the **Export Status** in the **Summary** tab for the VM that you are exporting. Progress is reported as the percentage (%) completed for the whole export and for each volume. When the process is complete, the status changes to Export completed successfully.

To cancel the export, click Cancel next to the Export progress percentage. A dialog box opens, asking you to confirm the cancellation. Click Yes to cancel.

The ztC Edge system exports the VHD files (volumes) first, then it exports the OVF file. You can confirm that the process is finished when the OVF file appears in the folder.

After the export process, if you want to import or restore the OVF and VHD files on an ztC Edge system, see [Importing](#page-211-0) an OVF or OVA File.

To unmount the device, see Mounting a USB Device or [Network-mounted](#page-229-0) Folder on the ztC Edge System.

#### **Troubleshooting**

If necessary, use the following information to resolve problems with the export process.

# To clean up after a canceled or failed export from the ztC Edge system

Remove the VM files from the export folder or create a new folder for a subsequent export.

### Related Topics

Attaching a [USB Device](#page-272-0) to a Virtual Machine Creating and Migrating Virtual [Machines](#page-193-0) Managing Virtual Machine [Resources](#page-247-0) [Managing](#page-239-0) the Operation of a Virtual Machine

# <span id="page-229-0"></span>Mounting a USB Device or Network-mounted Folder on the ztC Edge System

You can mount (or unmount) a USB device or a network-mounted folder (that is, a directory) on the ztC Edge system using the Mount (or Unmount) button on the Virtual Machines page. Mounting a location makes it available to the primary node at the mount point  $/$ mnt $/$ ft-export $/$ . You can then export a VM on the primary node to the mounted location, or import a VM from the mounted location to the ztC Edge system. When the export or import is finished, use the Unmount button to unmount the location.

You can also mount a USB-attached SCSI (UAS) compliant device, and then use it to import to as well as restore or export from, in the same way that you can use other USB devices.

(If you need to mount a USB device, including a UAS device, in order to access the device in the guest operating system of a VM, see Attaching a [USB Device](#page-272-0) to a Virtual Machine.)

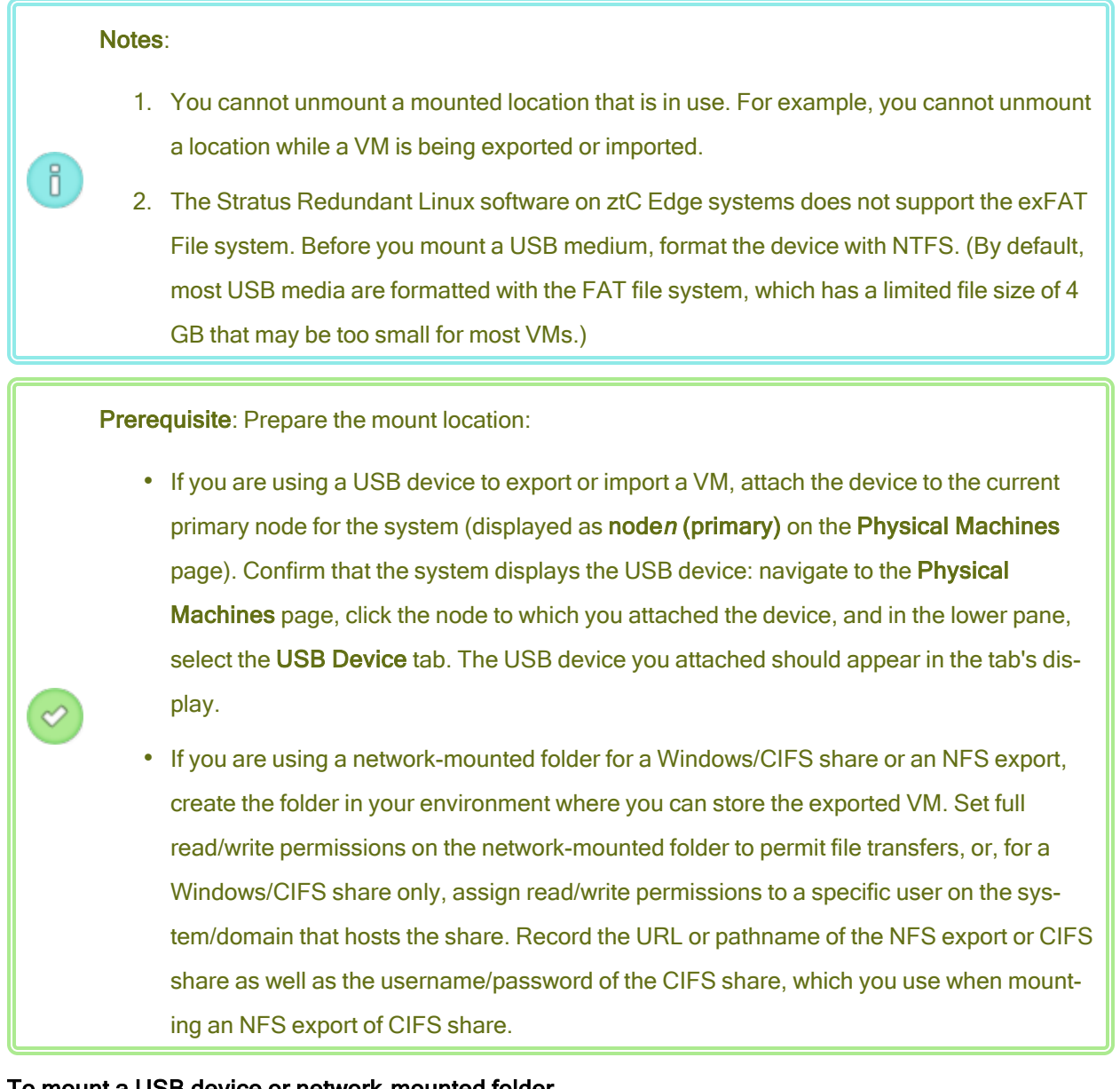

# To mount a USB device or network-mounted folder

- 1. On the Virtual Machines page, select a VM.
- 2. In the lower pane, click the Mount button.
- 3. Select one of the following for the mount point /mnt/ft-export/:
	- Mount device via Windows Share (CIFS/SMB)

The mount location is a folder on a CIFS share. Enter a Username, Password, and Repository value. For Repository, enter a value in the format Ilmachine\_URLIShareName (for example, \\192.168.1.34\MyMountLocation).

# Mount device via NFS

The mount location is a folder on a remote system accessed through NFS. For Repository, enter the URL of the remote system in the format nnn.nnn.nnn.nnn (do not include http:// or https://).

# **Mount USB**

For USB partition list, select a partition from the pull-down menu.

4. Click Mount.

The location is mounted on the primary node, and the Mount button changes to Unmount.

#### To unmount a USB device or network-mounted folder

- 1. On the Virtual Machines page, select a VM.
- 2. In the lower pane, click the Unmount button.
- 3. A Confirm dialog box appear, asking if you are sure you want to unmount the location. Click Yes to unmount it.

The location is unmounted, and the Unmount button changes to Mount.

# Related Topics

[Exporting](#page-225-0) a Virtual Machine

<span id="page-231-0"></span>[Managing](#page-187-0) Virtual Machines

# Managing Windows Drive Labels

Label volumes in a Windows-based virtual machine to ensure that they are correctly mapped before you export the virtual machine.

Caution: Ensure that each volume has a unique identifiable label before running Sysprep (to prepare for an export). This process requires administrator privileges.

To set a label from the command prompt, type:

C:\>**label C:c-drive**

To list and verify all volume labels, use the diskpart utility:

C:\> **diskpart** DISKPART> **list volume** ...

DISKPART> **exit**

After importing the virtual machine, use Disk Manager to reassign the drive letters. The labels you assigned before the export will help to identify the drives. For instructions on reassigning drive letters on a Windows system, search for the Microsoft Support web site.

# Related Topics

Creating and Migrating Virtual [Machines](#page-193-0)

<span id="page-232-0"></span>Configuring [Windows-based](#page-232-0) Virtual Machines

# Configuring Windows-based Virtual Machines

After installing a Windows-based virtual machine, configure the additional resources and software necessary for production use, as described in:

- Updating the VirtIO Drivers [\(Windows-based](#page-233-0) VMs)
- Creating and Initializing a Disk [\(Windows-based](#page-235-0) VMs)
- Installing Applications [\(Windows-based](#page-236-0) VMs)

In addition, ensure that you configure the following settings:

- Change the time zone in the guest operating system to correspond to the time zone configured on the Date and Time preference page in the ztC Edge Console (see [Configuring](#page-96-0) Date and Time); otherwise, the VM's time zone changes whenever VMs restart or migrate. Network Time Protocol (NTP) is recommended for both the VM and the ztC Edge system.
- Disable hibernation (enabled by default in some cases) to prevent the quest operating system from going into a power-saving state.
- Configure the power button action in the guest operating system to shut down the guest (and not to hibernate it) to allow the Shutdown VM button in the ztC Edge Console to work properly (see [Shut](#page-240-0)ting Down a Virtual [Machine\)](#page-240-0).
- Configure the guest operating system to generate a crash dump file if the operating system crashes. Follow the instructions in the Microsoft article, How to generate a [complete](http://support.microsoft.com/kb/927069) crash dump file or a ker-nel crash dump file by using an NMI on a [Windows-based](http://support.microsoft.com/kb/927069) system (Article ID: 927069). Follow the instructions in the More Information section.

For information on monitoring Windows-based VMs on systems licensed for such monitoring, see [Mon](#page-289-0)itoring [Windows-based](#page-289-0) Virtual Machines.

# Related Topics

#### <span id="page-233-0"></span>[Managing](#page-187-0) Virtual Machines

# Updating the VirtIO Drivers (Windows-based VMs)

Update the Red Hat VirtIO drivers in your Windows-based virtual machines (VMs) to the latest supported versions, to ensure the proper operation of the VMs. For example, you should update the VirtIO drivers after upgrading the system software (Upgrading Stratus [Redundant](#page-169-0) Linux Software) or after using the P2V client to migrate a VM or a physical machine (PM) to the ztC Edge system ([Migrating](#page-200-0) a Physical Machine or Virtual [Machine](#page-200-0) to a System).

A VCD with the ISO file of the VirtIO drivers is installed on the system during the installation of system software as well as during an upgrade of the system software. To confirm that the VCD exists, check The Vir-tual CDs Page (see The [Virtual](#page-164-0) CDs Page) for a VCD with virtio in the name. If the VCD exists, update the VirtIO drivers (see To update the VirtIO drivers in a [Windows-based](#page-234-0) virtual machine). If the VCD does not exist, create it (see To [download](#page-234-1) the VirtIO drivers and create a VCD) and then update the drivers.

#### Notes:

 $\mathbf{a}$ 

- For proper operation, ensure that you download the VirtIO drivers only from the ztC Edge Support page, as described in the following procedure. The VirtIO ISO file on the support page contains versions of the VirtIO drivers that have been tested with the Stratus Redundant Linux software, and they are known to work. VirtIO drivers from other sources could have compatibility issues.
- When updating the VirtIO drivers, use only the Browse my computer for the driver software option and select the specific folder or . inf file that applies to the quest operating system. If you use the Search automatically for updated driver software option or select only the top level of the VirtIO VCD, Windows might automatically install an incorrect driver.
- In some cases, the guest operating system requests a restart after drivers are updated. If so, restart the guest operating system.

# <span id="page-234-1"></span>To download the VirtIO drivers and create a VCD

- 1. Download the VirtIO ISO file from the **Downloads** page at [https://www.stratus.com/services-sup](https://www.stratus.com/services-support/downloads/?tab=ztcedge)[port/downloads/?tab=ztcedge.](https://www.stratus.com/services-support/downloads/?tab=ztcedge)
	- a. On the Downloads page, click ztC Edge (if it is not already displayed) and then select the appropriate version.
	- b. Scroll down to Drivers and Tools and then continue scrolling to ztC Edge VirtIO Driver Update.
	- c. Click the link to the appropriate file.

Ensure that you download the version of the VirtIO ISO file that matches the version of your ztC Edge system.

2. If you want to verify the integrity of the ISO image, use the MD5 checksum hash function.

Open a command prompt window as an administrator, and enter the following:

#### CertUtil -hashfile path\_to\_file MD5

The CertUtil command displays a message indicating whether or not it completed successfully. If the command succeeds, continue with the next step. If the command fails, repeat the download.

<span id="page-234-0"></span>3. Open the ztC Edge Console and create a VCD of the VirtIO ISO file (see [Creating](#page-258-0) a Virtual CD).

# To update the VirtIO drivers in a Windows-based virtual machine

- 1. Open the ztC Edge Console and insert the VCD into the Windows-based VM (see [Inserting](#page-260-0) a Virtual [CD](#page-260-0)).
- 2. In the VM console window, open Device Manager in the guest operating system.

The method to open Device Manager varies depending on the release of the guest operating system. One method is to open the Control Panel and select Device Manager. Another method is to open a search window and type Device Manager.

3. Expand Network adapters and locate the Red Hat VirtIO Ethernet Adapter. There may be more than one adapter present depending on the number of network interfaces in your VM.

If the Red Hat VirtIO Ethernet Adapter is not present, the VirtIO driver is not installed. Expand Other devices and locate the unknown Ethernet Controller device. Update the driver for this device.

a. Right-click the Red Hat VirtIO Ethernet Adapter (or Ethernet Controller) and select Update Driver Software. Click Browse my computer for the driver software, specify the location of

the VirtIO Ethernet driver (netkvm) for your guest operating system, and finish updating the driver. (For example, to update the driver in a Windows Server 2012 R2 guest, select the NetKVM\2k12R2\amd64\netkvm.inf file on the VirtIO VCD.)

- b. Repeat the driver update for each additional Red Hat VirtIO Ethernet Adapter (or Ethernet Controller) device.
- 4. Expand Storage controllers and locate the Red Hat VirtIO SCSI controller. There may be more than one controller present depending on the number of volumes in your VM. If the Red Hat VirtIO SCSI controller is not present, the VirtIO driver is not installed. Locate the unknown SCSI controller device, and update the driver for this device:
	- a. Right-click the Red Hat VirtIO SCSI controller (or SCSI controller) and select Update Driver Software. Click Browse my computer for the driver software, specify the location of the VirtIO SCSI driver (viostor) for your guest operating system, and finish updating the driver. (For example, to update the driver in a Windows Server 2012 R2 guest, specify the viostor\2k12R2\amd64\viostor.inf file on the VirtIO VCD.)
	- b. Repeat the driver update for each additional Red Hat VirtIO SCSI (or SCSI controller) device.

Caution: Although the device name is the Red Hat VirtIO SCSI controller, you must select the storage driver file that is labeled viostor, and not vioscsi (if present). Installing the vioscsi driver may crash your VM.

5. If applicable, restart the guest operating system to load the updated drivers.

#### Related Topics

Configuring [Windows-based](#page-232-0) Virtual Machines

Creating and Migrating Virtual [Machines](#page-193-0)

٠

<span id="page-235-0"></span>[Managing](#page-239-0) the Operation of a Virtual Machine

# Creating and Initializing a Disk (Windows-based VMs)

Create and initialize a disk to prepare it for partitioning into volumes in a Windows-based virtual machine.

# To create and initialize a disk in a Windows-based virtual machine

- 1. Use the ztC Edge Console to create a new volume on the ztC Edge system, as described in [Creating](#page-251-0) a Volume in a Virtual [Machine.](#page-251-0)
- 2. In the Windows guest operating system, open Disk Management or a similar utility.
- 3. Initialize the newly-added disk. (You may be prompted to do so automatically.)
- 4. Convert the disk to a dynamic disk.
- 5. Create one or more simple volumes on the disk.
- 6. Restart the Windows guest operating system.

See your Windows documentation for complete instructions.

Note: Because the Stratus Redundant Linux software already mirrors data at the physical level, volume redundancy is not required in the Windows guest operating system.

### Related Topics

õ.

[Opening](#page-242-0) a Virtual Machine Console Session

Configuring [Windows-based](#page-232-0) Virtual Machines

Creating and Migrating Virtual [Machines](#page-193-0)

<span id="page-236-0"></span>[Managing](#page-239-0) the Operation of a Virtual Machine

#### Installing Applications (Windows-based VMs)

Install an application in a Windows-based virtual machine by doing one of the following:

- Download the installation program to the guest operating system as an executable file or ISO file.
- Mount a network drive that contains the installation program.
- Create and insert a Virtual CD (VCD) that contains the installation program. See [Managing](#page-258-1) Virtual [CDs](#page-258-1).

For information on monitoring applications on Windows-based VMs (on systems licensed for such monitoring), see Monitoring Applications on [Windows-based](#page-292-0) Virtual Machines.

# Related Topics

[Opening](#page-242-0) a Virtual Machine Console Session Configuring [Windows-based](#page-232-0) Virtual Machines Creating and Migrating Virtual [Machines](#page-193-0) [Managing](#page-239-0) the Operation of a Virtual Machine

# <span id="page-237-0"></span>Configuring Linux-based Virtual Machines

After installing a Linux-based virtual machine, configure the additional resources and software necessary for production use, as described in:

- Creating and Initializing a Disk [\(Linux-based](#page-238-0) VMs)
- Installing Applications [\(Linux-based](#page-238-1) VMs)

In addition, ensure that you configure the following settings:

- Disable hibernation (enabled by default in some cases) to prevent the quest operating system from going into a power-saving state.
- Configure the power button action in the guest operating system to shut down the guest (and not to hibernate it) to allow the **Shutdown** VM button in the ztC Edge Console to work properly. For the minimal server version of Ubuntu Linux, optionally install the acpid package to enable the Shutdown button. See Shutting Down a Virtual [Machine](#page-240-0).
- $\bullet$  Install the kexec-tools package and configure the guest operating system to generate a crash dump file if the system crashes.
- For Ubuntu Linux guest operating systems, to prevent a problem where the VM console hangs in ztC Edge Console, edit the /boot/grub/grub.cfg file and change the gfxmode parameter to text (for example, set gfxmode=text). If the VM console hangs before you can set the parameter, see the troubleshooting information in Opening a Virtual [Machine](#page-242-0) Console Session to resolve the issue.

For more information about these settings, see your Linux documentation.

# Related Topics

[Managing](#page-187-0) Virtual Machines

# <span id="page-238-0"></span>Creating and Initializing a Disk (Linux-based VMs)

Create and initialize a disk to make it available for storing data in a Linux-based virtual machine.

#### To create and initialize a disk in a Linux-based virtual machine

- 1. In the ztC Edge Console, create a new volume, as described in [Creating](#page-251-0) a Volume in a Virtual [Machine.](#page-251-0)
- 2. In the Linux-based virtual machine, use the volume management tool or edit files as needed to initialize and mount the volume. See your Linux documentation for complete instructions.

The disk device names for a Linux-based virtual machine are  $/$ dev $/$ vda through  $/$ dev $/$ vdh, not the standard  $/$ dev $/$ sda through  $/$ dev $/$ sdh. The ztC Edge virtual disk volumes appear in the quest operating system and are used as if they were physical disks.

# Related Topics

[Opening](#page-242-0) a Virtual Machine Console Session

Configuring [Linux-based](#page-237-0) Virtual Machines

Creating and Migrating Virtual [Machines](#page-193-0)

<span id="page-238-1"></span>[Managing](#page-239-0) the Operation of a Virtual Machine

#### Installing Applications (Linux-based VMs)

Install an application in a Linux-based virtual machine by doing one of the following:

- Download the installation package to the guest operating system as an executable file or ISO file.
- Mount a network drive that contains the installation package.
- Create and insert a Virtual CD (VCD) that contains the installation package. See [Managing](#page-258-1) Virtual [CDs](#page-258-1).

#### Related Topics

[Opening](#page-242-0) a Virtual Machine Console Session Configuring [Linux-based](#page-237-0) Virtual Machines Creating and Migrating Virtual [Machines](#page-193-0) [Managing](#page-239-0) the Operation of a Virtual Machine

# <span id="page-239-0"></span>Managing the Operation of a Virtual Machine

Manage the operation of a virtual machine as described in:

- Starting a Virtual [Machine](#page-239-1)
- Shutting Down a Virtual [Machine](#page-240-0)
- [Powering](#page-241-0) Off a Virtual Machine
- [Opening](#page-242-0) a Virtual Machine Console Session
- [Renaming](#page-246-0) a Virtual Machine
- [Removing](#page-246-1) a Virtual Machine

For additional information configuration and troubleshooting information, see [Advanced](#page-263-0) Topics (Virtual [Machines\)](#page-263-0).

# <span id="page-239-1"></span>Starting a Virtual Machine

Start a virtual machine (VM) to boot the VM's guest operating system. You can also configure a starting mode for a VM, for when the ztC Edge system boots.

# To start a virtual machine

- 1. On the Virtual Machines page, select a VM.
- 2. Click Start in the bottom panel.

# To configure a starting mode for a virtual machine, for when the system boots

- 1. On the Virtual Machines page, select a VM.
- 2. Click the **Boot** tab in the bottom panel.
- 3. For Auto Start Mode, select one of the following:
	- **Last**—Return the VM to its state when the system was shutdown: if the VM was running, the VM is restarted when the system boots; if the VM was stopped, the VM is not started when the system boots.
	- On–Start the VM when the system boots.
	- Off- Do not start the VM when the system boots.
- 4. Click Save.

# Related Topics

ĥ.

Shutting Down a Virtual [Machine](#page-240-0)

[Powering](#page-241-0) Off a Virtual Machine

<span id="page-240-0"></span>[Managing](#page-239-0) the Operation of a Virtual Machine

# Shutting Down a Virtual Machine

Shut down a virtual machine (VM) to begin an orderly shutdown of the guest operating system.

Note: You can shut down a VM with guest operating system commands. Some guests allow (or can be configured to allow) you to shut down a VM using the ztC Edge Console.

Shutting down a VM in the ztC Edge Console is similar to pressing the power button on a physical machine, which typically results in an orderly shutdown of the operating system. In some cases, you may need to explicitly enable this feature in the guest operating system. For example:

- For any guest, verify that the power button action is set to shut down the guest operating system and not to hibernate it. If you click Shutdown in the ztC Edge Console for a guest that is set to hibernate, the VM remains in a stopping state and never properly shuts down.
- On some guests, the power button does not shut down the system unless a user is logged on to the operating system. You may be able to update security settings to enable the power button even in the absence of a login session.
- On some minimal server versions of Ubuntu, the  $a$ cpid package that enables the power button is not included in the default installation. You can manually install this package to enable the power button using the following command (or see the documentation for your guest operating system):

sudo apt-get install acpid

For versions of Ubuntu running the desktop, the ztC Edge Console Shutdown button causes the VM's Ubuntu desktop to prompt you with selecting one of three icons: suspend, sleep, or shutdown. To allow the Ubuntu VM to shutdown without the desktop prompts, you must modify the  $powerbtn$ file.

#### To modify the **powerbtn** file

- 1. In the VM, edit the /etc/acpi/events/powerbtn file.
- 2. Comment out these lines:

```
event=button[ /]power
action=/etc/acpi/powerbtn.sh
```
3. Add these lines:

```
event=button/power (PWR.||PBTN)
action==/sbin/poweroff
```
4. Issue the following command to restart acpid:

```
systemctl restart acpid
```
See the documentation for your guest operating system to configure the behavior of the system power button, thus enabling the Shutdown button to work in the ztC Edge Console.

# To shut down a VM in ztC Edge Console

- 1. On the Virtual Machines page, select a VM.
- 2. Click Shutdown in the bottom panel.

A warning message appears, asking you to confirm the shutdown. Click Yes to shutdown or No to discontinue the shutdown.

If the VM is not responding, you can also Power Off the VM to stop it without properly shutting down the guest operating system.

# Related Topics

Starting a Virtual [Machine](#page-239-1)

[Powering](#page-241-0) Off a Virtual Machine

<span id="page-241-0"></span>[Managing](#page-239-0) the Operation of a Virtual Machine

#### Powering Off a Virtual Machine

Power off a virtual machine (VM) to stop it without properly shutting down guest operating system.

Caution: Use the Power Off command only if the Shutdown command or guest operating system commands fail. Powering off a VM is similar to pulling the power cord, which may result in data loss.

# To power off a virtual machine

- 1. On the Virtual Machines page, select a VM.
- 2. Click Power Off in the bottom panel.

# Related Topics

Starting a Virtual [Machine](#page-239-1)

Shutting Down a Virtual [Machine](#page-240-0)

[Managing](#page-239-0) the Operation of a Virtual Machine

<span id="page-242-0"></span>Advanced Topics (Virtual [Machines\)](#page-263-0)

# Opening a Virtual Machine Console Session

Open a virtual machine (VM) console session to display the console of the guest operating system running in the VM.

The following procedure describes how to open a VM console session in the ztC Edge Console, but you can also use a remote desktop application for this purpose.

# To open a VM console session

- 1. On the Virtual Machines page, select a VM.
- 2. Ensure that the VM is in a running state.
- 3 Click Console  $($   $\blacksquare$ ) in the bottom panel.

# Note: After you click **Console**, the console session that opens may be blank if the browser has an HTTPS connection to the system, but does not have a security exception for it. In this situation, click the IP address in the upper-right corner of the session window. This IP address, which is in the format https://system\_IP\_address:8000, adds the system IP address as a security exception site in the browser. A security exception allows the browser to open the site. Depending on the browser, additional security windows or messages may appear. With

some browsers, one or more security messages appear, and you need to click through those messages. With other browsers, the address bar turns red with no message, and you need to click the address to proceed. Some specific examples are:

- $\blacksquare$  If Certificate error appears in the address bar, you may need to (1) click the address; (2) on a page displaying The website cannot display the page, click More information; and then (3) on a page displaying This site is not secure, click Go on to the webpage (not recommended).
- If the page Warning: Potential Security Risk Ahead appears, click Advanced and in the next window, click Accept Risk and Continue.
- **F** If Error response with Error code 405 appears, close the window or tab.

This security exception will then apply to all VMs. You need to perform these actions only once for each browser. When you click Console in the future, the console session to the VM opens successfully.

After you have opened the VM console session, you can resize the browser window and the VM console session. You can also use keyboard shortcuts.

# To resize the browser window and the VM session

ĥ.

1. Open the VM console session (see procedure above).

Icons appear at the left edge of the window. To display the icons, you may need to click the arrow in the tab at the left edge of the window.

2. To resize the browser window to full screen, click the full-screen icon  $($ 

When in full screen, click the full-screen icon  $\Box$ ) again to resize the browser to a smaller window.

- 3 To resize the VM session inside the browser, click the Settings icon (**iiii)** and select a **Scaling** Mode (click the current mode to view a pull-down menu with other settings):
	- Remote Resizing (the default)–The size of the VM session changes when you change the resolution of the guest OS.
	- Local Scaling–The size of the VM session changes automatically to fill the full screen with the original width and height ratio.

#### To use keyboard shortcuts

1. Open the VM console session (see procedure above).

Icons appear at the left edge of the window. To display the icons, you may need to click the arrow in the tab at the left edge of the window.

- 2. Click the A icon  $\Box$ ) at the left edge of the window to display the keyboard shortcut-selection icons.
- 3. The following icons appear:
	- $\blacksquare$   $\blacksquare$  Click for the Ctrl-key function.
	- $\blacksquare$   $\blacksquare$   $\blacks$
	- $\blacksquare$  Click for the Tab-key function.
	- $\blacksquare$  **Esc**-Click for the **Esc**-key function.
	- $\blacksquare$  -Click for the Ctrl+Alt+Delete-keys function.

#### Troubleshooting

#### To resolve an issue where the VM console window does not open

Ask your network administrator to open ports 6900-6999 (inclusive).

# To resolve an issue where the VM console window is blank

Verify that the VM is powered on and not in the process of booting. Also, click in the console window and press any key to deactivate the screen saver.

# To resolve an issue where more than one VM console window is displayed and they are behaving erratically

Close all console windows and open only one console window.

# To resolve an issue where the VM console window hangs on the ztC Edge system

For Ubuntu-based VMs, the VM console hangs in the ztC Edge Console if you do not properly set the  $q$ fxmode parameter. In the guest operating system, edit the /boot/ $q$ rub/ $q$ rub.cfq file and change the  $qf$ xmode parameter to  $text$  (for example, set  $qf$ xmode=text).

If the console hangs before you can set the parameter, do the following:

- 1. Restart the VM in the ztC Edge Console.
- 2. At the GRUB menu, press  $e$  to edit the grub command.
- 3. On the next screen, on the  $qf$ xmode line, change  $\frac{qf}{q}$  inux  $qfx$  mode to text so the line reads:

gfxmode text

- 4. Press Ctrl-x or F10 to boot the guest operating system.
- 5. To update the setting so it persists for each boot cycle, edit the /boot/grub/grub.cfg file and change the  $qf$ xmode parameter to  $text$ text so the line reads:

set gfxmode=text

6. Save the /boot/grub/grub.cfg file.

#### To change the terminal type in a Linux-based VM if the console screen is unreadable

By default, the Linux operating system sets the TERM variable to  $vt100-nav$ , which is not properly supported by the  $v$ ncterm program, the basis for the VM console in ztC Edge Console. If you use anything other than the command line, the screen becomes unreadable. To resolve this issue, change the terminal type in the Linux guest operating system:

- 1. Open the inittab file in the guest operating system.
- 2. In the following line, replace  $vt100-nav$  with  $vt100$  by deleting  $-nav$  at the end of the line. The updated line appears as follows:

# Run gettys in standard runlevels co:2345:respawn:/sbin/agetty xvc0 9600 vt100

3. Save the inittab file.

# Related Topics

Starting a Virtual [Machine](#page-239-1)

Shutting Down a Virtual [Machine](#page-240-0)

<span id="page-246-0"></span>[Managing](#page-239-0) the Operation of a Virtual Machine

#### Renaming a Virtual Machine

Rename a virtual machine (VM) to change its name as it appears on the Virtual Machines page.

If you need to change the host name of the guest operating system running in a VM, use guest operating system tools.

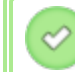

Prerequisite: To rename a VM, you must shut it down.

#### To rename a virtual machine

- 1. On the Virtual Machines page, select a VM.
- 2. Click Shutdown and wait for the VM to shut down.
- 3. Double-click the name of the VM.
- 4. Type the new name. The VM name must meet the following requirements:
	- A VM name must start with a word or a number, and the name cannot include the special characters (for example, #, %, or \$).
	- A VM name cannot use hyphenated prefixes such as Zombie- or migrating-.
	- A VM name has a maximum of 85 characters.
- 5. Press Enter.

#### Related Topics

[Removing](#page-246-1) a Virtual Machine

Creating and Migrating Virtual [Machines](#page-193-0)

<span id="page-246-1"></span>[Managing](#page-239-0) the Operation of a Virtual Machine

#### Removing a Virtual Machine

Remove a virtual machine (VM) to permanently delete it and optionally delete associated volumes from the ztC Edge system.

Prerequisite: Both PMs of the ztC Edge system must be online to properly remove a VM. On the Physical Machines page of the ztC Edge Console, verify that both PMs are in the running state and that neither PM is in maintenance mode or in the process of synchronizing.

#### To remove a virtual machine

- 1. On the Virtual Machines page, select a VM.
- 2. Click Shutdown in the bottom panel.
- 3. When the VM has stopped, click Remove.
- 4. In the Remove Virtual Machine dialog box, activate the check box next to volumes that you want to delete. Clear the check box for volumes to save as archives or save for attachment to another VM.

Caution: Make sure that you select the correct VM and volumes for removal. When you click Delete VM, these items are permanently removed.

5. Click Delete VM to permanently delete the VM and any selected volumes.

# Related Topics

٠

[Renaming](#page-246-0) a Virtual Machine

Creating and Migrating Virtual [Machines](#page-193-0)

<span id="page-247-0"></span>[Managing](#page-239-0) the Operation of a Virtual Machine

# Managing Virtual Machine Resources

Manage virtual machine resources to reconfigure the vCPUs, memory, storage, or network resources of an existing virtual machine.

To reconfigure virtual machine resources, use the Reprovision Virtual Machine wizard, as described in:

• [Reprovisioning](#page-248-0) Virtual Machine Resources

To reconfigure virtual machine volumes, see the following task-specific topics:

- [Creating](#page-251-0) a Volume in a Virtual Machine
- [Attaching](#page-252-0) a Volume to a Virtual Machine
- [Detaching](#page-253-0) a Volume from a Virtual Machine
- [Removing](#page-254-0) a Volume from a Virtual Machine
- [Expanding](#page-256-0) a Volume on the ztC Edge System

To recover virtual machine resources, freeing space for new volumes or virtual CDs, see:

<span id="page-248-0"></span>• [Recovering](#page-257-0) Virtual Machine Resources

### Reprovisioning Virtual Machine Resources

Reprovision a virtual machine (VM) to change its allocation of virtual CPUs (vCPUs), memory, storage, or network resources.

Launch the Reprovision Virtual Machine wizard by clicking Config in the bottom pane of the Virtual Machines page. The wizard steps you through the process of reallocating resources to the VM.

# Prerequisites: • Review the prerequisites and considerations for allocating vCPUs, memory, storage, and network resources to the VM, as listed in Planning Virtual Machine [Resources](#page-188-0). For more information about storage resources, see [Planning](#page-191-0) Virtual Machine Storage.

• To reprovision a VM, you must shut down the VM.

#### To reprovision a virtual machine

- 1. Open the Virtual Machines page (see The Virtual [Machines](#page-154-0) Page).
- 2. Select a VM and click Shutdown.
- 3. When the VM has stopped, click Config to display the Reprovision Virtual Machine wizard.
- 4. On the Name and Description Name, Description, and Protection page:
	- a. Type the Name and an optional Description for the VM as they will appear in the ztC Edge Console

The VM name must meet the following requirements:

- $\degree$  A VM name must start with a word or a number, and the name cannot include the special characters (for example, #, %, or \$).
- A VM name cannot use hyphenated prefixes such as Zombie- or migrating-.
- $\degree$  A VM name has a maximum of 85 characters.
- b. Select the level of protection to use for the VM:
	- $\degree$  Fault Tolerant (FT)
	- $\degree$  High Availability (HA)

For information about these levels of protection, see [Creating](#page-193-1) a New Virtual Machine and Modes of [Operation.](#page-20-0)

- c. Click Next.
- 5. On the vCPUs and Memory page:
	- a. Specify the number of vCPUs and the amount of Memory to assign to the VM. For more information, see [Planning](#page-188-1) Virtual Machine vCPUs and [Planning](#page-190-0) Virtual Machine Memory.
	- b. Click Next.
- 6. On the Volumes page, you can:

#### Note:

T

ñ.

You cannot modify the VM boot volume, only data volumes. However, you can detach the boot volume.

Click Boot Volume to detach the boot volume.

Caution: If you detach the boot volume, the VM becomes unbootable.

A warning appears saying that detaching the boot value causes the VM to become unbootable. If you want to undo detaching the boot volume, click Undo Detach.

- Click Detach to disconnect a volume from a VM and keep it for future use.
- Click Delete to permanently remove a volume from the ztC Edge system.
- Select an unattached volume from a pulldown menu (if displayed) and click Attach.

You can also, if applicable, click Add New Volume to create a new data volume. (If the button is not visible, scroll down to the bottom of the wizard page.)

For an unattached volume or a new volume, specify the volume's parameters:

- a. Type the Name of the volume.
- b. Type the Volume Size of the volume in gigabytes (GB). For more information about allocating storage, see and [Planning](#page-191-0) Virtual Machine Storage.
- c. If applicable, click Attach to connect a volume to a VM.

To continue, click Next.

7. On the Networks page, activate the check box for each shared network that you want to attach to the VM.

For each shared network that you attach, you can also optionally:

- Set a custom MAC address (for details, see [Assigning](#page-264-0) a Specific MAC Address to a Virtual [Machine\)](#page-264-0).
- Set the State to Enabled or Disabled, which allows you to allow or block network traffic to the selected network.

For more information, see Planning Virtual Machine [Networks](#page-192-0). To continue, click Next.

#### 8. On the **Configuration Summary** page:

Caution: Make sure that any volumes marked for removal are correct. When you click Finish, permanent data loss occurs on disks marked for removal.

- a. Review the configuration summary. If you need to make changes, click Back.
- b. To accept the VM as provisioned, click Finish.
- 9. Click Start to restart the VM.

Ţ

10. For Windows-based VMs, if you changed the number of assigned virtual CPUs in a Windows-based VM from 1 to  $n$  or  $n$  to 1, after restarting the VM at the end of the re-provisioning process, you must shut down and restart the VM a second time. This allows the VM to correctly reconfigure itself for Symmetric Multiprocessing (SMP). The VM displays odd behavior and is not usable until it is restarted.

#### Related Topics

Managing Virtual Machine [Resources](#page-247-0)

Planning Virtual Machine [Resources](#page-188-0)

[Managing](#page-187-0) Virtual Machines

# <span id="page-251-0"></span>Creating a Volume in a Virtual Machine

Create a volume to attach a new, blank volume to a virtual machine (VM). (You can also attach an existing, unattached volume as described in [Attaching](#page-252-0) a Volume to a Virtual Machine.)

Prerequisite: Before creating a volume for a VM, you must shut down the VM.

#### To create a new volume in a VM

- 1. Open the Virtual Machines page (see The Virtual [Machines](#page-154-0) Page).
- 2. Select a VM and click Shutdown.
- 3. When the VM has stopped, click Config to display the Reprovision Virtual Machine wizard.
- 4. Click Next on each wizard page until the Volumes page is displayed. (If applicable, see [Repro](#page-248-0)visioning Virtual Machine [Resources](#page-248-0) to configure additional VM resources.)
- 5. On the Volumes page, click Add a new volume. (If the button is not visible, scroll down to the bottom of the wizard page.)
- 6. Under To Be Created, do the following:
	- a. Type the Name of the volume as it will appear in the ztC Edge Console.
	- b. Type the Volume Size of the volume to create in gigabytes (GB). For more information about allocating storage, see and [Planning](#page-191-0) Virtual Machine Storage.
- 7. Click Next on each wizard page until the Configuration Summary page is displayed. Verify the configuration changes.
- 8. Click Finish to create the volume.
- 9. Start the VM and prepare the volume for use in the guest operating system, as described in:
	- Creating and Initializing a Disk [\(Windows-based](#page-235-0) VMs)
	- <sup>n</sup> Creating and Initializing a Disk [\(Linux-based](#page-238-0) VMs)
## Related Topics

[Detaching](#page-253-0) a Volume from a Virtual Machine [Removing](#page-254-0) a Volume from a Virtual Machine Managing Virtual Machine [Resources](#page-247-0)

Planning Virtual Machine [Resources](#page-188-0)

<span id="page-252-0"></span>[Managing](#page-187-0) Virtual Machines

ñ.

#### Attaching a Volume to a Virtual Machine

Attach a volume to connect a currently unused volume to a virtual machine.

Note: If you attach a boot volume to a VM that already has a boot volume, the newly added volume is attached as a data volume. You might want to attach a volume in this manner to diagnose a boot problem or data corruption in another VM's boot volume. After using guest operating system tools to resolve the issue, detach the volume and reattach it to its original VM.

Prerequisite: Before attaching a volume to a virtual machine, you must shut down the virtual machine.

#### To attach a volume to a virtual machine

- 1. Ensure that the volume you want to attach is not in use by another virtual machine; otherwise, you cannot attach it. Open the Volumes page, locate the volume, and ensure that the value in the Used By column is None.
- 2. Open the Virtual Machines page (see The Virtual [Machines](#page-154-0) Page).
- 3. Select a VM and click Shutdown.
- 4. When the VM has stopped, click Config to display the Reprovision Virtual Machine wizard.
- 5. Click Next on each wizard page until the Volumes page is displayed. (If applicable, see [Repro](#page-248-0)visioning Virtual Machine [Resources](#page-248-0) to configure additional VM resources.)
- 6. On the Volumes page, locate the pulldown menu next to the Add a new volume button. Select an unattached volume from the pulldown menu and click Attach.

(If the pulldown menu is not visible, scroll down to the bottom of the wizard page. The pulldown menu is displayed only if there are unattached volumes on the ztC Edge system.)

- 7. Click Next on each wizard page until the Configuration Summary page is displayed. Verify the configuration changes.
- 8. Click Finish to attach the selected volume.

## Related Topics

ñ.

[Creating](#page-251-0) a Volume in a Virtual Machine [Detaching](#page-253-0) a Volume from a Virtual Machine [Removing](#page-254-0) a Volume from a Virtual Machine Managing Virtual Machine [Resources](#page-247-0) Planning Virtual Machine [Resources](#page-188-0) [Managing](#page-187-0) Virtual Machines

## <span id="page-253-0"></span>Detaching a Volume from a Virtual Machine

Detach a volume to disconnect it from a virtual machine and keep it for future use, or attach it to another virtual machine as described in [Attaching](#page-252-0) a Volume to a Virtual Machine. (You can also permanently delete the volume from the ztC Edge system, as described in [Removing](#page-254-0) a Volume from a Virtual Machine.)

Note: If you detach a boot volume from a VM, you cannot boot the VM; however, you might want to detach the boot volume to diagnose a boot problem or data corruption in the volume. You can temporarily attach the boot volume to another VM as a data volume, as described in [Attaching](#page-252-0) a Volume to a Virtual [Machine](#page-252-0). After using guest operating system tools to resolve the issue, detach the volume and reattach it to its original VM.

Prerequisite: Before detaching a volume from a virtual machine, you must shut down the virtual machine.

#### To detach a volume from a virtual machine

- 1. Open the Virtual Machines page (see The Virtual [Machines](#page-154-0) Page).
- 2. Select a VM and click Shutdown.
- 3. When the VM has stopped, click Config to display the Reprovision Virtual Machine wizard.
- 4. Click Next on each wizard page until the Volumes page is displayed. (If applicable, see [Repro](#page-248-0)visioning Virtual Machine [Resources](#page-248-0) to configure additional VM resources.)
- 5. On the Volumes page, locate the volume to detach. (If the volume is not visible, scroll down on the wizard page.)
- 6. Click Detach beside the volume name to mark the volume for detachment.

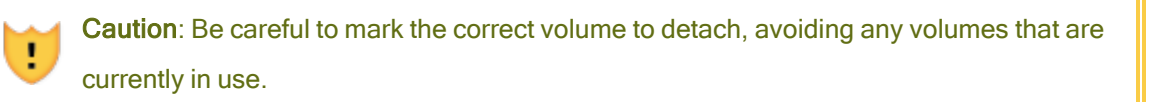

- 7. Click Next on each wizard page until the Configuration Summary page is displayed. Verify the configuration changes.
- 8. Click Finish to detach the selected volume.

#### Related Topics

[Attaching](#page-252-0) a Volume to a Virtual Machine

[Removing](#page-254-0) a Volume from a Virtual Machine

Managing Virtual Machine [Resources](#page-247-0)

Planning Virtual Machine [Resources](#page-188-0)

<span id="page-254-0"></span>[Managing](#page-187-0) Virtual Machines

#### Removing a Volume from a Virtual Machine

Remove a virtual machine (VM) volume to permanently delete it from the ztC Edge system. (You can also detach a volume from the VM but keep it for future use, as described in [Detaching](#page-253-0) a Volume from a Virtual [Machine.](#page-253-0))

Prerequisite: Before removing a volume attached to a virtual machine, you must shut down the virtual machine.

#### To remove a volume that is attached to a virtual machine

- 1. Open the Virtual Machines page (see The Virtual [Machines](#page-154-0) Page).
- 2. Select a VM and click Shutdown.
- 3. When the VM has stopped, click Config to display the Reprovision Virtual Machine wizard.
- 4. Click Next on each wizard page until the Volumes page is displayed. (If applicable, see [Reprovisioning](#page-248-0) Virtual Machine Resources to configure additional VM resources.)
- 5. On the Volumes page, locate the volume to delete. (If the volume is not visible, scroll down on the wizard page.)
- 6. Click Delete beside the volume name to mark the volume for deletion.

Caution: Be careful to mark the correct volume to remove, avoiding any volumes Ţ that are currently in use.

- 7. Click Next on each wizard page until the Configuration Summary page is displayed. Verify the configuration changes.
- 8. Click Finish to permanently delete the selected volume.

#### To remove an unattached volume

Caution: Before removing a volume, ensure that it is no longer needed by other administrators.

- 1. Open the Volumes page.
- 2. Select an unattached volume. (The Used By column must read None, otherwise, the Remove button is not displayed.)
- 3. Click Remove.

#### Related Topics

[Detaching](#page-253-0) a Volume from a Virtual Machine

[Attaching](#page-252-0) a Volume to a Virtual Machine

Managing Virtual Machine [Resources](#page-247-0)

Planning Virtual Machine [Resources](#page-188-0)

[Managing](#page-187-0) Virtual Machines

#### Renaming a Volume on the ztC Edge System

Rename a volume on the ztC Edge system to change its name as it appears on the Volumes page.

If you need to change the name of a disk or volume in the guest operating system running in a virtual machine, use guest operating system tools.

#### To rename a volume on the ztC Edge system

- 1. Locate the volume on the Volumes page.
- 2. Double-click the name of the volume.
- 3. Specify the new name and press Enter.

#### Related Topics

[Creating](#page-251-0) a Volume in a Virtual Machine

[Detaching](#page-253-0) a Volume from a Virtual Machine

[Removing](#page-254-0) a Volume from a Virtual Machine

Managing Virtual Machine [Resources](#page-247-0)

Planning Virtual Machine [Resources](#page-188-0)

[Managing](#page-187-0) Virtual Machines

#### Expanding a Volume on the ztC Edge System

Expand a virtual machine (VM) volume to allocate more space for programs and data in the guest operating system.

You can expand a volume, but you cannot reduce the size of a volume. Use the following procedure to expand a volume only when the VM is stopped.

#### Prerequisites:

- You must shut down the VM before expanding a volume that it contains.
- Ensure that both PMs of the ztC Edge system are online; otherwise, the system cannot properly expand a volume.

#### To expand a volume

✅

1. On the Physical Machines page (see The Physical [Machines](#page-151-0) Page) of a system configured with two nodes, verify that both PMs are in the running state and that neither PM is in maintenance mode or in the process of synchronizing.

- 2. On the Virtual [Machines](#page-154-0) page (see The Virtual Machines Page), select the VM that contains the volume that you want to expand. Ensure that the VM is stopped.
- 3. In the bottom pane, click the Volumes tab and select the volume that you want to expand. In the Action column, click Expand Volume.
- 4. Next to **Expand By**, type the amount of storage space to add to the volume (in gigabytes (GB)). When you type the number, the dialog box displays the Expanded Volume Size that will result if you complete the operation.

Note: Consider the **Expand By** entry carefully, because after expanding a volume, you ñ. cannot undo the change or reduce the size of the volume; you can only expand the volume further.

5. Click Expand Volume to commit the change and expand the volume. The dialog box displays the expansion progress and automatically closes when the operation is complete.

## Related Topics

[Creating](#page-251-0) a Volume in a Virtual Machine [Detaching](#page-253-0) a Volume from a Virtual Machine [Removing](#page-254-0) a Volume from a Virtual Machine Managing Virtual Machine [Resources](#page-247-0) Planning Virtual Machine [Resources](#page-188-0) [Managing](#page-187-0) Virtual Machines

#### Recovering Virtual Machine Resources

To conserve storage space, remove VM resources when they are no longer needed. You may also need to immediately recover storage space when there is insufficient space for certain tasks, such as creating a volume or VCD.

To recover storage space, remove unused resources as described in the following topics:

- [Removing](#page-246-0) a Virtual Machine
- [Removing](#page-254-0) a Volume from a Virtual Machine
- [Removing](#page-263-0) a Virtual CD

## Related Topics

Managing Virtual Machine [Resources](#page-247-0)

Planning Virtual Machine [Resources](#page-188-0)

<span id="page-258-1"></span>[Managing](#page-187-0) Virtual Machines

## Managing Virtual CDs

Create and manage virtual CDs (VCDs) to make software installation media available to the virtual machines on your ztC Edge system in ISO format.

A VCD is a read-only ISO image file that resides on a storage device of the ztC Edge system. Use the Vir-tual CD Creation Wizard (in ztC Edge Console) to upload an existing ISO file, as described in [Creating](#page-258-0) a [Virtual](#page-258-0) CD.

After you create a VCD, you can boot from it to install a Windows or Linux guest operating system, or start a VM from a bootable recovery VCD. You can download a VCD to your local computer. You can also insert a VCD into a running VM to install software applications.

You manage VCDs as described in:

- [Creating](#page-258-0) a Virtual CD
- [Inserting](#page-260-0) a Virtual CD
- [Ejecting](#page-261-0) a Virtual CD
- [Booting](#page-261-1) from a Virtual CD
- [Renaming](#page-262-0) a Virtual CD
- [Downloading](#page-262-1) a Virtual CD
- [Removing](#page-263-0) a Virtual CD

Users who are assigned the role Administrator or Platform Manager can perform all VCD tasks. Users who are assigned the role VM Manager can perform all VCD tasks, except rename a VCD. (For information on assigning these roles, see [Managing](#page-100-0) Local User Accounts.)

#### <span id="page-258-0"></span>Creating a Virtual CD

Create a virtual CD (VCD) to make software installation media available to the virtual machines (VM) on your ztC Edge system.

To create a VCD, use the Virtual CD Creation Wizard to upload or copy an ISO file to a storage device on the ztC Edge system. Thereafter, you can boot from it (see [Booting](#page-261-1) from a Virtual CD) to install a guest operating system or start a VM from a bootable recovery VCD. You can also insert a VCD into a running VM (see [Inserting](#page-260-0) a Virtual CD) to install software applications.

#### Notes:

- 1. Unless you use a VCD on a regular basis, remove it when it is no longer needed.
- 2. If you create a bootable VCD for installation, it must be a single CD or DVD. Multiple CDs or DVDs are not supported.

#### To create a VCD

 $\mathbf{a}$ 

- 1. If necessary, create ISO files of any physical media for which you will create VCDs.
- 2. Open the Virtual CDs page in the ztC Edge Console.
- 3. Click Create VCD to open the Virtual CD Creation Wizard.
- 4. Type a name for the VCD.
- 5. Select a source for the VCD:
	- **Upload ISO file uploads a file from your system running the ztC Edge Console. Click Browse,** select the ISO file on your system, and click Open.
	- Copy CD ISO from network source copies the file from a Web URL. Specify the URL of the ISO file.
- 6. Click Finish to upload or copy the ISO file from the specified source.

The Virtual CD Creation Wizard displays progress of the upload.

You can determine the status of a VCD by checking the State column on the Virtual CDs page:

- A syncing icon  $(\overline{Q})$  indicates that the VCD is still being created.
- A broken icon  $(\bullet)$  indicates that the VCD creation failed. Remove the VCD and try creating it again.
- A normal icon  $($ <sup> $\bullet$ </sup>) indicates that the transfer is complete and that the VCD is ready to use.

## Related Topics

[Inserting](#page-260-0) a Virtual CD [Ejecting](#page-261-0) a Virtual CD [Managing](#page-258-1) Virtual CDs Creating and Migrating Virtual [Machines](#page-193-0)

#### <span id="page-260-0"></span>Inserting a Virtual CD

٠

 $\mathbf{a}$ 

Insert a virtual CD (VCD) in a virtual machine (VM) to access installation media when installing applications in a guest operating system. (To attach a USB device, see Attaching a [USB Device](#page-272-0) to a Virtual Machine. To boot a virtual machine from a VCD, see [Booting](#page-261-1) from a Virtual CD.)

Caution: When you insert a VCD into a running VM, it prevents the Stratus Redundant Linux software from migrating the VM to a different physical machine in the event of a failure. To restore redundancy, unmount and eject the VCD as soon as you finish using it.

Note: By default, VCDs are enabled for insertion in VMs. To change this configuration, see [Con](#page-109-0)figuring VM [Devices](#page-109-0).

#### To connect a VCD to a VM

- 1. If necessary, create a VCD (see [Creating](#page-258-0) a Virtual CD) for the software installation media you need to access.
- 2. On the Virtual Machines page, select a VM.
- 3. In the bottom pane, click the CD Drives & USB Devices tab.
- 4. To select a VCD, click Insert a CD and select a VCD. Use the pulldown menu, if it exists.

When the system has inserted the VCD, its name appears to the right of CD-ROM.

#### Related Topics

[Creating](#page-258-0) a Virtual CD

[Ejecting](#page-261-0) a Virtual CD

[Booting](#page-261-1) from a Virtual CD

[Managing](#page-258-1) Virtual CDs

## <span id="page-261-0"></span>Ejecting a Virtual CD

Eject a virtual CD (VCD) to disconnect it from a virtual machine (VM). Ejecting a VCD allows you to insert another VCD into the VM. It also makes the VCD available for inserting into another VM.

## To eject a VCD from a VM

- 1. Unmount the VCD from the guest operating system to ensure that it is not in use.
- 2. On the Virtual Machines page, select a VM.
- 3. Click the CD Drives & USB Devices tab in the lower frame.
- 4. On the CD Drives tab, click Eject CD.

#### Related Topics

[Creating](#page-258-0) a Virtual CD

[Inserting](#page-260-0) a Virtual CD

[Booting](#page-261-1) from a Virtual CD

<span id="page-261-1"></span>[Managing](#page-258-1) Virtual CDs

b.

## Booting from a Virtual CD

Boot a virtual machine from a virtual CD (VCD) to install a guest operating system or to perform maintenance.

Before booting from a VCD, you must shut down the virtual machine.

## To boot a virtual machine from a VCD

- 1. If necessary, create a VCD from a bootable CD/DVD (see [Creating](#page-258-0) a Virtual CD).
- 2. On the Virtual Machines page, select a virtual machine.
- 3. If the virtual machine is running, click Shutdown.
- 4. When the virtual machine status shows stopped, click Boot from CD in the lower pane.
- 5. Select the bootable VCD, then click Boot.

Note: A Windows-based virtual machine booted from a VCD boots as a hardware virtual machine (HVM), and it can access only the first three disk volumes.

## Related Topics

[Creating](#page-258-0) a Virtual CD

[Inserting](#page-260-0) a Virtual CD

[Ejecting](#page-261-0) a Virtual CD

[Managing](#page-258-1) Virtual CDs

Creating and Migrating Virtual [Machines](#page-193-0)

<span id="page-262-0"></span>[Managing](#page-239-0) the Operation of a Virtual Machine

#### Renaming a Virtual CD

Rename a virtual CD (VCD) to change its name as it appears on the Virtual CDs page.

#### To rename a VCD

- 1. Locate the VCD on the Virtual CDs page.
- 2. Double-click the name of the VCD.
- 3. Specify the new name and press Enter.

#### Related Topics

[Removing](#page-263-0) a Virtual CD

[Inserting](#page-260-0) a Virtual CD

[Ejecting](#page-261-0) a Virtual CD

[Creating](#page-258-0) a Virtual CD

<span id="page-262-1"></span>[Managing](#page-258-1) Virtual CDs

#### Downloading a Virtual CD

Download a virtual CD (VCD) to make the software on the VCD available for uploading at a future time.

Prerequisite: You must first create a VCD, if you have not yet done so. See [Creating](#page-258-0) a Virtual [CD](#page-258-0).

## To download a VCD

- 1. Open the Virtual CDs page in the ztC Edge Console.
- 2. Click the name of the VCD you want to download.
- 3. Click Download. A window opens, displaying a folder on your local computer.
- 4. Select a destination for the file and click Save.

Depending on the size of the file, the download may require several minutes to complete.

## Related Topics

<span id="page-263-0"></span>[Managing](#page-258-1) Virtual CDs

## Removing a Virtual CD

Remove a virtual CD (VCD) to permanently delete it from the ztC Edge system.

## To remove a VCD

- 1. In the ztC Edge Console, click Virtual CDs.
- 2. Locate the VCD you want to remove in the list.
- 3. Ensure that the Can Remove column displays Yes for the VCD. If the value is No, the VCD is currently in use.
- 4. Select the VCD and click Remove in the lower panel.

#### Related Topics

[Renaming](#page-262-0) a Virtual CD

[Inserting](#page-260-0) a Virtual CD

[Ejecting](#page-261-0) a Virtual CD

[Creating](#page-258-0) a Virtual CD

<span id="page-263-1"></span>[Managing](#page-258-1) Virtual CDs

## Advanced Topics (Virtual Machines)

The following topics describe procedures and information for advanced users:

- [Assigning](#page-264-0) a Specific MAC Address to a Virtual Machine
- Selecting a [Preferred](#page-265-0) PM for a Virtual Machine
- [Forcing](#page-266-0) a VM to Boot
- Changing the [Protection](#page-270-0) Level for a Virtual Machine (HA or FT)
- [Configuring](#page-270-1) the Boot Sequence for Virtual Machines
- [Resetting](#page-271-0) MTBF for a Failed Virtual Machine
- Attaching a [USB Device](#page-272-0) to a Virtual Machine

<span id="page-264-0"></span>To manage the operation of a virtual machine, see [Managing](#page-239-0) the Operation of a Virtual Machine.

#### Assigning a Specific MAC Address to a Virtual Machine

Assign a specific Media Access Control (MAC) address to a virtual machine (VM) if you need to override its default MAC address.

#### Warnings:

ŧ

- 1. By default, the Stratus Redundant Linux software automatically assigns MAC addresses to the VMs. Do not override the default settings unless you have specific requirements (for example, to support software applications that are licensed on a MAC-address basis).
- 2. If you change the **Static System IP** address, any MAC addresses automatically assigned to the VMs will change when the VMs reboot, because the Stratus Redundant Linux software generates MAC addresses for the VMs based on the system IP address. To prevent changes to the MAC address for a VM, set a persistent MAC address as described in the following procedure. Contact your network administrator to generate a valid MAC address for your environment, and remember to update any firewall rules based on the new MAC address.

Prerequisite: Before modifying the MAC address for a virtual machine, you must shut down the VM.

#### To assign a specific MAC address to a VM

- 1. Open the Virtual Machines page (see The Virtual [Machines](#page-154-0) Page).
- 2. Select a VM and click Shutdown.
- 3. When the VM has stopped, click Config to display the Reprovision Virtual Machine wizard.
- 4. Click Next on each wizard page until the Networks page is displayed. (If applicable, see [Repro](#page-248-0)visioning Virtual Machine [Resources](#page-248-0) to configure additional VM resources.)
- 5. On the Networks page, locate the network to modify and make a note of the current MAC address in case you need to restore it.
- 6. Type the new address in the MAC address column, or leave the text area blank to allow the Stratus Redundant Linux software to automatically assign the MAC address.
- 7. Click Finish.

## Related Topics

Advanced Topics (Virtual [Machines\)](#page-263-1)

Managing Virtual Machine [Resources](#page-247-0)

#### <span id="page-265-0"></span>[Managing](#page-239-0) the Operation of a Virtual Machine

#### Selecting a Preferred PM for a Virtual Machine

On systems configured with two nodes, select a preferred physical machine to ensure that a virtual machine runs on a particular physical machine in the ztC Edge system.

Note: By default, the system automatically balances the load of virtual machines over the two physical machines. Do not modify this setting unless you have specific load balancing requirements .

#### To select a preferred physical machine

- 1. On the Virtual Machines page, select a virtual machine.
- 2. In the bottom pane, click the Load Balance tab.
- 3. Choose your preference from the pulldown list and click Save.

#### Related Topics

ĥ.

Advanced Topics (Virtual [Machines\)](#page-263-1)

[Managing](#page-239-0) the Operation of a Virtual Machine

## <span id="page-266-0"></span>Forcing a VM to Boot

×

You can force a VM to boot using the Force Boot button on the VIRTUAL MACHINES page. However, the Force Boot button is active only when the ztC Edge Console reports that the partner node is powered off or otherwise unreachable. When you use Force Boot to bring a VM online, you manually by-pass the system's safety checks to protect data, so you must use Force Boot with extreme caution and with full understanding of the conditions and consequences of using it.

Caution: Before using Force Boot, read this entire topic and consult with your authorized Stratus service representative. The service representative can review your system, including the date of the last volume synchronization, and can then discuss with you the full impact of using Force Boot. Then, you can decide, with your service representative, whether or not to force a VM to boot.

When you force a VM online with Force Boot, you select a node (that is, the node that is reachable) on which to force the VM to boot. All data on that node is marked as valid, regardless of the actual condition of the data (for example, the data's state, the last synchronization, the condition of the volume, etc.).

During the Force Boot process, the VM's volumes are tagged with the date and time that the force-boot process was initiated. The VM's AX components (that is, the VM's AX pair) use the data on the VM's volumes and communicate the status of that data to determine which AX contains the up-to-date volume information. The Force Boot process overrides the built-in logic that protects a VM from running in a split-brain condition. If the AX pair cannot communicate, a split-brain condition occurs and damages data integrity (for information on the split-brain condition, see Creating an ALSR [Configuration](#page-314-0)).

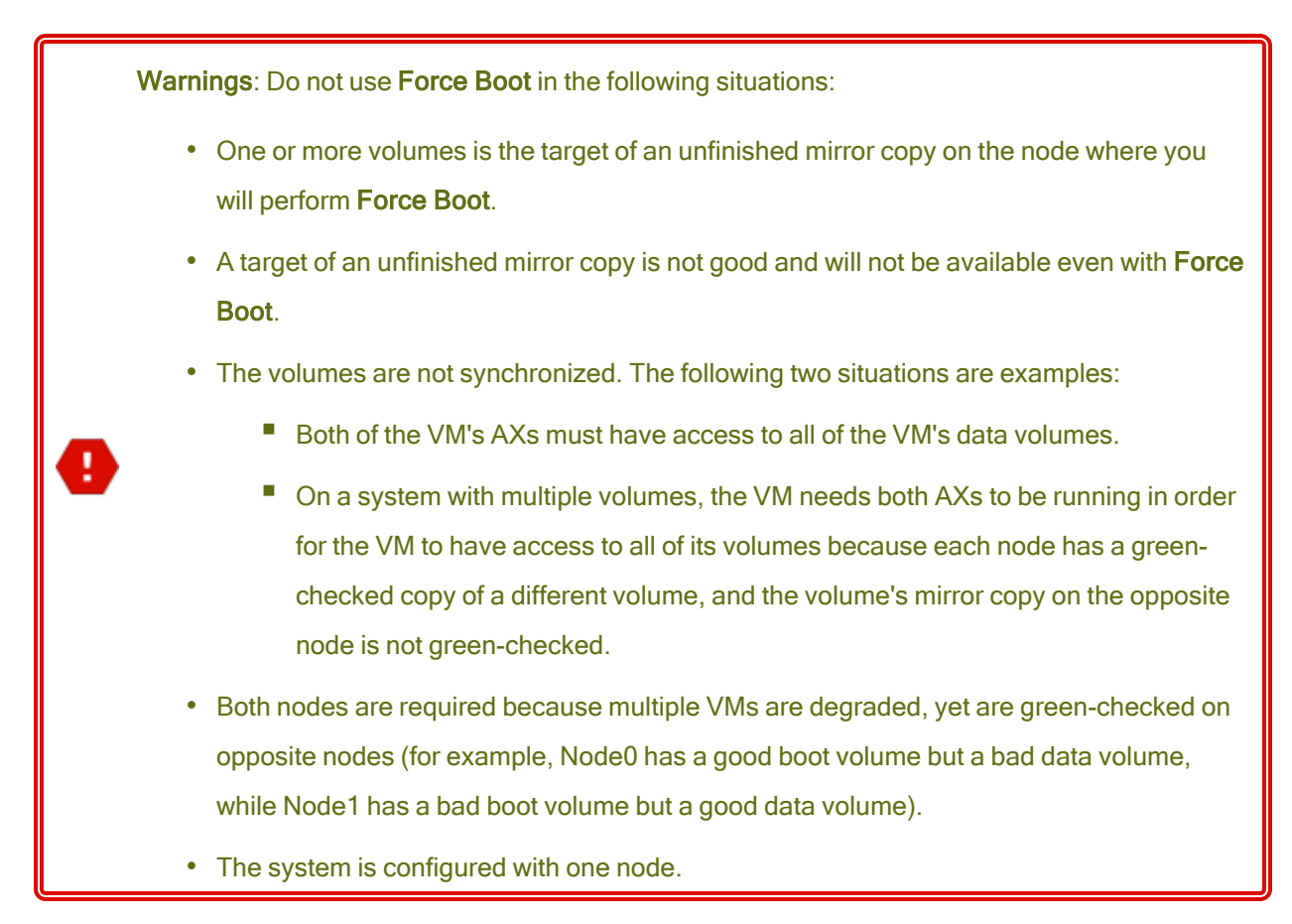

If you perform a Force Boot on a system with outdated volumes, contact your authorized Stratus service representative immediately. If both nodes are powered on and have started to synchronize data, the system uses data from the VM that you forced to boot, and you cannot recover the data on the node that was unreachable.

In some circumstances, however, you might be able to recover data after you use Force Boot on a system with outdated volumes:

- If the unreachable node is still powered off, do not power it on.
- If the unreachable node was powered off before you clicked Force Boot, then the VM's AX on the powered-off node is preserved and you can reverse the Force Boot without data loss under the following conditions:
	- $\blacksquare$  The VM that you forced to boot does not have new data (that is, the VM has not been put in production).
	- Before you forced the VM to boot, the VM's AX on the unreachable node did not exchange status with the AX of the VM that you will force to boot.
- The issue preventing the VM's AX on the unreachable node from booting is resolved.
- <sup>n</sup> All VM data between the two nodes is accurately synchronized. The system has no VMs where, of each VM's two AX components, the data of the VM's AX on one node is in a different state from the data of the VM's AX on the other node.

If your system meets all of the conditions above, contact your authorized Stratus service representative to advise you on a recovery process.

If you have decided to force a VM to boot, be sure to prepare for it by performing the prerequisite procedures.

#### Prerequisites:

- Manually check all volumes to ensure that you can safely override them. For example, the volume state should be green-checked, and disk synchronization should be finished.
- Determine if both AX components of the VM can communicate and can allow the system processes to determine the state of each volume. To prevent a split-brain condition, you must ensure that the two AX components of the VM can communicate status and can determine which AX has good data and good boot volumes.
- Ensure that the system is configured with two nodes.
- Contact your authorized Stratus service representative.

#### To force a VM to boot

୰

After you have consulted with your authorized Stratus service representative, and you have decided to force a VM to boot, perform the following procedure. In the examples, node0 is offline, node1 is the primary, and VM-1 is stopped.

- 1. In the ztC Edge Console of a system configured with two nodes, click Virtual Machines in the left panel.
- 2. Navigate to the Virtual Machines page.
- 3. On the Virtual Machines page, select the VM that is stopped and that you want to force to boot (for example, VM-1).
- 4. In the bottom panel, click the Start button.

The VM begins to boot. It continues booting until the time-out limit is reached, possibly as long as 5 minutes. When the time-out limit is reached, the Force Boot button becomes active.

5. To force the VM to boot, click Force Boot.

A warning appears, asking you if you are positive that you know which node has the most up-to-date VM data. The warning also tells you to be aware that data loss is possible. In addition, a message tells you the node on which you can force the VM to boot.

٠ Caution: If you select the wrong node during Force Boot, data is damaged.

You must type the node (node0 or node1) as indicated in the message. The following message is an example:

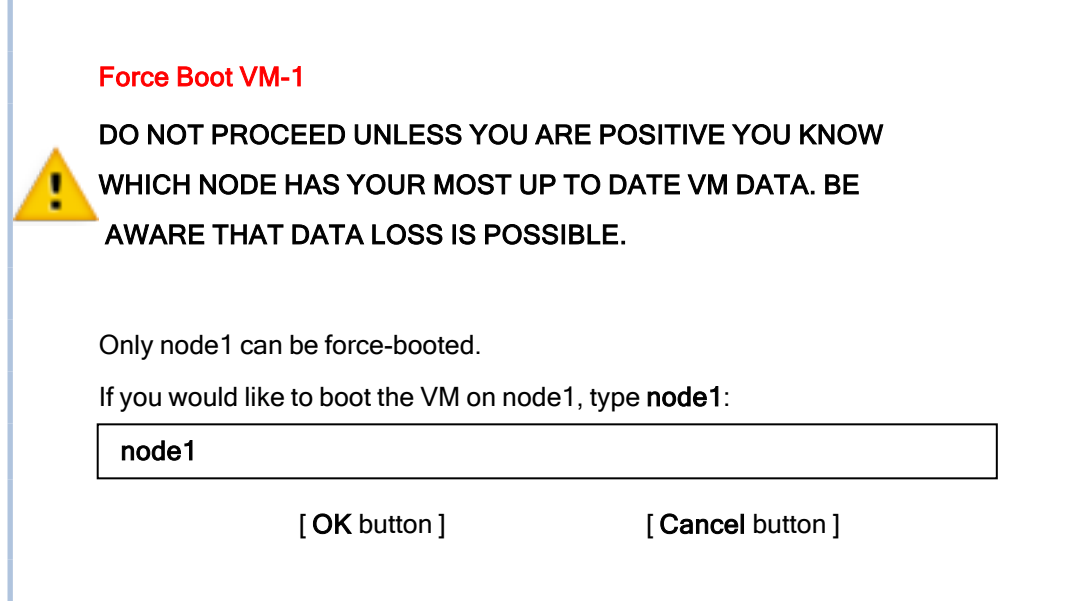

6. Click OK to force the node (for example, node1) to boot. (Click Cancel to cancel the procedure.) As the force-boot process begins and continues, additional confirmation messages appear before the VM starts and the data is marked as valid to the system.

The VM begins to run. On the Virtual Machines page, the VM is listed with a warning because the node (for example, node0) is still offline.

Once the secondary node is brought back in to the system, all data synchronizes from the node running the VM. In this example, all data synchronizes from node1 to node0.

#### Related Topics

Advanced Topics (Virtual [Machines\)](#page-263-1)

[Managing](#page-239-0) the Operation of a Virtual Machine

## <span id="page-270-0"></span>Changing the Protection Level for a Virtual Machine (HA or FT)

You can change the protection level of guest VMs from high availability (HA) to fault tolerance (FT), or vice versa.

#### To change the protection level

- 1. On the Virtual Machines page, select a stopped VM (marked "stopped" in the Activity column). (See Shutting Down a Virtual [Machine](#page-240-0) for information about stopping a VM.)
- 2. In the bottom pane, click Config to open the Reprovision Virtual Machine wizard
- 3. On the Name, Description and Protection page, select the HA or FT button.
- 4. Continue clicking through the wizard pages to the last page. Press Finish and then OK (if the reconfiguration was successful).

#### Related Topics

Modes of [Operation](#page-20-0) (HA or FT)

Advanced Topics (Virtual [Machines\)](#page-263-1)

<span id="page-270-1"></span>[Managing](#page-239-0) the Operation of a Virtual Machine

#### Configuring the Boot Sequence for Virtual Machines

Configure the boot sequence of virtual machines to set the order in which guest operating systems and applications are started on the ztC Edge system.

Determine the required boot sequence, then configure the boot settings for each virtual machine accordingly.

#### To set the boot sequence for a virtual machine

- 1. On the Virtual Machines page, select a virtual machine.
- 2. In the bottom pane, click the **Boot Sequence** tab.
- 3. Configure the boot settings, as described below.
- 4. Click Save.

The boot settings are as follows:

• Priority Group enables users to specify the order in which virtual machines boot after powering on the ztC Edge system or after a failover, which requires restarting virtual machines. Some business solutions require specific virtual machines to be running before starting others. Group 1 is the highest priority and none is the lowest. The Stratus Redundant Linux software waits for the OS and Application Start Time to elapse before starting virtual machines in the next priority group.

Boot sequence example:

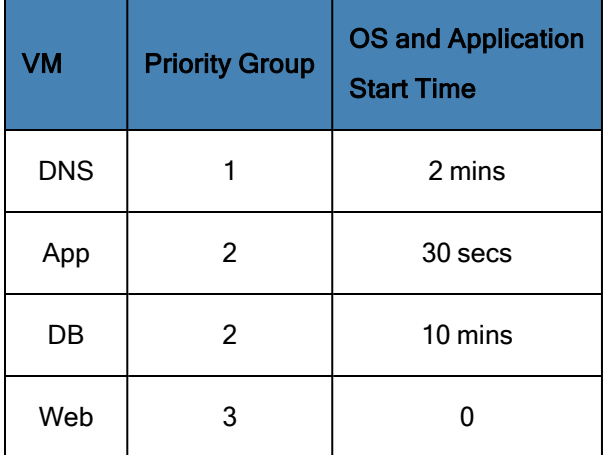

- 1 ztC Edge boots the DNS VM.
- 2 2 minutes after the DNS VM is started, ztC Edge starts the App and DB servers in group 2.
- 3 10 minutes after the DB VM is started, ztC Edge starts the Web VM in group 3.
- OS and Application Start Time should be set to the time it takes from starting the virtual machine until the guest operating system and applications are fully functional.

#### Related Topics

Advanced Topics (Virtual [Machines\)](#page-263-1)

<span id="page-271-0"></span>[Managing](#page-239-0) the Operation of a Virtual Machine

#### Resetting MTBF for a Failed Virtual Machine

Reset the mean time between failure (MTBF) counter for a virtual machine to attempt to restart a failed virtual machine.

If a virtual machine's guest OS crashes, ztC Edge automatically restarts it, unless it has fallen below its MTBF threshold. If the virtual machine is below the MTBF threshold, ztC Edge leaves it in the crashed state. If necessary, you can reset the MTBF counter and restart the virtual machine.

Caution: Do not reset the MTBF counter unless instructed to do so by your authorized Stratus service representative, as doing so may affect the continuous uptime of your system.

#### Notes:

 $\,$  6  $\,$ 

- 1. The Reset Device button is displayed only if the virtual machine falls below its MBTF threshold.
- 2. The Clear MTBF button is displayed only if the system software supporting a VM on one physical machine falls below its MBTF threshold.

#### To reset the MTBF counter for a virtual machine

- 1. On the Virtual Machines page, select a virtual machine.
- 2. Click Reset Device.

If the system software supporting a VM on one physical machine fails too often, perform the steps below to reset its MTBF counter.

#### To reset the MTBF counter for a VM on one physical machine

- 1. On the Virtual Machines page, select a virtual machine.
- 2. Click Clear MTBF.

#### Related Topics

Advanced Topics (Virtual [Machines\)](#page-263-1)

[Managing](#page-239-0) the Operation of a Virtual Machine

<span id="page-272-0"></span>Creating a [Diagnostic](#page-149-0) File

#### Attaching a USB Device to a Virtual Machine

Attach a USB device to a virtual machine (VM) in order to enable the VM to use the device. A USB device may be needed, for example, when a USB-based license is required to install an application in a guest operating system. When you no longer need the USB device, detach it.

(If you need to mount a USB device on the ztC Edge system to use the device for exporting or importing VMs, see Mounting a USB Device or [Network-mounted](#page-229-0) Folder on the ztC Edge System.)

You can also attach a USB-attached SCSI (UAS) compliant device, and then use it to import to as well as restore or export from, in the same way that you can use other USB devices. In addition, you can access the UAS device from a Windows or Linux guest operating system. For details about accessing UAS devices from guests, see [KB0015169](https://service.stratus.com/csm?id=kb_article_view&sysparm_article=KB0015169).

#### Caution:

Ŧ

When you attach a USB device to a running, fault-tolerant (FT) VM, it prevents the Stratus Redundant Linux software from migrating the VM to a different physical machine in the event of a failure. To restore fault-tolerant operation, detach and remove the USB device as soon as you finish using it.

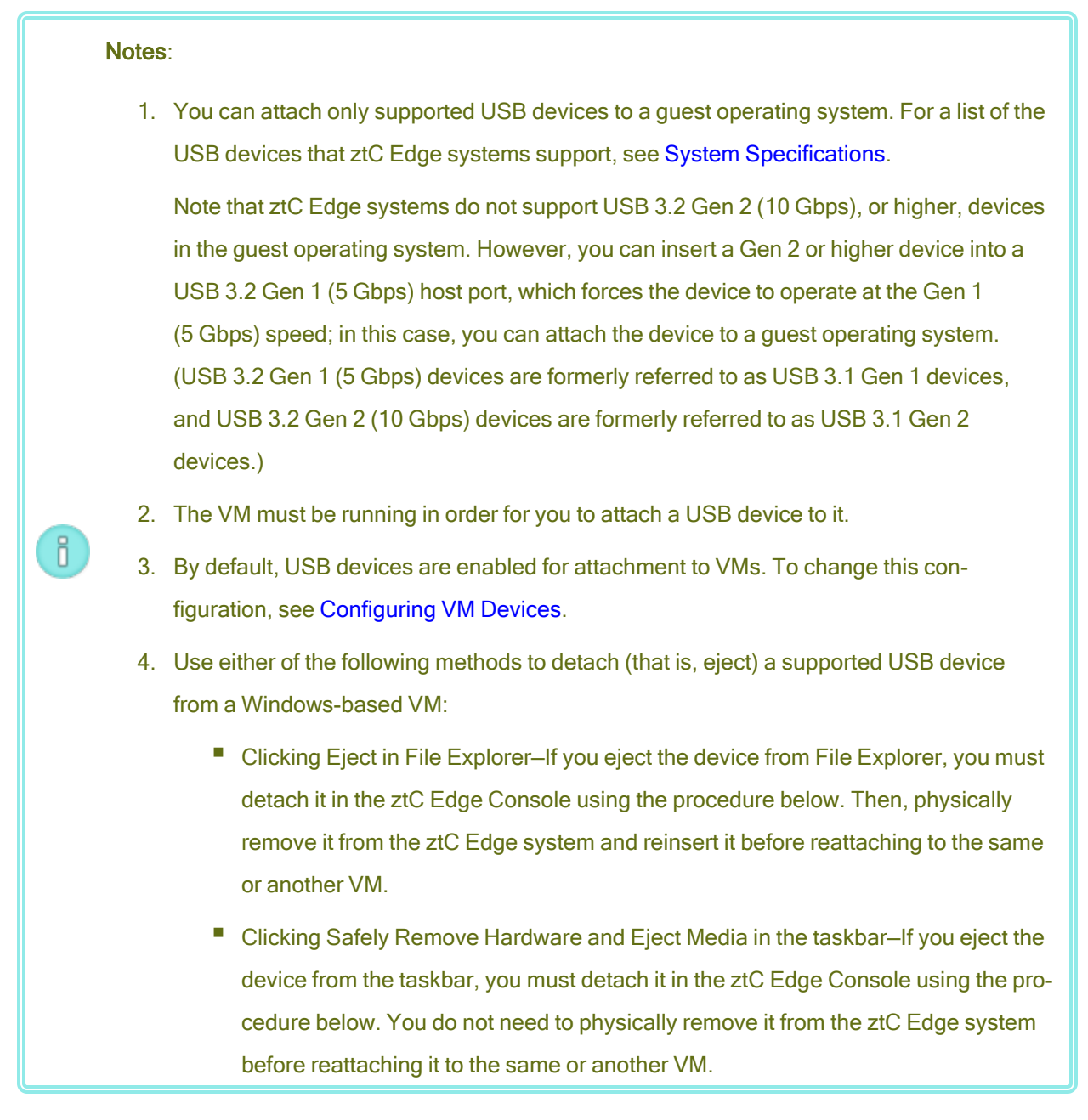

#### To attach a USB device to a VM

1. Insert the USB device into the primary (active) node for the VM.

The Virtual Machines page displays the primary node for each VM as the Current PM. (This node may be different from the current primary node for the ztC Edge system, as displayed on the Physical Machines page.)

Confirm that the system displays the USB device. Navigate to the Physical Machines page. Click the node into which you inserted the device, and in the lower pane, select the USB Device tab. The USB device you inserted should appear in the tab's display.

- 2. On the Virtual Machines page, select a VM.
- 3. In the bottom pane, click the CD Drives & USB Devices tab.
- 4. On the USB line of the CD Drives & USB Devices tab, select a USB device from the pull-down menu.
- 5. Click Attach a USB to attach the USB device to the VM.
- 6. A Confirm dialog box appear, asking if you are sure you want to attach the device and displaying a warning that the quest goes simplex while the USB device is in use. Click Yes to attach the device.

After the system attaches the USB device to the VM, the USB device name appears in the list of USB devices on the CD Drives & USB Devices tab for the VM.

#### To detach a USB device from a VM

- 1. On the Virtual Machines page, select the VM to which the USB device is attached.
- 2. In the bottom pane, click the CD Drives & USB Devices tab.
- 3. On the USB line of the CD Drives & USB Devices tab, click Detach USB device. If necessary, select the USB device from the pull-down menu.
- 4. A Confirm dialog box appear, asking if you are sure you want to detach the device. Click Yes to detach the device.

After the system detaches the USB device to the VM, the USB device name no longer appears in the list of USB devices on the CD Drives & USB Devices tab for the VM.

#### Related Topics

[Managing](#page-187-0) Virtual Machines

## <span id="page-277-1"></span>Chapter 7: Maintaining Physical Machines

You can maintain physical machines (PMs), or nodes, in a ztC Edge system by replacing or recovering them.

To replace a failed PM, use one of the following procedures:

• Replacing Physical Machines [\(Automated\)](#page-277-0) (Recommended)

Describes how to replace a failed PM with the automated node replacement process. This help topic supplements the information in ztC Edge 100i/110i [Systems: Replacing](http://ztcedgedoc.stratus.com/2.3.3.0/en-us_pdf_node_replace/R013Z-02.pdf) a Node (R013Z) or ztC [Edge](http://ztcedgedoc.stratus.com/2.3.3.0/en-us_pdf_node_replace/R019Z-00.pdf) 200i/250i [Systems: Replacing](http://ztcedgedoc.stratus.com/2.3.3.0/en-us_pdf_node_replace/R019Z-00.pdf) a Node (R019Z), which is included with each replacement node.

• [Replacing](#page-280-0) Physical Machines (Manual)

Describes how to replace a failed PM with the user-initiated replacement process, which you start and monitor from the ztC Edge Console. Avoid using this user-initiated procedure unless specifically instructed by your authorized Stratus service representative.

To recover the system software on a failed PM instead of replacing the PM hardware, see [Recovering](#page-182-0) a Failed Physical Machine [\(Manual\).](#page-182-0)

<span id="page-277-0"></span>To add a node to a system configured wth one node, see Adding a Node to a [Single-Node](#page-69-0) System.

## Replacing Physical Machines (Automated)

This topic describes how to replace a failed physical machine (PM), or node, in a dual-node ztC Edge system with the automated node replacement process. It supplements information in the [replacing](#page-279-0) a node [guide](#page-279-0) for your system.

You replace a node in a dual-node system while the system is running.

Prerequisite: To request a replacement ztC Edge node, log on to your Stratus Customer Service Portal account, expand Customer Support, and click Add Issue. When creating the issue, please have the following information ready:

- Asset ID-Locate the Asset ID for your system in the masthead of the ztC Edge Console window.
- Diagnostic file–Generate and download a diagnostic file on the **Support Logs** page of the ztC Edge Console, as described in Creating a [Diagnostic](#page-149-0) File. Attach the diagnostic file to the issue that you add in the portal.

A customer service representative will contact you to diagnose the issue and provide a replacement node, if necessary.

Prerequisite: The replacement node must be factory fresh, installed with Release 2.3 or higher, and the same model as the healthy/running node. If you need to use an existing node from a decommissioned system or a node installed with an earlier software release, you must perform a factory reset on the node before deploying it. If necessary, contact your Stratus service representative for assistance.

#### To replace a node in a ztC Edge system

- 1. Locate the node to replace. The faulted node is either powered off (automatically) or powered on with the SYS LED off or solid green or yellow (not healthy). If the node is already powered off, skip to step 3.
- 2. If the faulted node is still powered on, open the ztC Edge Console to resolve any issues blocking shutdown. For example, a failed network connection on the healthy node can cause a dependency on the faulted node. Resolve any issues and shut down the faulted node.
- 3. Disconnect the power cable from the faulted node, then disconnect the network cables and remove the node from system.
- 4. Add the replacement node to the system. Reconnect the network cables, then reconnect power to automatically power on the node. The node replacement is complete. The system begins to synchronize with no user input required.
- 5. After 20 minutes, the SYS LED cycles from off to solid green or yellow to show that the software on the replacement node is starting. After another 15 minutes, the SYS LED starts flashing to show that the system is healthy.
- 6. Log on to the ztC Edge Console to confirm the system health. The virtual machines may continue to synchronize for hours. After synchronization completes successfully, the Dashboard should display green check marks with no outstanding issues.
- 7. If the replacement node does not automatically exit maintenance mode and begin synchronizing VMs, you might need to re-activate the product license for the ztC Edge system. On the Preferences page, click Product License and click Check License Now to automatically activate the license. If the system has no Internet access, activate the license as described in [Managing](#page-86-0) the Product [License.](#page-86-0)

# f.

Note: The new node cannot exit maintenance mode and run VMs until the ztC Edge license is re-activated.

8. If needed, when you are ready to bring the replacement node online, open the Physical Machines page and click Finalize to exit maintenance mode. Verify that both PMs return to the running state and that the nodes finish synchronizing.

#### <span id="page-279-0"></span>Replacing a Node Guides

ztC Edge 100i/110i [Systems: Replacing](http://ztcedgedoc.stratus.com/2.3.3.0/en-us_pdf_node_replace/R013Z-02.pdf) <sup>a</sup> Node (R013Z) ztC Edge 200i/250i [Systems: Replacing](http://ztcedgedoc.stratus.com/2.3.3.0/en-us_pdf_node_replace/R019Z-00.pdf) <sup>a</sup> Node (R019Z)

#### Related Topics

[Maintenance](#page-173-0) Mode [Maintaining](#page-277-1) Physical Machines The ztC Edge [Console](#page-74-0) Physical [Machines](#page-17-0) and Virtual Machines The Physical [Machines](#page-151-0) Page

0

٠

0

## <span id="page-280-0"></span>Replacing Physical Machines (Manual)

Caution: If you need to recover or replace a PM in a [ztC](http://ztcedgedoc.stratus.com/2.3.3.0/en-us_pdf_node_replace/R013Z-02.pdf) Edge system, use the instructions in ztC Edge 100i/110i [Systems: Replacing](http://ztcedgedoc.stratus.com/2.3.3.0/en-us_pdf_node_replace/R013Z-02.pdf) <sup>a</sup> Node (R013Z) or ztC Edge 200i/250i [Systems: Replacing](http://ztcedgedoc.stratus.com/2.3.3.0/en-us_pdf_node_replace/R019Z-00.pdf) <sup>a</sup> [Node](http://ztcedgedoc.stratus.com/2.3.3.0/en-us_pdf_node_replace/R019Z-00.pdf) (R019Z). (If needed, see Replacing Physical Machines [\(Automated\)](#page-277-0) for additional details.) Avoid using the manual procedure described in this topic unless specifically instructed by your authorized Stratus service representative.

You replace a physical machine (PM), or node, of a dual-node ztC Edge system while the system is running. (If you need to recover the system software on a failed PM instead of replacing the PM hardware, see [Recovering](#page-182-0) a Failed Physical Machine (Manual).)

When you remove and replace a PM, the system completely erases all of the disks in the replacement PM in preparation for a full installation of the Stratus Redundant Linux system software. To install the software, you can allow the system to automatically boot the replacement node from a temporary Preboot Execution Environment (PXE) server on the primary PM. As long as each PM contains a full copy of the most recently installed software kit (as displayed on the Upgrade Kits page of the ztC Edge Console), either PM can initiate the replacement of its partner PM with PXE boot installation. If needed, you can also manually boot the replacement node from USB installation media.

Use one of the following procedures based on the media you want to use for the installation, either PXE or USB installation.

Caution: The replacement procedure deletes any software installed in the host operating system of the PM and all PM configuration information entered before the replacement. After you complete this procedure, you must manually re-install all of your host-level software and reconfigure the PM to match your original settings.

Caution: To prevent data loss, if the system log indicates that manual intervention is necessary to assemble a disk mirror, contact your authorized Stratus service representative for assistance. You may lose valuable data if you force a resynchronization and overwrite the most recent disk in the mirror.

Prerequisite: To request a replacement ztC Edge node, log on to your Stratus Customer Service Portal account, expand Customer Support, and click Add Issue. When creating the issue, please have the following information ready:

 $\mathcal O$ 

 $\mathcal O$ 

- Asset ID-Locate the Asset ID for your system in the masthead of the ztC Edge Console window.
- Diagnostic file–Generate and download a diagnostic file on the **Support Logs** page of the ztC Edge Console, as described in Creating a [Diagnostic](#page-149-0) File. Attach the diagnostic file to the issue that you add in the portal.

A customer service representative will contact you to diagnose the issue and provide a replacement node, if necessary.

Prerequisite: The replacement node must be factory fresh, installed with Release 2.3 or higher, and the same model as the healthy/running node. If you need to use an existing node from a decommissioned system or a node installed with an earlier software release, you must perform a factory reset on the node before deploying it. If necessary, contact your Stratus service representative for assistance.

Prerequisites: If you want to use a USB medium to install the system software on the replacement PM:

• Create a bootable USB medium as described in [Creating](#page-166-0) a USB Medium with System [Software](#page-166-0).

When creating the USB medium, ensure that it contains the most recently installed upgrade kit. For example, if the release shown in the masthead of the ztC Edge Console window is version 1.2.0-**550**, where 550 is the build number, the kit you select to create the USB medium on the Upgrade Kits page must also be version 1.2.0-**550**. If the system detects a different build on the replacement PM, it automatically restarts the replacement process, initializes all data on the replacement PM, and uses PXE boot installation to reinstall the most recently installed software kit on the PM with no user interaction.

Connect a keyboard and monitor to the replacement PM to monitor the installation process and specify settings.

#### Note:

i

You must re-activate the product license for the ztC Edge system after replacing a PM.

#### To remove and replace a failed PM (with PXE boot installation)

Use the following procedure to replace a failed PM and reinstall the system software by using PXE boot installation from the software kit on the primary PM.

- 1. In the ztC Edge Console, click Physical Machines in the left-hand navigation panel.
- 2. Select the appropriate PM (node0 or node1) and then click Work On, which changes the PM's Overall State to Maintenance Mode and the Activity state to running (in Maintenance).
- 3. After the PM displays running (in Maintenance), click Recover.
- 4. When prompted to select the type of repair, click PXE PM Replace Initialize All Disks.

Caution: Selecting PXE PM Replace - Initialize All Disks deletes all data on the Ţ replacement PM.

5. Select one of the following PXE Settings:

#### • Only respond to PXE requests from the current partner node.

Waits for a PXE boot request from the MAC address of the current partner node. Select this option if you are recovering the existing PM by completely wiping and reinstalling it. This process deletes all data on the PM, but restores its current network configuration.

#### Only respond to PXE requests from the following MAC address.

Waits for a PXE boot request from the MAC address that you specify. Select this option if you are replacing the PM with a new PM. Enter the MAC address of the specific network adapter that will initiate PXE boot.

#### ■ Accept PXE requests from any system on priv0.

Waits for a PXE boot request from priv0, the private network that connects the two ztC Edge nodes. Select this option if you are replacing the PM with a new PM, but you do not know the MAC address for the new PM.

- 6. Click Continue to begin the replacement process. The system shuts down and powers off the PM.
- 7. After the PM is powered off, install the replacement PM, if applicable:
	- a. Disconnect and remove the old PM, and then install the replacement PM.
	- b. Reconnect the network cables to their original ports, and then reconnect power.
- 8. If the PM does not automatically power on, press the power button.
- 9. The replacement process continues with no user interaction, as follows:
	- $\blacksquare$  The replacement PM begins to boot from a PXE server that temporarily runs on the primary node.
	- The system automatically deletes all of the data on disks in the replacement PM.
	- $\blacksquare$  The replacement PM reboots again and automatically starts the system software installation, which runs from a copy of the installation kit on the primary node.

You do not need to monitor the progress of the software installation or respond to prompts at the physical console of the replacement PM. The replacement process is automated, and it is normal for the PM to display a blank screen for a long period of time during the software installation.

10. When the software installation is complete, the replacement PM reboots from the newly installed system software.

Note: After the system software installation, the replacement PM may take up to f. 20 minutes to join the system and appear in the ztC Edge Console.

11. As the replacement PM joins the system, you can view its activity on the Physical Machines page of the ztC Edge Console. The Activity column displays the PM as (in Maintenance), and then as running after the replacement is complete. The PM automatically exits maintenance mode and begins load balancing the VMs on the system.

If the PM does not exit maintenance mode, you might need to re-activate the product license for the ztC Edge system. On the Preferences page, click Product License and click Check License Now to automatically activate the license. If the system has no Internet access, activate the license as described in [Managing](#page-86-0) the Product License. When you are ready to bring

the replacement PM online, open the Physical Machines page and click Finalize to exit maintenance mode.

Note: The new PM cannot exit maintenance mode and run VMs until the ztC Edge ñ license is re-activated.

12. If applicable, manually reinstall applications and any other host-level software, and reconfigure the replacement PM to match your original settings.

Note: When the replacement PM exits maintenance mode, the system automatically dis- $\mathbf{a}$ ables the PXE server on the primary node that was used for the replacement process.

#### To remove and replace a failed PM (with USB installation)

Use the following procedure to replace a failed PM and reinstall the system software by using a USB medium.

- 1. In the ztC Edge Console, click Physical Machines in the left-hand navigation panel.
- 2. Select the appropriate PM (node0 or node1) and then click Work On, which changes the PM's Overall State to Maintenance Mode and the Activity state to running (in Maintenance).
- 3. After the PM displays running (in Maintenance), click Recover.
- 4. When prompted to select the type of repair, click USB PM Replace Initialize All Disks.

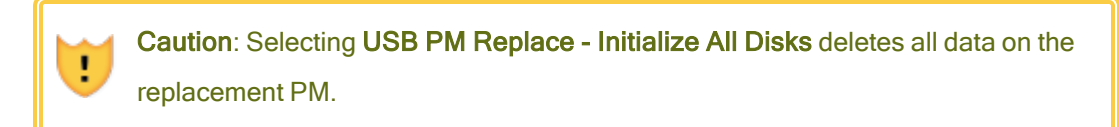

- 5. Click Continue to begin the replacement process. The system shuts down the PM in preparation for the system software reinstallation.
- 6. After the PM is powered off, install the replacement PM, if applicable:
	- a. Disconnect and remove the old PM, and then install the replacement PM. Connect a monitor and keyboard.
	- b. Reconnect the network cables to their original ports.
	- c. Connect the bootable USB medium to the replacement PM, and then reconnect the power cable. If the PM does not automatically power on, press the power button.

7. As the replacement PM powers on, enter the firmware (UEFI) setup utility. In the Save & Exit menu, under Boot Override, select the UEFI entry for the USB medium to boot from the device one time during the next boot sequence. The PM restarts.

> Note: Use the **Boot Override** property to temporarily change the boot device instead of modifying the persistent BOOT ORDER Priorities in the Boot menu. The top boot priority must remain UEFI Network (default) to support the automated node replacement that is typically performed on ztC Edge systems.

- 8. Monitor the installation process at the physical console of the replacement PM.
- 9. At the Welcome screen, use the arrow keys to select the country keyboard map for the installation.
- 10. At the Install or Recovery screen, select Replace PM, Join system: Initialize Data and press Enter. The replacement process continues with no user interaction.

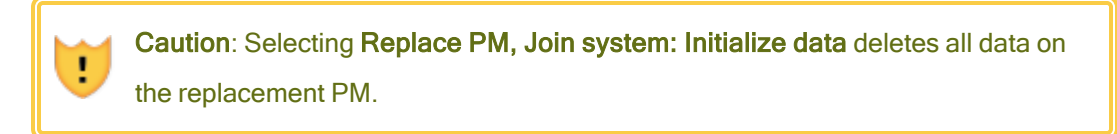

11. When the software installation is complete, the replacement PM reboots from the newly installed system software.

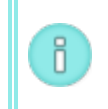

 $\mathbf{a}$ 

Note: After the system software installation, the replacement PM may take up to 20 minutes to join the system and appear in the ztC Edge Console.

12. As the replacement PM joins the system, you can view its activity on the **Physical Machines** page of the ztC Edge Console. The Activity column displays the PM as (in Maintenance), and then as **running** after the replacement is complete. The PM automatically exits maintenance mode and begins load balancing the VMs on the system.

If the PM does not exit maintenance mode, you might need to re-activate the product license for the ztC Edge system. On the **Preferences** page, click **Product License** and click **Check** License Now to automatically activate the license. If the system has no Internet access, activate the license as described in [Managing](#page-86-0) the Product License. When you are ready to bring the replacement PM online, open the Physical Machines page and click Finalize to exit maintenance mode.

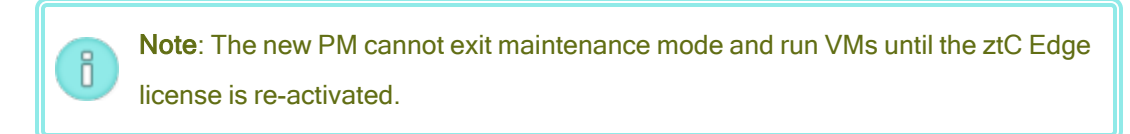

13. If applicable, manually reinstall applications and any other host-level software, and reconfigure the replacement PM to match your original settings.

## Related Topics

[Maintenance](#page-173-0) Mode

[Maintaining](#page-277-1) Physical Machines

The ztC Edge [Console](#page-74-0)

Physical [Machines](#page-17-0) and Virtual Machines

The Physical [Machines](#page-151-0) Page

ñ.

# Chapter 8: Monitoring the System, Windows-based VMs, and Applications

On systems licensed for monitoring, you can monitor information about performance (for example, CPU usage). You can set low and high values to create a range of parameter values to be monitored. You can also set a Call home and/or e-Alert/Trap message to be sent when a parameter's value is outside of the configured range.

You can monitor information about the following:

- The host operating system of the ztC Edge system–See [Monitoring](#page-287-0) the ztC Edge System.
- The Windows operating system on [Windows-based](#page-289-0) VMs-See Monitoring Windows-based Virtual [Machines.](#page-289-0)
- Applications running on [Windows-based](#page-292-0) VMs–See Monitoring Applications on Windows-based Virtual [Machines](#page-292-0).

Note: If the system is not licensed for monitoring, the **Monitor** tab contents are grayed out. Contact your account representative for information about enabling the functionality.

<span id="page-287-0"></span>For information about monitoring a system with ztC Advisor, a secure web-based portal that provides cent-ralized visibility of your entire fleet of ztC Edge systems, see [Enabling](#page-116-0) ztC Advisor.

## Monitoring the ztC Edge System

Monitor the host operating system of the ztC Edge system for information about OS performance (for example, CPU usage). After you set a monitoring parameter, its value is updated every 30 seconds.
#### To set and view parameters for monitoring the host operating system

- 1. In the ztC Edge Console, click Physical Machines in the left-hand navigation panel.
- 2. In the lower panel, click the Monitor tab.

The **Monitor** tab displays monitoring information for each running node.

- 3. To enable monitoring of a parameter on each running node, activate the Enabled box in the leftmost column for that parameter.
- 4. Set the parameter values, if applicable:

Parameter-CPU Usage and Memory Utilization. Display value (not settable).

Units—Percentage (%); the maximum is 100%. Display value (not settable).

Range:

Low—The low threshold of the range. Its value can be 0 or any positive number. The value applies to both nodes.

High—The high threshold of the range. Its value can be 0 or any positive number. The value must be greater than the Low value. The value applies to both nodes.

By default, range values are empty. To enter a value, click the cell space in the Low or High column of the parameter row. After you click the space, a box appears for you to type a value.

CallHome—A call-home message is sent to your authorized Stratus service representative when a value outside of the range is detected on either node.

E-Alert/Trap–An email alert (e-Alert) and an SNMP trap are sent when a value outside of the range is detected on either node.

First Seen—Date and time when the parameter value was first detected in the last 24 hours on an individual node. Display value (not settable).

Last Seen–Date and time when the parameter value was last detected in the last 24 hours on an individual node. Display value (not settable).

Last Event–The last threshold violation on an individual node: Low or High. An empty cell indicates that a threshold violation has not occurred. Display value (not settable).

Incident Count—The number of times the range was exceeded in the last 24 hours on one node. Display value (not settable).

Current Value—Indicates one of the following (display value; not settable).

- Current value for one node.
- Unavailable=This value is temporarily unavailable.

Status-Status for the parameter on one node. Display value (not settable).

- Expected  $($  = The parameter has not exceeded its range in the last 24 hours.
- **Notai** Warning (**A**)=The parameter has exceeded its range in the last 24 hours, but no occurrences are now elevated.
- $\blacksquare$  Out of range ( $\blacktriangleright$ )=Currently out of range.
- 5. Click Save to save changes, or click Reset to cancel any unsaved changes.

#### Related Topics

Monitoring the System, [Windows-based](#page-287-0) VMs, and Applications

[Configuring](#page-127-0) e-Alerts

[Configuring](#page-128-0) SNMP Settings

[Managing](#page-173-0) Physical Machines

#### Monitoring Windows-based Virtual Machines

Monitor the operating system on Windows-based VMs for information about OS performance (for example, CPU usage). Monitoring is available on VMs running these operating systems:

- Windows 10 Professional
- Windows 10 Enterprise
- Windows Server 2012 R2 Standard
- Windows Server 2016 Standard
- Windows Server 2019 Standard

After you have created Windows-based VMs, you can view and set monitoring parameters on the Monitor tab of the Virtual Machines page. After you set a monitoring parameter, its value is updated every 60 seconds.

You first need to install the guest monitoring agent, if it is not already installed.

#### To install the guest monitoring agent

- 1. In the ztC Edge Console, click Virtual CDs.
- 2. Confirm that the guest\_monitoring\_agent\_n.n.n.n VCD is listed.
- 3. In the left panel, click Virtual Machines.
- 4. Under Virtual Machines, select the VM on to which you want to install the guest monitoring agent.
- 5. Insert the VCD. See [Inserting](#page-260-0) a Virtual CD.
- 6. Open a VM console session. See Opening a Virtual [Machine](#page-242-0) Console Session.
- 7. In the VM console session, open a file explorer window and navigate to the Monitoring Agent Installation CD.
- 8. Double-click on the CD to open the Monitoring Agent Service Setup Wizard, and in the wizard, click Next.

The wizard installs the agent. When installation is complete, click Finish.

9. When the installation is complete, eject the VCD from the VM. See [Ejecting](#page-261-0) a Virtual CD.

#### Notes:

 $\mathsf{h}$ 

- 1. When a VM is renamed, the monitoring parameters disappear, but reappear after a minute or two.
- 2. You need to ensure that Performance Counters are enabled and functioning in the guest operating system in order for the Guest Monitoring Agent to obtain processor, memory, and disk usage information.

#### To set and view parameters for monitoring a VM

- 1. In the ztC Edge Console, click Virtual Machines in the left-hand navigation panel.
- 2. Select the appropriate VM.
- 3. In the lower panel, click the Monitor tab.

Under Guest OS, the tab displays parameters that you can view and set.

- 4. To enable monitoring of a parameter, activate the Enabled box in the left-most column.
- 5. Set the parameter values, if applicable:

Parameter—CPU Usage , Used Disk Space, and Memory Utilization. Display value (not settable).

Units—Percentage (%). Display value (not settable).

Range:

Low—The low threshold of the range. The value must be a positive integer between 0 and 100 (for 100%).

High—The high threshold of the range. The value must be a positive integer between 0 and 100 (for 100%), and the value must be greater than the Low value.

By default, range values are empty. To enter a value, click the cell space in the Low or High column of the parameter row. After you click the space, a box appears for you to type a value.

CallHome—A call-home message is sent to your authorized Stratus service representative when a value outside of the range is detected.

E-Alert/Trap–An email alert (e-Alert) and an SNMP trap are sent when a value outside of the range is detected.

First Seen—Date and time when the parameter value was first detected in the last 24 hours. Display value (not settable).

Last Seen–Date and time when the parameter value was last detected in the last 24 hours. Display value (not settable).

Last Event-The last threshold violation on an individual node: Low or High. An empty cell indicates that a threshold violation has not occurred. Display value (not settable).

Incident Count—The number of times the range was exceeded in the last 24 hours. Display value (not settable).

Current Value-Indicates one of the following (display value; not settable):

- $\blacksquare$  Current value.
- Not Responding=The Guest Monitoring Agent is not responding on this VM because the agent is either not installed or is stopped. To monitor the guest, you must manually install or restart the Guest Monitoring Agent on this VM.
- $\blacksquare$  Not Running=The quest is not in the running state.
- Unavailable=This value is temporarily unavailable.

Status-Display value (not settable).

- Expected  $($   $\blacktriangleright)$ =The parameter has not exceeded its range in the last 24 hours.
- **Notainary (A)**=The parameter has exceeded its range in the last 24 hours, but no occurrences are now elevated.
- $\blacksquare$  Out of range ( $\blacktriangleright$ )=Currently out of range.
- 6. Click Save to save changes, or click Reset to cancel any unsaved changes.

#### Related Topics

ô

Monitoring the System, [Windows-based](#page-287-0) VMs, and Applications

[Configuring](#page-127-0) e-Alerts

[Configuring](#page-128-0) SNMP Settings

Configuring [Windows-based](#page-232-0) Virtual Machines

#### Monitoring Applications on Windows-based Virtual Machines

Monitor applications running on Windows-based VMs for information about application performance (for example, CPU usage).

After you have created Windows-based VMs, you can add applications on the Monitor tab of the Virtual Machines page. and then view and set monitoring parameters. After you set a monitoring parameter, its value is updated every 60 seconds.

Note: When a VM is renamed, the monitoring parameters disappear, but reappear after a minute or two.

To add or view application parameters for monitoring, or to remove a parameter, you need to know the name of the application's executable file (without the extension, as in, for example, mysqld). Obtain the name from a Windows utility. For example, in Task Manager, obtain the appropriate name from the list of names on the Processes tab.

#### To add, set, or view an application and its parameter

- 1. In the ztC Edge Console, click Virtual Machines in the left-hand navigation panel.
- 2. Select the VM that is running the application you are interested in.
- 3. In the lower panel, click the Monitor tab.

The Applications panel appears beneath the Guest OS panel. Applications are listed in the Application column with associated parameters. Beneath the list are add and remove buttons, which allow you to add applications and parameters to the list, or to remove them.

#### 4. Add an application and parameter, if applicable:

a. Click the  $\blacksquare$  Add button.

Two boxes appear, with the active cursor in the first (left) box.

- b. Type the name of the application's executable file (without the extension, as in, for example, mysqld) in the first box or select a name from the drop-down list.
- c. Select the parameter that you want to monitor from the drop-down list of the second (right) box.
- d. Click Save to save the changes (or click Reset to cancel any unsaved changes). After you save changes, the new application appears in the list under Applications.

The new application appears after a short delay.

- 5. To enable monitoring of an application and parameter, activate the Enabled box in the leftmost column.
- 6. Set the parameter values, if applicable:

Application—Applications that are running on the VM and have been selected for monitoring.

Parameter-CPU Usage and Memory Utilization. Display value (not settable).

Units—Percentage (%). Display value (not settable).

Range:

Low—The low threshold of the range. The value must be a positive integer between 0 and 100 (for 100%).

High—The high threshold of the range. The value must be a positive integer between 0 and 100 (for 100%), and the value must be greater than the Low value.

By default, range values are empty. To enter a value, click the cell space in the Low or High column of the parameter row. After you click the space, a box appears for you to type a value.

CallHome—A call-home message is sent to your authorized Stratus service representative when a value outside of the range is detected.

E-Alert/Trap–An email alert (e-Alert) and an SNMP trap are sent when a value outside of the range is detected.

First Seen—Date and time when the parameter value was first detected in the last 24 hours. Display value (not settable).

Last Seen—Date and time when the parameter value was last detected in the last 24 hours. Display value (not settable).

Last Event-The last threshold violation on an individual node: Low or High. An empty cell indicates that a threshold violation has not occurred. Display value (not settable).

Incident Count—The number of times the range was exceeded in the last 24 hours. Display value (not settable).

Current Value-Indicates one of the following (display value; not settable):

- Current value.
- Not Responding=The Guest Monitoring Agent is not responding on this VM because the agent is either not installed or is stopped. To monitor applications on the guest, you must manually install or restart the Guest Monitoring Agent on this VM.
- Not Running=The guest is not in the running state.
- Not Found=The application is not found or is not running on the guest.
- Unavailable=This value is temporarily unavailable.

Status-Display value (not settable).

- Expected  $($   $\blacktriangleright)$ =The parameter has not exceeded its range in the last 24 hours.
- **Notai** Warning (**A**)=The parameter has exceeded its range in the last 24 hours, but no occurrences are now elevated.
- $\blacksquare$  Out of range ( $\blacktriangleright$ )=Currently out of range.
- 7. Click Save to save changes, or click Reset to cancel any unsaved changes. After a short delay, new values entered (if any) appear.

#### To remove a parameter

- 1. In the ztC Edge Console, click Virtual Machines in the left-hand navigation panel.
- 2. Select the VM that is running the application whose parameter you want to remove.
- 3. In the lower panel, click the Monitor tab. The Applications panel appears beneath the Guest OS panel.
- 4. Select an application/parameter row.
- $5<sub>5</sub>$  Click the **Remove** button.

The application/parameter row disappears from the list of applications.

6. Click Save to save the changes (or click Reset to cancel any unsaved changes). After a short delay, the application/parameter row disappears (again) from the list of applications.

#### Related Topics

Monitoring the System, [Windows-based](#page-287-0) VMs, and Applications

[Configuring](#page-127-0) e-Alerts

[Configuring](#page-128-0) SNMP Settings

Installing Applications [\(Windows-based](#page-236-0) VMs)

Configuring [Windows-based](#page-232-0) Virtual Machines

# Part 2: Supporting Documents

See the following support documents for release information, and reference and troubleshooting information.

- Stratus [Redundant](#page-298-0) Linux Release 2.3.3.0 Release Notes
- **•** System Reference [Information](#page-310-0)
- [Security](#page-360-0)
- [SNMP](#page-376-0)

# <span id="page-298-0"></span>Chapter 9: Stratus Redundant Linux Release 2.3.3.0 Release Notes

These Release Notes (updated at 8:04 PM on 10/17/2023) are for Stratus Redundant Linux Release 2.3.3.0, which runs on ztC Edge systems. See the following sections:

- New Features and [Enhancements](#page-298-1)
- [Bug Fixes](#page-299-0)
- [CVE Fixes](#page-299-1)
- Important [Considerations](#page-300-0)
- [Known](#page-305-0) Issues
- Accessing Stratus [Knowledge](#page-308-0) Base Articles
- <span id="page-298-1"></span>• [Getting](#page-309-0) Help

# New Features and Enhancements

#### New in Stratus Redundant Linux Release 2.3.3.0

Stratus Redundant Linux Release 2.3.3.0 provides security improvements, including 51 Fixed [CVEs.](#page-336-0)

#### New in Stratus Redundant Linux Release 2.3.2.0

For information, see New in Stratus [Redundant](https://ztcedgedoc.stratus.com/2.3.2.0/en-us/Default.htm#Help/P02_Support/C01_RelNotes/ztc/R_ztc_2.3.2.0_RelNotes.htm#NewFeat) Linux Release 2.3.2.0.

#### New in Stratus Redundant Linux Release 2.3.1.0

For information, see New in Stratus [Redundant](https://ztcedgedoc.stratus.com/2.3.1.0/en-us/Default.htm#Help/P02_Support/C01_RelNotes/ztc/R_ztc_2.3.1.0_RelNotes.htm#NewFeat) Linux Release 2.3.1.0.

#### New in Stratus Redundant Linux Release 2.3.0.0

<span id="page-299-0"></span>For information, see New in Stratus [Redundant](https://ztcedgedoc.stratus.com/2.3.0.0/en-us/Default.htm#Help/P02_Support/C01_RelNotes/ztc/R_ztc_2.3.0.0_RelNotes.htm#NewFeat) Linux Release 2.3.0.0.

#### Bug Fixes

#### Bugs Fixed in Stratus Redundant Linux Release 2.3.3.0

ZTC-16118: Support for HTTP Strict Transport Security.

ZTC-16116: A vulnerability in sudoedit mishandles extra arguments passed in environment variables.

ZTC-16114: Importing large VHDX format VM disk times out in 10 minutes.

 $ZTC-16112$ : influxd fills up /shared/fs that results in an unhealthy system.

ZTC-16110: Policy Engine does not wait for OS and Application Start Time as defined in Boot Sequence tab after power outage.

ZTC-16108: When COMX\_LINK\_TIMEOUT fault reaches Thresh Exceeded, it corrupts the hoard.

ZTC-3218: Update websockify to support the setting of TLS and cipher options.

#### Bugs Fixed in Stratus Redundant Linux Release 2.3.2.0

For information, see Bug Fixes in Stratus [Redundant](https://ztcedgedoc.stratus.com/2.3.2.0/en-us/Default.htm#Help/P02_Support/C01_RelNotes/ztc/R_ztc_2.3.2.0_RelNotes.htm#BugFix) Linux Release 2.3.2.0.

#### Bugs Fixed in Stratus Redundant Linux Release 2.3.1.0

For information, see Bug Fixes in Stratus [Redundant](https://ztcedgedoc.stratus.com/2.3.1.0/en-us/Default.htm#Help/P02_Support/C01_RelNotes/ztc/R_ztc_2.3.1.0_RelNotes.htm#BugFix) Linux Release 2.3.1.0.

#### Bugs Fixed in Stratus Redundant Linux Release 2.3.0.0

<span id="page-299-1"></span>For information, see Bug Fixes in Stratus [Redundant](https://ztcedgedoc.stratus.com/2.3.0.0/en-us/Default.htm#Help/P02_Support/C01_RelNotes/ztc/R_ztc_2.3.0.0_RelNotes.htm#BugFix) Linux Release 2.3.0.0.

#### CVE Fixes

ñ.

For a list of the CVE fixes, see Fixed [CVEs.](#page-336-0)

Note: Although Fixed [CVEs](#page-336-0) for Stratus Redundant Linux Release 2.3.3.0 lists [CVE-2013-2566](https://access.redhat.com/security/cve/cve-2013-2566) and [CVE-2015-2808,](https://access.redhat.com/security/cve/cve-2015-2808) upgrading to Release 2.3.3.0 does not properly install the patch for these CVEs. To download and install the patch, see [KB0015761](https://service.stratus.com/csm/?id=kb_article_view&sysparm_article=KB0015761).

# <span id="page-300-0"></span>Important Considerations

## Upgrading to Release 2.3.3.0

To upgrade to Stratus Redundant Linux Release 2.3.3.0, follow the upgrade path for the release that is running on your system:

- Releases 2.3.2.0, 2.3.1.0, 2.3.0.0, 2.2.0.0, 2.1.0.0, 2.0.1.0, and 2.0.0.0–Upgrade directly to Release 2.3.3.0 following instructions in Upgrading Stratus [Redundant](#page-169-0) Linux Software Using an Upgrade Kit.
- Releases earlier than Release 2.0.0.0–Upgrade to Release 2.0.1.0, and then upgrade to Release 2.3.3.0. For information on upgrading to Release 2.0.1.0, see the Release 2.0.1.0 [Release](https://ztcedgedoc.stratus.com/2.0.1.0/en-us/Default.htm#Help/P02_Support/C01_RelNotes/ztc/R_ztc_2.0.1.0_RelNotes.htm%3FTocPath%3D_____1) Notes and [Help.](https://ztcedgedoc.stratus.com/2.0.1.0/en-us/Default.htm#Help/P02_Support/C01_RelNotes/ztc/R_ztc_2.0.1.0_RelNotes.htm%3FTocPath%3D_____1)

#### Determining the Version of System Software

To determine the version of Stratus Redundant Linux running on a ztC Edge system, log on to the ztC Edge Console for the system and check the system information in the masthead:

```
ocean.abc.com
IP: 123.109.50.34 | Asset ID: ze-12345
Version: n.n.n-nnn | Alias Name: ze-12345
```
Alternatively, you can click Software Updates on the Preferences page, which also displays the current version number of the Stratus Redundant Linux software on your system.

If the software release is lower than Release 2.3.3.0, download the Stratus Redundant Linux 2.3.3.0 Upgrade Kit from the Downloads page at [https://www.stratus.com/services-sup](https://www.stratus.com/services-support/downloads/?tab=ztcedge)[port/downloads/?tab=ztcedge](https://www.stratus.com/services-support/downloads/?tab=ztcedge) and upgrade the software on the system as described in [Upgrading](#page-169-0) Stratus [Redundant](#page-169-0) Linux Software Using an Upgrade Kit.

#### During Upgrade, Refresh Browser and Accept New Certificate

During a Stratus Redundant Linux software upgrade, the browser may display a stale status after the first node has been upgraded and become the new primary node. This incorrect browser display status can occur if the browser has a new certificate from Stratus that needs to be accepted. You should refresh the browser and, if prompted, accept the new certificate. After you have accepted the new certificate, the browser displays the correct status of the upgrade.

#### e-Alerts Require Mail Server With TLS v1.2 Encryption

Beginning with Stratus Redundant Linux 2.3.1.0, the system requires that the mail server you configure for e-Alerts and password resets supports the TLS v1.2 protocol. Previously, TLS 1.0 or 1.1 was allowed. If your mail server does not support TLS 1.2, then no outgoing emails will be sent, even if they are configured in the ztC Edge Console. For information about configuring and enabling an encrypted connection for the mail server on a ztC Edge system, see [Configuring](#page-97-0) the Mail Server.

#### SNMP Disabled by Default on ztC Edge Systems

SNMP is disabled by default on ztC Edge systems. Starting with Stratus Redundant Linux Release 2.3.0.0 or higher, the SNMP process is also stopped in the console operating system on each node. For security reasons, if you need to enable SNMP, you should disable SNMP v1 and v2, and enable only version 3 by using the SNMP Restricted configuration. For details, see [Configuring](#page-128-0) SNMP Settings and [Security](#page-360-1) [Hardening](#page-360-1), as well as [KB0015428.](https://service.stratus.com/csm/?id=kb_article_view&sysparm_article=KB0015428)

#### ztC Edge Deployment Enhancements

With Release 2.3.0.0 or higher, ztC Edge has been enhanced to provide greater flexibility in node deployment and inventory management. You can now deploy any factory-fresh node installed with Release 2.3.0.0 or higher as a single-node system, as the second node in a dual-node system, or as a replacement node.

For the updated procedures, see [Deploying](#page-54-0) the System, Adding a Node to a [Single-Node](#page-69-0) System, and Replacing Physical Machines [\(Automated\).](#page-277-0)

#### Power Connections on ztC Edge 200i and 250i Nodes

If you install a ztC Edge 200i or 250i system in an environment that provides DC power, you need to supply a power source at 9 to 36 VDC and a power cord with the correct wiring for each node. The following diagram shows the pin assignments for the DC input power connector on each 200i or 250i node.

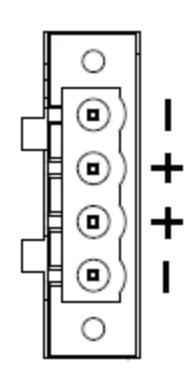

If you are connecting a node to a site DC power supply with user-supplied materials, fasten four separate wires (two positive (+) and two negative (-) wires) from the DC power supply to the power connector terminals. The wires must be a minimum of 18 AWG with a maximum length of 5 ft (1.5m). If the wire length is more than 5 ft (1.5m), increase the wire gauge for a maximum voltage drop of 1 V at 6.5 A. For best results, also terminate each wire with a ferrule sized and crimped as specified by the ferrule manufacturer. The following diagram illustrates the recommended AC power adapter and site DC power connections.

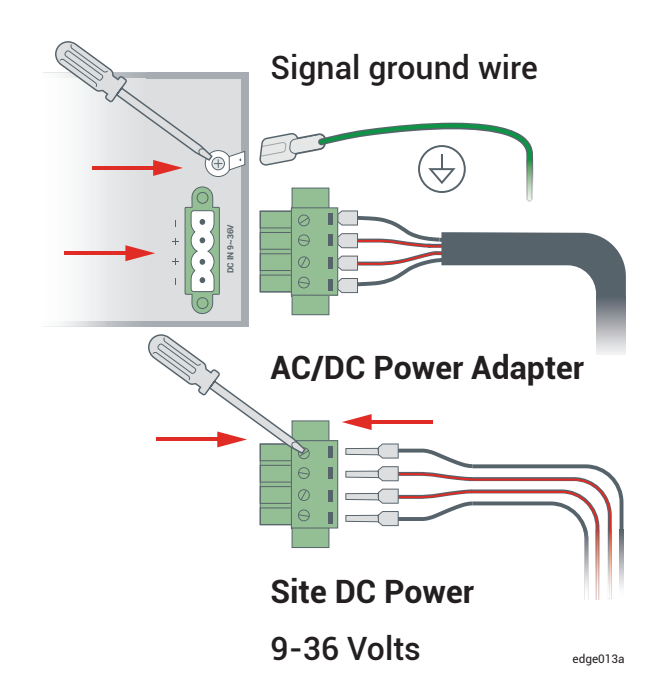

For additional system specifications, see System [Specifications.](#page-35-0)

# Properly Mounting ztC Edge 200i and 250i Nodes

Follow the instructions in DIN-Rail and [Wall-Mount](#page-42-0) Bracket Assembly to mount a ztC Edge 200i or 250i node in the correct orientation for your application, and observe the following additional clarifications to provide sufficient airflow to the nodes:

1. For ztC Edge 200i or 250i nodes, if you are mounting the node on a vertical surface, always mount it with the ports facing down for sufficient airflow. In the correct orientation, the Stratus logo appears on the bottom of the node.

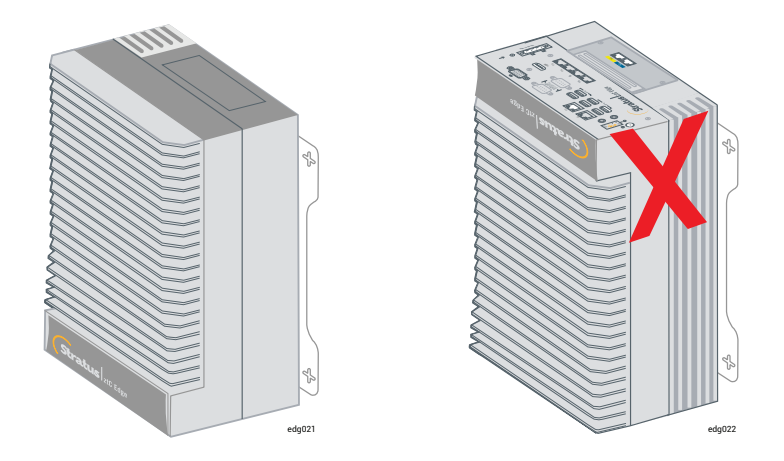

2. For ztC Edge 250i nodes only, if you are mounting the node on a horizontal surface, always position the node in the tower orientation for sufficient airflow. In the correct orientation, the power connector is on the bottom of the node.

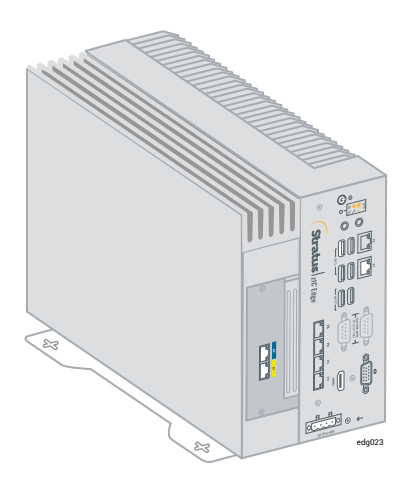

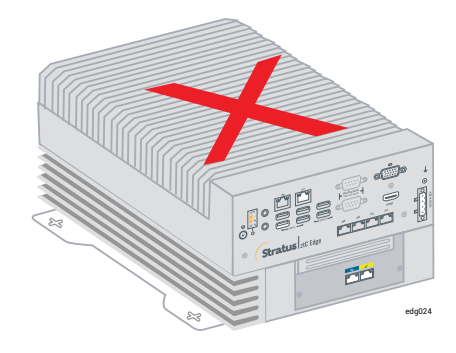

# Audio Ports Are Not Supported

The audio ports on ztC Edge systems are inactive and not supported. For additional system specifications, see System [Specifications.](#page-35-0)

#### Using Intel Active Management Technology (AMT) for Lights-Out Support

ztC Edge systems incorporate Intel Active Management Technology (AMT) lights-out support for remote power management, remote console, and remote media. For important information about AMT configuration and restrictions, see [KB0014200.](https://service.stratus.com/csm/?id=kb_article_view&sysparm_article=KB0014200)

# Deploying ztC Edge Nodes at Separate Physical Sites

When you deploy a ztC Edge system in a redundant, dual-node configuration, you must deploy both nodes at the same site and directly connect the A-links between the blue (A2) and yellow (A1) network ports of each node. If you want to set up a ztC Edge system in an automated local site recovery (ALSR) configuration, where each node is located at a separate physical site for increased redundancy, contact your authorized Stratus service representative for assistance. Because of the geographic separation, an ALSR configuration requires careful planning of component placement and networking topologies.

#### Enabling ztC Advisor

Stratus Redundant Linux Release 2.2.0.0 or higher introduces support for ztC Advisor, a secure web-based portal that provides centralized visibility of your entire fleet of ztC Edge systems. Through an intuitive, userfriendly dashboard, you can assess at a glance, the health, resource usage, and software version of each system.

For information about registering for and using ztC Advisor, see the following web page: [https://www.stratus.com/solutions/ztc-advisor.](https://www.stratus.com/solutions/ztc-advisor) To enable or disable ztC Advisor for a system, see [Enabling](#page-116-0) ztC [Advisor.](#page-116-0)

# Tested Guest Operating Systems

For a list of the guest operating systems tested with the current release, see Tested Guest [Operating](#page-310-1) Sys[tems.](#page-310-1) For information on guest operating systems tested or supported in previous releases, go to [http://ztcedgedoc.stratus.com,](http://ztcedgedoc.stratus.com/) select the appropriate release, and then search for the guest operating system.

#### Maximum vCPU Limits for a Virtual Machine

The Stratus Redundant Linux software has a maximum limit of 8 vCPUs per VM in Fault Tolerant (FT) mode and 20 vCPUs per VM in High Availability (HA) mode. If you create a VM that exceeds these maximums, you could cause performance issues on all running VMs. For more information about VM limits, see Virtual Machine [Recommendations](#page-312-0) and Limits.

#### <span id="page-305-0"></span>Known Issues

#### Increasing MTU on the P1 interface Can Cause Disruption or Halt of Network Traffic

On ztC Edge systems, if you increase the maximum transmission unit (MTU) of the P1 ( $\pm$ biz0) network interface from its default of 1500 to 9000 as described in [Setting](#page-163-0) the MTU, the network connection might go down and up randomly followed by a complete halt of network traffic over the P1 interface.

This issue affects all access to the node management IP address. On a single-node ztC Edge system, you also lose access to the system IP address, the ztC Edge Console, and any VM that depends on the P1 interface for its network connection.

For more information about this issue, see [KB0015385.](https://service.stratus.com/csm/?id=kb_article_view&sysparm_article=KB0015385)

#### After Upgrading to a Dual-Node System, VMs Display Warning Icon

When you upgrade a single-node system to a dual-node system, the VMs remain running, but the Dashboard displays the VM state with a warning icon ( $\blacksquare$ ). The warning indicates that the VMs are running with only one or no A-Links because, during the upgrade, the system does not add A-Link1. If you encounter this problem, stop and restart the VMs after the upgrade.

#### Removable Media and Migrating a PM or VM Using the P2V Client

Before migrating a PM or VM using a bootable P2V client (virt-p2v) ISO file, check if any removable media (for example, floppy disks, DVD drives, or external USB disks) are attached to the source image. If removable media are attached to the source image when you attempt to migrate a PM or VM to the ztC Edge system, the error message Conversion failed appears. To prevent this issue, deselect the media in the virtp2v window before starting the migration. To do so, access the virt-p2v window with the sections Target properties and Fixed hard disks, and then beneath Fixed hard disks, uncheck the box in the Convert column next to the removable media. See [Migrating](#page-200-0) a Physical Machine or Virtual Machine to a System, particularly the section To migrate a PM or VM to the ztC Edge system, for more information on using virtp2v.

# "The VM name has failed to start" Alert While Running the P2V Client Is Normal

While using the P2V client to migrate a VM from an everRun or ztC Edge system, it is normal if the source system displays the alert "The VM name has failed to start" during the migration process, because although the source VM is powered on and running the P2V client, the guest operating system does not start.

#### Maximum Path Length When Importing a VM

When you import a VM using the Import/Restore Virtual Machine wizard, the maximum length of the path to the VM, including the VM name, is 4096 characters for the import options Import from remote/network Windows Share(CIFS/SMB) and Import from remote/network NFS.

#### Cannot Import RHEL 8.<sup>x</sup> VMs

You cannot import a VM running RHEL 8.<sup>x</sup> (with BIOS boot firmware) from a VMware ESXi 6.7.0 server to a ztC Edge system.

#### Restart VMs for **vmgenid** Support

After a system is upgraded from Release 2.0.1.0 or earlier to Stratus Redundant Linux Release 2.2.0.0 or higher using an upgrade kit, support for vmgenid on VMs running Windows Server 2019, Windows Server 2016, or Windows Server 2012 is not present until after the VMs are restarted. Therefore, you must restart such VMs to enable vmgenid support after the upgrade. If you are upgrading from Release 2.1.0.0, you do not need to restart such VMs if they had previously been restarted on the system running Release 2.1.0.0.

#### Creating VCD Fails With Microsoft Edge Console Browser

When you are using Microsoft Edge as the browser for the ztC Edge Console you cannot create a VCD: the process will fail. Instead, use another compatible browser (see [Compatible](#page-51-0) Internet Browsers).

#### In a Single-Node System, VM Creation Wizard Display of Added vCPUs Is Incorrect

When you create a VM on a system configured for one node, the VM Creation Wizard displays that it is adding two vCPUs to the number vCPUs you specify. However, once the VM is created, the user-specified number of vCPUs is attached to the VM. The additional two (incorrectly displayed) vCPUs are not added.

# Mapping of Japanese Keyboards 106 and 109 For Console in IE10, IE11, or Firefox May Be Incorrect

The mapping of the Japanese keyboards 106 and 109 may be incorrect when using IE10, IE11, or Firefox to access the ztC Edge Console. Use Chrome or remote connection software (VNC or RDP), instead.

#### Cannot Enable SNMP Requests Without Traps

If you create an SNMP request in the ztC Edge Console, you must also create a trap; otherwise, the ztC Edge Console displays the error "Problem encountered updating SNMP. Make sure your settings are correct. Error: Configure SNMP failed." As a workaround, when creating a new SNMP request, click Enable SNMP Requests and Enable SNMP traps, do not define a Version 3 user, keep the default of Restricted requests, and specify at least one trap recipient. Adding a Version 3 user or clicking Unrestricted during the initial configuration might cause the configuration to fail. After the initial configuration is complete, you can then modify it to specify any settings that you require.

#### Migrating a VM With Monitoring Set Causes "No response"

When monitoring on a VM is set for all three parameters (CPU, Memory, and Disk), and the VM is migrated to the other node, the **Monitor** tab displays **No response from quest agent**. It may take several minutes for the guest agent to reconnect.

#### VMs Reported as Broken Instead of Degraded When A-Link Is Offline

If an A-link cable or network is disconnected on one node, the state of a VM on that node may be reported as broken ( $\blacktriangleright$ ) in the ztC Edge Console, even though the VM still has another active A-link connection. The availability of the VM is unaffected.

#### Ejected VCD Still Displayed in a Linux-based VM Console

If you use the ztC Edge Console to eject a VCD from a VM running a Linux-based guest operating system, the VCD may still be displayed in the guest operating system. If needed, you can eject the VCD in the guest operating system to stop displaying the VCD.

#### Some Browsers Unable to Connect a VNC When Using https

If you are connected to the ztC Edge Console using an https URL in a Microsoft Internet Explorer or Mozilla $^\circledR$  FireFox $^\circledR$  browser, and you click **Console** after selecting a running VM from the **Virtual Machines** page, the message VNC: Unable to connect, retrying in n seconds may appear. To enable the VNC connection, click the https link to the VNC console page in the upper right-hand corner of the masthead, and

continue with the appropriate procedure below (procedure in your browser may differ, depending on the version of your browser):

- In Internet Explorer, the Security Alert wizard appears:
	- a. Click Continue to this website (not recommended).
	- b. Click OK.
- In FireFox, the Your connection is not secure window appears:
	- a. Click Advanced. A message about an invalid security certificate appears.
	- b. Click Add Exception. The Add Security Exception dialog box appears with the console's location in Location.
	- c. Click Confirm Security Exception.

The VNC console appears.

#### Reboot Required When Changing Node IP Address or Netmask Network Settings

When you change the IP address or netmask settings of a node as described in [Configuring](#page-91-0) IP Settings, both the old and new settings are in effect until you reboot the node. Having both settings active may cause routing or connection issues.

#### <span id="page-308-0"></span>Accessing Stratus Knowledge Base Articles

The Stratus Customer Service Portal provides a searchable Knowledge Base with technical articles about all Stratus products, including ztC Edge. In some cases, the online Help directly references these Knowledge Base articles (for example, KBnnnnnnnn). You can access the Stratus Customer Service Portal and its Knowledge Base by using your existing portal credentials, or by creating a new user account, as follows.

#### To access the Knowledge Base

1. Log on to the Stratus Customer Service Portal at [https://service.stratus.com.](https://service.stratus.com/)

If needed, create a new account as follows:

- a. Click Register.
- b. Enter your contact information including your company email address and registration code, and then click Submit.

Your company email address must include a domain name (for example, stratus.com) for a company that is a registered customer of Stratus. The portal sends an email to administrators of the company's account to approve the request.

- c. Upon approval, click the link in the email that you receive from Stratus.
- d. Enter a new password and finish configuring your account.

If you need assistance creating an account, contact your authorized Stratus service representative.

- 2. In the portal, do one of the following:
	- n the Search box, enter keywords or the KB article number (KBnnnnnnn) associated with the information you need, and then click the search button.
	- Click Knowledge, click the name of a product, and then browse available articles.

# <span id="page-309-0"></span>Getting Help

If you have a technical question about ztC Edge systems, you can find the latest technical information and online documentation at the Downloads page at [https://www.stratus.com/services-sup](https://www.stratus.com/services-support/downloads/?tab=ztcedge)[port/downloads/?tab=ztcedge.](https://www.stratus.com/services-support/downloads/?tab=ztcedge) You can also search the Knowledge Base in the Stratus Customer Service Portal at [https://service.stratus.com](https://service.stratus.com/)[.](https://support.stratus.com/)

If you cannot resolve your questions with these online resources, and the system is covered by a service agreement, contact your authorized Stratus service representative. For information, see the ztC Edge Support page at <https://www.stratus.com/services-support/customer-support/?tab=ztcedge>.

# 10

# <span id="page-310-0"></span>Chapter 10: System Reference Information

See the following topics for reference information

- Tested Guest [Operating](#page-310-1) Systems
- Important Physical Machine and Virtual Machine [Considerations](#page-312-1)
- Accessing [Knowledge](#page-335-0) Base Articles
- Creating an ALSR [Configuration](#page-314-0)
- Fixed [CVEs](#page-336-0)
- <span id="page-310-1"></span>• [REST](#page-358-0) API

# Tested Guest Operating Systems

The following table lists the guest operating systems for virtual machines (VMs) that Stratus has tested on the current release of Stratus Redundant Linux software.

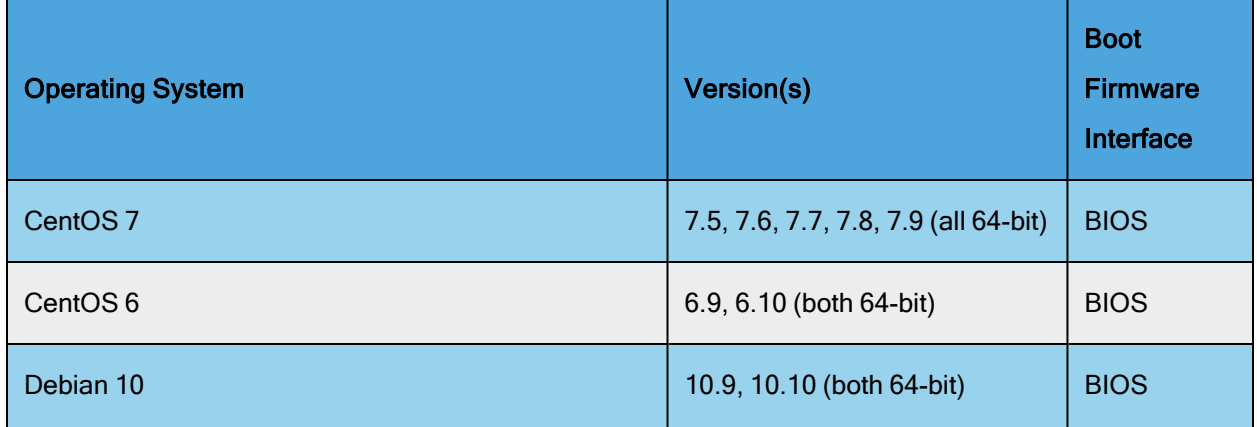

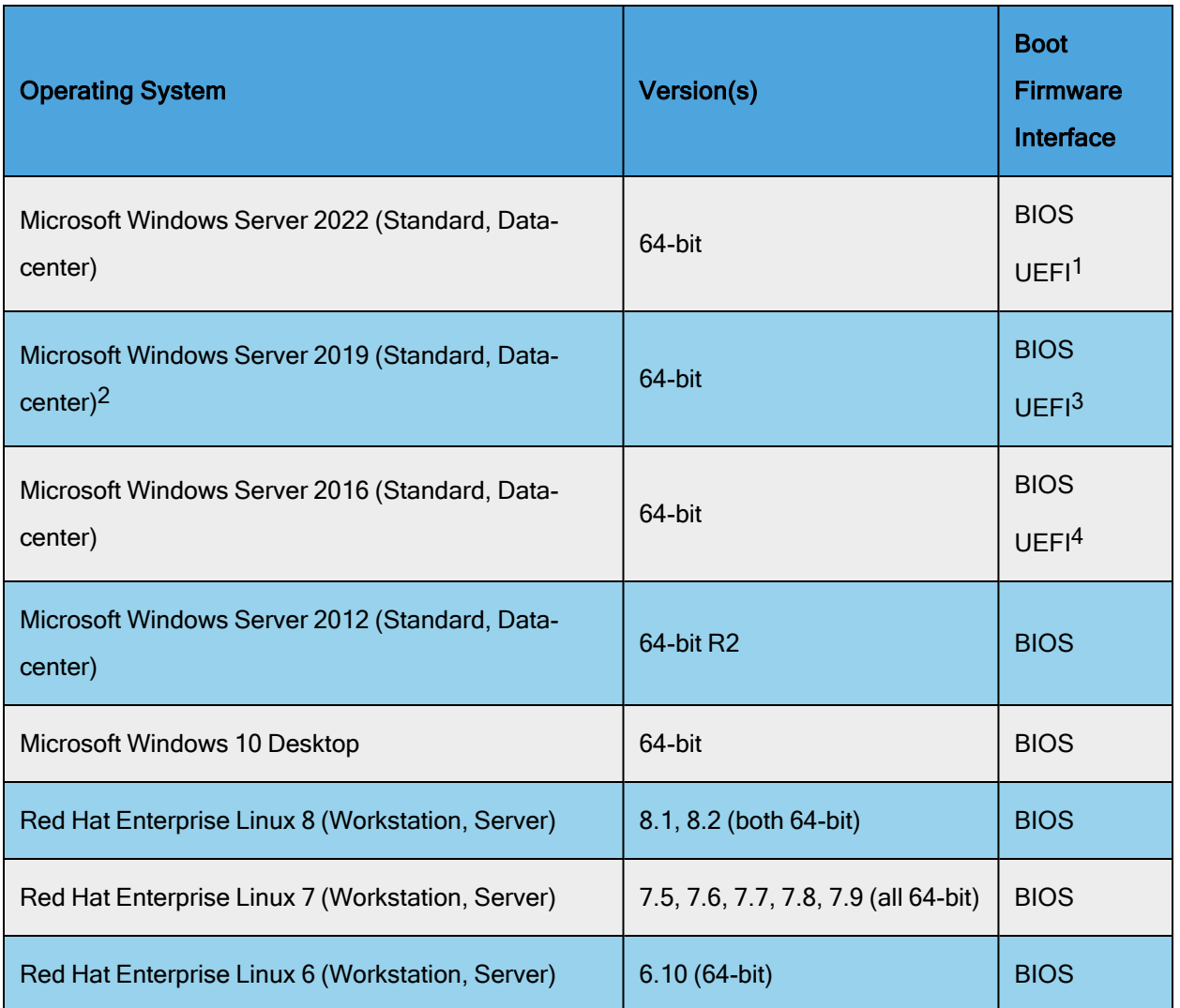

1You can import a VMware VM that has a UEFI boot firmware interface and that is running Windows Server 2022 to a system running Stratus Redundant Linux Release 2.3.3.0 (or later) only if the VM was exported from a VMware server that is running vSphere Release 6.7.

2Microsoft Windows Server IoT 2019 is also supported, but not tested by Stratus.

3You can import a VMware VM that has a UEFI boot firmware interface and that is running Windows Server 2019 to a system running Stratus Redundant Linux Release 2.3.3.0 (or later) only if the VM was exported from a VMware server that is running vSphere Release 6.7.

4You can import a VMware VM that has a UEFI boot firmware interface and that is running Windows Server 2016 to a system running Stratus Redundant Linux Release 2.3.3.0 (or later) only if the VM was exported from a VMware server that is running vSphere Release 6.7.

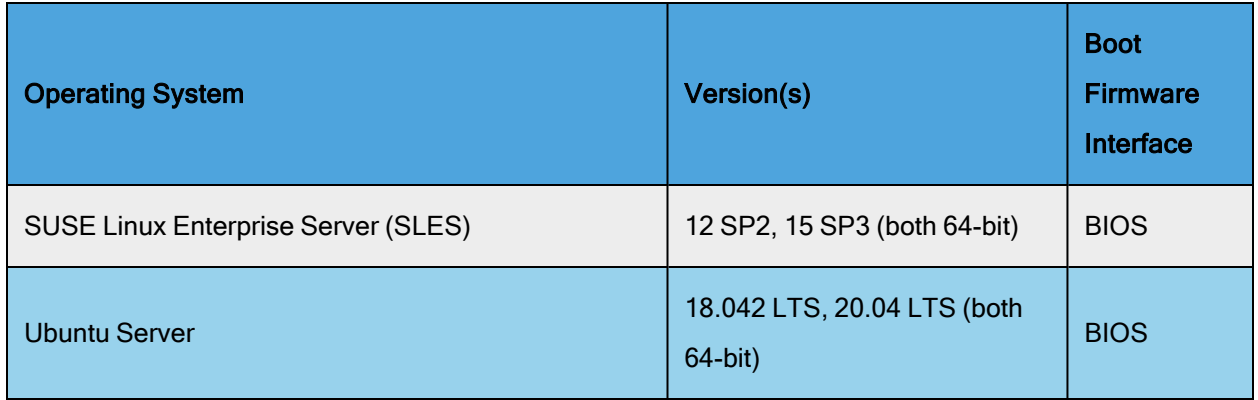

# <span id="page-312-1"></span>Important Physical Machine and Virtual Machine Considerations

For optimal implementation of physical machines and virtual machines, be aware of the configuration maximums and requirements described in the following sections:

- Virtual Machine [Recommendations](#page-312-0) and Limits
- <span id="page-312-0"></span>• Important [Considerations](#page-314-1)

# Virtual Machine Recommendations and Limits

Virtual machines (VMs) require certain CPU core [resources.](#page-313-0) In addition, only some models of dual-node systems allow both High Availability (HA) and Fault Tolerant (FT) operation, while others allow only HA operation. Single-node systems do not allow HA or FT operation.

# Systems and HA or FT Operation

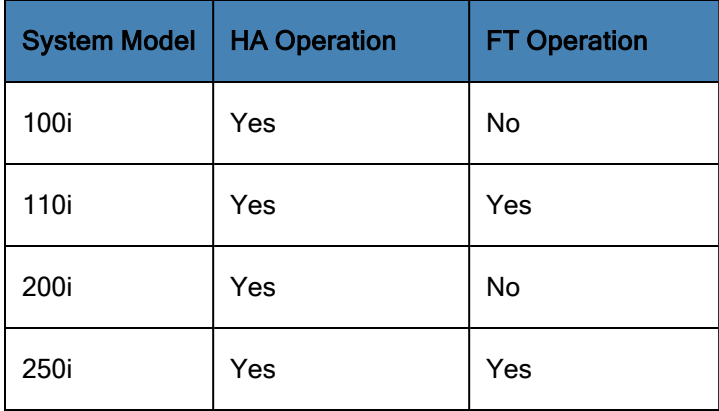

For more information, see Modes of [Operation](#page-20-0).

#### <span id="page-313-0"></span>Recommended Number of CPU Cores

Stratus recommends using only as many threads for workloads as physical threads on a ztC Edge system. The number of threads per system are as follows:

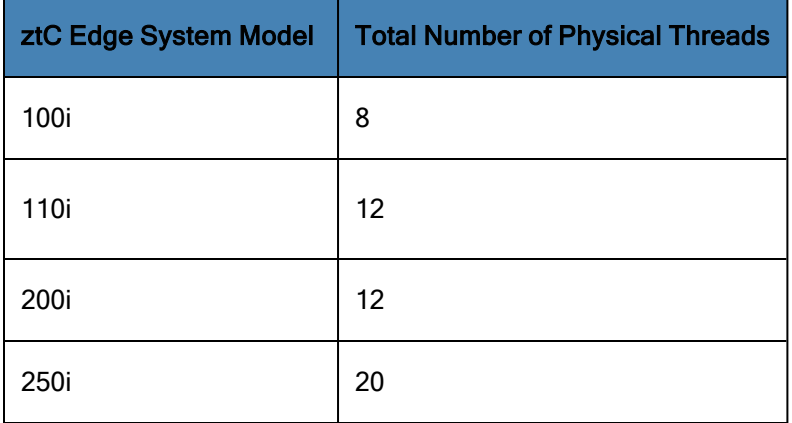

The number of cores recommended for ztC Edge workloads depends upon the number of vCPUs in each VM and the types of the VMs, as described below:

#### **Examples**

The following examples apply to dual-node ztC Edge 100i and 200i systems:

- Four 2-vCPU HA guests typically require 8 threads, total.
- Two 3-vCPU HA guests and one 2-vCPU HA guest typically require 8 threads, total.
- Two 4-vCPU HA guests typically require 8 threads, total.
- One 8-vCPU HA guest typically requires 8 threads, total.

The following examples apply to dual-node ztC Edge 110i systems and 250i systems, in addition to the examples above:

- One 4-vCPU FT guest typically requires 6 threads, total.
- Six 2-vCPU HA guests typically require 12 threads, total.
- One 2-vCPU FT quest requires 4 threads and two 2-vCPU HA quests require 4 threads, for 8 threads, total.

On a single-node system, each vCPU counts as one thread. The following examples apply to single-node ztC Edge 100i and 200i systems:

- Four 2-vCPU guests typically require 8 threads, total.
- Two 3-vCPU guests and one 2-vCPU guest typically require 8 threads, total.
- Two 4-vCPU guests typically require 8 threads, total.
- One 8-vCPU guest typically requires 8 threads, total.

The following example applies to single-node ztC Edge 110i systems and 250i systems, in addition to the examples above: six 2-vCPU guests typically require 12 threads, total.

#### <span id="page-314-1"></span>Important Considerations

Note the following important considerations.

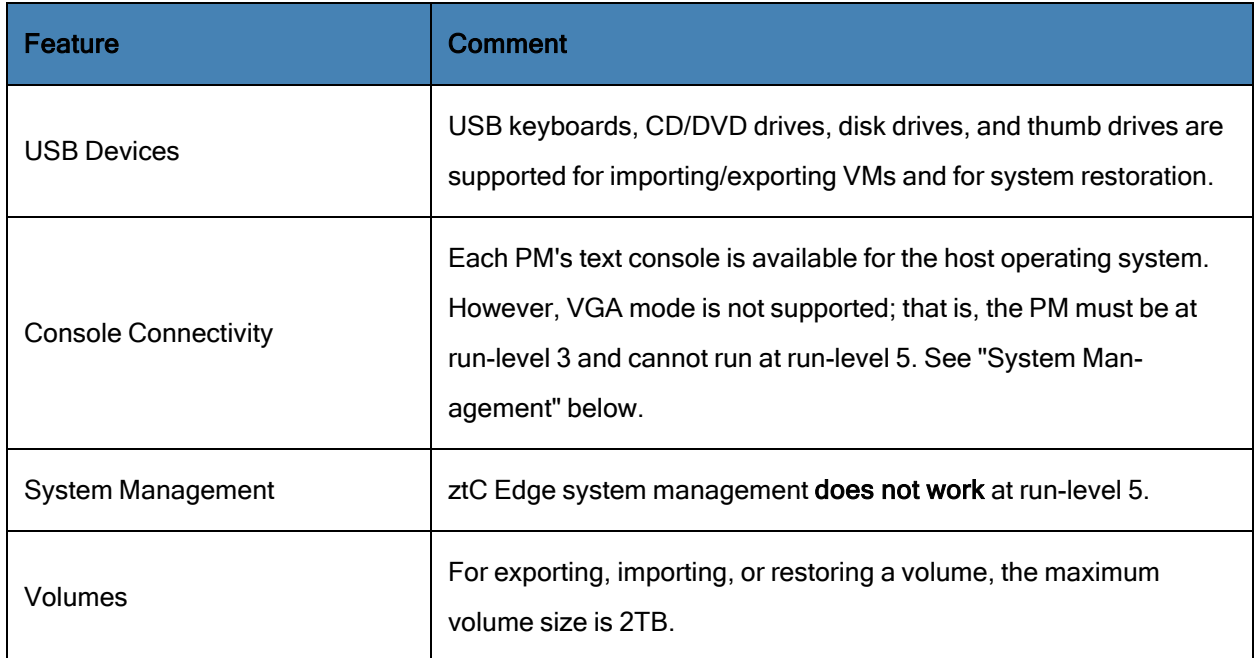

# <span id="page-314-0"></span>Creating an ALSR Configuration

ñ.

This topic and its subtopics describe how to create an automated local site recovery (ALSR) configuration. For general information about quorum servers, see [Quorum](#page-23-0) Servers as well as ALSR and [Quorum](#page-22-0) Service.

Note: Before you create an ALSR configuration, read this topic and all of its subtopics and then plan your ALSR configuration, as described in the topics. Create the configuration only after you are certain that your planned configuration complies with the information in this topic and its subtopics.

An ALSR configuration exists if either of the following is true:

õ.

ĥ.

- The two nodes of a dual-node system are connected using network infrastructure rather than direct cables.
- The length of the A-Link (direct connect) cables connecting the two nodes is greater than 10m (for example, in two separate buildings within a campus).

These configurations provide better disaster tolerance and hardware redundancy as well as redundancy of physical computer rooms and the buildings containing them.

Stratus recommends that an ALSR configuration include a third computer, which is a quorum server. The quorum server is located in a physical location that is removed from the physical location of both node0 and node1.

Note: This topic and its subtopics describe an ALSR configuration with a quorum server. Stratus highly recommends that an ALSR configuration include a quorum server. If you want to consider creating an ALSR configuration without a quorum server, access the Knowledge Base to search for the article Considerations if deploying ALSR without guorum ([KB0014557](https://service.stratus.com/csm?id=kb_article_view&sysparm_article=KB0014557)), and also contact your authorized Stratus service representative. For information about accessing Knowledge Base articles, see Accessing [Knowledge](#page-335-0) Base Articles.

Because of the geographic separation of these physical machines, creating an ALSR configuration requires careful planning of component placement and more complex networking topologies.

The topics below describe how to create a ALSR configuration. To perform the procedures in the topics, you should be familiar with ztC Edge software and the hardware it runs on, and you should be familiar with the network infrastructure of your system and its location.

Note: These topics cannot describe every vendor and model of network switches, routers, and other hardware. Consult the documentation that pertains to your infrastructure if you need more information about how to configure it according to the requirements in these Help topics.

- Creating the [Configuration](#page-319-0)
- Meeting Network [Requirements](#page-322-0)
- [Locating](#page-324-0) and Creating the Quorum Server
- Completing the [Configuration](#page-327-0)
- [Understanding](#page-329-0) Quorum's Effect on System Behavior

The following table lists and defines terms associated with creating an ALSR configuration.

<span id="page-316-4"></span><span id="page-316-3"></span><span id="page-316-2"></span><span id="page-316-1"></span><span id="page-316-0"></span>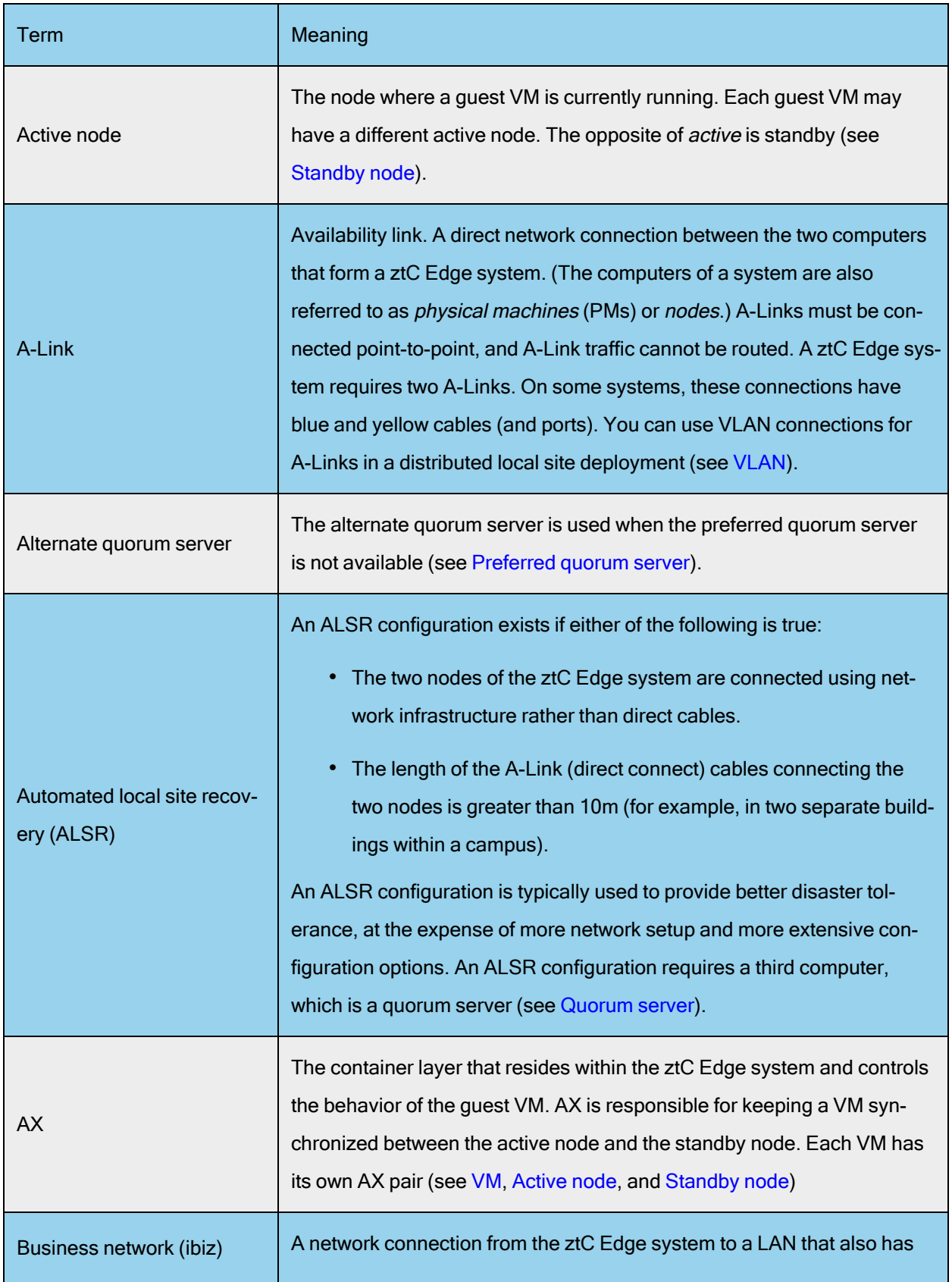

<span id="page-317-3"></span><span id="page-317-2"></span><span id="page-317-1"></span><span id="page-317-0"></span>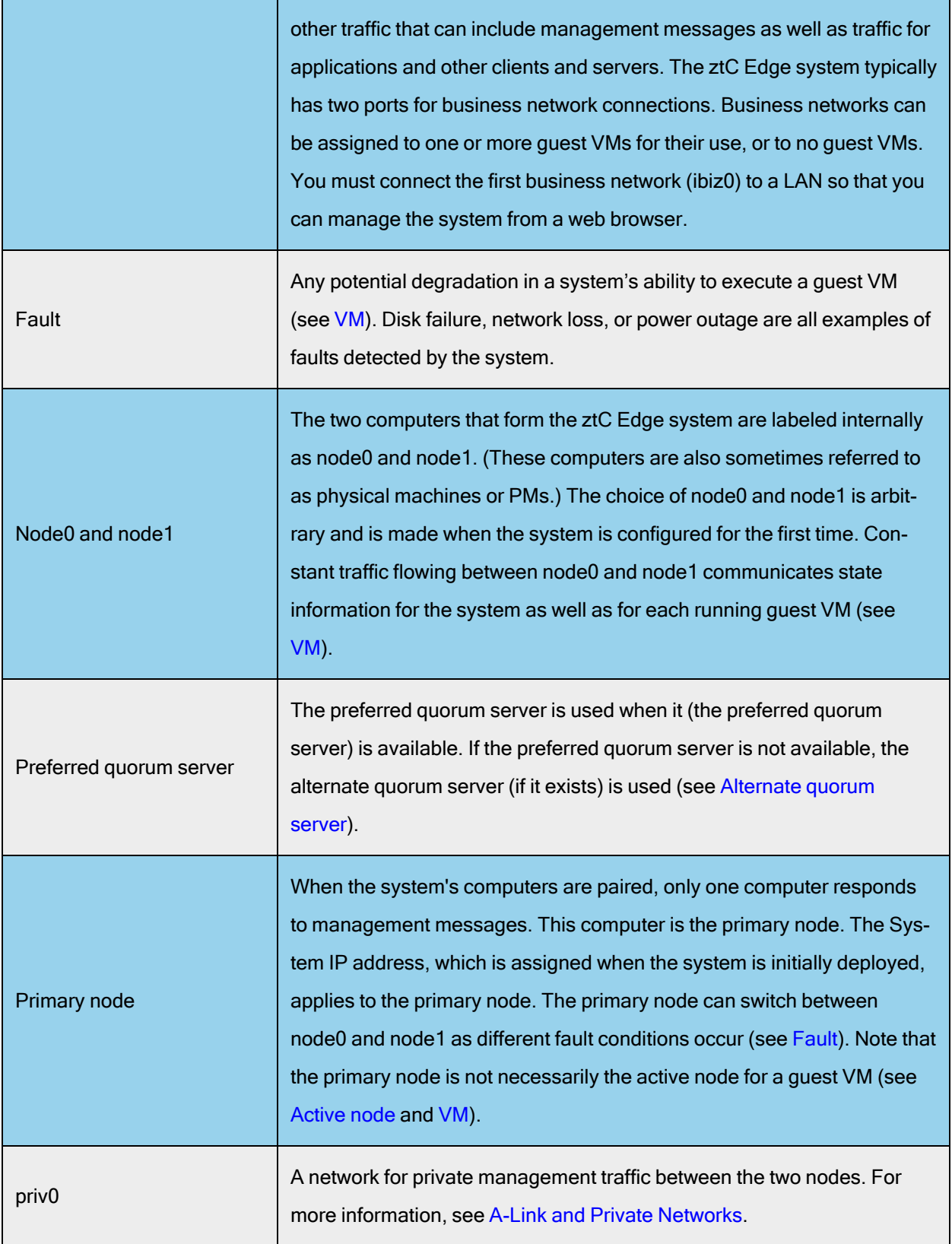

<span id="page-318-3"></span><span id="page-318-2"></span><span id="page-318-1"></span><span id="page-318-0"></span>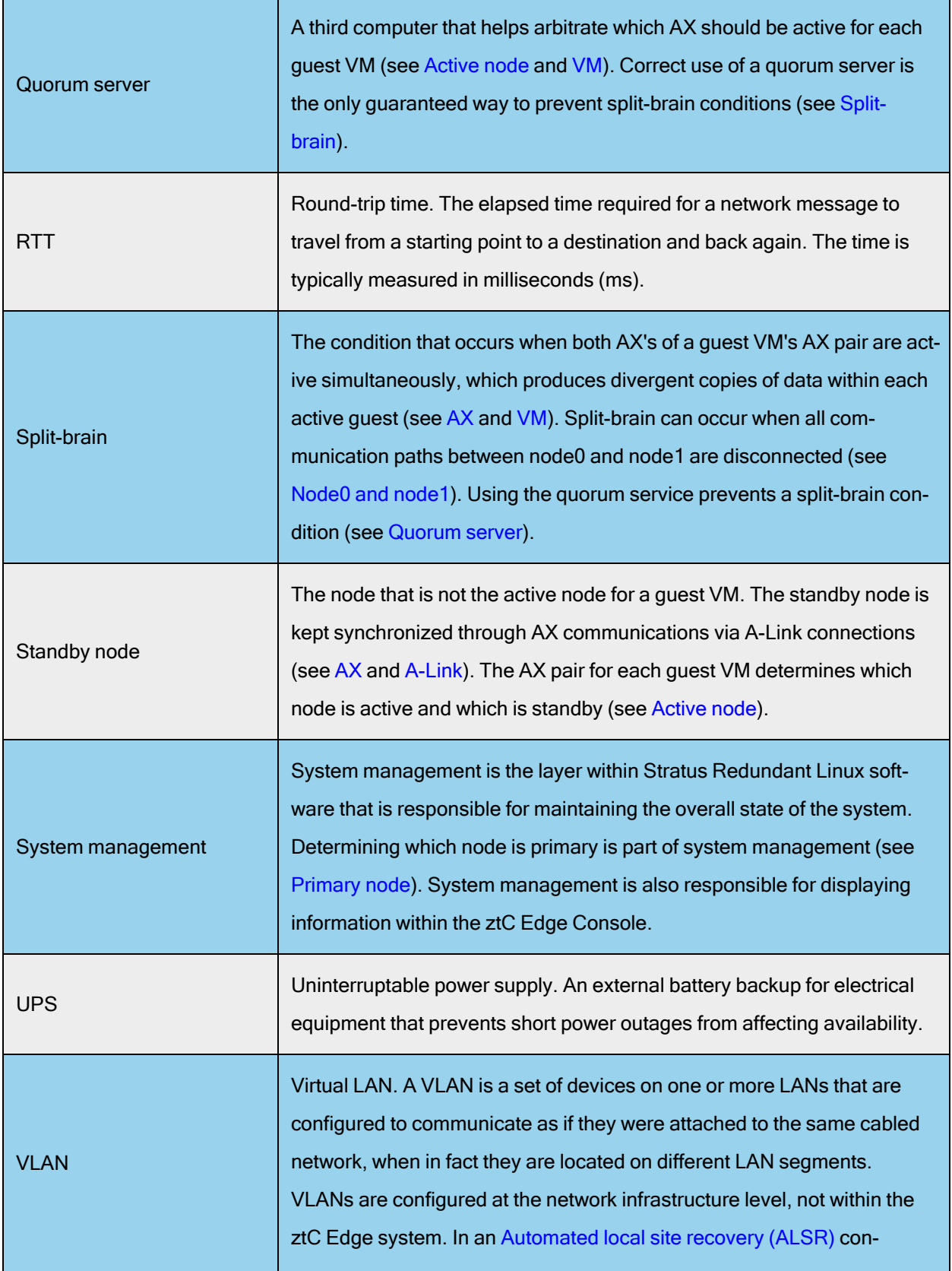

<span id="page-319-1"></span>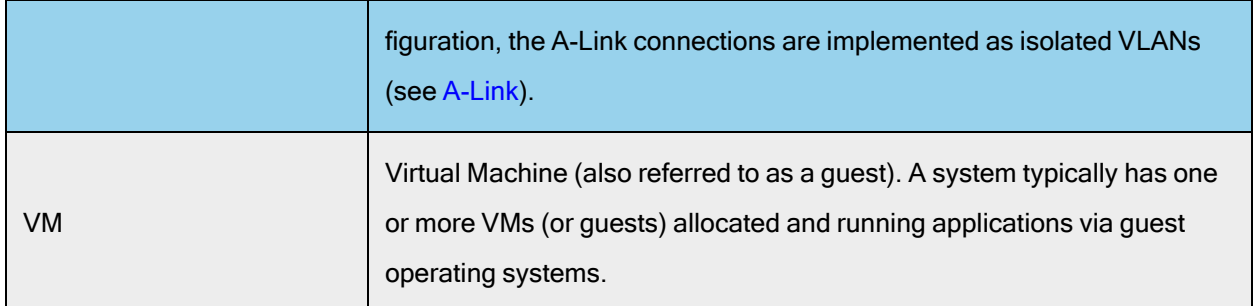

# <span id="page-319-0"></span>Creating the Configuration

To create an ALSR configuration, first consider the configuration of a typical ztC Edge system configuration and the VLAN requirements of an ALSR configuration. Then, observe a well-planned ALSR configuration, which includes a quorum server, and become familiar with the configuration's VLAN requirements. You must also become familiar with the entire process of deploying a typical ztC Edge system and then creating an ALSR configuration. The sections below provide this information.

# <span id="page-319-2"></span>A Typical ztC Edge System

In a typical ztC Edge system configuration, two PMs are directly connected by a pair of network cables for A-Links. One A-Link typically serves as the private network (priv0). The two PMs have additional network connections for business networks, which the ztC Edge Console and guest VMs hosted by the system use. The following figure illustrates a typical configuration.

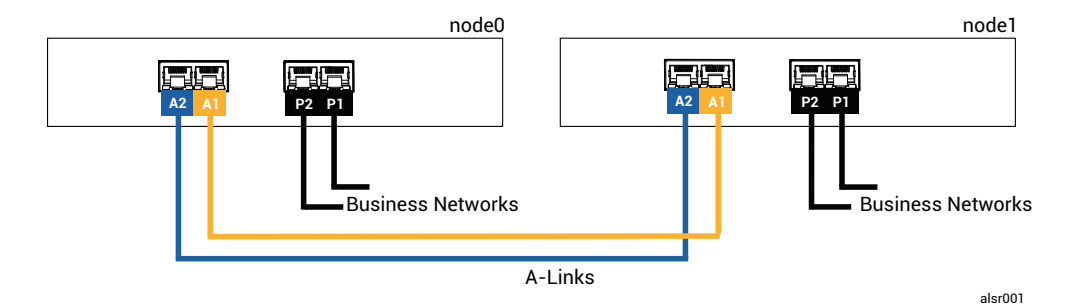

The physical distance between the PMs in a typical configuration is limited by the length of a single A-Link network cable, which is approximately 33 ft (10m). This distance may be significantly shorter when the physical environment and ambient electrical noise is accounted for.

#### <span id="page-320-1"></span><span id="page-320-0"></span>An ALSR Configuration With a Quorum Server

A well-planned ALSR configuration consists of the two nodes at two different locations, and a third computer that runs the quorum service at a third location. All of these computers are networked together with appropriate network switching equipment, so that no single point of failure exists within the ALSR configuration. The following figure illustrates such a configuration, which includes node0 at Site A, node1 at Site B, and the quorum server at Site C.

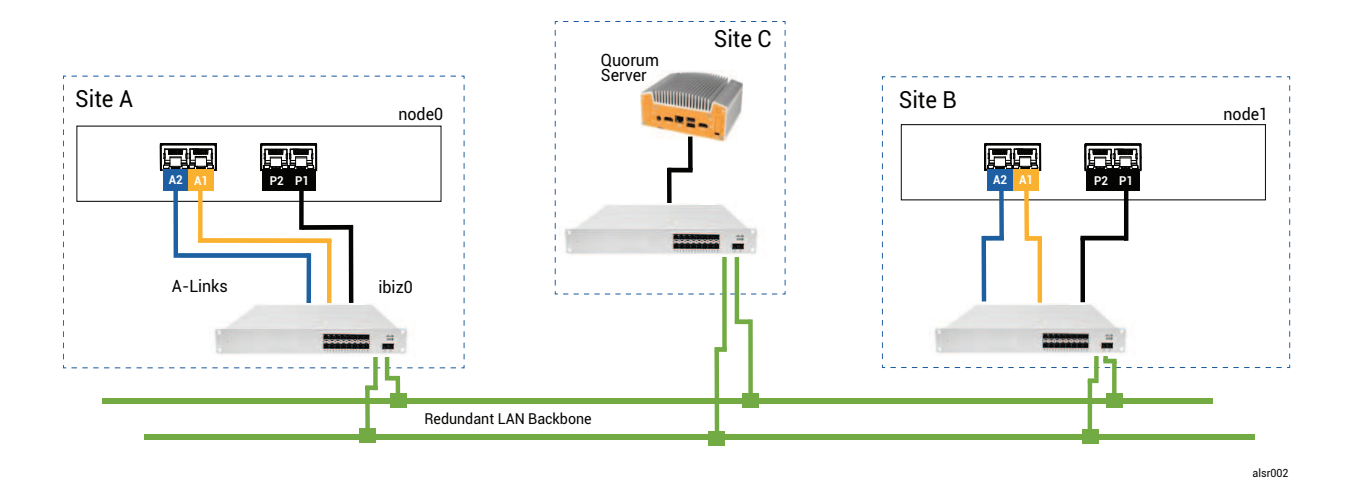

#### Notes:

 $\mathbf 5$ 

- 1. Each A-Link should be connected on its own VLAN configured between switch A and switch B.
- 2. DNS servers and gateways are not included in the illustrations, for clarity, but you must ensure that the ALSR configuration includes a connection to a DNS server and a gateway in the event of a network failure.
- 3. For maximum protection, you should install redundant switches at each at site though the illustration does not show these switches. For the illustrated configuration, site A and site B would each include two switches. The A-Links are routed through one switch and the business networks are routed through the other switch. If possible, use different circuits to power the switches or use a UPS to prevent brief power loss failures.

#### <span id="page-321-0"></span>ALSR VLAN Requirements

The A-Link connections between switch A and switch B require a VLAN configuration on the switches. A-Link traffic is not routable, and the connection should emulate a single long network cable. Each A-Link must be isolated on its own VLAN.

If you cannot create VLANs between the switching equipment, you can use Ethernet-to-fiber media converters to create a longer fiber connection between the two PMs. However, you should not route the two A-Link fiber connections through the same physical conduit, as this creates a single point of failure.

Additionally, the quorum service computer should not share a switch with either node0 or node1 because a shared switch creates a single point of failure.

See Meeting Network [Requirements](#page-322-0) for more information about the latency requirements of the A-Links and quorum connections.

#### From Initial Deployment to Completing the ALSR Configuration

When creating an ALSR configuration, you should first deploy and register a typical ztC Edge system, initially without the ALSR configuration. The figure in A Typical ztC Edge [System](#page-319-2) illustrates this system. For simplicity, install the nodes side-by-side, using the provided cables. See [Getting](#page-29-0) Started.

After the typical system is operating normally, create the ALSR the configuration.

- 1. Read Creating an ALSR [Configuration](#page-314-0) and all of its subtopics, if you have not already done so.
- 2. Install the quorum computer and enable the quorum server. Comply with all information in:
	- An ALSR [Configuration](#page-320-0) With a Quorum Server
	- ALSR [VLAN Requirements](#page-321-0)
	- **n** Meeting Network [Requirements](#page-322-0)
	- Completing the [Configuration](#page-327-0)
- 3. Verify that the quorum server has access to both nodes.
- 4. Properly shutdown one node. See Shutting Down a Physical [Machine](#page-177-0).
- 5. Relocate the shutdown node to the far site.
- 6. Connect the infrastructure. The [ALSR-configuration](#page-320-1) illustration above shows the connections, which include:
- $\blacksquare$  The priv0 connection to port A2
- The second A-Link connection to port A1
- $\blacksquare$  The ibiz0 connection to port P1
- 7. Power on and (re-)join the nodes. See [Powering](#page-175-0) On a Physical Machine.
- 8. Verify the configuration. Ensure that:
	- The shared networks pair properly–In the ztC Edge Console, navigate to the Networks page and ensure that the state of each network is green-checked. If necessary, troubleshoot any infrastructure problems.
	- Quorum connections are remade–In the console, navigate to the Quorum Servers page by clicking Preferences and then Quorum Servers. Ensure that the state of the quorum server is green-checked. If necessary, troubleshoot any infrastructure problems.
	- The primary node can shift from node0 to node1, and the console can connect in both configurations—Place each node in Maintenance Mode (see [Maintenance](#page-173-1) Mode).
- 9. (Re-)join the VMs–Migrate the VMs from node to node (see [Migrating](#page-200-0) a Physical Machine or Virtual [Machine](#page-200-0) to a System). Verify the correct network failover of VM networking.
- <span id="page-322-0"></span>10. Assess the status of network and validate Ethernet failover (see The [Networks](#page-162-0) Page).

#### Meeting Network Requirements

This topic describes the network requirements and considerations of A-Links, business networks, the quorum server connections, and the management network for a successful ALSR configuration .(For general information about these networks, see Network [Architecture.](#page-24-1))

Prerequisite: Plan and create an ALSR configuration by first reading [Creating](#page-314-0) an ALSR Con[figuration](#page-314-0) and following its instructions, if you have not already done so.

A-Link network connections must meet the following requirements:

- The A-Links use IPv6 addressing.
- Each A-Link must be connected on its own VLAN. A-Link traffic is not routable.
	- FT VMs require less than 2ms RTT A-Link latency (only available on 110i systems).
	- **HA VMs require less than 10ms RTT A-Link latency (available on all ztC Edge systems).**

ĥ.

- You need to provide enough bandwidth to meet the needs of all VMs on the system, and you need to provide a speed of at least 1Gb per A-Link.
- When planning your network infrastructure, you need to account for the uplink bandwidth between the switch and the network backbone across all the ports in use on that switch.

If these requirements are not met, guest VMs may run more slowly due to limited synchronization bandwidth between the two nodes.

The first business network (ibiz0) is used for communication between the nodes and to the quorum server. The ibiz0 network must meet the following requirements:

- The two nodes must be on the same subnet.
- The network must allow IPv6 multicast traffic between the two nodes.
- The two nodes can access the quorum server using IPv4 network addressing.

Network connections for the quorum server must meet the following requirements:

- Access to the quorum service must be provided using ibiz0, using IPv4 network addressing.
- Two UDP ports must be open and available for communication between the nodes and the quorum service, including in the firewalls. By default, these ports are 4557 and 4558. If you want to change these ports, see [Configuring](#page-327-1) the Quorum Service Port (on the quorum computer) and [Configuring](#page-328-0) the Quorum Server Within the ztC Edge [Console](#page-328-0).
- Latency between a ztC Edge node and the quorum computer should be less than 500ms RTT.
- <sup>l</sup> Throughput is not an important consideration. 10Mb Ethernet, or even T1 bandwidth is adequate.
- Quorum computers are common to all VMs on the same ztC Edge system.
- Quorum computers may be shared among many ztC Edge systems.
- Quorum computers must never be implemented as a VM on the same ztC Edge system that uses it.
- Use different network infrastructure, don't share. A ztC Edge node should not depend on a gateway or switch/router on the partner node site for sustained access to a quorum services computer.

Note: Do not implement the quorum service as a quest VM on a different pair of nodes; a failure on those nodes would cause the VM running the quorum service to failover, which would create unnecessary complications for network topology and fault management. Additionally, a second quorum computer is needed to manage quorum for the ztC Edge system that is running the quorum service. .
Management network connections must meet the following requirements:

- By default, the management network is shared with a business network. In this case, all requirements for a business network apply.
- Configure gateways to a business LAN for remote management.

#### Locating and Creating the Quorum Server

In a well-planned ALSR configuration, a third computer hosts the quorum service. The quorum service processing requirement is small, so any other existing computer or VM that meets all network and operating requirements can host the quorum service. An effective quorum server depends upon the location of the quorum computer within your network.

After you have determined an effective location for the quorum computer (and an alternate quorum computer, if desired) and ensured that the computer meets the requirements of the quorum service, you can create the quorum server.

Prerequisite: Plan and create an ALSR configuration by first reading [Creating](#page-314-0) an ALSR Con[figuration](#page-314-0) and following its instructions, if you have not already done so.

#### Locating the Quorum Computer

Locate the first quorum computer in a third site within your network, as An ALSR [Configuration](#page-320-0) With a [Quorum](#page-320-0) Server illustrates. If a third site is not available, locate the quorum computer in a physical location that is different from the physical location of node0 and node1. Locating the quorum computer in a unique site maximizes the chance of the system surviving a problem that causes the loss of both nodes and the quorum computer (for example, a transient electrical, plumbing, or other problem that causes loss of network connectivity).

You should connect the quorum computer to an electrical circuit that is different from the electrical circuit that powers node0 or node1. In addition, you should connect the quorum computer to a UPS unit.

×

Caution: If both AX's lose connectivity with the quorum server, they will attempt to select an alternate quorum server. If no quorum server can be selected, the VM is downgraded to simplex mode, to prevent a split-brain condition if another failure occurs.

If one node shuts down and the VM (AX) on the remaining node cannot reach either the quorum server or its peer, it will shut itself down to avoid the risk of a split-brain condition. When locating the quorum computer:

- Ensure that the quorum computer does not share a switch (or router) with either node0 and node1.
- Do not use a quest VM within the ztC Edge system to run the quorum service.

See [Understanding](#page-329-0) Quorum's Effect on System Behavior for a description of system behavior and failure modes.

#### Adding an Alternate Quorum Computer

You can add another quorum computer (with its switch) to your system to create an alternate quorum service. The most common use of an alternate quorum server is when, for example, operating system updates are being applied to the preferred quorum computer. When the preferred quorum computer restarts, the alternate quorum computer is selected and no downgrade occurs. When the preferred quorum is recovered, the selection moves back to the original preferred quorum computer.

When creating a second quorum service, you must follow all of the requirements for the network and quorum placement. If both nodes can communicate with each other and with the same quorum server (either the preferred or alternate quorum server), the system can maintain VM redundancy, even if one quorum connection is lost. Preferred quorum server selection occurs when both nodes have access to each other and to the preferred quorum server. Thus, if the preferred quorum service is lost at the same time a node is lost, the remaining node shuts down the VM even if a second, non-preferred quorum service is available. However, if the preferred quorum service is lost before a node is lost, and if both nodes can continue to contact the alternate quorum server, the selection is moved to the alternate quorum server. Fault handling occurs in a context of the selected quorum server only.

If you create an alternate quorum service, you need to add a second quorum IP address when adding the quorum service in the ztC Edge Console.

#### Quorum Computer Requirements

You can install quorum service software on any general-purpose computer, laptop, or VM that is running the Windows operating system and that meets these requirements:

- The computer can continually remain powered on and connected to the network such that the ibiz0 network of the ztC Edge system can always access the quorum server.
- The computer has a static IPv4 network address. Do not use DHCP.
- The operating system is Windows Server 2019, Windows Server 2016, Windows Server 2012, or Windows 10; Embedded versions of the Windows OS are not supported.
- A minimum of 100 MB disk space is available.
- Two UDP ports must be open and available for communication between the nodes and the quorum service, including in the firewalls. By default, these ports are 4557 and 4558. To change these ports, see [Configuring](#page-328-0) the Quorum Service Port (on the quorum computer) and Configuring the Quorum Server Within the ztC Edge [Console.](#page-328-0)

#### Downloading and Installing the Quorum Service Software

After you have determined an appropriate location for the quorum computer, download and install the required software to create the quorum server.

#### To download and install the quorum server software

- 1. Open the Downloads page at [https://www.stratus.com/services-support/downloads/?tab=ztcedge.](https://www.stratus.com/services-support/downloads/?tab=ztcedge)
- 2. Scroll down to the Drivers and Tools section and then click Quorum Service to download the quorum server software installer file to the quorum server.
- 3. On the quorum server, double click the installer file.
- 4. Move the downloaded file to an accessible location.
- 5. Log in to the quorum computer.
- 6. Navigate to the quorum service installer and double-click it.
- 7. Follow the prompts to complete the installation.

The product name everRun may appear when installing the quorum service.

i.

f.

Note: When upgrading to a more recent version of guorum server software, you do not need to uninstall the previous version.

#### Completing the Configuration

After you have created the ALSR configuration, change the quorum service port, if necessary. Then, enable quorum within the ztC Edge Console. Finally, verify the configuration and (re-)join VMs.

Prerequisite: Plan and create an ALSR configuration by first reading [Creating](#page-314-0) an ALSR Con[figuration](#page-314-0) and following its instructions, if you have not already done so.

Note: The port configured for quorum service on the quorum computer and the port configured for the quorum server within the ztC Edge Console must be the same port numbers. If you change the quorum service ports on the quroum computer, you must change the quorum service ports on all ztC Edge systems (using the ztC Edge Console) that connect to that quorum computer so that both the quorum computer and the ztC Edge systems use the same port numbers. See [Configuring](#page-328-0) the Quorum Server Within the ztC Edge Console.

#### <span id="page-327-0"></span>Configuring the Quorum Service Port

By default, the quorum service listens on UDP port 4557.

<span id="page-327-1"></span>In most cases, you do not need to change the default port. However, you can change the port, if the network configuration requires you to:

#### To change the port number on the quorum server

- 1. Log on to the quorum computer using an account with administrative privileges.
- 2. Open a command window in administrative mode.
- 3. Stop the quorum service by typing:

net stop sraqserver

4. Change the port by typing (replacing *nnnn* with the new port number):

sraqserver -install *nnnn*

5. Restart the quorum service by typing:

```
net start sraqserver
```
### Verifying the Quorum Service Port

If you need to verify the quorum service port, check this Windows registry key:

```
HKEY_LOCAL_
MACHINE\SYSTEM\CurrentControlSet\Services\SraQserver\Parameters\QS
ServerPortForReceive
```
#### <span id="page-328-0"></span>Configuring the Quorum Server Within the ztC Edge Console

Once the quorum service is running, you should enable the quorum service within the ztC Edge Console. You can also remove a quorum server.

#### To enable the quorum service:

- 1. Login to the ztC Edge Console with an account that has administrative privileges.
- 2. Click Preferences in the left-hand navigation panel, to open the Preferences page.
- 3. Click Quorum Servers. The quorum configuration page opens.
- 4. Click Add Quorum Server at the left side of the page.
- 5. In the Add Preferred Quorum Server dialog box, enter the following values (if a preferred quorum server already exists, the Add Alternate Quorum Server dialog box appears):
	- **DNS or IP Address**—Type the fully-qualified DNS host name or IP address for the preferred quorum server.
	- $\blacksquare$  Port -The default port is 4557. Type a port number if you need a port that is different from the default. You need to type only one port number. The quorum service will open the port number for Port and the next port (for example, 4557 and 4558)

Note: The port number must match the port that the quorum service is listening on. (If necessary, you can change the port on the [quorum](#page-327-1) server.)

Click Save to save the values.

 $\mathbf{a}$ 

- 6. Repeat steps 4 and 5 to configure a second, alternate quorum server. Stratus recommends configuring two quorum servers.
- 7. To enable quorum service, select the Enabled check box and click Save.

Changes to the quorum configuration do not effect running VMs. You must stop and restart any running VMs after changing the quorum configuration.

#### To remove a quorum server

Caution: If you remove the preferred quorum server, the alternate quorum server becomes the preferred quorum server. If no alternate quorum server exists, removing the preferred quorum server automatically disables quorum service.

- 1. Navigate to the Preferences page of the ztC Edge Console.
- 2. Click Quorum Servers.

ñ.

✅

- 3. Locate the entry for the quorum server you want to remove.
- 4. In the right-most column, click Remove.

Note: If a VM is using the quorum server that you are removing, you must reboot the VM so that it no longer recognizes the quorum server, which allows the removal process to finish. The VM will downgrade to simplex mode until it is restarted with no quorum servers configured.

### Verify the Configuration and (Re-)Join VMs

Verify the configuration and (re-)join VMs. Follow the appropriate steps in From Initial [Deployment](#page-321-0) to Completing the ALSR [Configuration](#page-321-0).

### <span id="page-329-0"></span>Understanding Quorum's Effect on System Behavior

A quorum server in an ALSR system changes the system's availability and recovery behavior. To understand the quorum's effect on system behavior, you first need to understand the behavior of a system that does not have a quorum server.

Prerequisite: Plan and create an ALSR configuration by first reading [Creating](#page-314-0) an ALSR Con[figuration](#page-314-0) and following its instructions, if you have not already done so.

A ztC Edge system is designed to provide high availability for one or more guest VMs, which allows the VMs to continue to run even during failures that would otherwise create application downtime. The ztC Edge system can continue to run guest VMs even with, for example, the loss of a single network connection, a hard disk, or even an entire computer.

However, if more catastrophic faults occur (for example, the loss of all possible network paths), the ztC Edge system attempts to determine the overall state of the total system. The system then takes the actions necessary to protect the integrity of the guest VMs.

The following examples illustrate the system's process during a catastrophic fault.

## Example 1: A System Without a Quorum Server Experiences a Split-brain Condition

In this ALSR example, the ztC Edge system includes node0 and node1, but does not include a quorum server. Operation is normal; no faults are currently detected. The two nodes communicate their state and availability over the A-Link connections, as they do during normal (faultess) operation. The following illustration shows normal connections.

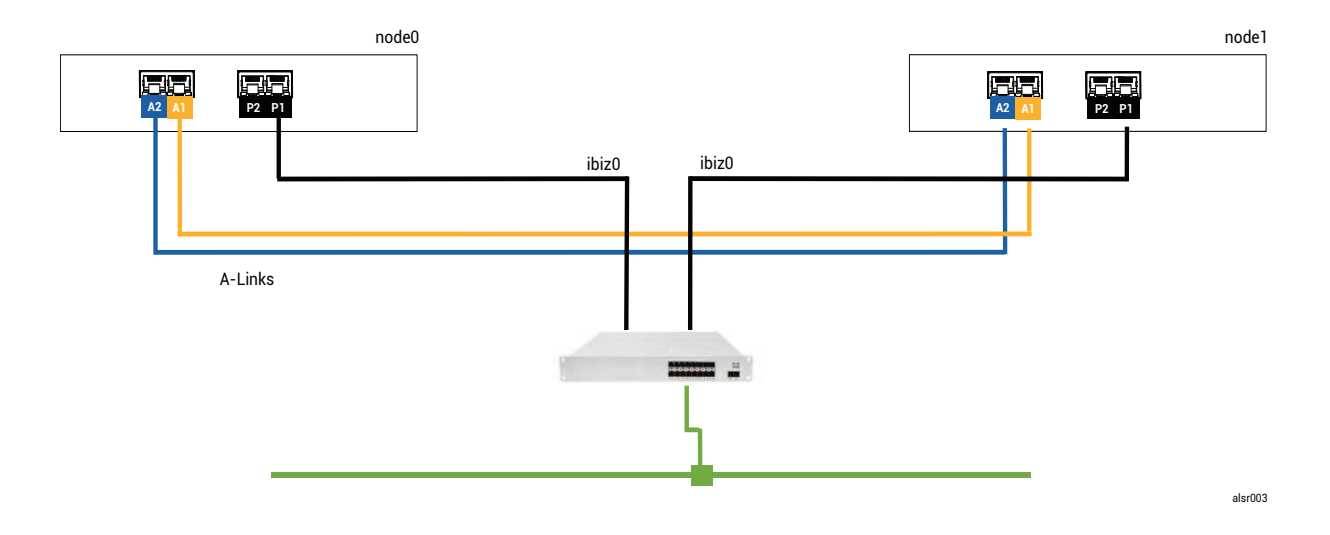

## A Catastrophic Fault

A careless fork-truck operator crashes through the wall, severing all of the network connections (both business and A-Links), while leaving the power available and the system running. The following illustration shows the fault condition.

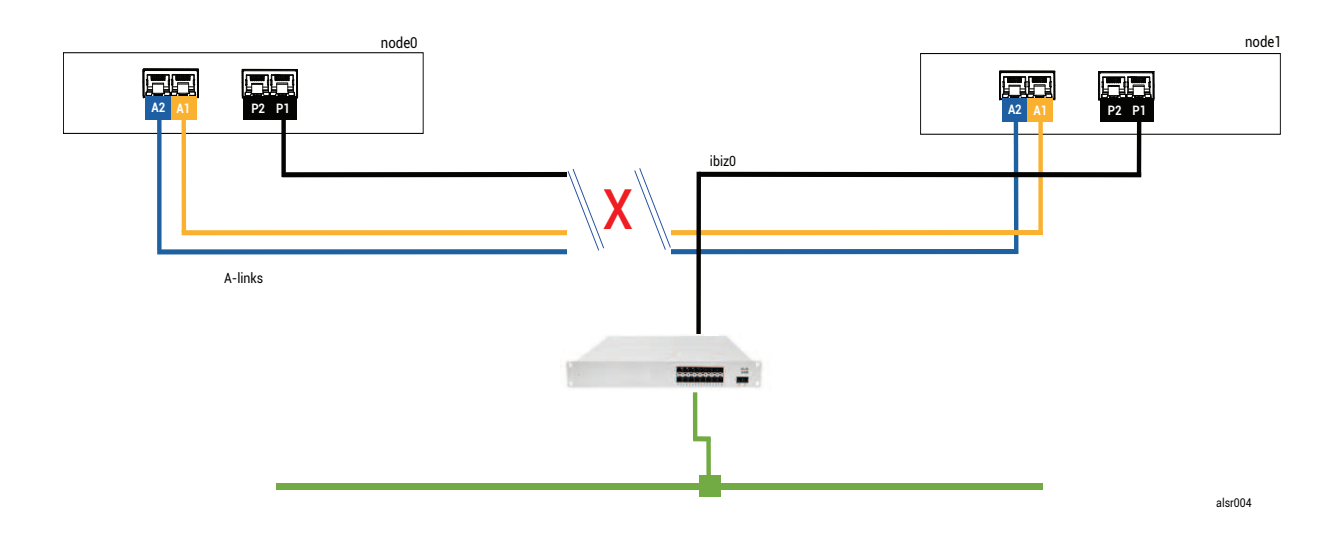

### Fault Handling

The two nodes handle the fault, as follows:

- Node0–The AX on node0 detects the loss of both A-Links as well as all other network paths. Since the node0 AX can no longer detect the presence of its partner, the node0 AX becomes active and runs the guest VM. The application inside the guest VM continues to run, perhaps in a limited capacity due to the loss of the network.
- Node1–The AX on node1 also detects the loss of both A-Links, but ibiz0 remains available. As its partner does not respond to messages on ibiz0, the node1 AX is now active. The application inside the guest VM continues to run, perhaps not noticing any problems with the system.

From the perspective of an application client or an external observer, the guest VMs are both active and generate network messages with the same return address. Both guest VMs generate data and see different amounts of communication faults. The states of the guest VMs becomes more divergent over time.

### Recovery and Repair

After some time, network connectivity is restored: the wall is repaired and the network cables are replaced. When each AX of the AX pair realizes that its partner is back online, the AX pair with the fault handler rules choose the AX that continues as active. The choice is unpredictable and does not include any consideration for which node's performance was more accurate during the split-brain condition.

# The data that was generated from the (now) Standby node is overwritten by the resynchronization of the Active node, and thus the data on the (now) Standby node is lost forever.

After a split-brain condition, the system requires several minutes to resynchronize, depending on how much disk activity needs to be sent to the standby node. If several guest VMs are running with different Active nodes, synchronization traffic may occur in both directions.

Note: In some cases, the ztC Edge system may not be able to determine the best way to proceed after a catastrophic fault. In this case, a person needs to recover the system. The recommended recovery method is to use the ztC Edge Console to shut down and reboot one node while the other node continues to run. This method typically forces the running node to become Primary and the AX on that node becomes Active. After the running node becomes Primary, a person can power on the other node. Do not shut down either node if resynchronization is already in progress.

## Example 2: An ALSR System With a Quorum Server Avoids a Split-brain Condition

In this ALSR example, the ztC Edge system includes node0 and node1 with connections identical to those of the system in Example 1. In addition, the system in Example 2 includes a quorum server. The following illustration shows these connections.

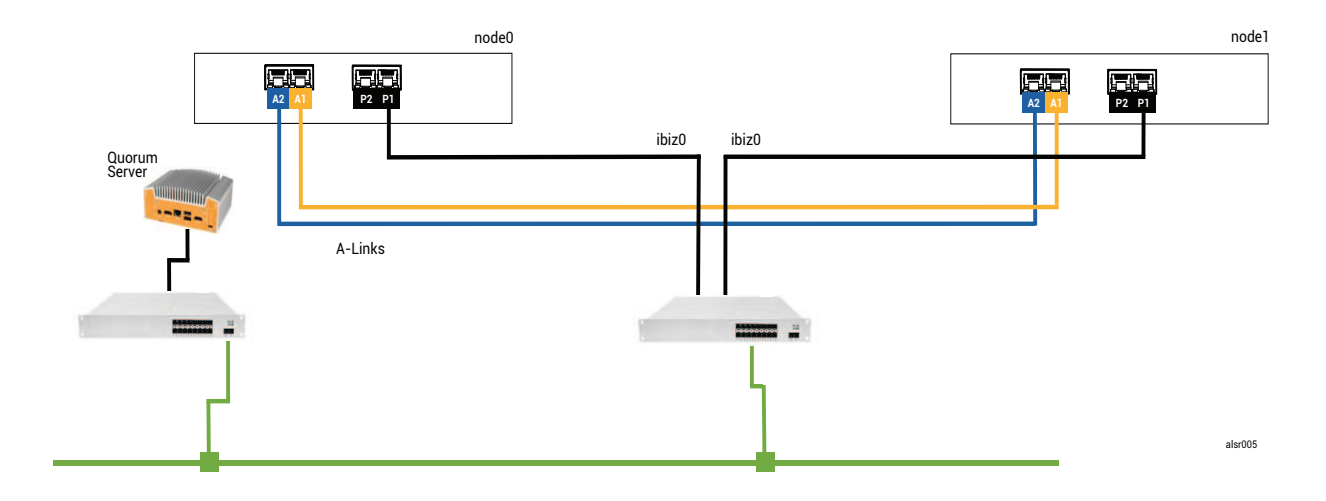

### A Catastrophic Fault

ĥ.

That careless fork-truck operator crashes through the wall again, severing all of the network connections while leaving the power available and the system running. The following illustration shows the fault

condition.

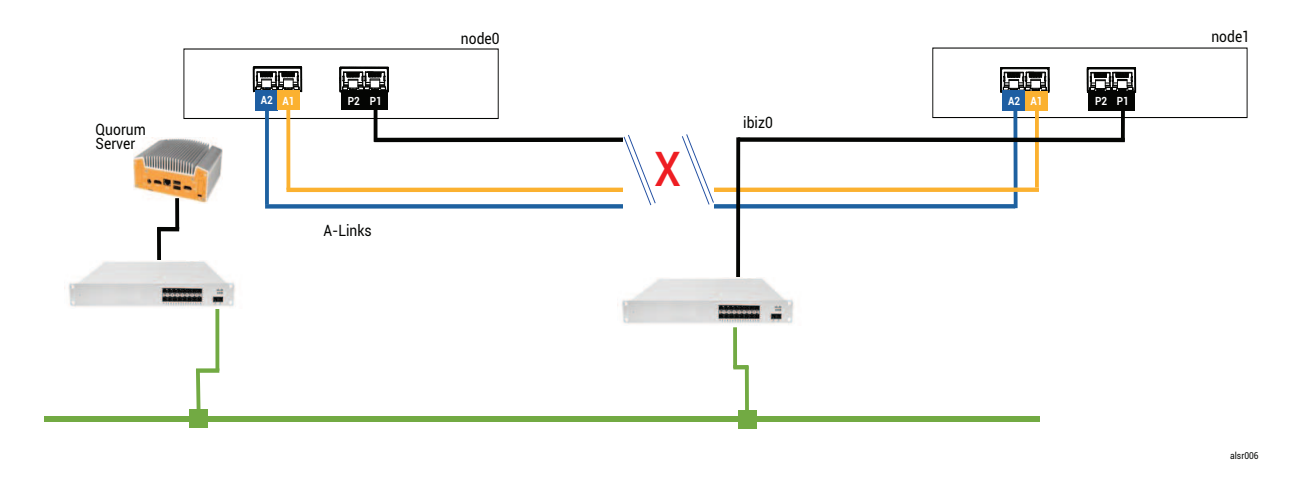

#### Fault Handling

The two nodes handle the fault, as follows:

- Node0–The AX on node0 detects the loss of both A-Links as well as all other network paths. Since the node0 AX can no longer detect the presence of its partner, the node0 AX attempts to contact the quorum server. In this case, the quorum server is also unavailable. Therefore, the node0 AX decides to shut down. The shutdown is not a graceful Windows shutdown, but is, instead, an abrupt stop, which causes the application inside the guest VM to stop.
- Node1–The AX on node1 also detects the loss of both A-Links, but ibiz0 remains available. The node1 AX tries to contact the quorum server, which responds, so the node1 AX remains active. The application inside the guest VM runs, perhaps not noticing any problems with the system.

Note: If the node1 AX was not previously active and the quest VM is an HA VM, the quest VM on node1 might need to boot from node1's hard drive. In this case, the application experiences a brief period of downtime while the guest VM boots. (FT VMs continue to run.)

From the perspective of an application client or an external observer, the guest VM on node1 remains active and generates data while the VM on node0 is shut down. No split-brain condition exists.

#### Recovery and Repair

ĥ

After some time, network connectivity is restored: the wall is repaired and the network cables are replaced.

When the node1 AX realizes that its partner is back online, the node0 AX becomes Standby. Because node0 was not previously running, data synchronization begins from node1 to node0.

### Since a split-brain condition did not occur, no data is lost.

The system requires a few minutes to resynchronize, depending on how much disk activity needs to be sent to the standby node.

### Example 2, Modified: The Quorum Server Is Unreachable During the Catastrophic Fault

In an ALSR system with a quorum server, the quorum server may be offline or otherwise unreachable when the catastrophic fault severs all of the network connections, though the power remains available and the system is still running. The following illustration shows a system in this situation with a quorum server that is offline.

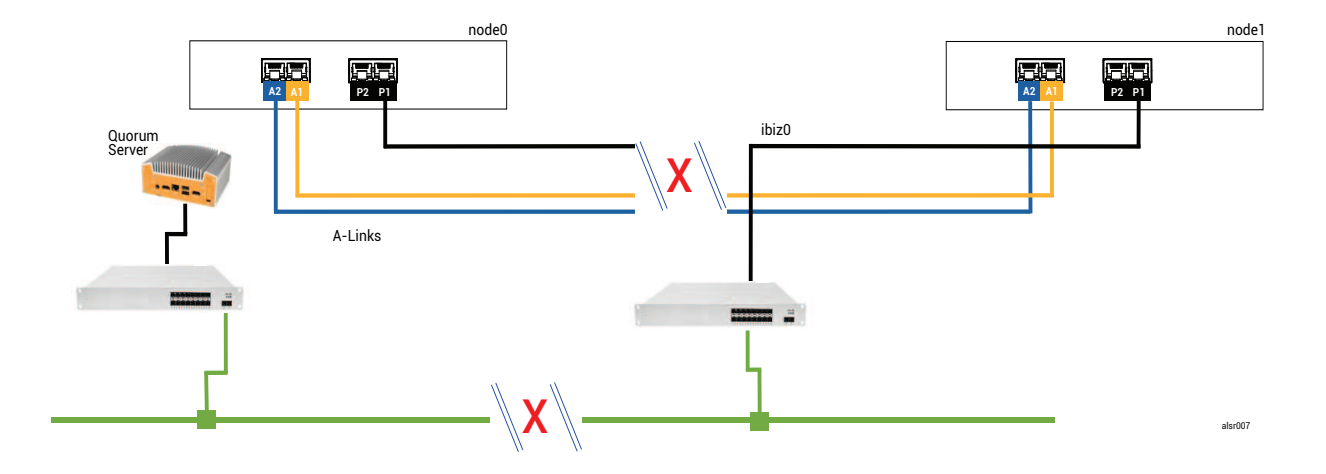

The fault handling is similar to Example 2 fault handling, with one important difference for node1:

The node1 AX also detects the loss of both A-Links, but ibiz0 remains available. The node1 AX tries to contact the quorum server, but the communication fails. The AX terminates the guest VM.

In this case, the guest VM is shut down on both node0 and node1, preventing split-brain from occurring. The tradeoff is that the guest VM is unavailable until the connection to either node0 or to the quorum server is restored.

In this case, determine the node that you do not wish to operate and power it down. Then, forcibly boot the node that you wish to operate, and then forcibly boot the VM. For information on shutting down a VM and then starting it, see [Managing](#page-239-0) the Operation of a Virtual Machine.)

### Example 2, Modified: The Quorum Server Is Unreachable With No Catastrophic Fault

In some situations, the quorum server might be unreachable even without a catastrophic physical failure. One example is when the quorum computer is rebooted for routine maintenance such as applying an OS patch. In these situations, the AX detects that the quorum service is not responding and so the AX suspends synchronization traffic until the connection to the quorum server is restored. The guest VM continues to run on the node that was active when the connection was lost. However, the guest VM does not move to the standby node because additional faults may occur. After the quorum service is restored, the AX resumes synchronization and normal fault handling, as long as the connection to the quorum server is maintained.

### Recovering From a Power Failure

If you restart the system after a power loss or a system shutdown, the ztC Edge system waits indefinitely for its partner to boot and respond before the system starts any guest VMs. If the AX that was previously active can contact the quorum server, the AX starts the guest VM immediately without waiting for the partner node to boot. If the AX that was previously standby boots first, it waits for its partner node.

If the system receives a response from either the partner node or the quorum server, normal operation resumes and the VM will start, subject to the same fault handler rules that apply in other cases.

If the system does not receive a response from the quorum server, or if the system does not have a quorum server, then a person must forcibly boot a guest VM, which overrides any decisions made by the AX or the fault handler. You must ensure that two people do not forcibly boot the same guest VM on node0 and node1. Doing so inadvertently causes a split-brain condition.

### Accessing Knowledge Base Articles

The Stratus Customer Service Portal provides a searchable Knowledge Base with technical articles about all Stratus products, including ztC Edge. In some cases, the online Help directly references these Knowledge Base articles (for example, KBnnnnnnnn). You can access the Stratus Customer Service Portal and its Knowledge Base by using your existing portal credentials, or by creating a new user account, as follows.

#### To access the Knowledge Base

1. Log on to the Stratus Customer Service Portal at [https://service.stratus.com.](https://service.stratus.com/)

If needed, create a new account as follows:

- a. Click Register.
- b. Enter your contact information including your company email address and registration code, and then click Submit.

Your company email address must include a domain name (for example, stratus.com) for a company that is a registered customer of Stratus. The portal sends an email to administrators of the company's account to approve the request.

- c. Upon approval, click the link in the email that you receive from Stratus.
- d. Enter a new password and finish configuring your account.

If you need assistance creating an account, contact your authorized Stratus service representative.

- 2. In the portal, do one of the following:
	- In the Search box, enter keywords or the KB article number (KBnnnnnnn) associated with the information you need, and then click the search button.
	- Click Knowledge, click the name of a product, and then browse available articles.

### Related Topics

#### Supporting [Documents](#page-297-0)

## Fixed CVEs

This topic lists Common Vulnerabilities and Exposures (CVE) fixed in the release(s) listed.

### CVEs Fixed in Stratus Redundant Linux Release 2.3.3.0

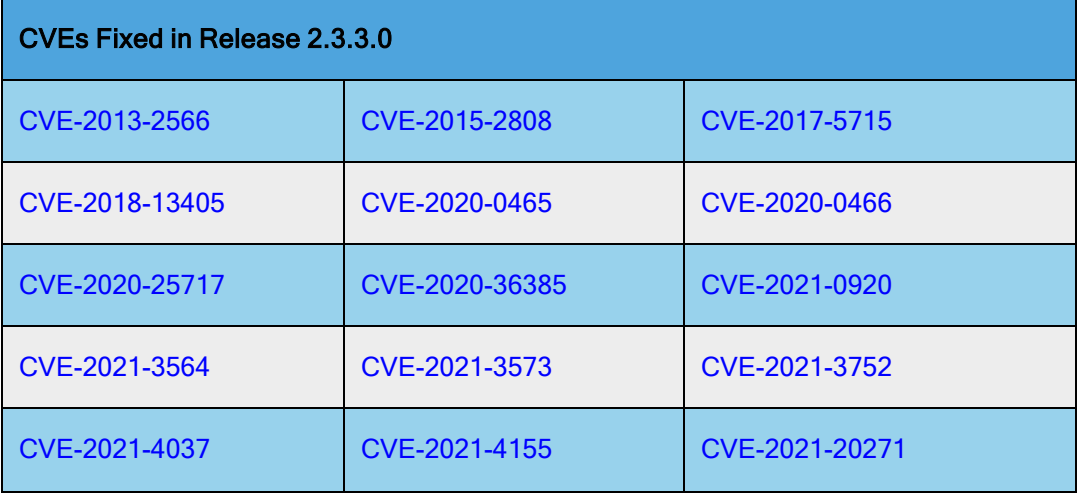

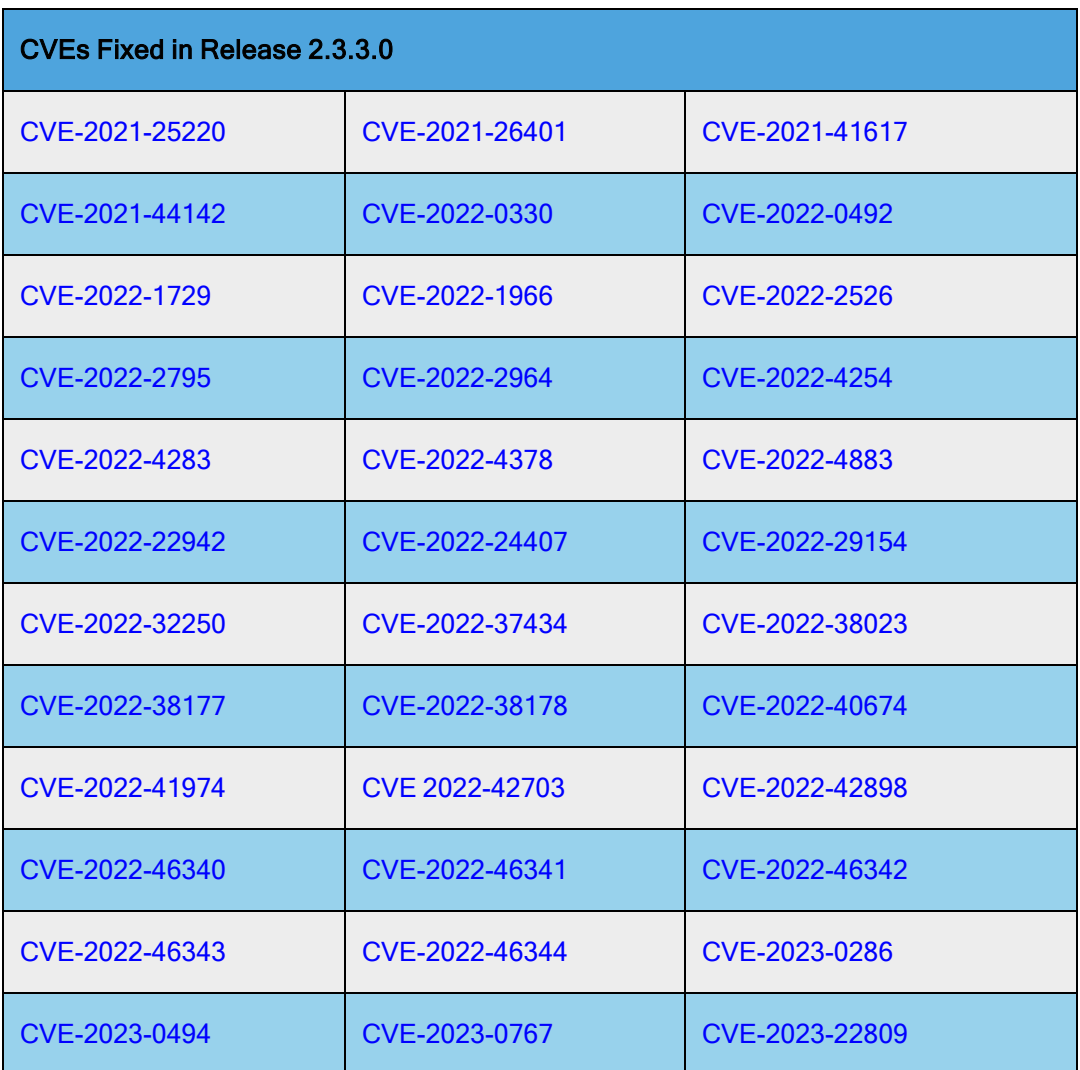

# CVEs Fixed in Stratus Redundant Linux Release 2.3.2.0

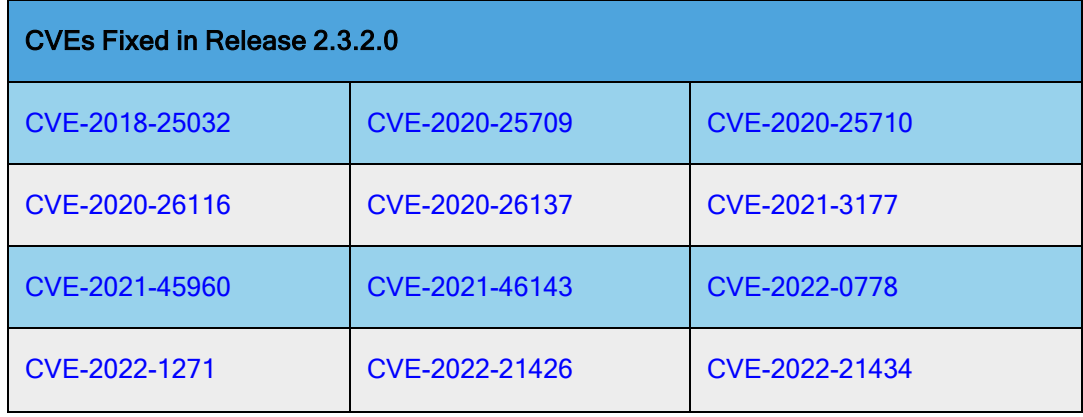

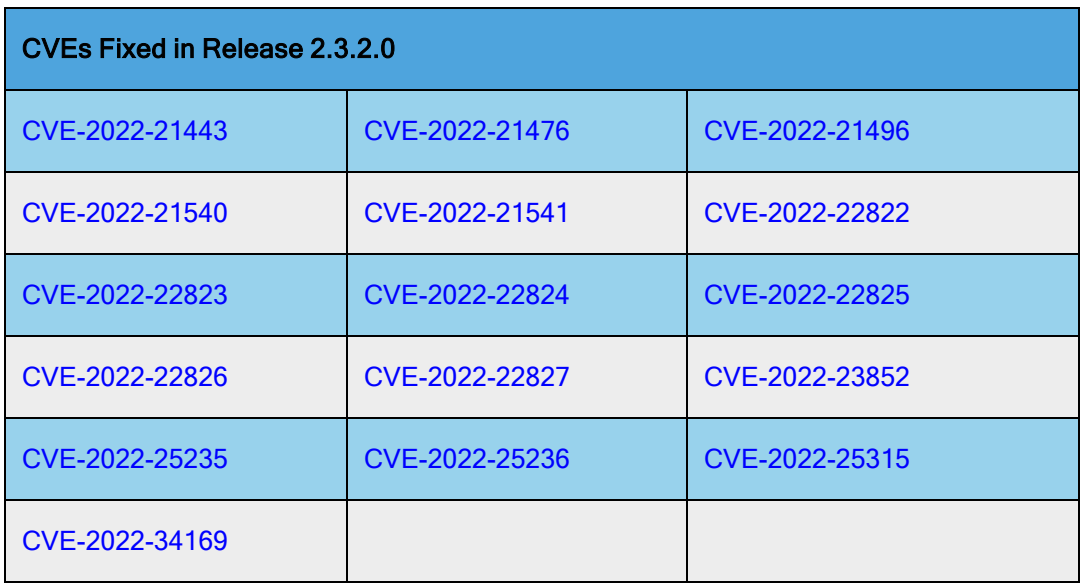

# CVEs Fixed in Stratus Redundant Linux Release 2.3.1.0

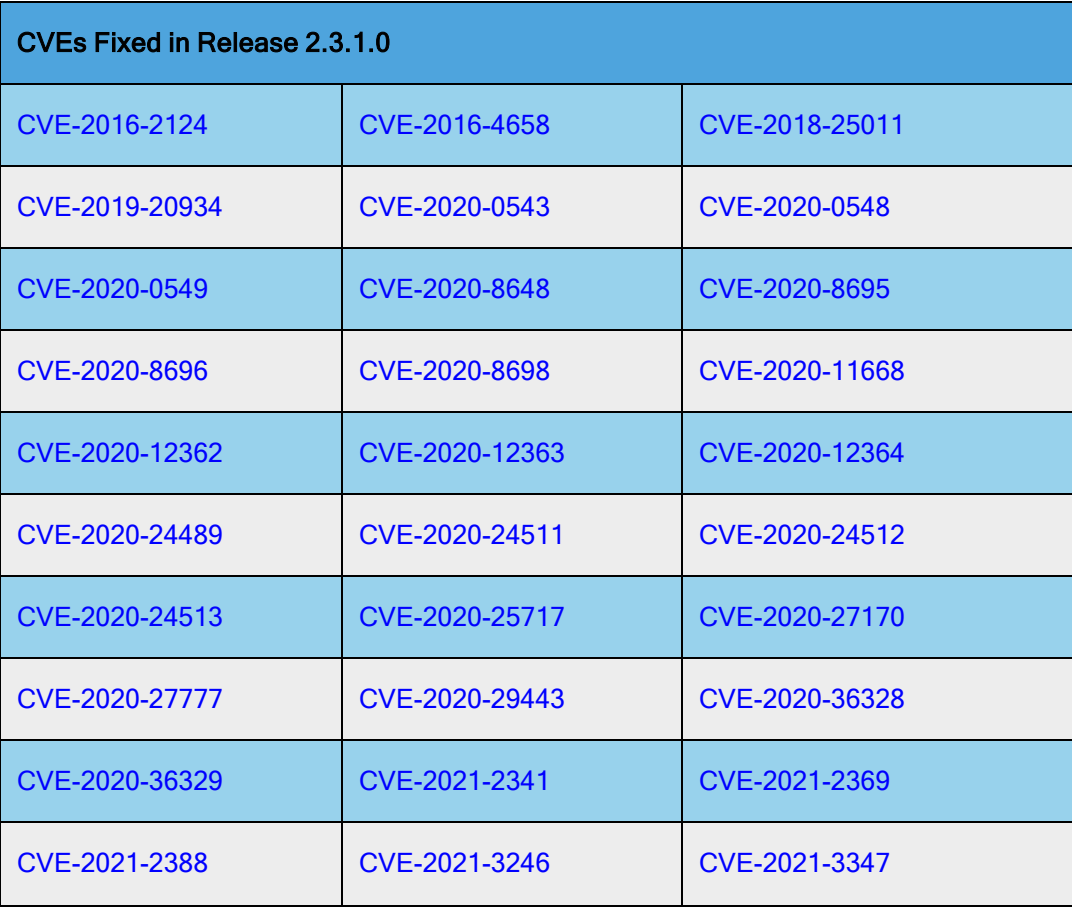

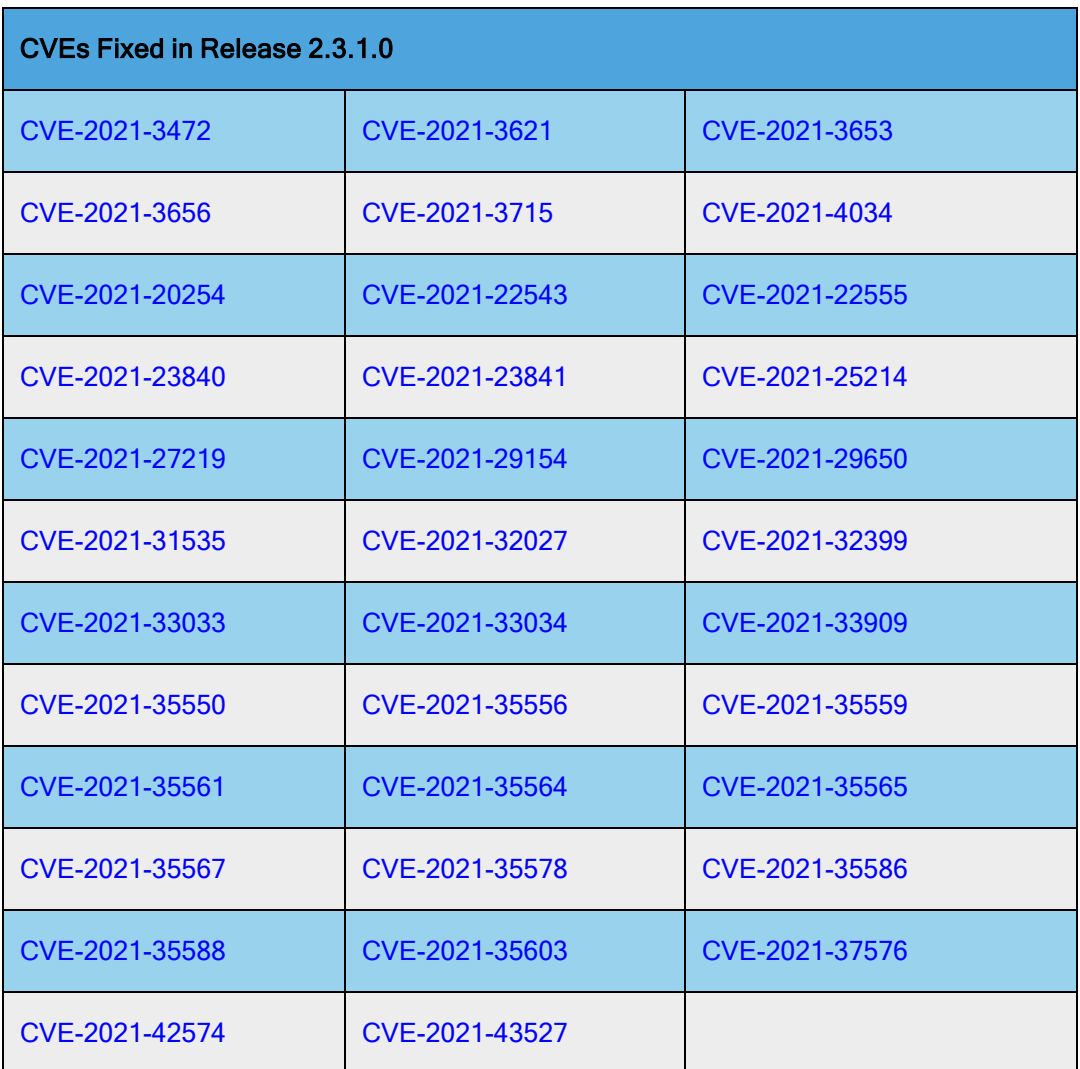

# CVEs Fixed in Stratus Redundant Linux Release 2.3.0.0

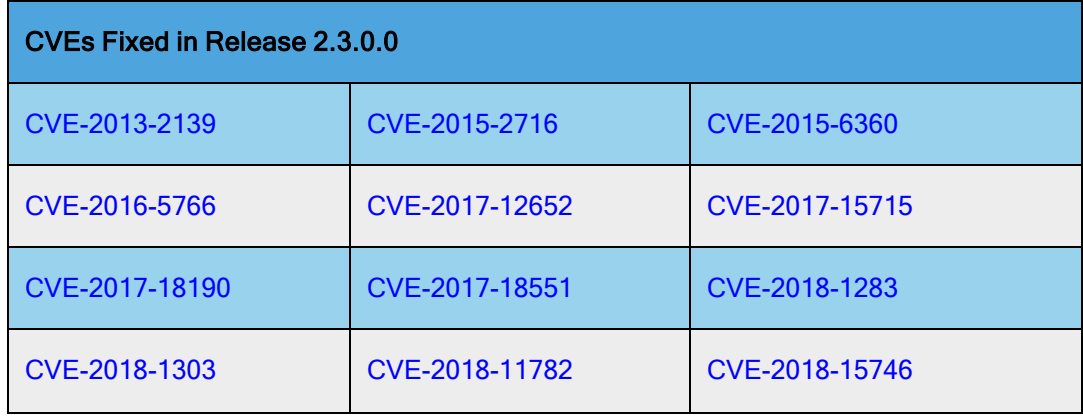

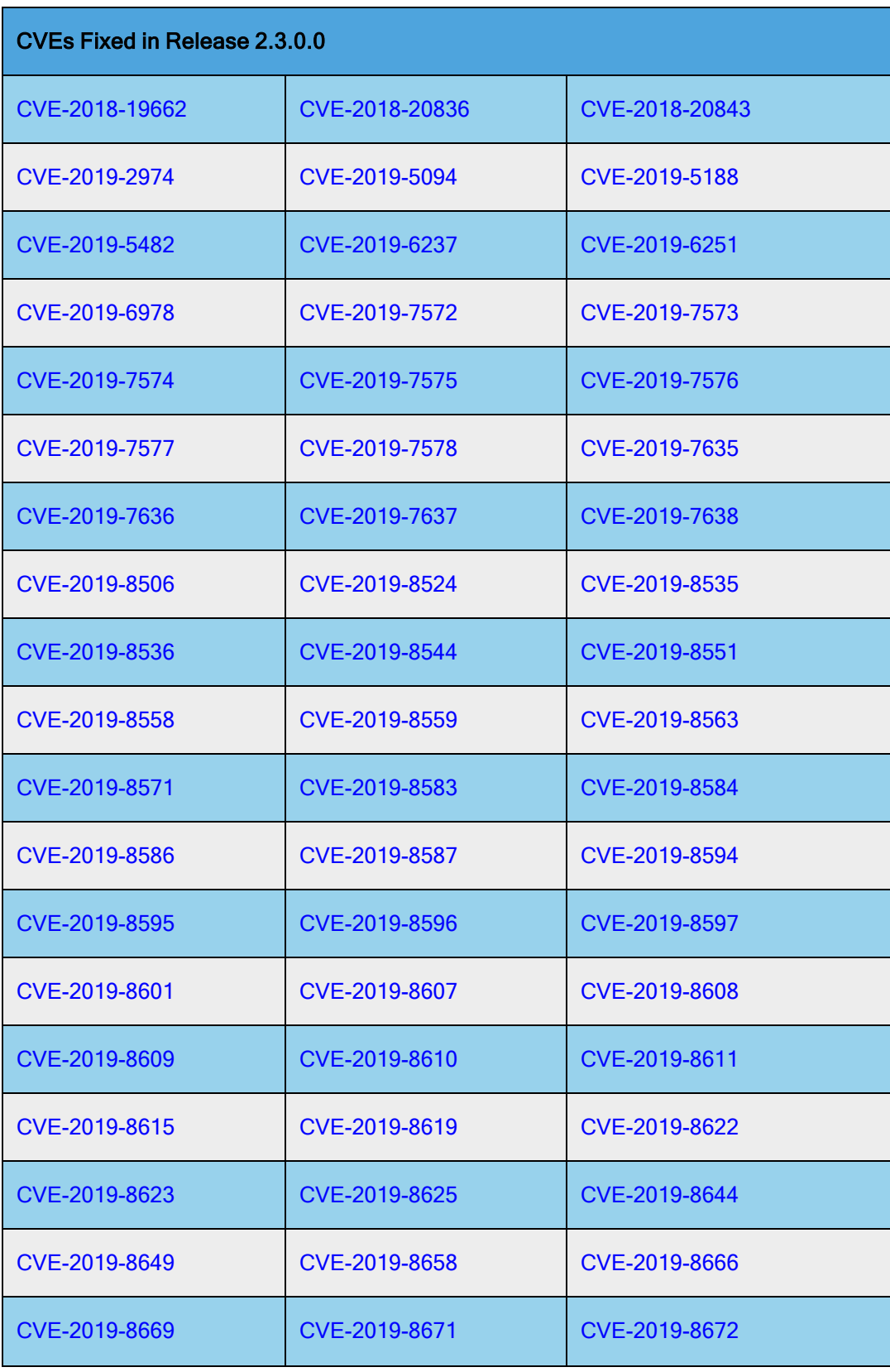

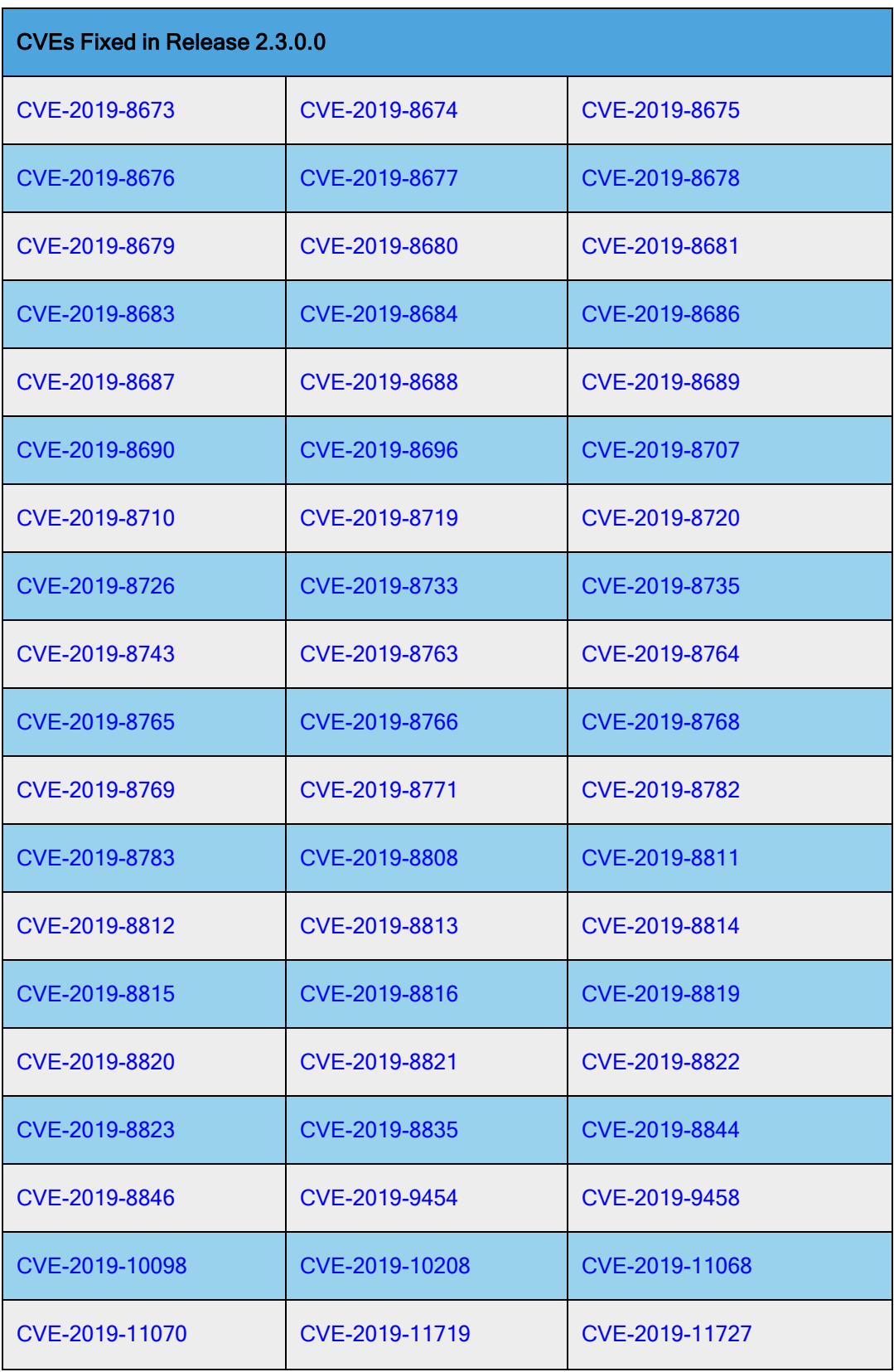

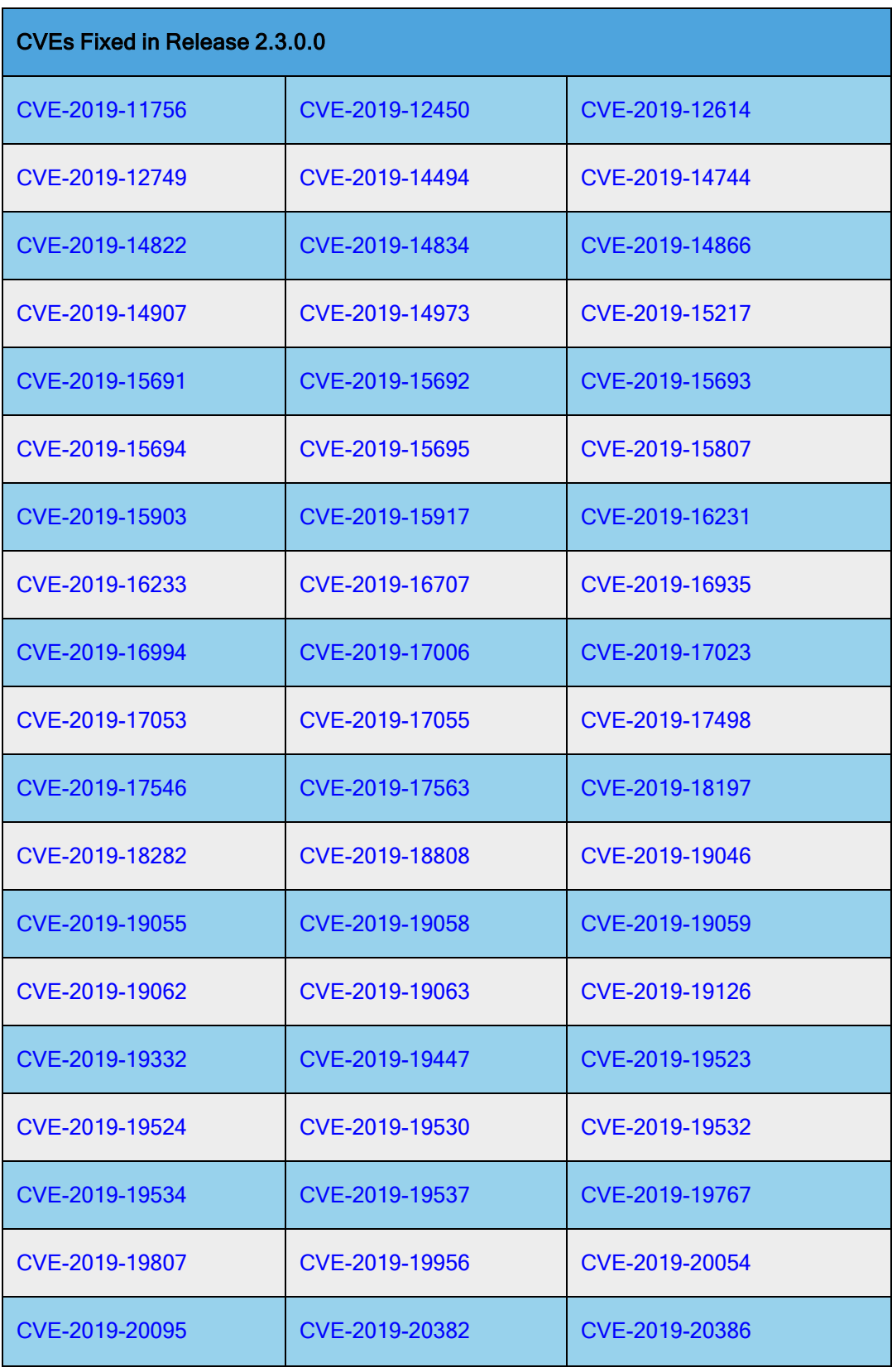

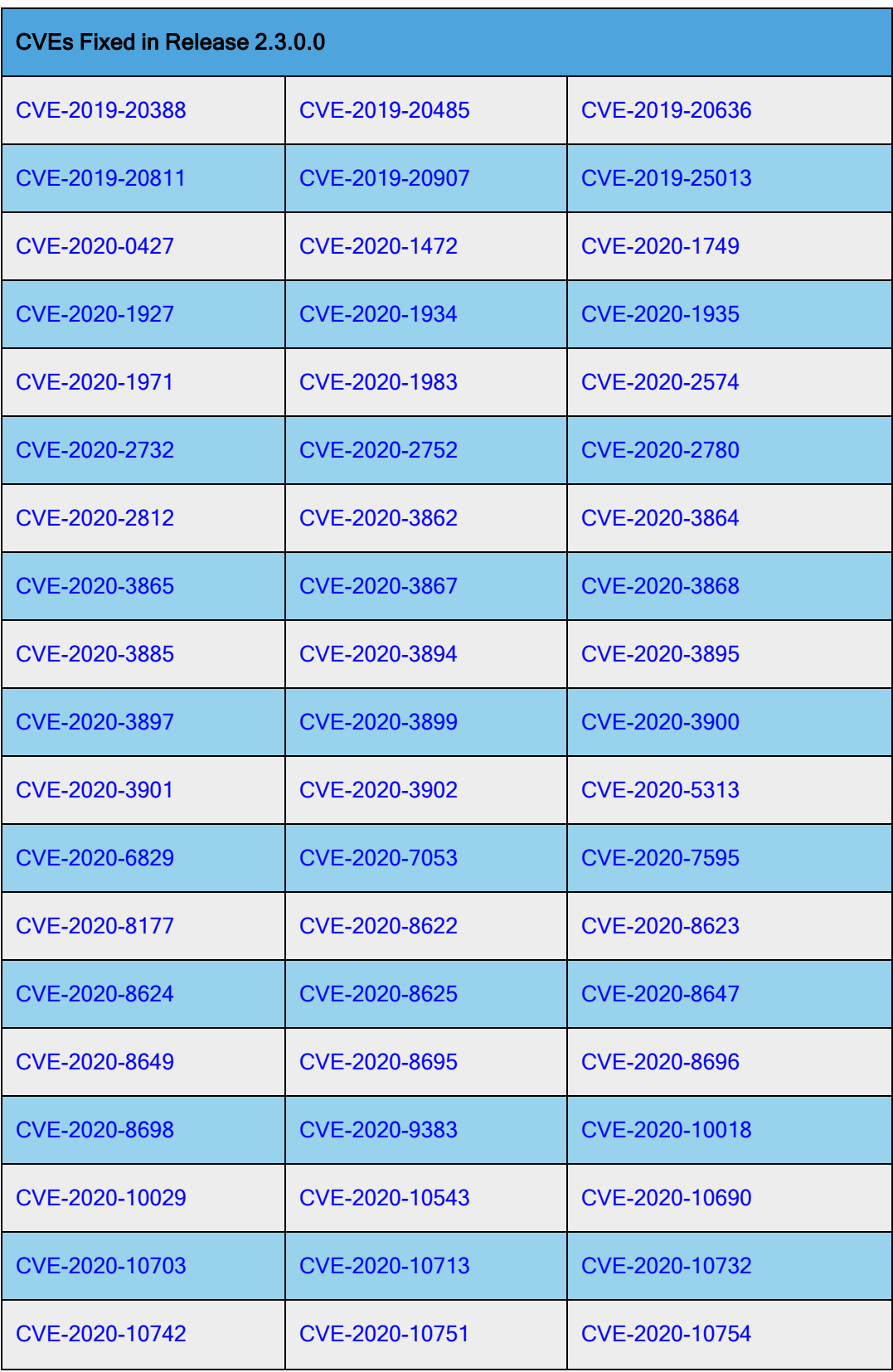

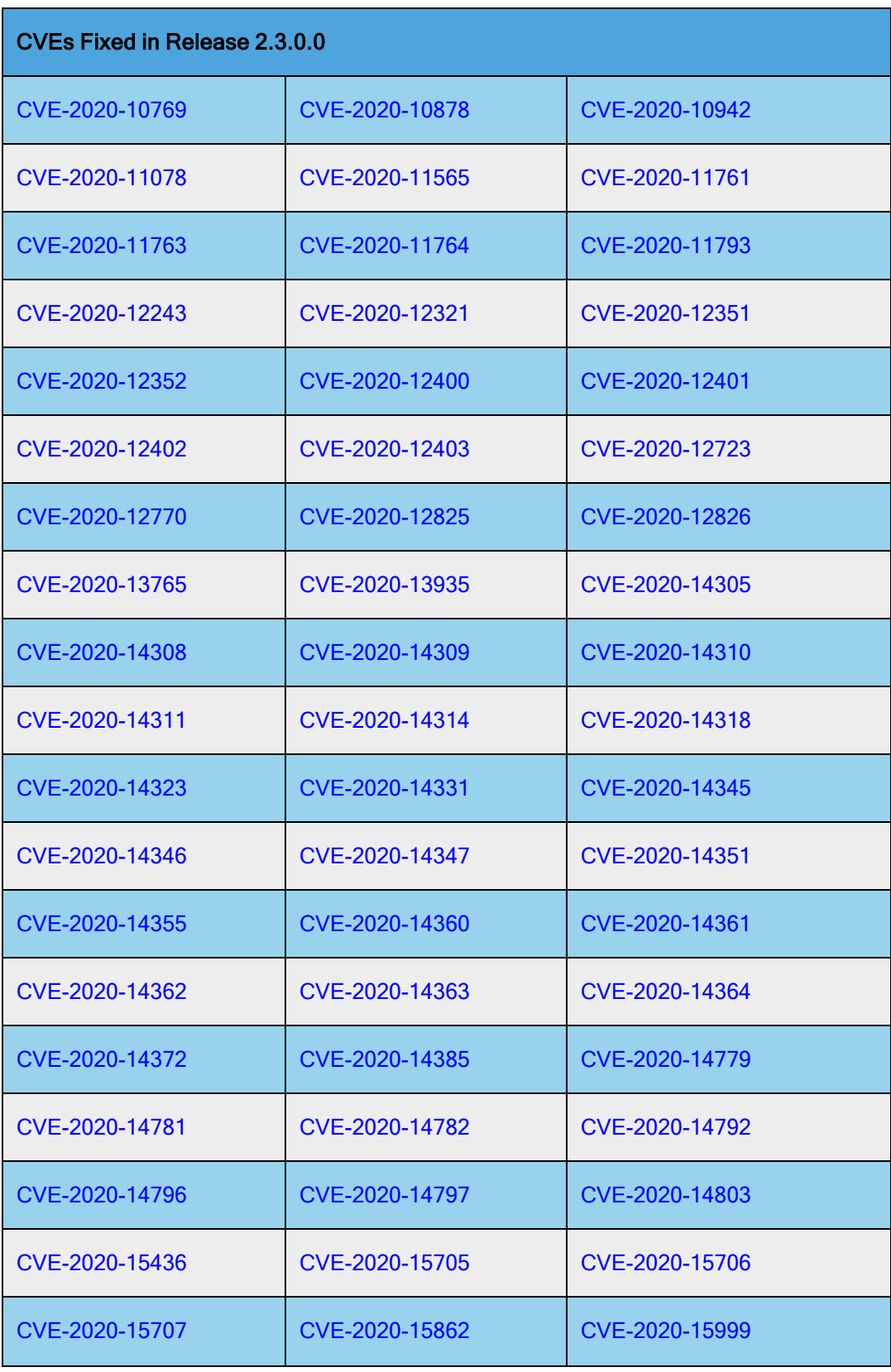

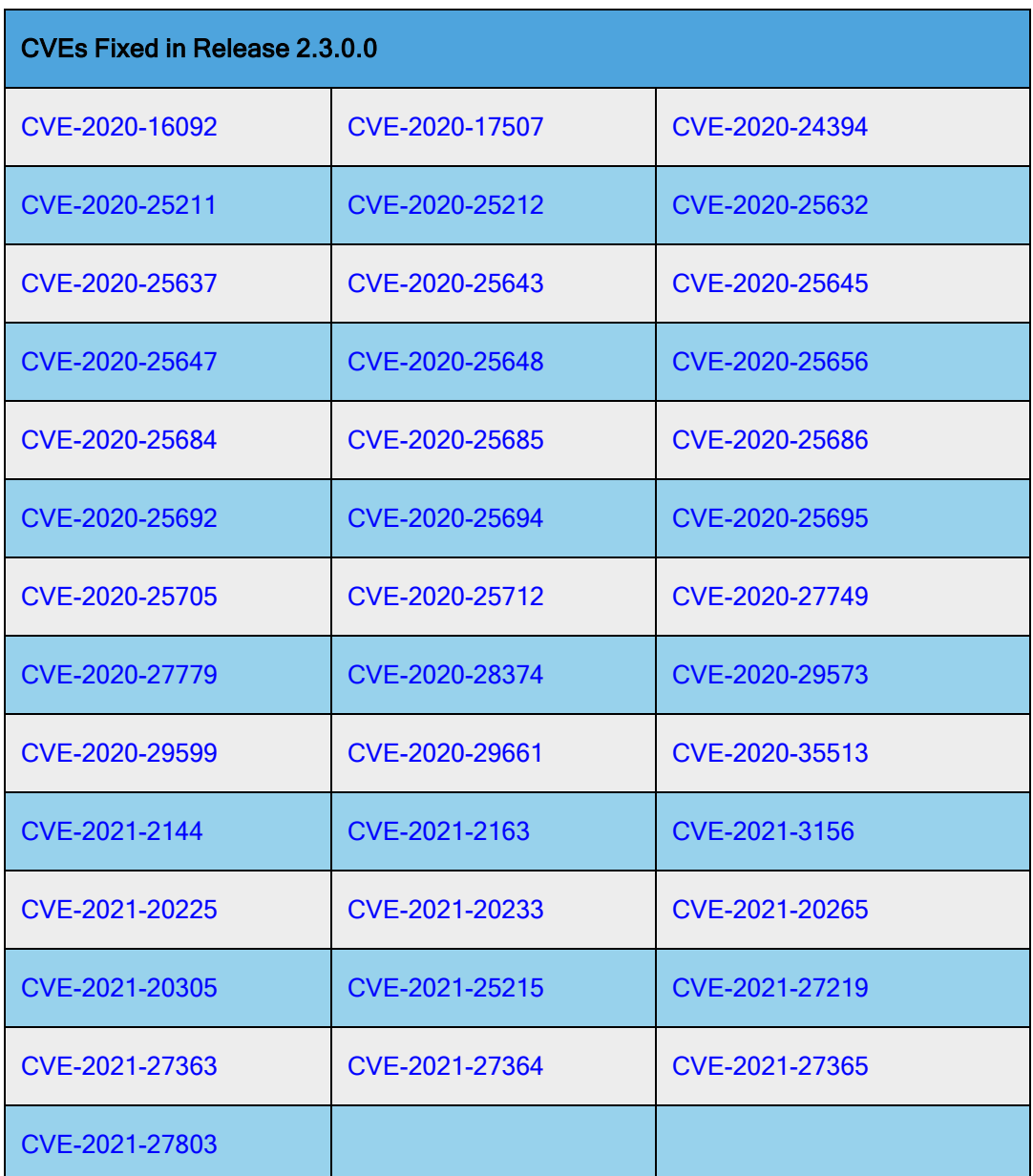

# CVEs Fixed in Stratus Redundant Linux Release 2.2.0.0

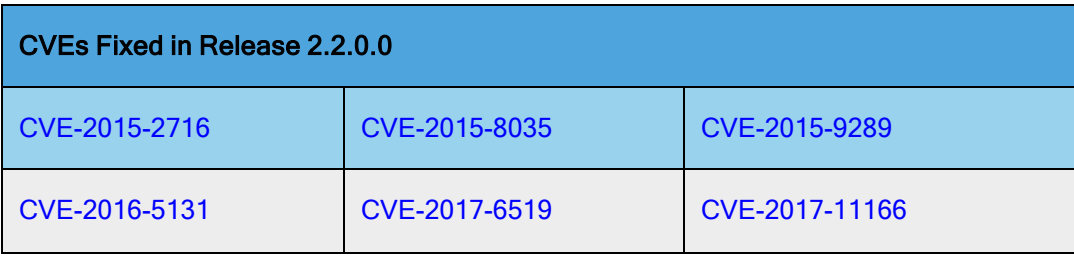

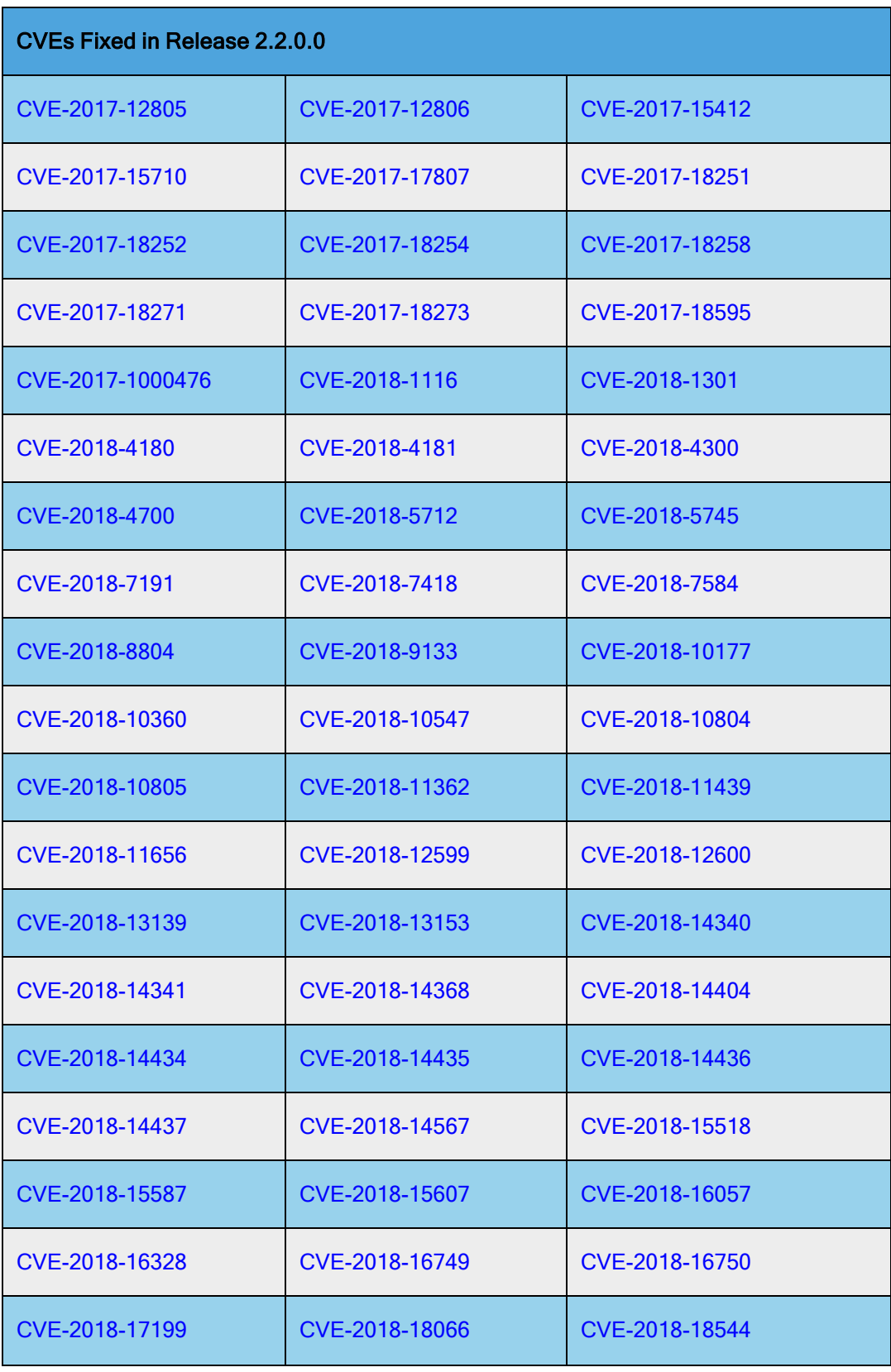

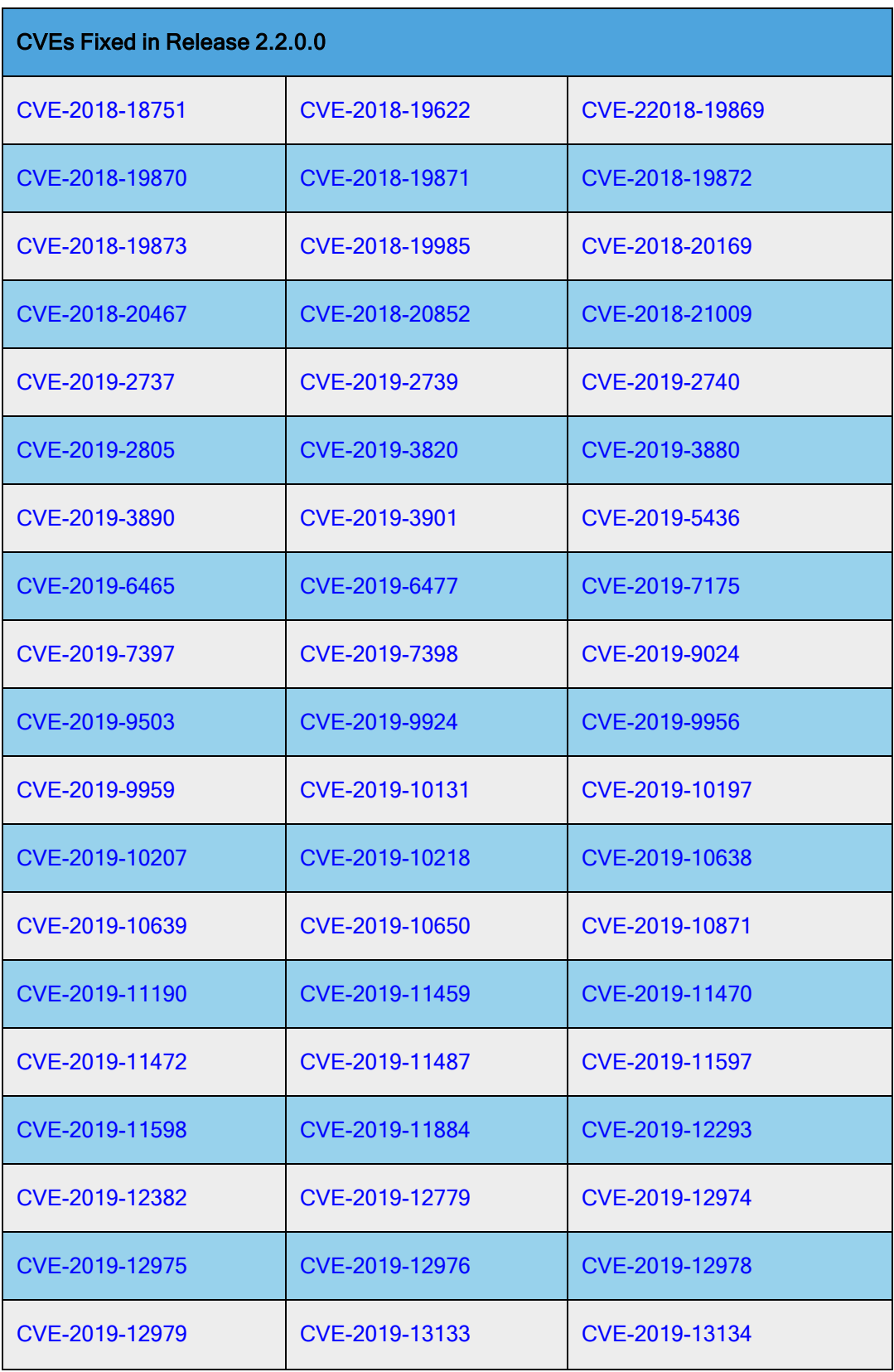

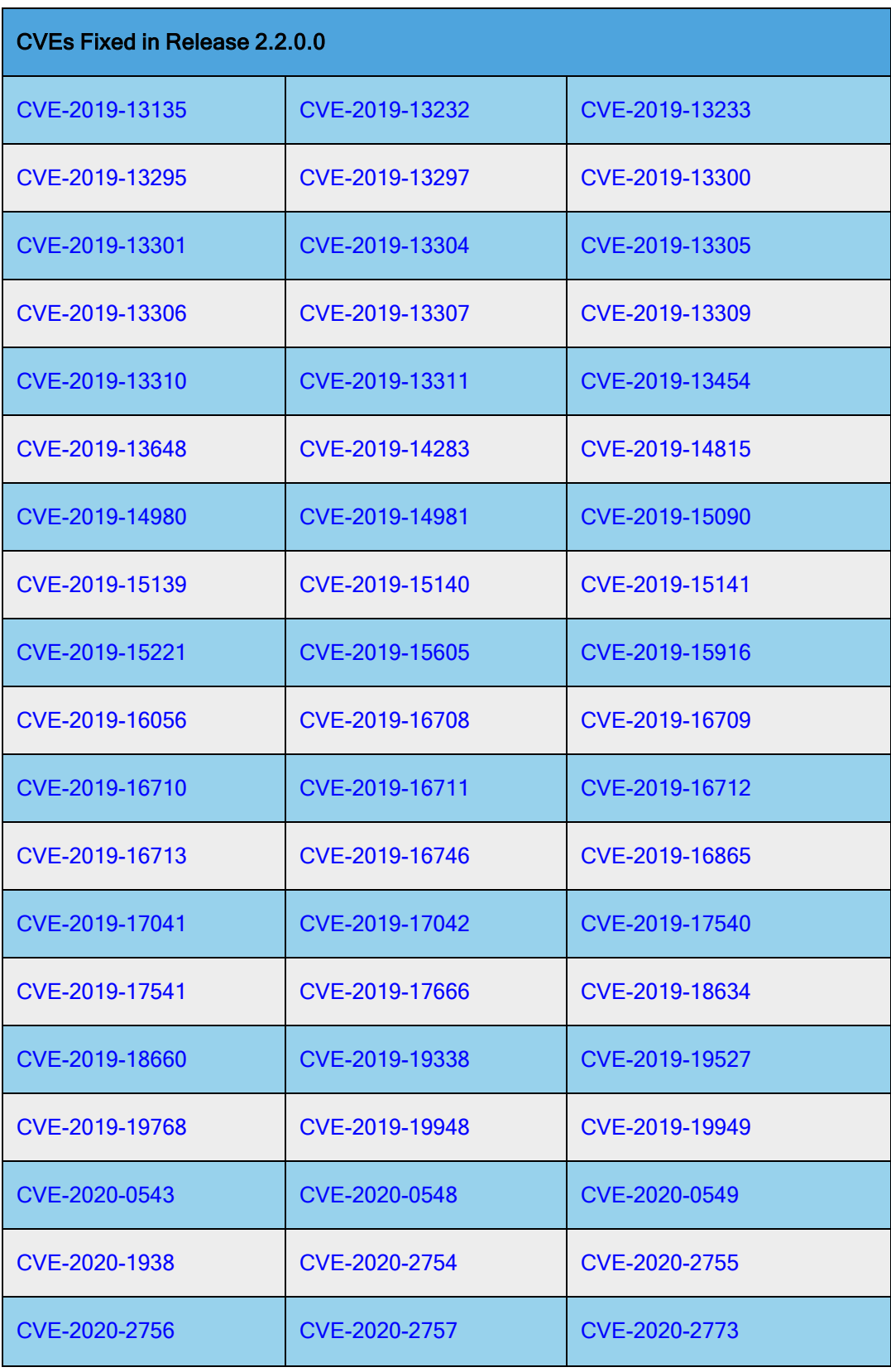

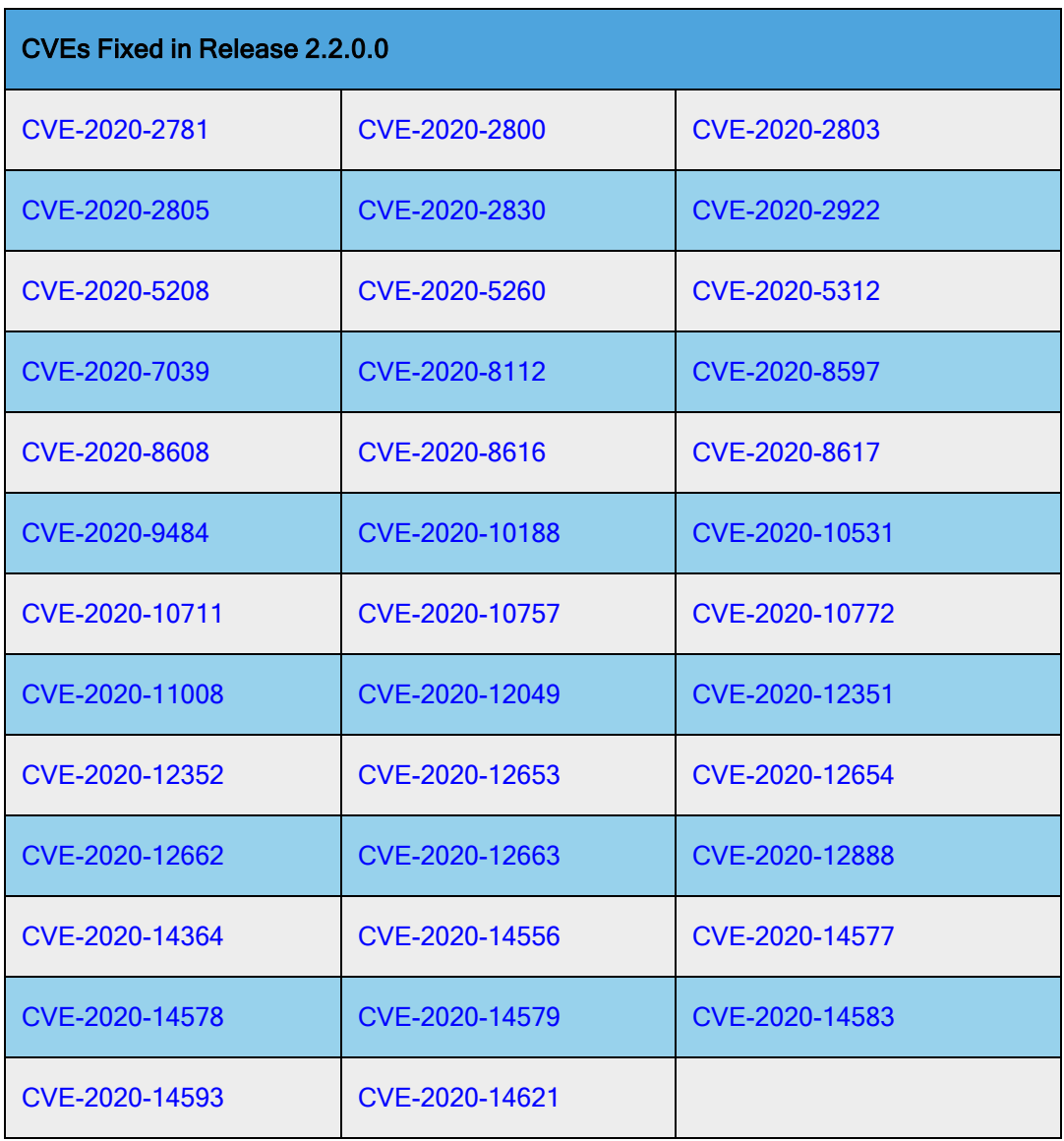

# CVEs Fixed in Stratus Redundant Linux Release 2.1.0.0

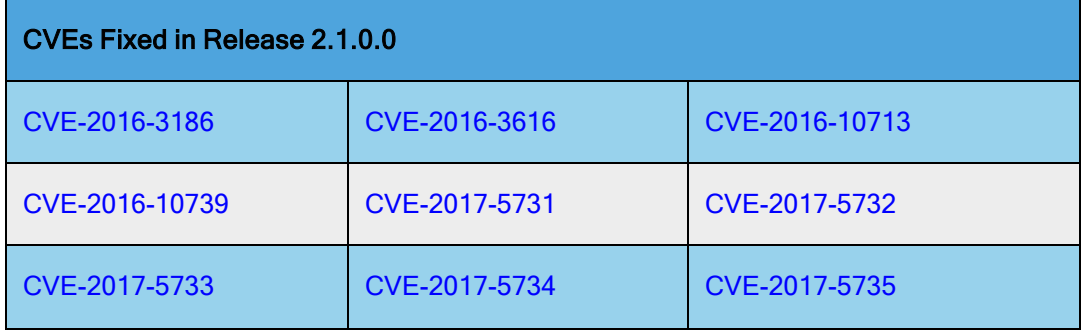

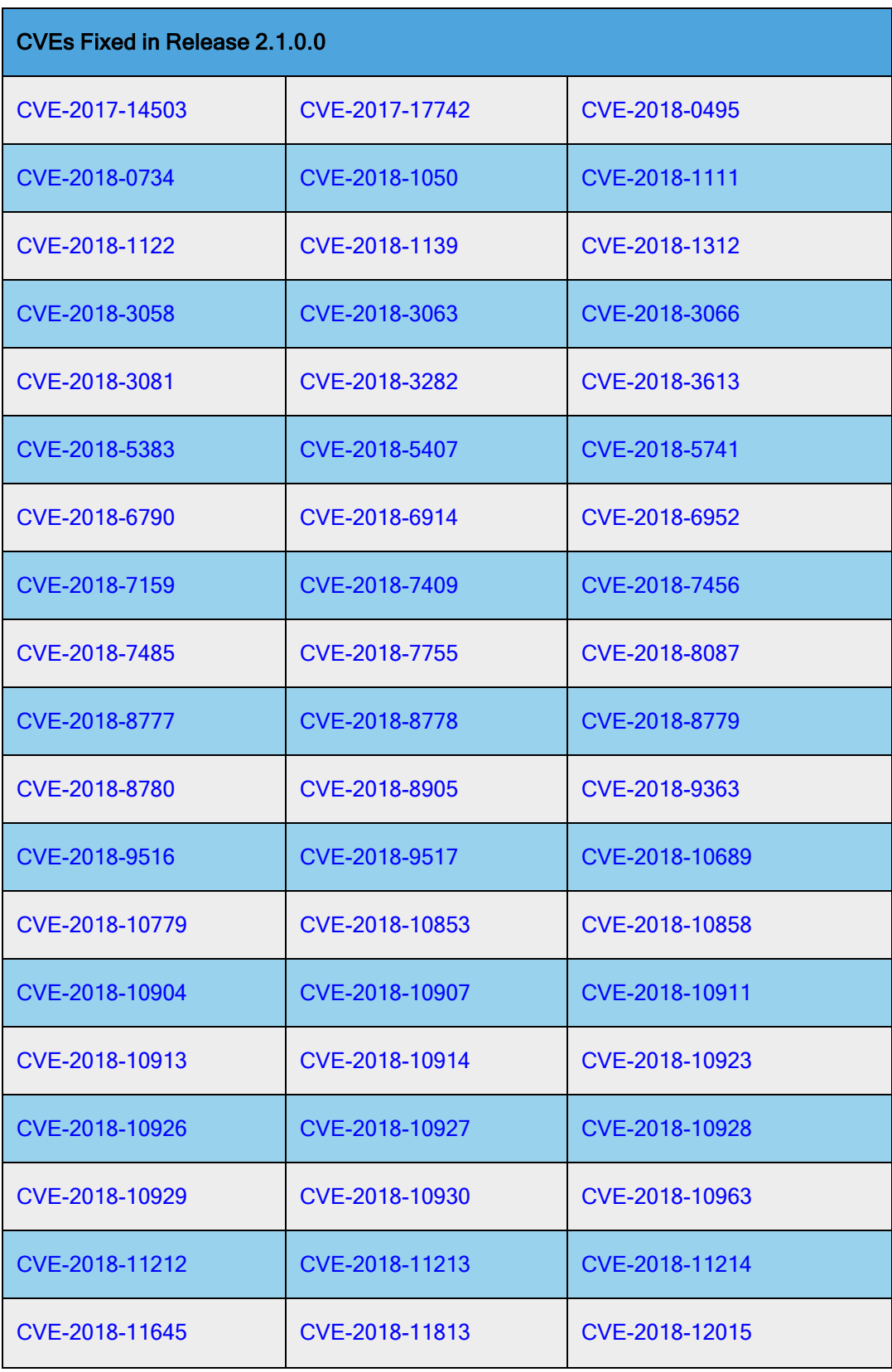

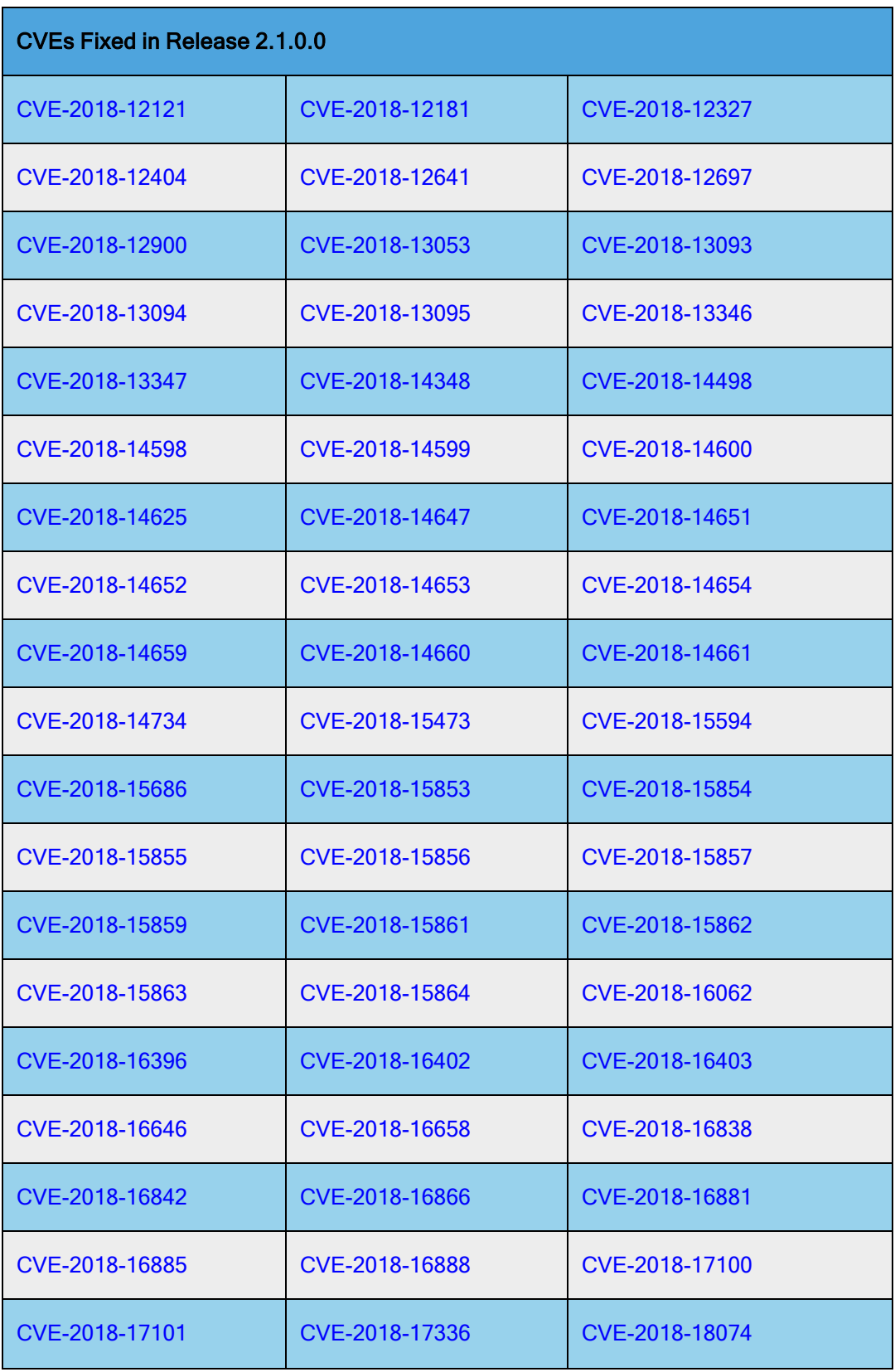

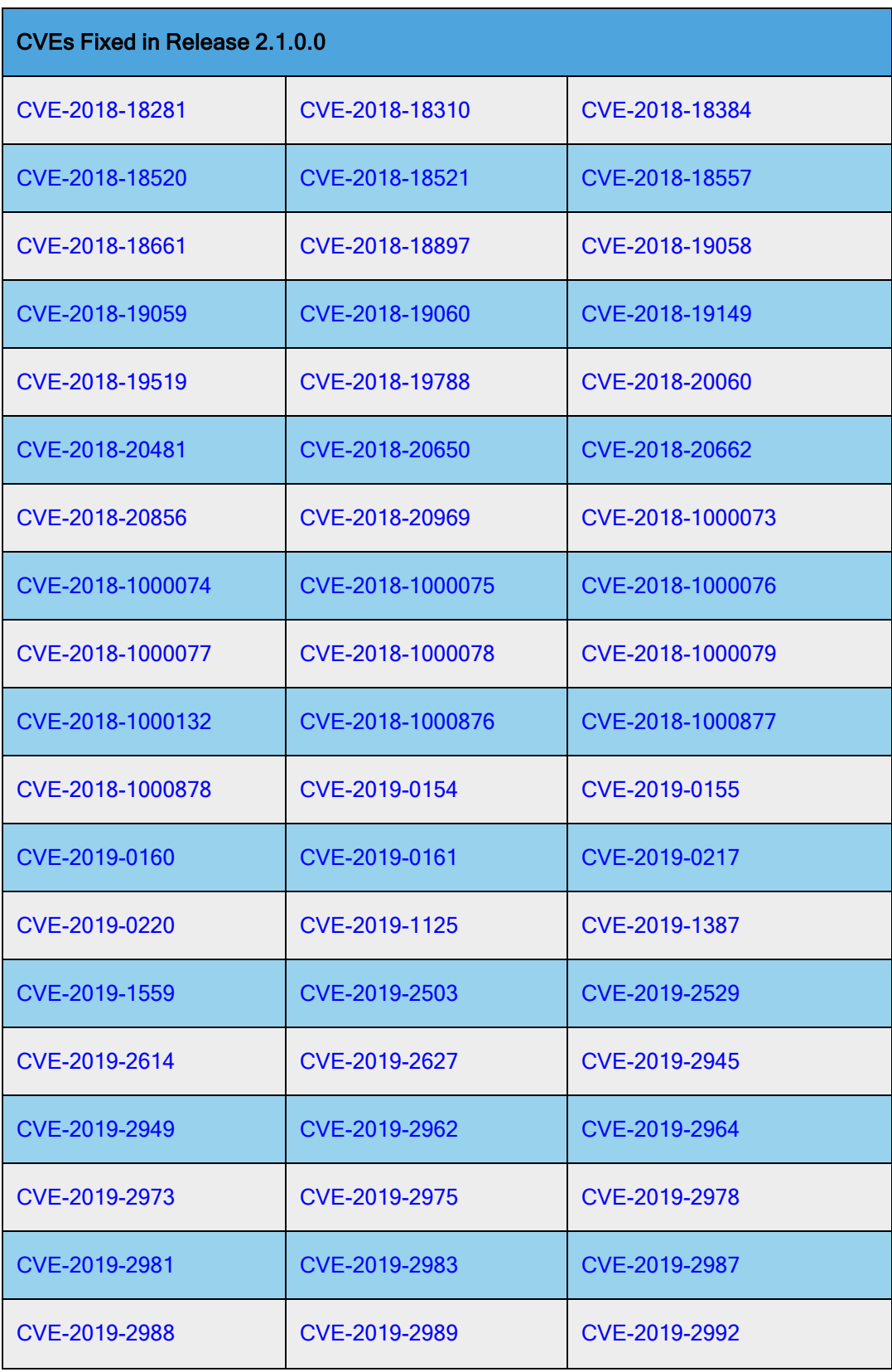

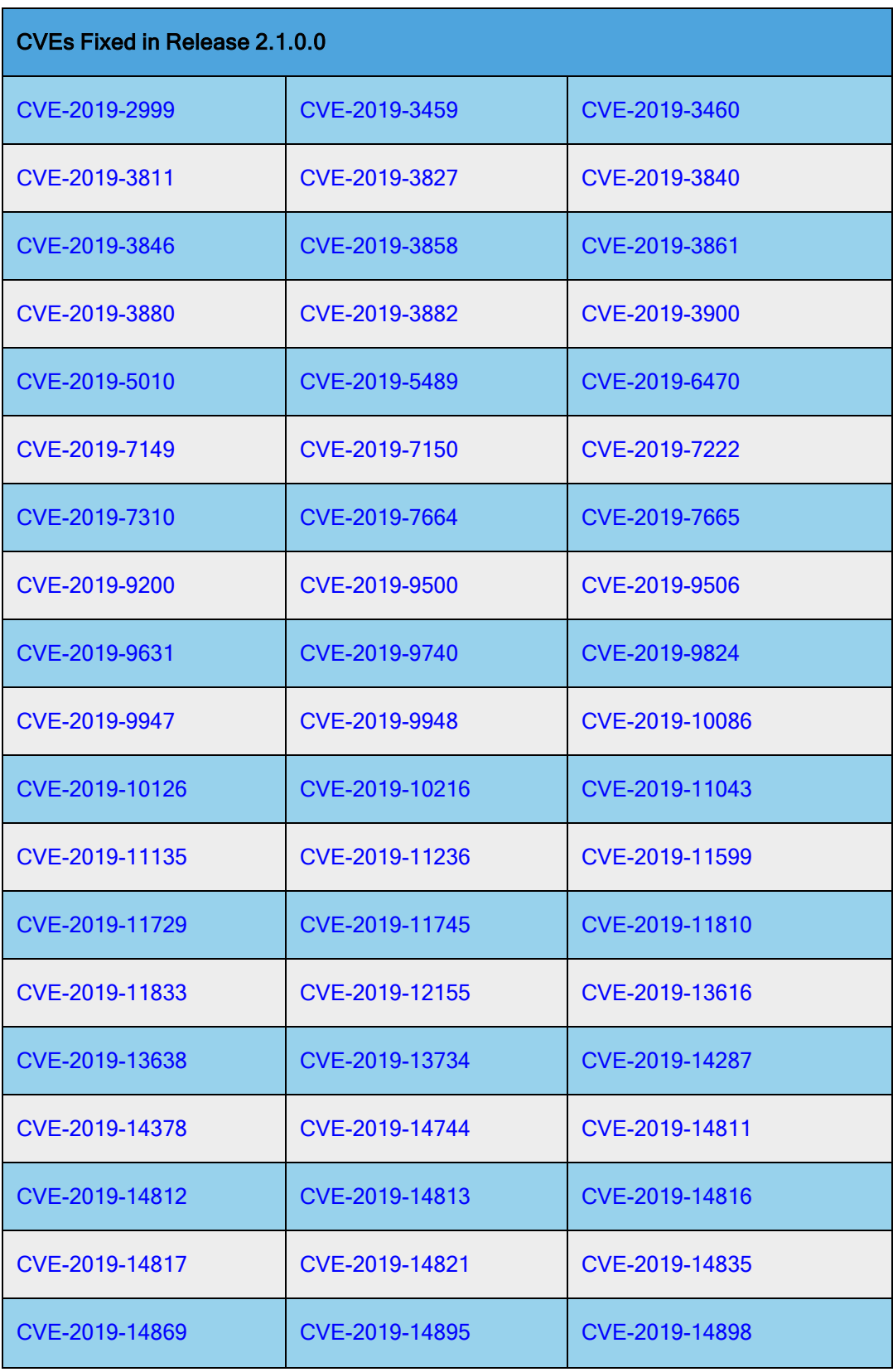

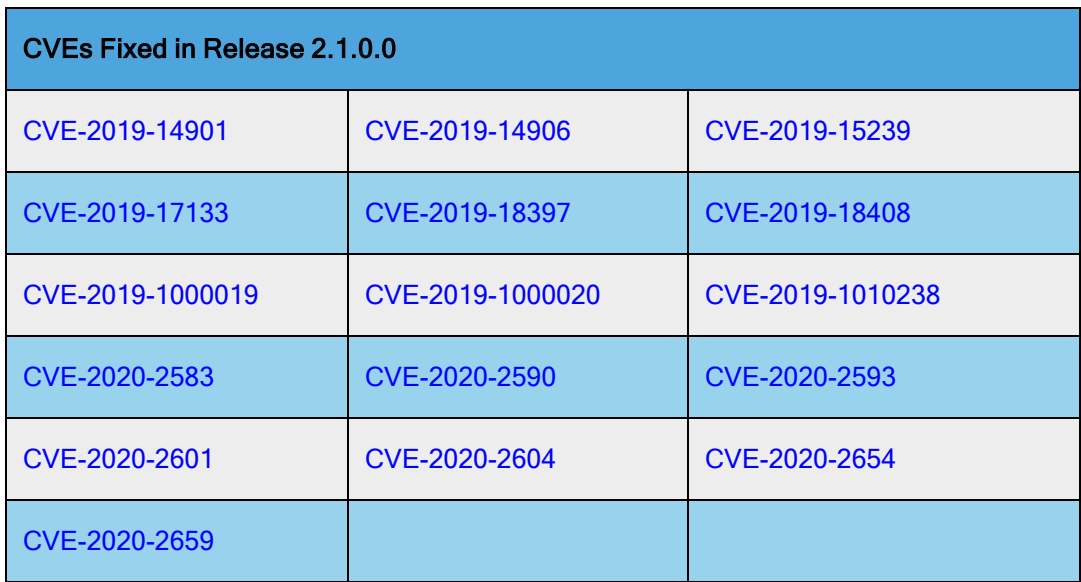

# CVEs Fixed in Stratus Redundant Linux Release 2.0.1.0

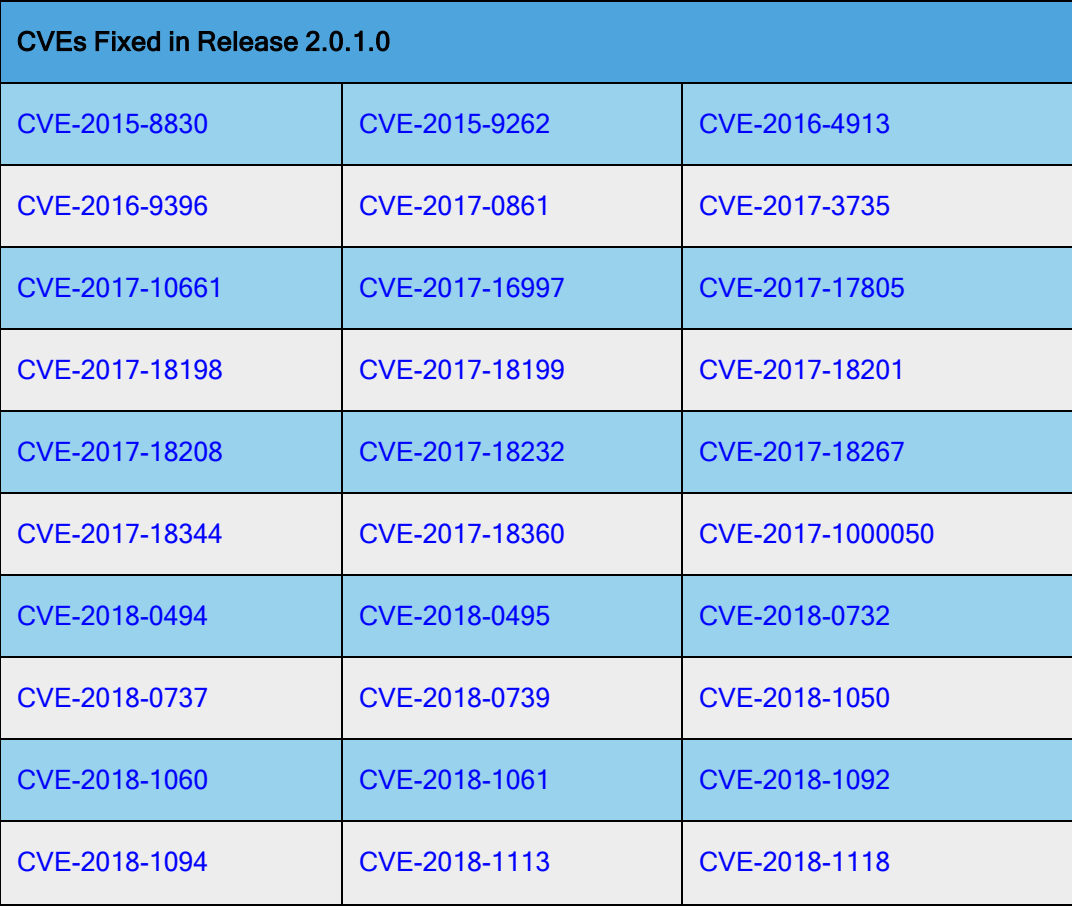

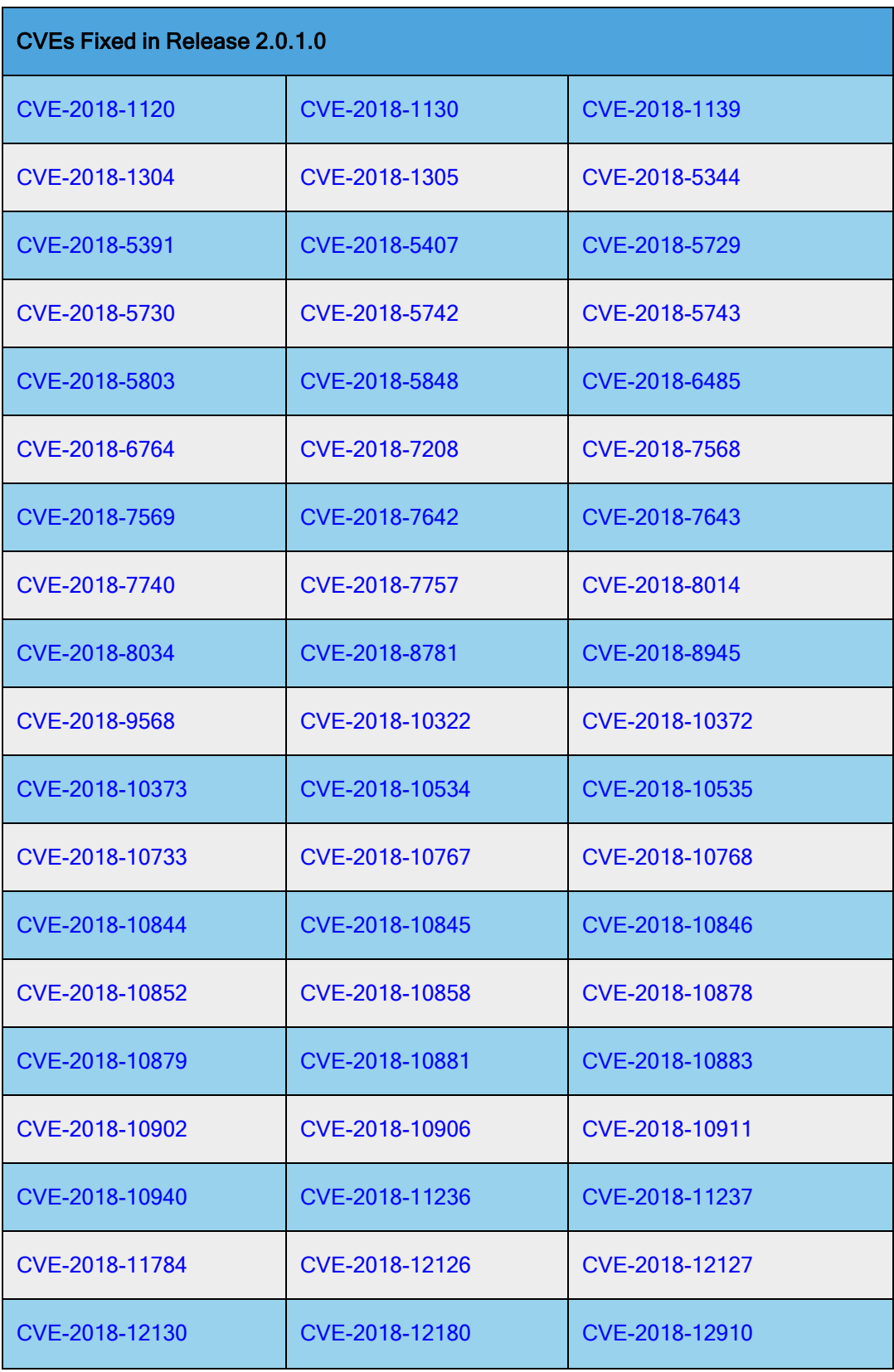

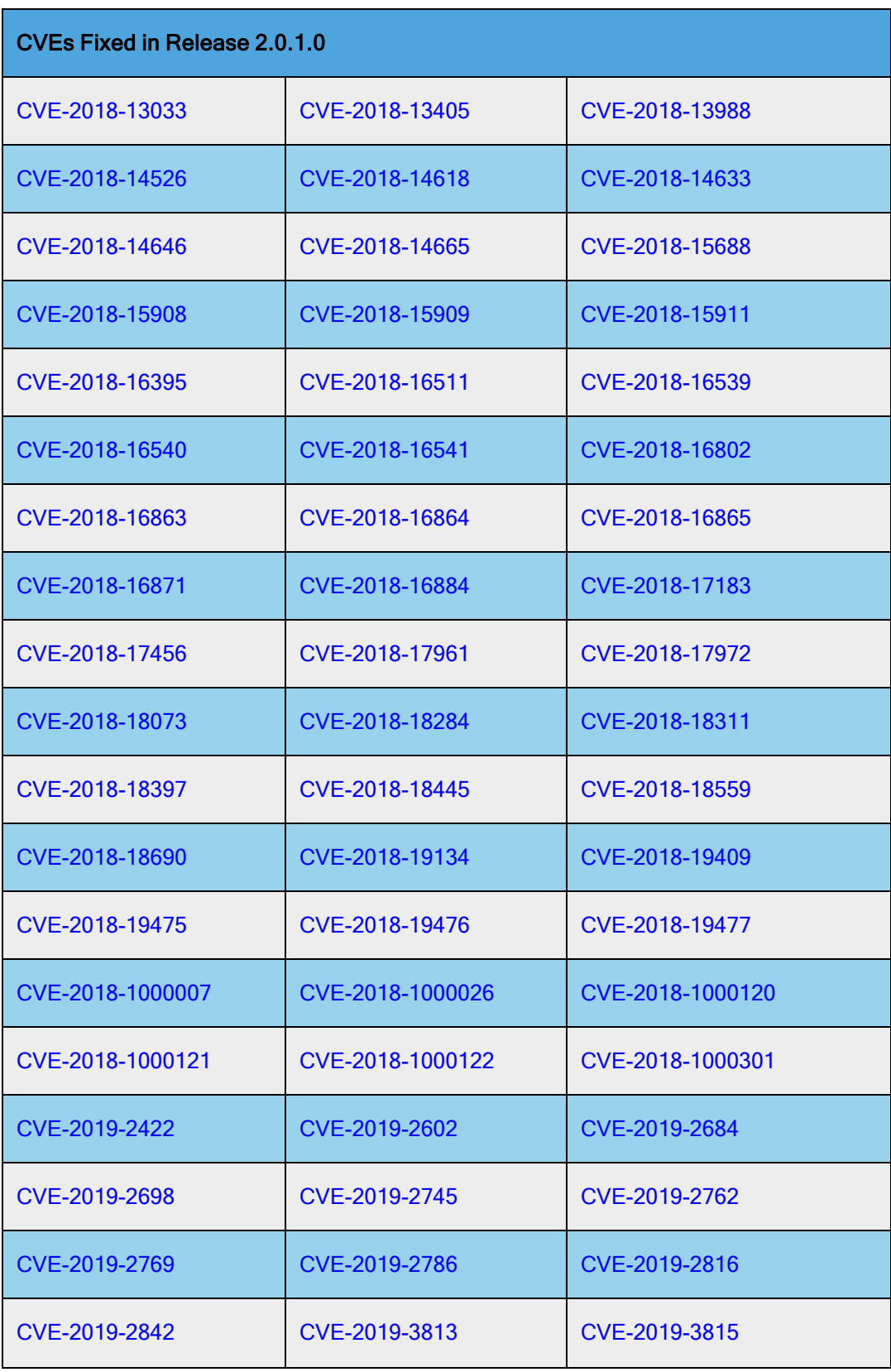

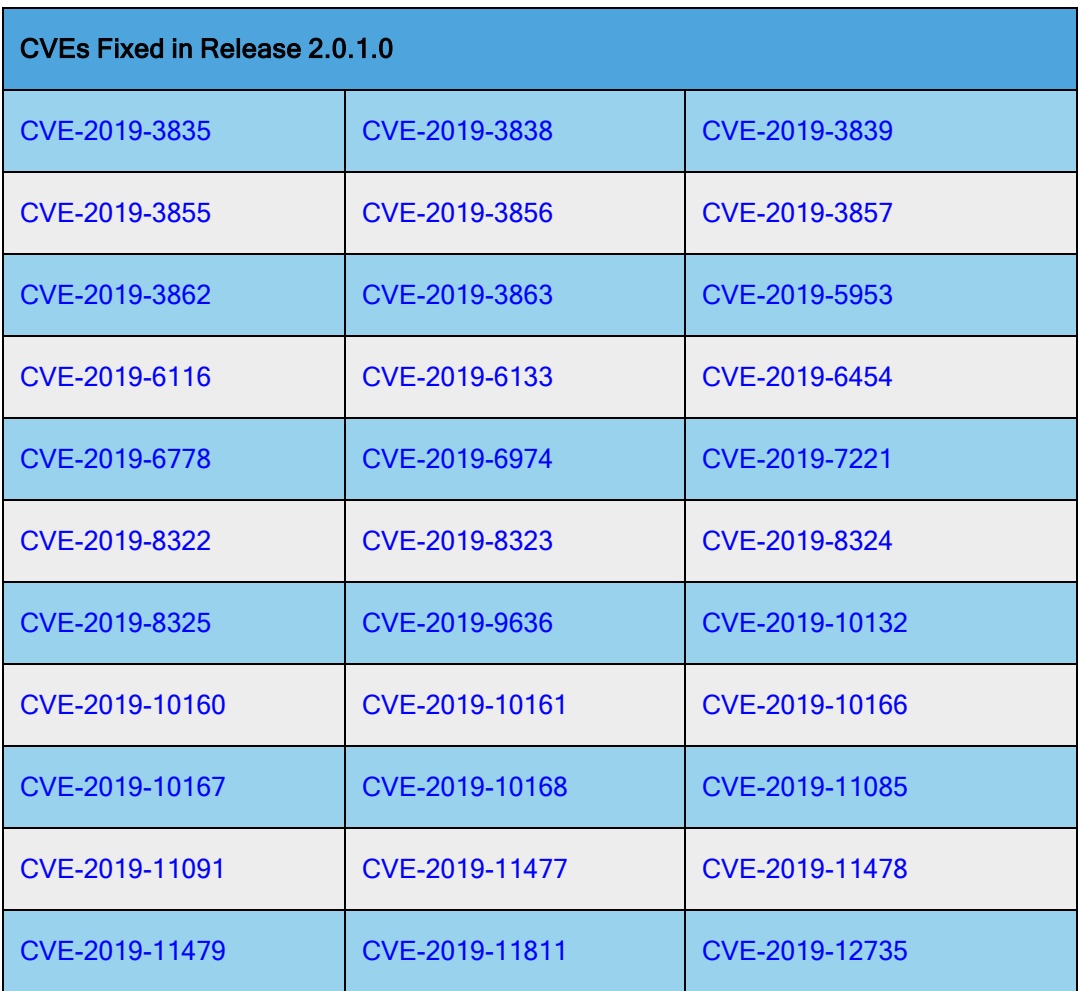

# CVEs Fixed in Stratus Redundant Linux Release 2.0.0.0

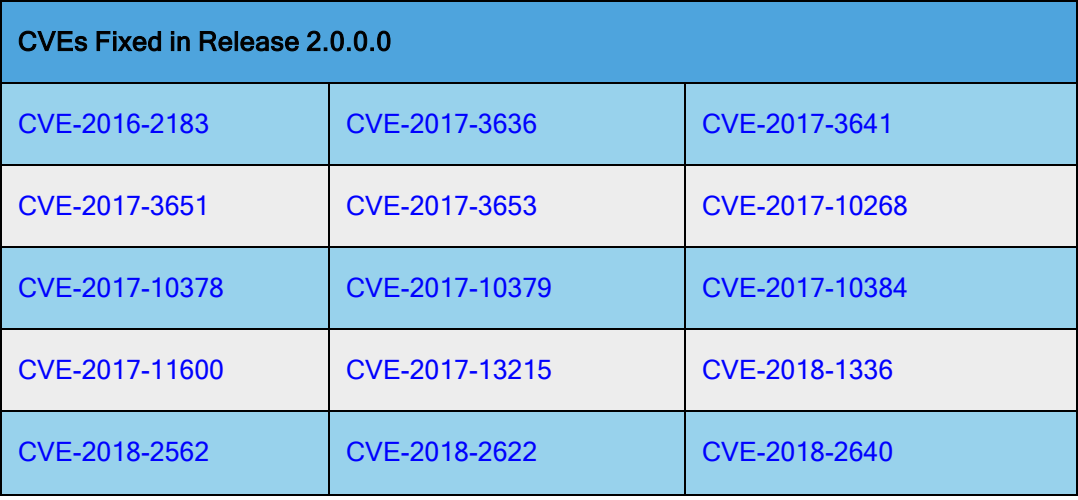

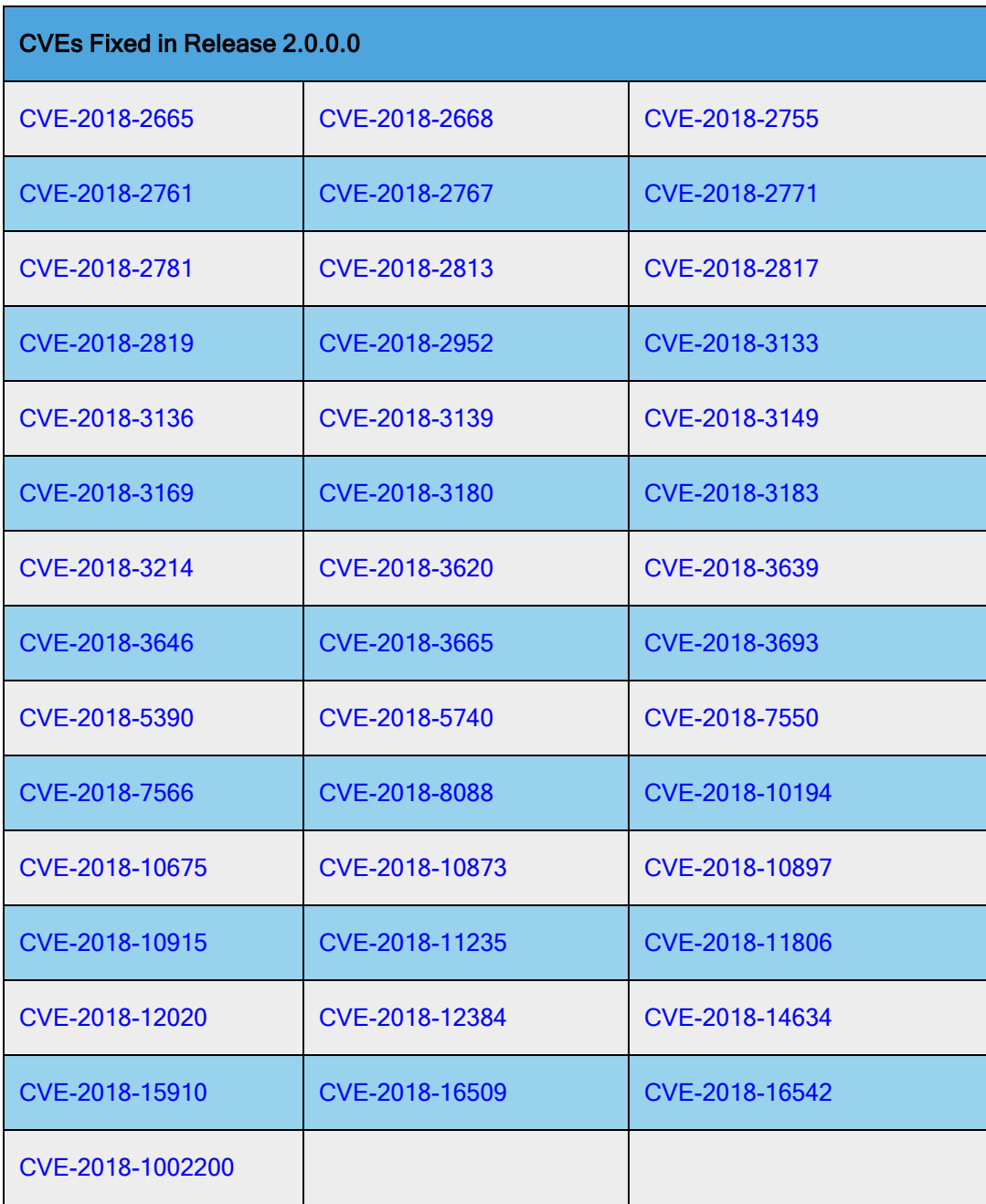

# REST API

## **GET /system/overview**

# Description

Get system information, including physical machine properties, statistics, system performance, and current alert list. The response can be large (about 14KB).

## Header

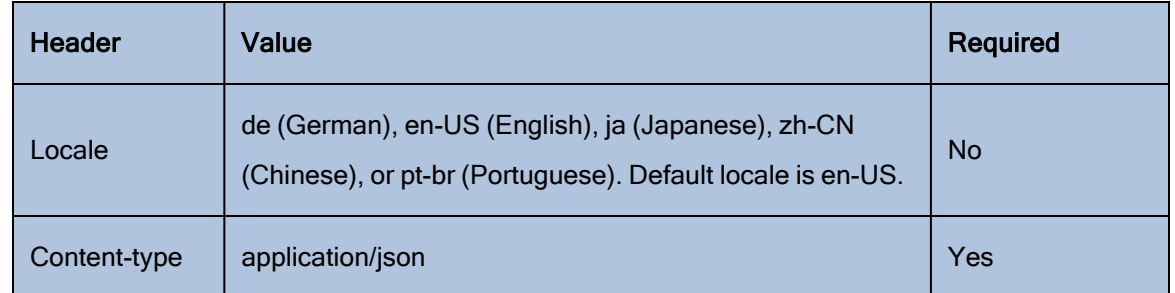

# Endpoint

GET /system/overview

# Example

# Request URL:

https://*{hostname or IP address}*/restapi/system/overview
# 11

## Chapter 11: Security

To learn about additional configuration settings that you can implement to provide the highest level of security for a ztC Edge system, see Security [Hardening.](#page-360-0)

For additional information about security, see the following topics:

- Fixed [CVEs](#page-336-0)
- [Managing](#page-110-0) IPtables
- Configuring Secure [Connections](#page-105-0)
- [Configuring](#page-98-0) Users and Groups
- [Configuring](#page-103-0) Active Directory
- <span id="page-360-0"></span>• The Audit Logs [Page](#page-148-0)

## Security Hardening

Although Stratus ztC Edge systems provide a secure out-of-box experience, you can implement additional configuration settings as described below to provide the highest level of security.

Security is often a balance between protection and ease of use. ztC Edge systems are shipped with a set of default settings that balance these factors. For a more secure posture, follow the guidelines below, and continue to evaluate the security of the system throughout its life cycle, from the planning and configuration to operation and decommissioning.

The information below provides security hardening guidance based on Version 7.1 of CIS Controls, which are hardening recommendations developed by the Center for Internet Security (CIS), a community-driven nonprofit that leads and is recognized for best practices for securing IT systems and data. CIS Benchmarks are also used to validate and create a baseline for a secure product. A list of CIS Controls is included below in Best Practices and Standards of Standards [Organizations](#page-372-0).

The information below also provides hardening guidance based on industrial control systems cyber security standard ISA/IEC 62443, which was originally created by the International Society of Automation (ISA) and continues to be developed by the International Electrotechnical Commission (IEC). ISA/IEC 62443-4-2 has differing levels of security based on the sensitivity of data or intended threat actor adversary, and by implementing the recommendations and applying mitigating controls assists in achieving compliance for the required security level. A summary of ISA/IEC 62443-4-2 requirements is included below in Best [Practices](#page-372-0) and Standards of Standards [Organizations](#page-372-0).

This help topic contains the following sections:

- Security [Guidelines](#page-361-0)
- Advanced Security [Guidelines](#page-369-0)
- <span id="page-361-0"></span>• Best Practices and Standards of Standards [Organizations](#page-372-0)

## Security Guidelines

ñ.

The following sections describe security guidelines for ztC Edge systems.

Note: Stratus has tested and supports the following guidelines. Any other update or modification not explicitly approved by Stratus could affect the normal operation of the system. If you have any questions about these guidelines, and the system is covered by a service agreement, contact your authorized Stratus service representative for assistance. For information, see the ztC Edge Support page at [https://www.stratus.com/services-support/customer-sup](https://www.stratus.com/services-support/customer-support/?tab=ztcedge)[port/?tab=ztcedge](https://www.stratus.com/services-support/customer-support/?tab=ztcedge)

While implementing the security hardening guidelines, consider the following:

• The security guidelines refer to administrative tasks performed in the ztC Edge Console and in the host operating system. The ztC Edge Console is a browser-based interface that allows you to manage and monitor most aspects of the ztC Edge system from a remote management computer (see The ztC Edge [Console](#page-74-0)). The host operating system runs on each node of the system. You can access the command line of the host operating system locally at the PM's physical console or remotely by using a secure shell (SSH) client (see [Accessing](#page-27-0) the Host Operating System).

- Prior to making any configuration changes, record the current settings so that you can restore them, if necessary. Also, record any modifications that you are making in case the information is needed for troubleshooting.
- When changing the default system settings, particularly in the host operating system, you must make the changes on both nodes to prevent inconsistencies that could affect the normal operation of the system. Similarly, when changing the  $\text{root}$  password and other user account settings for the host operating system, you must do so on both nodes. The guidelines below indicate when these changes are needed.
- When you upgrade the system software or replace a node in the system, not all modifications for system hardening may be carried over. Similarly, some settings are shared across nodes, so shared resources could have conflicts. Therefore, after completing these procedures, you should verify that each node in the system has the correct settings and that the system is working properly.
- In some cases, the security quidelines directly reference Knowledge Base articles (for example, KBnnnnnnn) with more information about configuring ztC Edge systems and the Stratus Redundant Linux software. You can access the Stratus Customer Service Portal and its Knowledge Base by using your existing portal credentials, or by creating a new user account, as described in [Accessing](#page-335-0) [Knowledge](#page-335-0) Base Articles.

## Ports and Protocols

Any administrator making networking or communication changes to the system should be knowledgeable about the ports or protocols used by Stratus Redundant Linux. For details, see [KB0014311](https://service.stratus.com/csm?id=kb_article_view&sysparm_article=KB0014311).

#### Network Segmentation

Connect the ztC Edge system only to networks with trusted devices, or to networks where devices require explicit permissions to communicate with each other. For more information on network segmentation, see the NIST special publications 800-125B and 800-39. For information about which Ethernet networks are available on ztC Edge systems, see Network [Architecture.](#page-24-0)

#### IP Tables/Firewall

Enable IP tables packet filtering for the system, and block all ports that are not used in normal operation. Malicious actors can leverage a potential security vulnerability on an unused interface as a backdoor. Limit the exposure by enabling IP tables for unused ports.

For details on how to implement IP tables, see [Managing](#page-110-0) IPtables.

#### Notes:

 $\,$  ő

- The ICMP protocol is used for pinging within the ztC Edge system. If you set IP tables to drop ICMP traffic, the fault tolerance or failover support will not work properly.
- The SSH protocol is used for connecting to the host operating system. If you set IP tables to block SSH traffic, system administrators will be unable to access the host operating system.

#### User Account Creation

Create individual user accounts for each user authorized to access the system, and consider each user's role in the usage of the device. Maintaining individual user accounts also permits auditability or nonrepudiation, that by log review it can be determined which user accessed the device or made configuration changes.

For details on how to configure user settings, see [Configuring](#page-98-0) Users and Groups.

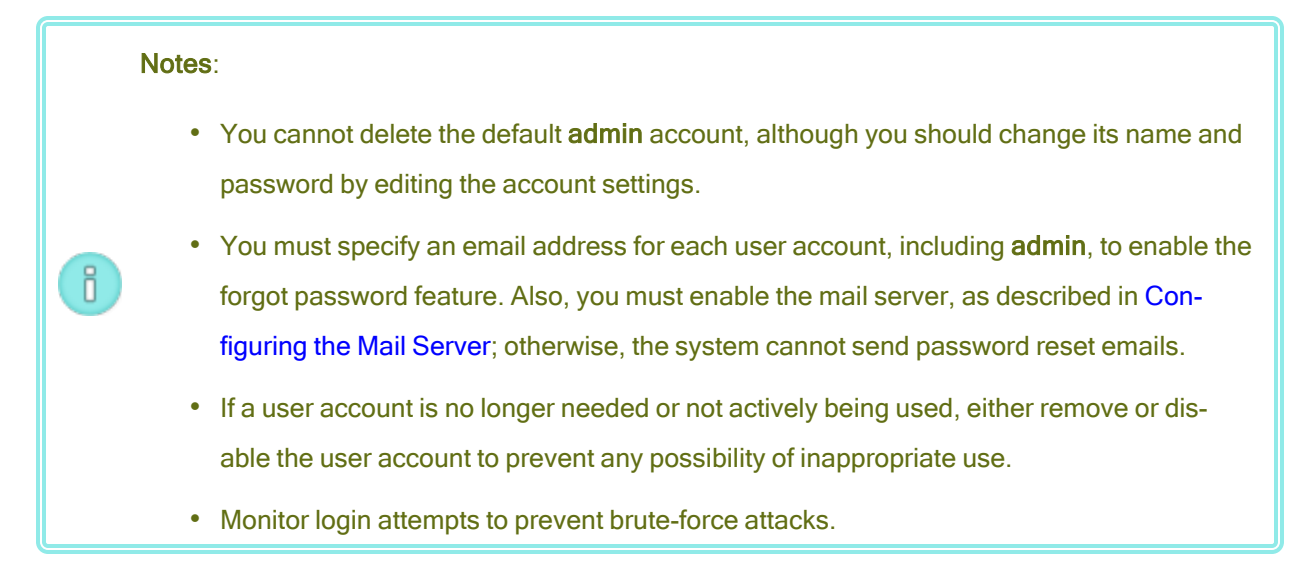

#### Password Creation

You must change the default passwords for the system.

The ztC Edge Console prompts you for a new admin password upon deployment. The password policy of the ztC Edge Console requires that your password meets the following conditions:

- Its minimum length is 8 characters.
- It must contain both upper- and lower-case characters.
- It cannot be the username.

The host operating system prompts you for a new  $\text{root}$  password upon the first login. When changing the root password for the host operating system, you must manually change it on both nodes. For details, see [Accessing](#page-27-0) the Host Operating System.

Note: When you change the root password for the host operating system, ensure that you remember the password, because the only way to recover a lost  $\text{root}$  password is to replace or reinstall the nodes.

For more information about controlling the quality of passwords in the host operating system, see Advanced Security [Guidelines.](#page-369-0)

## Least Privilege

ĥ.

Limit each user's access to features applicable to their position or role.

Implementing least privilege prevents a non-privileged user from accessing services above their role.

For details on how to configure roles that define the privileges for each user, see [Configuring](#page-98-0) Users and [Groups.](#page-98-0)

## Active Directory

Active Directory integration presents a single point for centralized authentication and authorization. With Active Directory, you can create group policies for password complexity that are enforced based on your local security policy.

For details on how to add a ztC Edge system to an Active Directory domain, see [Configuring](#page-103-0) Active Dir[ectory](#page-103-0).

## Time Synchronization

Synchronization of time is important, as it provides a centralized reference point to ensure that operation and security processes work within the same time frame. Time referencing allows for confidence in the time of check and time of use when updating applications and ensuring that keys and certificates are still valid based on the time and date.

When you log on to a ztC Edge system for the first time, enable the Network Time Protocol (NTP) service to automatically set the system clock . Configure NTP to reference a known and trusted NTP server. For details, see [Configuring](#page-96-0) Date and Time.

Note: Use only the ztC Edge Console to properly configure the NTP settings; do not manually configure them in the host operating system.

#### Secure Connections

ñ.

By default, the ztC Edge Console is configured to support only secure connections with the HTTPS protocol.

Enabling HTTPS on the ztC Edge system prevents common web security attacks to provide a level of confidentiality for each web session. HTTPS encrypts web session traffic, provides data integrity, and increases the overall security of the web traffic.

When HTTPS is enabled, it supports only TLSv1.2, which is currently the strongest encryption suite recommended. Ciphers include:

TLSv1.2:

ciphers:

TLS\_DHE\_RSA\_WITH\_AES\_128\_CBC\_SHA (dh 4096) - A TLS\_DHE\_RSA\_WITH\_AES\_128\_CBC\_SHA256 (dh 4096) - A TLS\_DHE\_RSA\_WITH\_AES\_128\_GCM\_SHA256 (dh 4096) - A TLS\_DHE\_RSA\_WITH\_AES\_256\_CBC\_SHA (dh 4096) - A TLS\_DHE\_RSA\_WITH\_AES\_256\_CBC\_SHA256 (dh 4096) - A TLS\_DHE\_RSA\_WITH\_AES\_256\_GCM\_SHA384 (dh 4096) - A TLS\_DHE\_RSA\_WITH\_CAMELLIA\_128\_CBC\_SHA (dh 4096) - A TLS\_DHE\_RSA\_WITH\_CAMELLIA\_256\_CBC\_SHA (dh 4096) - A TLS\_ECDHE\_RSA\_WITH\_AES\_128\_CBC\_SHA (secp256r1) - A TLS\_ECDHE\_RSA\_WITH\_AES\_128\_CBC\_SHA256 (secp256r1) - A TLS\_ECDHE\_RSA\_WITH\_AES\_128\_GCM\_SHA256 (secp256r1) - A TLS\_ECDHE\_RSA\_WITH\_AES\_256\_CBC\_SHA (secp256r1) - A TLS\_ECDHE\_RSA\_WITH\_AES\_256\_CBC\_SHA384 (secp256r1) - A TLS\_ECDHE\_RSA\_WITH\_AES\_256\_GCM\_SHA384 (secp256r1) - A Also enable secure, encrypted connections when using a mail server or other types of server software. Beginning with Stratus Redundant Linux 2.3.1.0, the system requires that the mail server you configure for e-Alerts and password resets supports the TLS v1.2 protocol. If your mail server does not support TLS 1.2, then no outgoing emails will be sent, even if they are configured in the ztC Edge Console. For information about configuring and enabling an encrypted connection for the mail server on a ztC Edge system, see [Con](#page-97-0)[figuring](#page-97-0) the Mail Server.

## Updating SSL Certificate

The ztC Edge system comes with a self-signed SSL certificate, but this may be updated to any purchased or supplied certificate. Changing the SSL certificate allows the root of trust to be updated to the customer specification. For details, see [KB0014653](https://service.stratus.com/csm?id=kb_article_view&sysparm_article=KB0014653).

## SNMP Configurations

Simple Network Management Protocol (SNMP) is a standard protocol for receiving alarms, sending traps, and monitoring system status. SNMP draws upon system-defining information that is stored in hierarchically configured management information bases (MIBs).

For security reasons, SNMP is disabled by default on ztC Edge systems. In Stratus Redundant Linux Release 2.3 or higher, the SNMP process is also stopped in the console operating system on each node. For additional security, you can also disable all SNMP connections by adding rules to IPtables (see [Managing](#page-110-0) IPtables) to block UDP ports 162, 161 and 199 and TCP ports 162 and 199.

Note: For security reasons, if you need to enable SNMP, you should disable SNMP v1 and v2, and enable only version 3 by using the SNMP Restricted configuration. For details, see [Con](#page-128-0)figuring SNMP [Settings.](#page-128-0)

#### **Backups**

R

Backups are important to have in case a security event occurs; a unit can be returned to a known good state for continuous operation. Any backups taken should be stored in a secure location.

To back up a VM and its guest operating system, see [Exporting](#page-225-0) a Virtual Machine. To restore the identical VM with the same SMBIOS UUID, system serial number, and MAC addresses as the original VM, see [Replacing/Restoring](#page-220-0) a Virtual Machine from an OVF File.

To back up the ztC Edge system preferences that you configured on the **Preferences** page, you can save the settings to a local storage device or to the cloud. For details, see Saving and [Restoring](#page-117-0) System Prefer[ences.](#page-117-0)

On redundant, dual-node ztC Edge systems, each node also serves as a backup for the other node. If a node fails, you can replace a node in a system that is currently licensed, and the system automatically restores the node with an exact copy of the Stratus Redundant Linux software and the virtual machines from the running node.

## Automated Local Site Recovery

An automated local site recovery (ALSR) configuration connects two physical machines at two separate sites. It is a disaster-tolerant deployment that maintains hardware redundancy as well as redundancy of physical computer rooms and the buildings containing them. Because of the geographic separation, an ALSR configuration requires careful planning of component placement and more complex networking topologies. For ALSR configurations, Stratus strongly recommends that you use the quorum service because an ALSR configuration exposes the A-Link networks to other potential failure scenarios. (ALSR configurations are not available to systems configured for one node.)

For details, see Creating an ALSR [Configuration](#page-314-0).

## Auditing

Implement auditing by a local policy to regularly collect and manage logs of events needed to detect, understand, and recover from a cyber attack.

The Audit Logs page displays a log of user activity in the ztC Edge Console. To open this page, click Audit Logs in the left-hand navigation panel. (To display information about events on the ztC Edge system, see The Alerts [History](#page-147-0) Page.)

Log information contains:

- Time–The date and time of the action.
- Username—The name of the user that initiated the action.
- Originating Host–The IP address of the host on which the ztC Edge Console was running.
- Action–The action performed in the ztC Edge Console.

You can also display information about audit logs by using snmptable (for details, see [Obtaining](#page-376-0) System [Information](#page-376-0) with snmptable).

Use logs for continuous monitoring of the ztC Edge system. To ensure prompt service in the event of a service call, also enable support notifications and periodic reporting for your system to keep Stratus informed about your system's health. For details, see [Configuring](#page-144-0) Remote Support Settings.

## Login Banner Notice

Configure the Login Banner Notice to include important notifications to ztC Edge Console users. For details, see [Configuring](#page-115-0) the Login Banner.

## Upgrades

Upgrade Stratus Redundant Linux on a regular basis to prevent security vulnerabilities from being exploited due to out-of-date components. Refer to your local security policies for information about frequency and methods.

Caution: Do not update the CentOS host operating system of the ztC Edge system from any source other than Stratus. Use only the release that is installed with the Stratus Redundant Linux software.

The Upgrade Kits page in the ztC Edge Console allows you to upload and manage upgrade kits that you use to upgrade the system to newer versions of the Stratus Redundant Linux software. You can also copy an upgrade kit to a USB medium in order to use the medium when reinstalling the system software.

To open the Upgrade Kits page, click Upgrade Kits in the left-hand navigation panel in the ztC Edge Console.

For information about upgrading the Stratus Redundant Linux software, see Upgrading Stratus [Redundant](#page-169-0) Linux [Software](#page-169-0) Using an Upgrade Kit. For information about creating a USB medium, see [Creating](#page-166-0) a USB Medium with System [Software](#page-166-0).

#### Physical Security

Install each ztC Edge system in a secure location to prevent malicious users from accessing the nodes. Secure each location with an auditable system to identify which personnel entered the area to identify malicious users.

Physical security is an important addition to tamper detection and alerting for any device, including ztC Edge nodes.

õ

## <span id="page-369-0"></span>Advanced Security Guidelines

The following sections describe advanced security guidelines for ztC Edge systems.

#### Password Quality Recommendations

When setting passwords, recommendations include:

- Setting a minimum password length of at least 8 characters, of which three out of four of the following characteristics are required: one upper-case letter, one lower-case letter, one number, and one special character.
- Requiring users to reset passwords on a regular basis, such as every 30, 60 or 90 days. You can also forbid the reuse of passwords for a variable amount of password updating history.

#### To manually update password quality settings in the host operating system

Note: Apply the password quality settings on both nodes in the system.

- 1. Log on to the host operating system, as described in [Accessing](#page-27-0) the Host Operating System.
- 2. Open the /etc/pam.d/system-auth file with a text editor.
- 3. Modify the pam\_pwquality.so module with the appropriate settings. For example, use settings similar to the following:

password requisite pam\_pwquality.so try\_first\_pass local\_ users only retry=3 authtok type= minlen=8 lcredit=-1 ucredit=-1 dcredit=-1 ocredit=-1 enforce for root

#### The previous example sets the following values:

minlen=8 sets the minimum password length to 8 characters.

 $lcredit=-1$  sets the minimum number of lower-case letters in a password to one.

ucredit=-1 sets the minimum number of upper-case letters in a password to one.

dcredit=-1 sets the minimum number of digits in a password to one.

ocredit=-1 sets the minimum number of other symbols such as  $\omega, \#$ ,  $\frac{1}{3}$  % in a password to one.

enforce for root ensures that even if the root user is setting the password, the complexity policies should be enforced.

4. To restrict the password history, add or modify the  $pam\_pwhistory$ .so module with the appropriate settings. For example, using settings similar to the following:

> password requisite pam\_pwhistory.so debug use\_authtok remember=10 retry=3

5. Save the /etc/pam.d/system-auth file.

For more information about password policies in the host operating system, see the CentOS documentation:

[https://wiki.centos.org/HowTos/OS\\_Protection#Password\\_Policies](https://wiki.centos.org/HowTos/OS_Protection#Password_Policies)

## Concurrent User Management

Continually monitor the audit logs to view which users have logged on to the machine and if they are still active.

Identify the users that are currently operating the system to legitimize and audit their usage.

#### Antivirus

Continually perform a network-based analysis for antivirus or malware detection.

Your network-based intrusion detection system supplements the ztC Edge capability to support verification of the intended operation of security functions. The detection system should search for anomalous network traffic and require investigation to validate any malicious intent.

#### SSH Access Restrictions

Several  $/etc/ssh/sshd$  config parameters limit which users and groups can access the system by SSH. If none of the following parameters are present in the file, edit the file to set one or more of them to limit access:

#### AllowUsers

The AllowUsers parameter gives the system administrator the option of allowing specific users to use SSH to access the system. The list consists of space separated usernames. This parameter does not recognize numeric user IDs. To restrict user access further by permitting only the allowed users to log in from a host, the entry can be specified in the form of user@host.

#### AllowGroups

The AllowGroups parameter gives the system administrator the option of allowing specific groups of users to use SSH to access the system. The list consists of space separated group names. This parameter does not recognize numeric group IDs.

#### DenyUsers

The DenyUsers parameter gives the system administrator the option of denying specific users from using SSH to access the system. The list consists of space separated usernames. This parameter does not recognize numeric user IDs. If a system administrator wants to restrict user access further by specifically denying a user's access from a host, the entry can be specified in the form of user@host.

#### DenyGroups

The DenyGroups parameter gives the system administrator the option of denying specific groups of users from using SSH to access the system. The list consists of space separated group names. This parameter does not recognize numeric user IDs.

Restricting which users can remotely access the system using SSH will help ensure that only authorized users access the system.

#### MaxAuthTries

The MaxAuthTries parameter specifies the maximum number of authentication attempts permitted per connection. When the login failure count reaches half the number, error messages will be written to the syslog file detailing the login failure.

Setting the MaxAuthTries parameter to a low number will minimize the risk of successful brute force attacks to the SSH server. While the recommended setting is 4, set the number based on site policy. For example:

MaxAuthTries 4

#### IgnoreRhosts

The IgnoreRhosts parameter specifies that . rhosts and . shosts files will not be used in RhostsRSAAuthentication or HostbasedAuthentication.

Setting this parameter forces users to enter a password when authenticating with SSH. For example:

IgnoreRhosts yes

HostbasedAuthentication

The HostbasedAuthentication parameter specifies if authentication is allowed through trusted hosts by using. rhosts or /etc/hosts.equiv with successful public key client host authentication. This option applies only to SSH Protocol Version 2.

Even though the . rhosts files are ineffective if support is disabled in  $/etc/$  pam.conf, disabling the ability to use . rhosts files in SSH provides an additional layer of protection. For example:

```
HostbasedAuthentication no
```
<span id="page-372-0"></span>For more information about  $\operatorname{sshd} \operatorname{config}$  parameters, see the  $\operatorname{sshd} \operatorname{config}(5)$  manual page.

#### Best Practices and Standards of Standards Organizations

The information in this topic is based on the following best practices and standards.

#### CIS Controls version 7.1

CIS controls is a prioritized set of best practices created to stop the most pervasive and dangerous threats of today. It was developed by leading security experts from around the world and is refined and validated every year. Further details may be found on the CIS website: [https://www.cisecurity.org.](https://www.cisecurity.org/)

The CIS controls are:

#### Basic

- 1. Inventory and Control of Hardware Assets
- 2. Inventory and Control of Software Assets
- 3. Continuous Vulnerability Management
- 4. Controlled Use of Administrative Privileges
- 5. Secure Configuration for Hardware and Software on Mobile Devices, Laptops, Workstations and Servers
- 6. Maintenance, Monitoring and Analysis of Audit Logs

#### Foundational

- 7. Email and Web Browser Protections
- 8. Malware Defenses
- 9. Limitation and Control of Network Ports, Protocols and Services
- 10. Data Recovery Capabilities
- 11. Secure Configuration for Network Devices, such as Firewalls, Routers and Switches
- 12. Boundary Defense
- 13. Data Protection
- 14. Controlled Access Based on the Need to Know
- 15. Wireless Access Control
- 16. Account Monitoring and Control

#### **Organizational**

- 17. Implement a Security Awareness and Training Program
- 18. Application Software Security
- 19. Incident Response and Management
- 20. Penetration Tests and Red Team Exercises

#### ISA/IEC 62443-4-2

ISA/IEC 62443-4-2 details technical component requirements (CRs) associated with seven foundational requirements (FRs) for meeting control system capability security levels. Further details may be found on the IEC website: <https://www.iec.ch/>

The foundational requirements are:

- 1. Identification and authentication control (IAC)
- 2. Use control (UC)
- 3. System integrity (SI)
- 4. Data confidentiality (DC)
- 5. Restricted data flow (RDF)
- 6. Timely response to events (TRE)
- 7. Resource availability (RA)
- 1. Identification and authentication control (IAC)

Identification of users is used in conjunction with authorization mechanisms to implement access control for a component. Verifying the identity of users requesting access is necessary to protect against unauthorized users from gaining access to the component. Authorization is from access control lists for different users that log in and authenticate with passwords into the ztC Edge system.

## 2. Use control (UC)

Once the user is identified and authenticated, the component must restrict the allowed actions to authorized use of the component. The ztC Edge system has defined roles that implement the concept of least privilege. Creating multiple users with varying levels of access control also defines the authorized use of the component.

#### 3. System integrity (SI)

The integrity of the device should not be compromised, both the software and the physical components in operational and non-operational states. ztC Edge 110i, 200i, and 250i systems implement secure boot, which verifies that the unit is being booted or started from a trusted state, and all ztC Edge systems validate the digital signatures of software components prior to an upgrade. Ensuring system integrity is important to protect against the unauthorized manipulation or modification of data or system.

#### 4. Data confidentiality (DC)

The purpose is to ensure the confidentiality of information on communication channels and in data stored in repositories to protect against unauthorized disclosure. The ztC Edge system has HTTPS with TLS v1.2 for web communication, as well as SSH and SMTP with encryption, ensuring that information is protected from malicious persons.

#### 5. Restricted data flow (RDF)

Restricted data flow is the segmentation of the control system through zones and conduits to limit the unnecessary flow of data. The ztC Edge network architecture supports the routing and switching as determined by the configuration of networking for the management of information flow as determined by the installed system engineer. Leveraging the networking capabilities of the ztC Edge system allows for network segmentation to limit data flow.

#### 6. Timely response to events (TRE)

Although a system may begin operation in a secure state, vulnerabilities and security events can occur. The ztC Edge system has a Product Security Incident Response (PSIR) team to react to security incidents and report findings while solving issues in a timely manner. The ztC Edge system has alert logs that can be used to notify the appropriate channels for configuration changes that may indicate a security incident. The logs contain enough information for forensics, and these e-alert notifications are emailed.

#### 7. Resource availability (RA)

The aim of this control is to ensure that the component is resilient against various types of denial of service events. The high availability of the ztC Edge system is the foundation of an "always on" state. It is

imperative that industrial control systems maintain a high availability state as there potentially are life safety impacts to systems. With a built-in virtualization and availability layer, automated data protection, and application recovery, Stratus Redundant Linux significantly reduces the dependence on IT for virtualized computing at the edge. Its self-protecting and self-monitoring features help reduce unplanned downtime and ensure the continuous availability of business-critical industrial applications.

# 12

## Chapter 12: SNMP

Simple Network Management Protocol (SNMP) is a standard protocol for receiving alarms, sending traps, and monitoring system status. SNMP draws upon system-defining information that is stored in hierarchically configured management information bases (MIBs).

To configure an ztC Edge system to use SNMP, see [Configuring](#page-128-0) SNMP Settings.

For information on using the snmptable command to obtain information about the system, specifically information about alerts, audit logs, nodes, VMs, and volumes, see Obtaining System [Information](#page-376-0) with [snmptable](#page-376-0).

<span id="page-376-0"></span>You can download a copy of the MIB file from the Drivers and Tools section of the Downloads page at <https://www.stratus.com/services-support/downloads/?tab=ztcedge>.

## Obtaining System Information with snmptable

You can issue the snmptable command to obtain information about the system, specifically information about alerts, audit logs, nodes, VMs, and volumes.

## To display alert information

To display information about alerts, issue the following command:

```
snmptable -v2c -m+/usr/smd/STRATUS-ZTC-EDGE-MIB.txt -c public
localhost ztCEdgeAlertTable
```
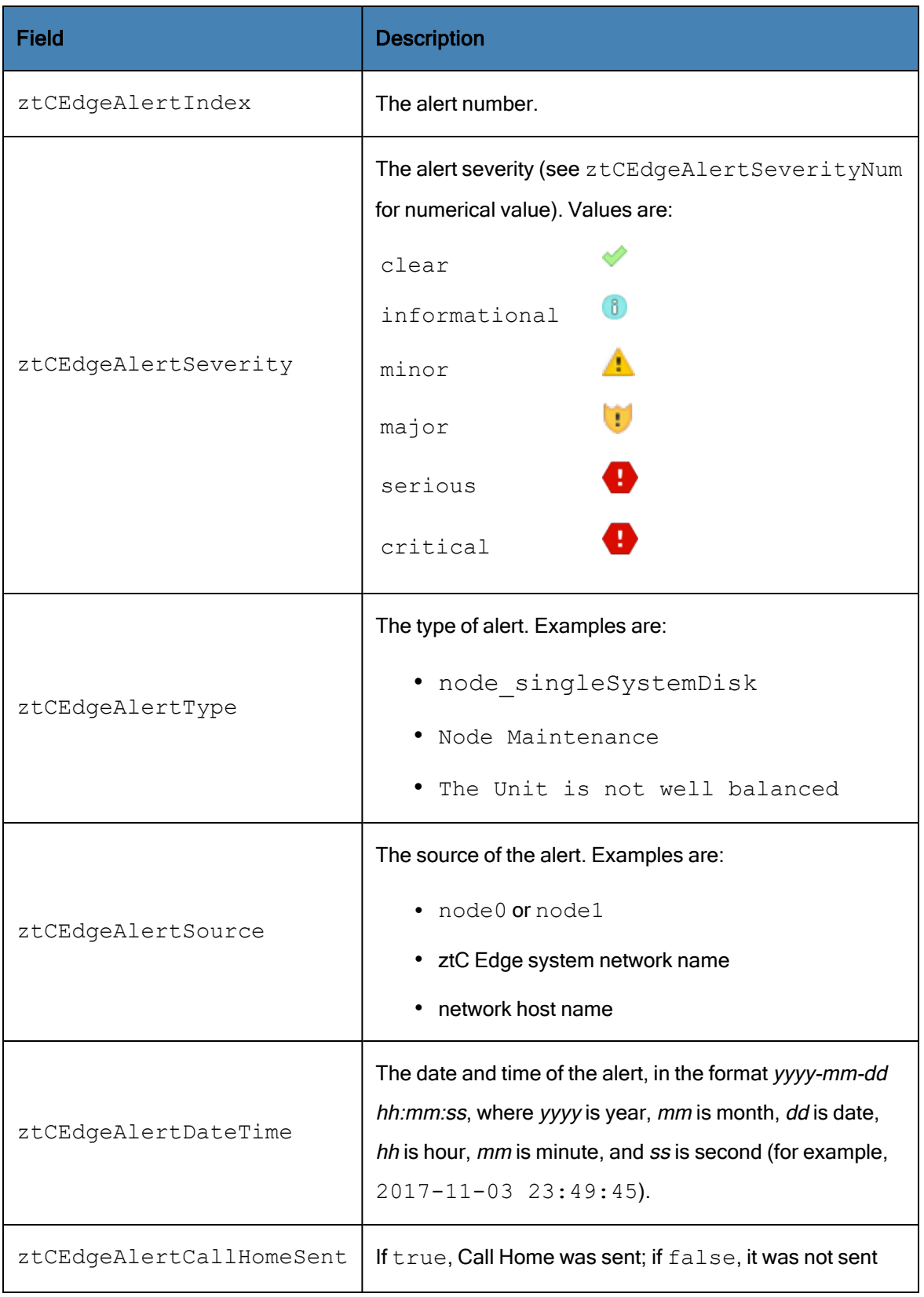

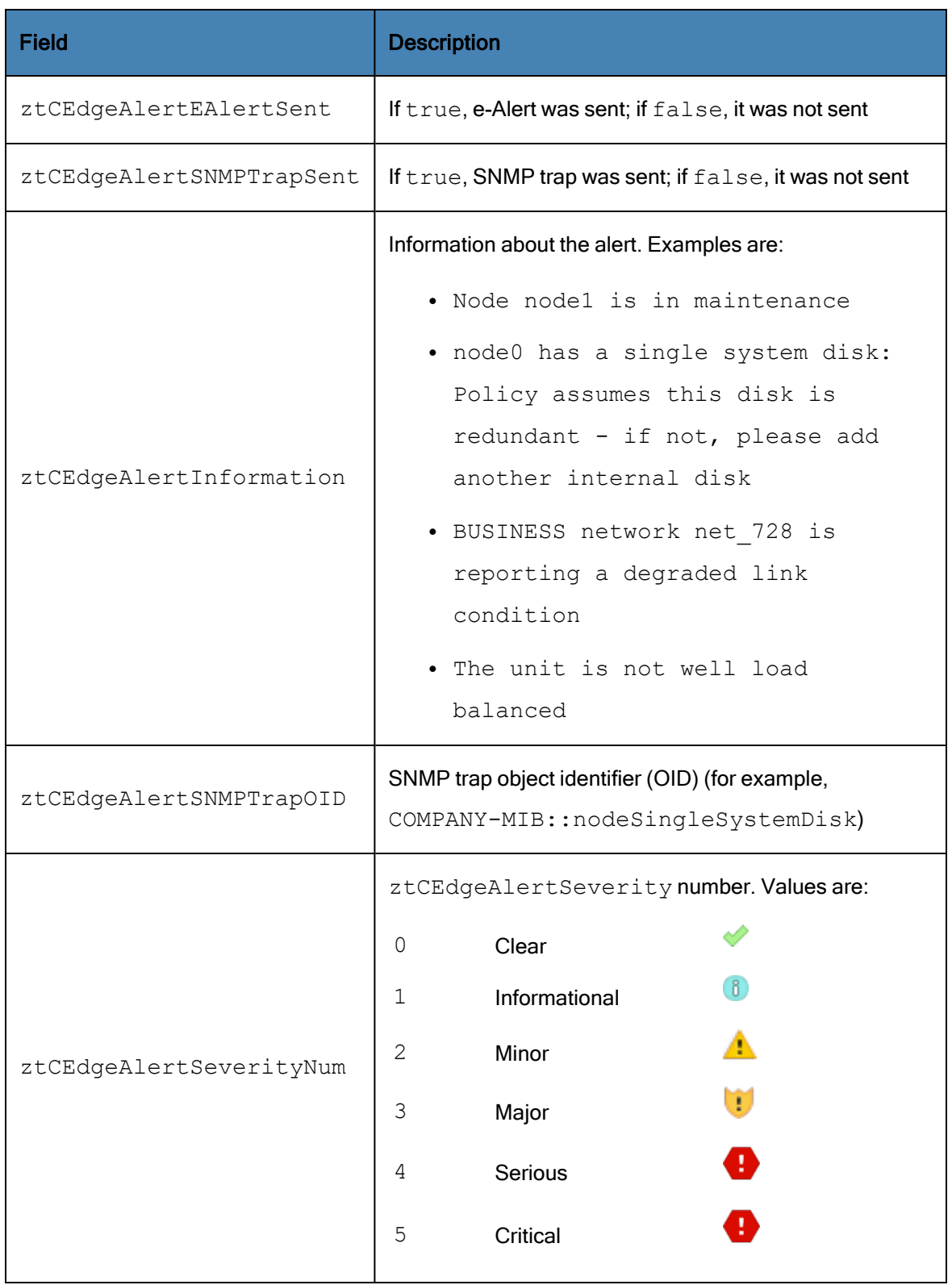

## To display audit log information

To display information about audit logs, issue the following command:

snmptable -v2c -m+/usr/smd/STRATUS-ZTC-EDGE-MIB.txt -c public localhost ztCEdgeAuditTable

#### The command output displays the following:

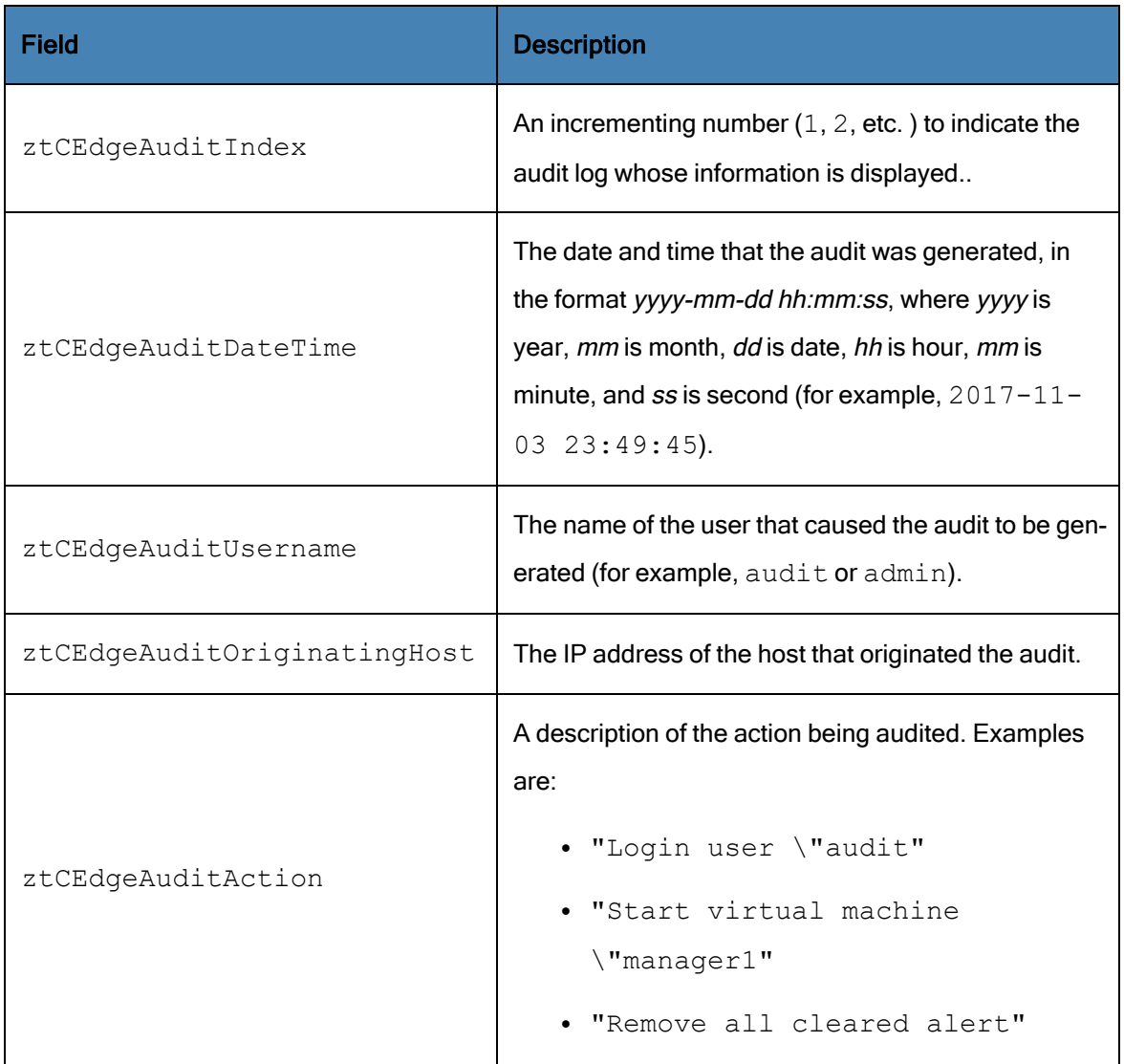

## To display node information

To display node information, issue the following command:

```
snmptable -v2c -m+/usr/smd/STRATUS-ZTC-EDGE-MIB.txt -c public
localhost ztCEdgeNodeTable
```
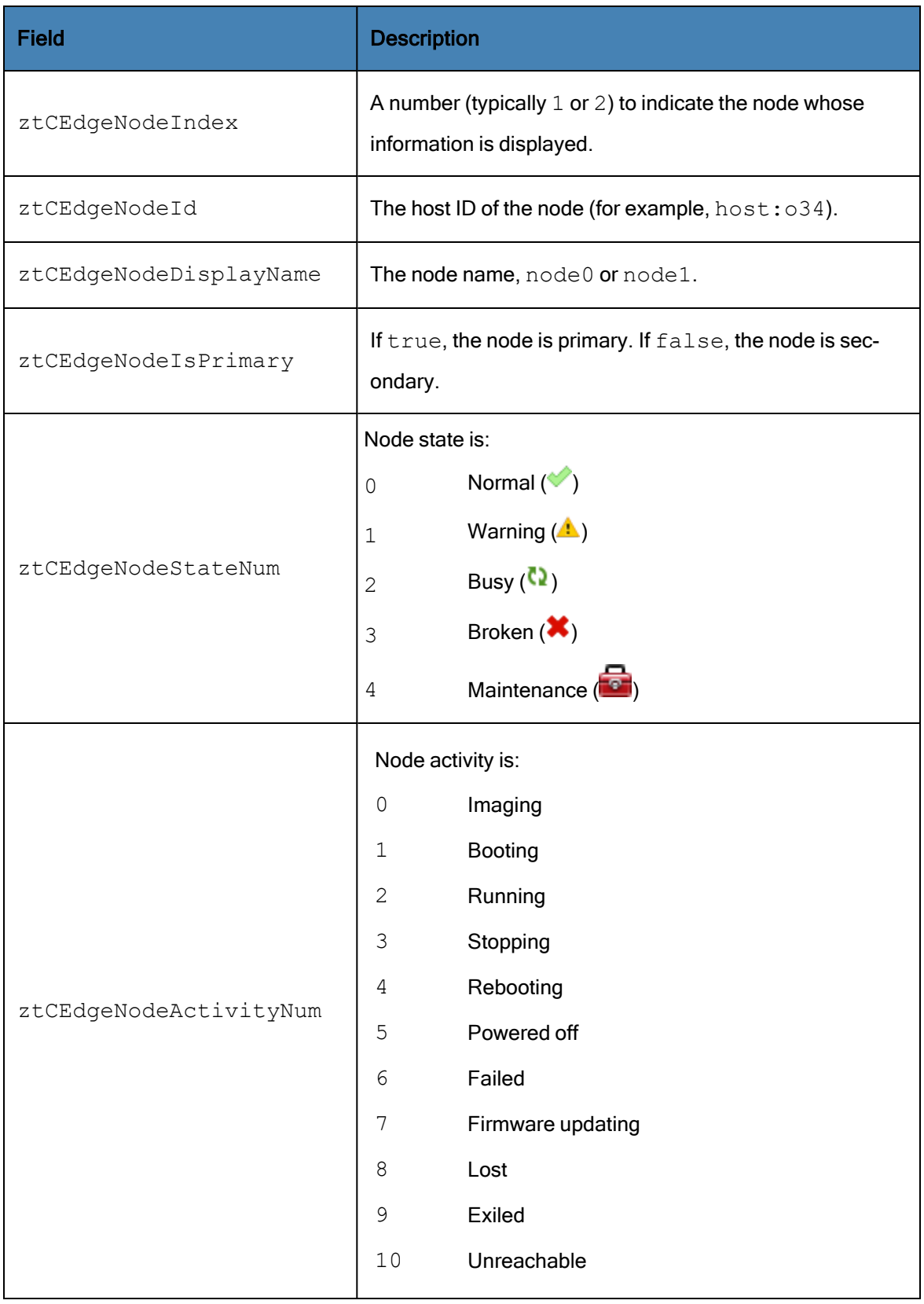

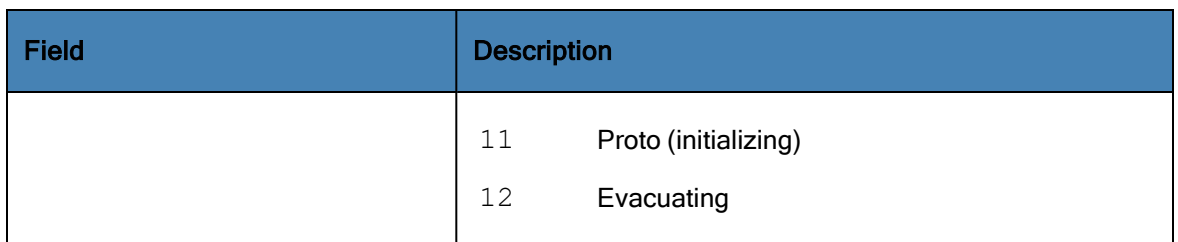

## To display VM information

To display VM information, issue the following command:

```
snmptable -v2c -m+/usr/smd/STRATUS-ZTC-EDGE-MIB.txt -c public
localhost ztCEdgeVMTable
```
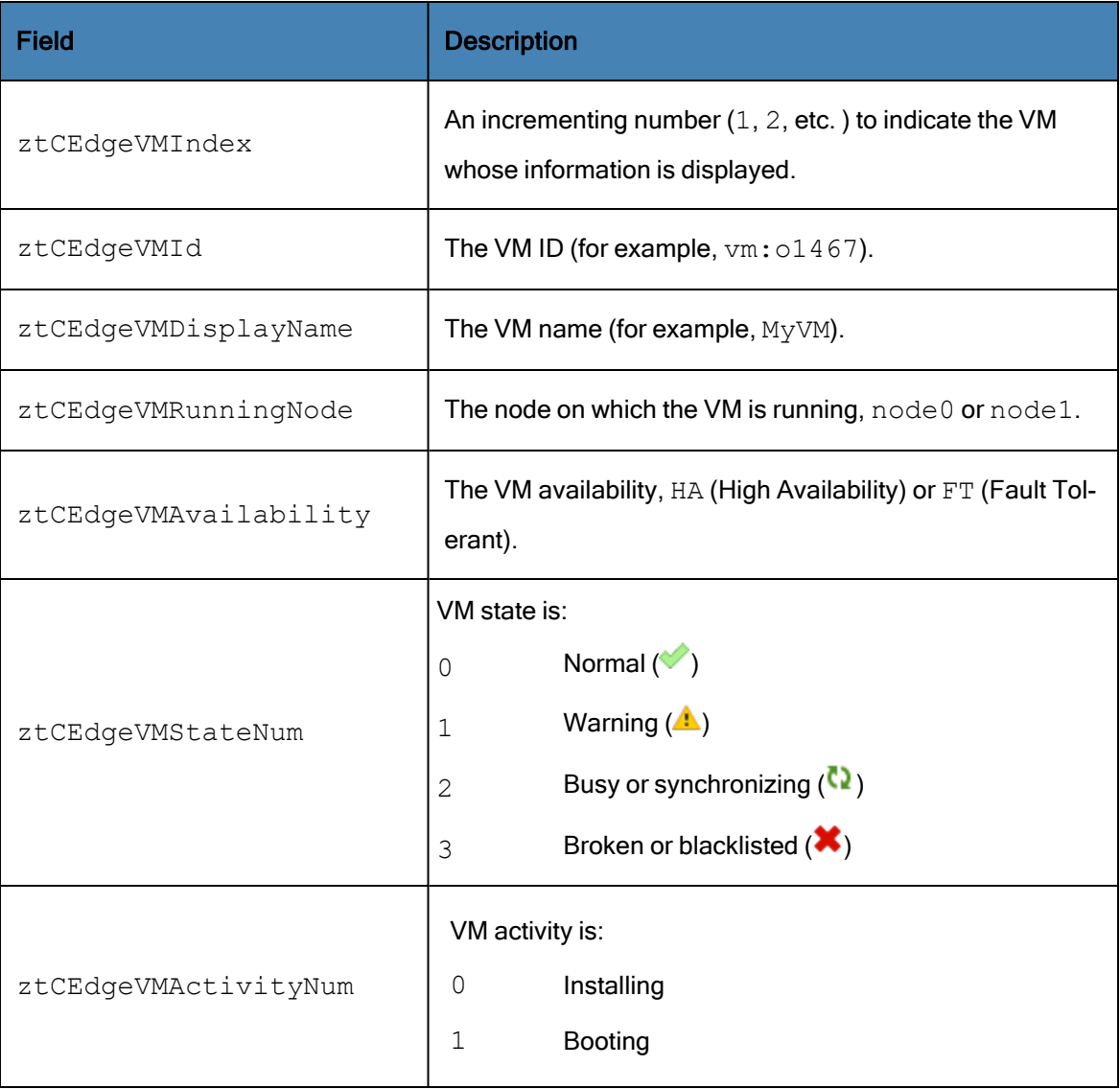

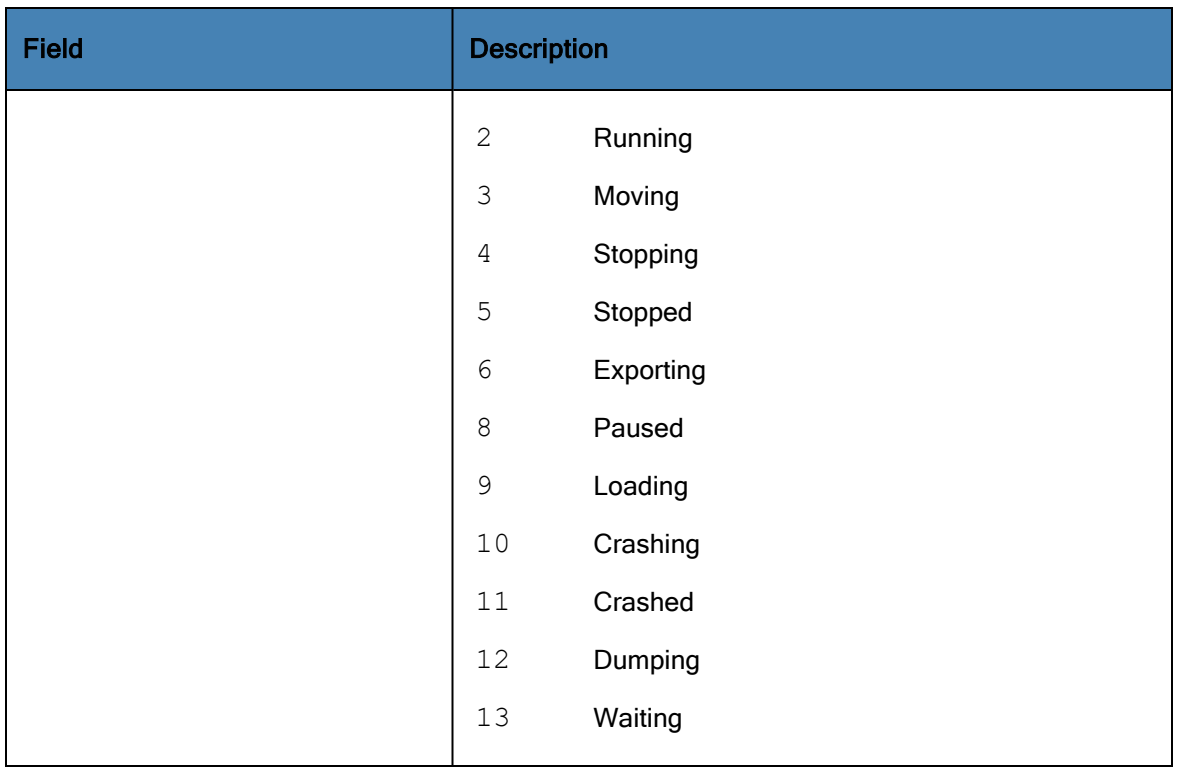

#### To display volume information

To display volume information, issue the following command:

```
snmptable -v2c -m+/usr/smd/STRATUS-ZTC-EDGE-MIB.txt -c public
localhost ztCEdgeVolumeTable
```
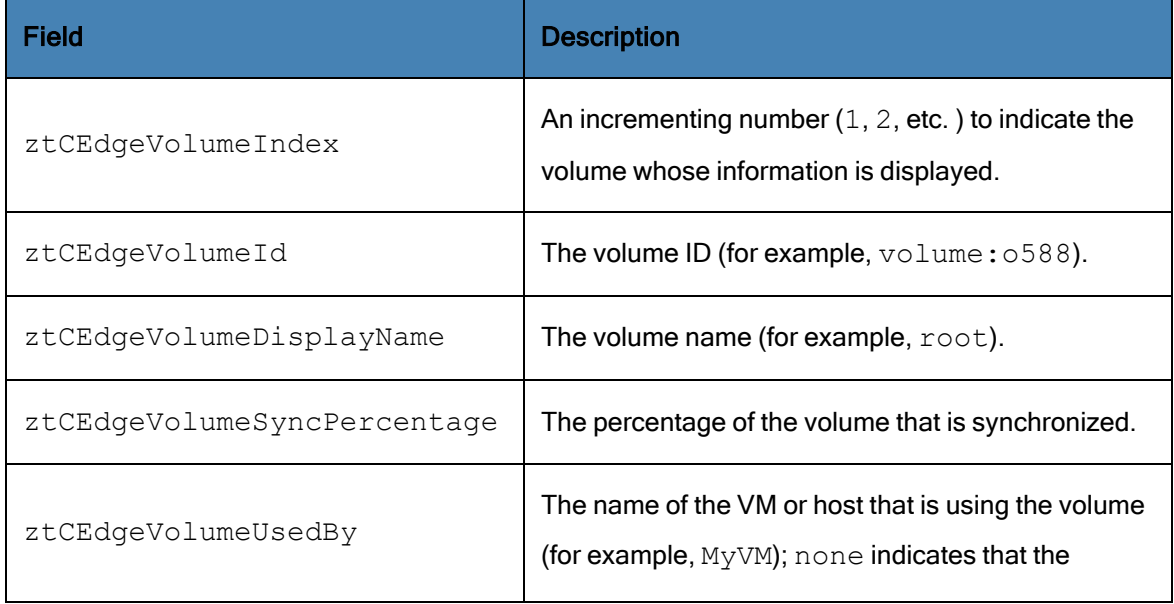

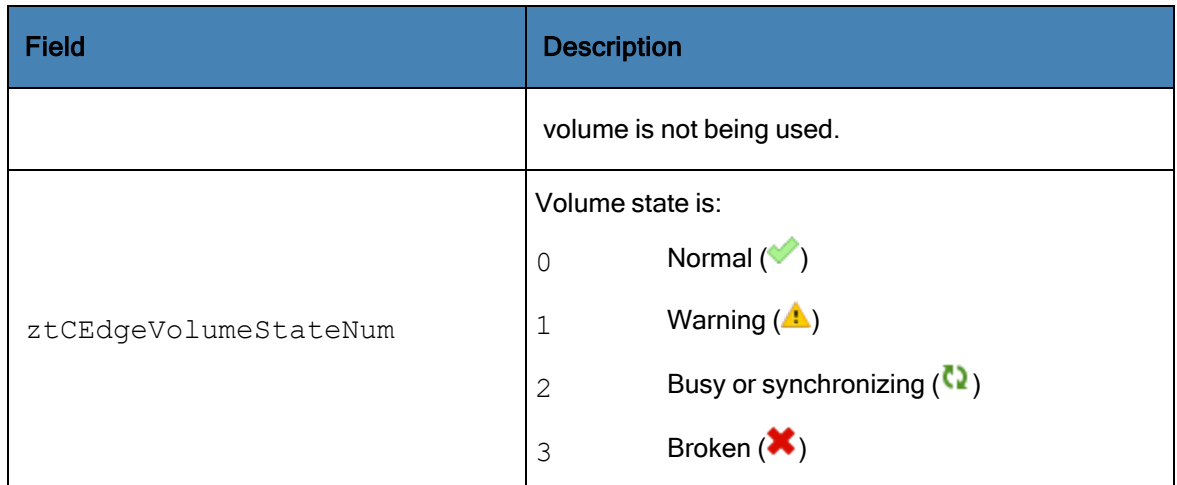